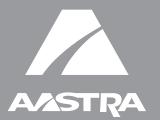

## MODEL 53i, 55i, 57i, 57i CT

# SIP IP PHONE

41-001160-00 Rev 01 **Administrator Guide** 

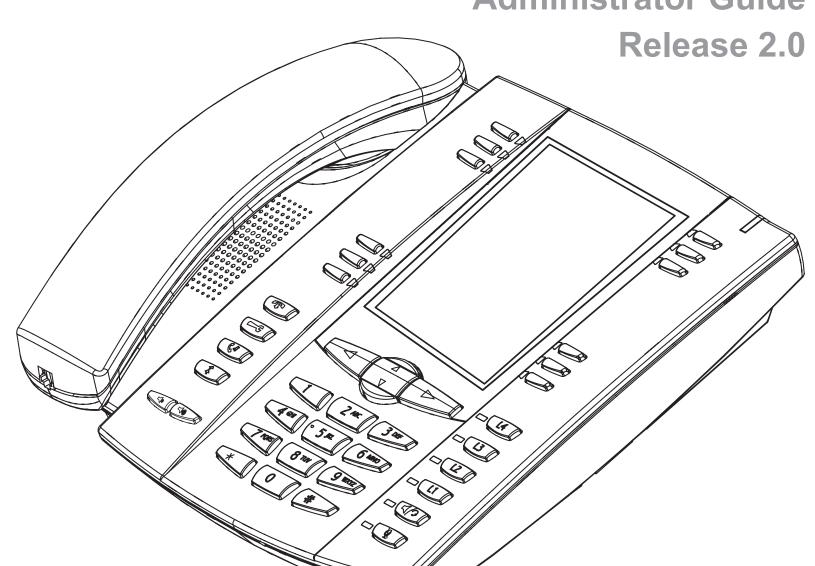

Aastra Telecom will not accept liability for any damages and/or long distance charges, which result from unauthorized and/or unlawful use. While every effort has been made to ensure accuracy, Aastra Telecom will not be liable for technical or editorial errors or omissions contained within this documentation. The information contained in this documentation is subject to change without notice.

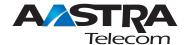

Copyright 2007 Aastra Telecom. www.aastra.com All Rights Reserved.

## Software License Agreement

Aastra Telecom Inc., hereinafter known as "Seller", grants to Customer a personal, worldwide, non-transferable, non-sublicenseable and non-exclusive, restricted use license to use Software in object form solely with the Equipment for which the Software was intended. This Product may integrate programs, licensed to Aastra by third party Suppliers, for distribution under the terms of this agreement. These programs are confidential and proprietary, and are protected as such by copyright law as unpublished works and by international treaties to the fullest extent under the applicable law of the jurisdiction of the Customer. In addition, these confidential and proprietary programs are works conforming to the requirements of Section 401 of title 17 of the United States Code. Customer shall not disclose to any third party such confidential and proprietary programs and information and shall not export licensed Software to any country except in accordance with United States Export laws and restrictions.

Customer agrees to not reverse engineer, decompile, disassemble or display Software furnished in object code form. Customer shall not modify, copy, reproduce, distribute, transcribe, translate or reduce to electronic medium or machine readable form or language, derive source code without the express written consent of the Seller and its Suppliers, or disseminate or otherwise disclose the Software to third parties. All Software furnished hereunder (whether or not part of firmware), including all copies thereof, are and shall remain the property of Seller and its Suppliers and are subject to the terms and conditions of this agreement. All rights reserved.

Customer's use of this software shall be deemed to reflect Customer's agreement to abide by the terms and conditions contained herein. Removal or modification of trademarks, copyright notices, logos, etc., or the use of Software on any Equipment other than that for which it is intended, or any other material breach of this Agreement, shall automatically terminate this license. If this Agreement is terminated for breach, Customer shall immediately discontinue use and destroy or return to Seller all licensed software and other confidential or proprietary information of Seller. In no event shall Seller or its suppliers or licensors be liable for any damages whatsoever (including without limitation, damages for loss of business profits, business interruption, loss of business information, other pecuniary loss, or consequential damages) arising out of the use of or inability to use the software, even if Seller has been advised of the possibility of such damages.

## Contents

| Preface                                     |      |
|---------------------------------------------|------|
| About this guide                            | Xiii |
| Introduction                                | xiii |
| Audience                                    | xiii |
| Other Documentation                         | xiv  |
| Chapters and appendixes in this guide       | xv   |
| Chapter 1 Overview                          |      |
|                                             |      |
| About this chapter                          |      |
| IP Phone Models                             |      |
| Description                                 |      |
| Firmware Installation Information           |      |
| Description                                 |      |
| Installation Considerations                 |      |
| Installation Requirements                   |      |
| Configuration Server Requirement            |      |
| Firmware and Configuration Files            | 1-7  |
| Description                                 |      |
| Configuration File Precedence               | 1-8  |
| Configuration Methods                       | 1-8  |
| Installing the Firmware/Configuration Files | 1-9  |
| Chapter 2                                   |      |
| Configuration Interface Methods             |      |
| About this chapter                          | 2-1  |
| IP Phone UI                                 | 2-2  |
| Options Key                                 | 2-4  |
| Aastra Web UI                               | 2-7  |
| Description                                 | 2-7  |
|                                             |      |

| Using HTTPS via the Aastra Web UI       2-1         Accessing the Aastra Web UI       2-11         Status       2-1         Operation       2-1         Basic Settings       2-1         Advanced Settings       2-1         Enabling/Disabling the Aastra Web UI       2-1         Chapter 3       2-1         Administrator Options       3-         About this chapter       3-         Administrator Level Options       3-         Description       3-         IP Phone UI Options       3-         Aastra Web UI Options       3-         Configuration File Options       3-         Phone Status       3-         Basic Preferences (Aastra Web UI)       3-1         Network       3-1         Line Settings       3-2         Softkeys/Programmable Keys       3-2         Configuration Server Settings       3-2         Firmware Update Features       3-2         Softwork Configuration of the IP Phones         About this chapter       4-         Overview       4-         Basic Network Settings       4-         DHCP       4-         Configuring Network Settings Manually       4- <th>HTTP/HTTPS Support</th> <th>2-7</th>                                                                                                    | HTTP/HTTPS Support                             | 2-7  |
|----------------------------------------------------------------------------------------------------|------------------------------------------------|------|
| Status       2-1         Operation       2-1         Basic Settings       2-1         Advanced Settings       2-1         Enabling/Disabling the Aastra Web UI       2-1         Chapter 3       2-1         Administrator Options       3-         About this chapter       3-         Administrator Level Options       3-         Description       3-         IP Phone UI Options       3-         Aastra Web UI Options       3-         Configuration File Options       3-         Phone Status       3-         Basic Preferences (Aastra Web UI)       3-1         Network       3-1         Line Settings       3-2         Softkeys/Programmable Keys       3-2         Softkeys/Programmable Keys       3-2         Configuration Server Settings       3-2         Firmware Update Features       3-2         Chapter 4       Network Configuration of the IP Phones         About this chapter       4-         Overview       4-         Basic Network Settings       4-         DHCP       4-         Configuring Network Settings Manually       4-                                                                                                    | Using HTTPS via the Aastra Web UI              | 2-9  |
| Operation         2-1:           Basic Settings         2-1:           Advanced Settings         2-1:           Enabling/Disabling the Aastra Web UI         2-1:           Chapter 3         2-1:           Administrator Options         3-           About this chapter         3-           Administrator Level Options         3-           Description         3-           IP Phone UI Options         3-           Aastra Web UI Options         3-           Configuration File Options         3-           Phone Status         3-           Basic Preferences (Aastra Web UI)         3-1           Network         3-1           Line Settings         3-2           Softkeys/Programmable Keys         3-2           Softkeys/Programmable Keys         3-2           Configuration Server Settings         3-2           Chapter 4         Network Configuration of the IP Phones           About this chapter         4-           Overview         4-           Basic Network Settings         4-           DHCP         4-           Configuring Network Settings Manually         4-                                                                                                    | Accessing the Aastra Web UI                    | 2-10 |
| Basic Settings       2-1:         Advanced Settings       2-1:         Enabling/Disabling the Aastra Web UI       2-1:         Chapter 3       2-1:         Administrator Options       3-         About this chapter       3-         Administrator Level Options       3-         IP Phone UI Options       3-         Aastra Web UI Options       3-         Configuration File Options       3-         Phone Status       3-         Basic Preferences (Aastra Web UI)       3-1         Network       3-1         Line Settings       3-2         Softkeys/Programmable Keys       3-2         Configuration Server Settings       3-2         Firmware Update Features       3-2         Chapter 4       Network Configuration of the IP Phones         About this chapter       4-         Overview       4-         Basic Network Settings       4-         DHCP       4-         Configuring Network Settings Manually       4-                                                                                                    | Status                                         | 2-12 |
| Advanced Settings                                                                                                    | Operation                                      | 2-12 |
| Enabling/Disabling the Aastra Web UI       2-1         Chapter 3       2-1         Administrator Options       3-         About this chapter       3-         Administrator Level Options       3-         Description       3-         IP Phone UI Options       3-         Aastra Web UI Options       3-         Configuration File Options       3-         Phone Status       3-         Basic Preferences (Aastra Web UI)       3-1         Network       3-1         Line Settings       3-2         Softkeys/Programmable Keys       3-2         Configuration Server Settings       3-2         Firmware Update Features       3-2         Setwork Configuration of the IP Phones         About this chapter       4-         Overview       4-         Basic Network Settings       4-         DHCP       4-         Configuring Network Settings Manually       4-                                                                                                    | Basic Settings                                 | 2-13 |
| Chapter 3         Administrator Options         About this chapter       3-         Administrator Level Options       3-         Description       3-         IP Phone UI Options       3-         Configuration File Options       3-         Configuration File Options       3-         Phone Status       3-         Basic Preferences (Aastra Web UI)       3-1         Network       3-1         Line Settings       3-2         Softkeys/Programmable Keys       3-2         Configuration Server Settings       3-2         Chapter 4         Network Configuration of the IP Phones         About this chapter       4-         Overview         About this chapter       4-         Overview         About this chapter       4-         Overview         About this chapter       4-         Overview       4-         Basic Network Settings       4-         DHCP       4-                                                                                                    | Advanced Settings                              | 2-13 |
| Chapter 3         Administrator Options         About this chapter       3-         Administrator Level Options       3-         Description       3-         IP Phone UI Options       3-         Aastra Web UI Options       3-         Configuration File Options       3-         Phone Status       3-         Basic Preferences (Aastra Web UI)       3-1         Network       3-1         Line Settings       3-2         Softkeys/Programmable Keys       3-2         Configuration Server Settings       3-2         Firmware Update Features       3-2         Chapter 4       Network Configuration of the IP Phones         About this chapter       4-         Overview       4-         Basic Network Settings       4-         DHCP       4-         Configuring Network Settings Manually       4-                                                                                                    | Enabling/Disabling the Aastra Web UI           | 2-14 |
| Administrator Options       3-         About this chapter       3-         Administrator Level Options       3-         Description       3-         IP Phone UI Options       3-         Aastra Web UI Options       3-         Configuration File Options       3-         Phone Status       3-         Basic Preferences (Aastra Web UI)       3-1         Network       3-1         Line Settings       3-2         Softkeys/Programmable Keys       3-2         Configuration Server Settings       3-2         Firmware Update Features       3-2         Chapter 4       Network Configuration of the IP Phones         About this chapter       4-         Overview       4-         Basic Network Settings       4-         DHCP       4-         Configuring Network Settings Manually       4-                                                                                                    |                                                | 2-14 |
| Administrator Options       3-         About this chapter       3-         Administrator Level Options       3-         Description       3-         IP Phone UI Options       3-         Aastra Web UI Options       3-         Configuration File Options       3-         Phone Status       3-         Basic Preferences (Aastra Web UI)       3-1         Network       3-1         Line Settings       3-2         Softkeys/Programmable Keys       3-2         Configuration Server Settings       3-2         Firmware Update Features       3-2         Chapter 4       Network Configuration of the IP Phones         About this chapter       4-         Overview       4-         Basic Network Settings       4-         DHCP       4-         Configuring Network Settings Manually       4-                                                                                                    | Chapter 3                                      |      |
| Administrator Level Options       3-         Description       3-         IP Phone UI Options       3-         Aastra Web UI Options       3-         Configuration File Options       3-         Phone Status       3-         Basic Preferences (Aastra Web UI)       3-11         Network       3-11         Line Settings       3-2         Softkeys/Programmable Keys       3-2         Configuration Server Settings       3-2         Firmware Update Features       3-2         Chapter 4       Network Configuration of the IP Phones         About this chapter       4-         Overview       4-         Basic Network Settings       4-         DHCP       4-         Configuring Network Settings Manually       4-                                                                                                    |                                                |      |
| Description       3-IP Phone UI Options       3-IP Phone UI Options | About this chapter                             | 3-1  |
| IP Phone UI Options       3-         Aastra Web UI Options       3-         Configuration File Options       3-         Phone Status       3-         Basic Preferences (Aastra Web UI)       3-1         Network       3-1         Line Settings       3-2         Softkeys/Programmable Keys       3-2         Configuration Server Settings       3-2         Firmware Update Features       3-2         Chapter 4       Network Configuration of the IP Phones         About this chapter       4-         Overview       4-         Basic Network Settings       4-         DHCP       4-         Configuring Network Settings Manually       4-                                                                                                    | Administrator Level Options                    | 3-3  |
| Aastra Web UI Options       3         Configuration File Options       3         Phone Status       3         Basic Preferences (Aastra Web UI)       3-1         Network       3-1         Line Settings       3-2         Softkeys/Programmable Keys       3-2         Configuration Server Settings       3-2         Firmware Update Features       3-2         Chapter 4       Network Configuration of the IP Phones         About this chapter       4-         Overview       4-         Basic Network Settings       4-         DHCP       4-         Configuring Network Settings Manually       4-                                                                                                    | Description                                    | 3-3  |
| Configuration File Options       3         Phone Status       3         Basic Preferences (Aastra Web UI)       31         Network       3-1         Line Settings       3-2         Softkeys/Programmable Keys       3-2         Configuration Server Settings       3-2         Firmware Update Features       3-2         Chapter 4         Network Configuration of the IP Phones         About this chapter       4-         Overview       4-         Basic Network Settings       4-         DHCP       4-         Configuring Network Settings Manually       4-                                                                                                    | IP Phone UI Options                            | 3-3  |
| Phone Status       3-1         Basic Preferences (Aastra Web UI)       3-10         Network       3-17         Line Settings       3-20         Softkeys/Programmable Keys       3-2         Configuration Server Settings       3-20         Firmware Update Features       3-20         Chapter 4       Network Configuration of the IP Phones         About this chapter       4-0         Overview       4-0         Basic Network Settings       4-0         DHCP       4-0         Configuring Network Settings Manually       4-0                                                                                                    | Aastra Web UI Options                          | 3-4  |
| Basic Preferences (Aastra Web UI)       3-10         Network       3-11         Line Settings       3-20         Softkeys/Programmable Keys       3-21         Configuration Server Settings       3-22         Firmware Update Features       3-23         Chapter 4       Network Configuration of the IP Phones         About this chapter       4-         Overview       4-         Basic Network Settings       4-         DHCP       4-         Configuring Network Settings Manually       4-                                                                                                    | Configuration File Options                     | 3-4  |
| Network       3-17         Line Settings       3-20         Softkeys/Programmable Keys       3-2         Configuration Server Settings       3-20         Firmware Update Features       3-20         Chapter 4       Network Configuration of the IP Phones         About this chapter       4-         Overview       4-         Basic Network Settings       4-         DHCP       4-         Configuring Network Settings Manually       4-                                                                                                    | Phone Status                                   | 3-6  |
| Line Settings 3-20 Softkeys/Programmable Keys 3-20 Configuration Server Settings 3-20 Firmware Update Features 3-20 Chapter 4 Network Configuration of the IP Phones About this chapter 4-20 Overview 4-3 Basic Network Settings 4-4 DHCP 4-4 Configuring Network Settings Manually 4-3                                                                                                    | Basic Preferences (Aastra Web UI)              | 3-10 |
| Softkeys/Programmable Keys 3-2 Configuration Server Settings 3-2 Firmware Update Features 3-2  Chapter 4 Network Configuration of the IP Phones  About this chapter 4- Overview 4- Basic Network Settings 4- DHCP 4- Configuring Network Settings Manually 4-                                                                                                    | Network                                        | 3-12 |
| Configuration Server Settings 3-23 Firmware Update Features 3-24  Chapter 4 Network Configuration of the IP Phones  About this chapter 4- Overview 4- Basic Network Settings 4- DHCP 4- Configuring Network Settings Manually 4-                                                                                                    | Line Settings                                  | 3-20 |
| Firmware Update Features         3-26           Chapter 4         Network Configuration of the IP Phones           About this chapter         4-           Overview         4-           Basic Network Settings         4-           DHCP         4-           Configuring Network Settings Manually         4-                                                                                                    | Softkeys/Programmable Keys                     | 3-21 |
| Chapter 4 Network Configuration of the IP Phones  About this chapter                                                                                                    | Configuration Server Settings                  | 3-23 |
| Chapter 4 Network Configuration of the IP Phones  About this chapter                                                                                                    | Firmware Update Features                       | 3-25 |
| Network Configuration of the IP Phones  About this chapter                                                                                                    |                                                | 3-25 |
| About this chapter 4- Overview 4- Basic Network Settings 4- DHCP 4- Configuring Network Settings Manually 4-                                                                                                    | Chapter 4                                      |      |
| Overview 4-3 Basic Network Settings 4-4 DHCP 4-4 Configuring Network Settings Manually 4-3                                                                                                    | Network Configuration of the IP Phones         |      |
| Basic Network Settings                                                                                                    | About this chapter                             | 4-1  |
| DHCP4 Configuring Network Settings Manually4                                                                                                    | Overview                                       | 4-3  |
| Configuring Network Settings Manually4-                                                                                                    | Basic Network Settings                         | 4-4  |
|                                                                                                    | DHCP                                           | 4-4  |
| Configuring Ethernet Ports 0 and 1 Negotiation4-                                                                                                    | Configuring Network Settings Manually          | 4-7  |
| 3 3                                                                                                    | Configuring Ethernet Ports 0 and 1 Negotiation | 4-9  |

| Configuration Server Protocol                                     | 4-13 |
|-------------------------------------------------------------------|------|
| Configuring the Configuration Server Protocol                     | 4-13 |
| Advanced Network Settings                                         | 4-18 |
| Network Address Translation (NAT)                                 | 4-18 |
| Configuring Nortel NAT (optional)                                 | 4-20 |
| Configuring NAT Address and Port (optional)                       | 4-22 |
| HTTPS Client/Server Configuration                                 | 4-24 |
| Universal Plug and Play (UPnP) (for remote phones)                | 4-28 |
| Virtual LAN (optional)                                            | 4-31 |
| Type of Service (ToS), Quality of Service (QoS), and DiffServ QoS | 4-32 |
| Network Time Servers                                              | 4-41 |
| Session Initiation Protocol (SIP) Settings                        | 4-43 |
| Real-time Transport Protocol (RTP) Settings                       | 4-56 |
| Chapter 5 Operational IP Phone Features                           |      |
| About this chapter                                                | 5-1  |
| Operational Features                                              |      |
| Description                                                       |      |
| User Passwords                                                    |      |
| Administrator Passwords                                           | 5-8  |
| Locking and Unlocking the Phone                                   | 5-9  |
| Time and Date                                                     | 5-14 |
| Hard Keys                                                         | 5-18 |
| Softkeys/Programmable Keys/Feature Keys                           | 5-21 |
| Locking IP Phone Keys                                             | 5-35 |
| Suppressing DTMF Playback                                         | 5-37 |
| Display DTMF Digits                                               | 5-39 |
| Busy Lamp Field (BLF)                                             | 5-41 |
| BLF Subscription Period                                           | 5-48 |
| Directed Call Pickup (BLF or XML Call Interception)               | 5-50 |
| Do Not Disturb (DND)                                              | 5-65 |
| Bridged Line Appearance (BLA) (57i/57i CT/53i only)               | 5-67 |
| Park Calls/Pick Up Parked Calls                                   | 5-73 |
| Last Call Return (lcr) (Sylantro Servers only)                    | 5-86 |

| Call Forwarding                                  | 5-90  |
|--------------------------------------------------|-------|
| Callers List                                     | 5-96  |
| Missed Calls Indicator                           | 5-101 |
| Directory List                                   | 5-103 |
| Voicemail (55i, 57i, and 57i CT only)            | 5-113 |
| XML Customized Services                          | 5-116 |
| SIP Local Dial Plan                              | 5-137 |
| Incoming/Outgoing Intercom with Auto-Answer      | 5-142 |
| Audio Transmit and Receive Gain Adjustments      | 5-146 |
| Ring Tones and Tone Sets                         | 5-148 |
| Priority Alerting                                | 5-153 |
| Stuttered Dial Tone                              | 5-160 |
| Call Waiting Tone                                | 5-162 |
| Language                                         | 5-164 |
| Chapter 6 Advanced IP Phone Operational Features |       |
| About this chapter                               | 6-1   |
| Advanced Operational Features                    | 6-2   |
| MAC Address/Line Number in REGISTER Messages     | 6-3   |
| SIP Message Sequence for Blind Transfer          | 6-5   |
| Update Caller ID During a Call                   | 6-6   |
| Boot Sequence Recovery Mode                      | 6-7   |
| Auto-discovery Using mDNS                        | 6-8   |
| Single Call Restriction (57i CT only)            | 6-9   |
| Chapter 7 Encryption and the IP Phone            |       |
| About this chapter                               | 7-1   |
| Encryption and the IP Phone                      | 7-2   |
| Configuration File Encryption Method             | 7-2   |
| Procedure to Encrypt/Decrypt Configuration Files | 7-3   |

| Chapter 8 Firmware Upgrade                                                |      |
|---------------------------------------------------------------------------|------|
| About this chapter                                                        | 8-1  |
| Upgrading the Firmware                                                    |      |
| Manual Firmware Update (TFTP only)                                        |      |
| Manual Firmware and Configuration File Update                             |      |
| Automatic Update (auto-resync)                                            | 8-6  |
| Chapter 9                                                                 | 8-10 |
| Troubleshooting                                                           |      |
| About this chapter                                                        | 9-1  |
| Troubleshooting                                                           | 9-2  |
| Troubleshooting Solutions                                                 | 9-8  |
| Description                                                               |      |
| Why does my phone display "Application missing"?                          |      |
| Why does my phone display the "No Service" message?                       |      |
| Why does my phone display "Bad Encrypted Config"?                         |      |
| Why is my phone not receiving the TFTP IP address from the DHCP Server? . |      |
| How do I set the IP phone to factory default?                             |      |
| How to reset a user's password?                                           | 9-16 |
| Appendix A Configuration Parameters                                       |      |
| About this appendix                                                       | A-1  |
| Setting Parameters in Configuration Files                                 | A-4  |
| Operational, Basic, and Advanced Parameters                               | A-5  |
| Network Settings                                                          | A-5  |
| Password Settings                                                         | A-8  |
| Emergency Dial Plan Settings                                              | A-9  |
| Aastra Web UI Settings                                                    |      |
| Configuration Server Settings                                             |      |
| Network Address Translation (NAT) Settings                                |      |
| HTTPS Client and Server Settings                                          |      |
| UPnP Settings                                                             |      |
| Virtual Local Area Network (VLAN) Settings                                | A-24 |

|    | Type of Service (10S)/DSCP Settings                          | A-27  |
|----|--------------------------------------------------------------|-------|
|    | Time Server Settings                                         | A-28  |
|    | Time and Date Settings                                       | A-30  |
|    | SIP Local Dial Plan Settings                                 | A-37  |
|    | SIP Basic, Global Settings                                   | A-40  |
|    | SIP Basic, Per-Line Settings                                 | A-48  |
|    | Advanced SIP Settings                                        | A-58  |
|    | RTP, Codec, DTMF Global Settings                             | A-63  |
|    | DTMF Per-Line Settings                                       | A-65  |
|    | Silence Suppression Settings                                 | A-66  |
|    | Voicemail Settings                                           | A-67  |
|    | Directory Settings                                           | A-68  |
|    | Callers List Settings                                        | A-69  |
|    | Call Forward Settings                                        | A-69  |
|    | Missed Calls Indicator Settings                              | A-70  |
|    | XML Settings                                                 | A-71  |
|    | Action URI Settings                                          | A-74  |
|    | Ring Tone and Tone Set Global Settings                       | A-77  |
|    | Ring Tone Per-Line Settings                                  | A-78  |
|    | Stuttered Dial Tone Setting                                  | A-79  |
|    | Call Waiting Tone Setting                                    | A-79  |
|    | Priority Alert Settings                                      | A-80  |
|    | Language Settings                                            | A-86  |
|    | Language Pack Settings                                       | A-87  |
|    | Suppress DTMF Playback Setting                               | A-96  |
|    | Display DTMF Digits Setting                                  | A-97  |
|    | Intercom and Auto-Answer Settings                            | A-98  |
|    | Audio Transmit and Receive Gain Adjustment Settings          | A-101 |
|    | Directed Call Pickup (BLF or XML Call Interception) Settings | A-104 |
|    | BLF Subscription Period Settings                             | A-105 |
| На | rd Key Parameters                                            |       |
|    | Softkey Settings for 55i, 57i, 57i CT                        | A-110 |
|    | Programmable Key Settings for 53i and 55i                    | A-117 |
|    | Top Softkey Settings for 57i and 57i CT                      | A-121 |

| Handset Feature Key Settings for the 57i CT      | A-126 |
|--------------------------------------------------|-------|
| Expansion Module Key Settings for 536M (53i/55i) |       |
| and 560M (57i/57i CT)                            |       |
| Locking Softkeys and Programmable Keys           | A-131 |
| Advanced Operational Parameters                  | A-134 |
| MAC Address/Line Number                          | A-134 |
| Blind Transfer Setting.                          | A-135 |
| Update Caller ID Setting.                        | A-136 |
| Boot Sequence Recovery Mode                      | A-136 |
| Single Call Restriction                          | A-137 |
| Troubleshooting Parameters                       | A-138 |
| Log Settings                                     | A-138 |
| Appendix B                                       |       |
| Configuration Server Setup                       |       |
| About this appendix                              | B-1   |
| Configuration Server Protocol Setup              | B-2   |
| TFTP Server Set-up                               | B-2   |
| Appendix C                                       |       |
| Configuring the IP Phone at the Asterisk IP PBX  |       |
| About this appendix                              |       |
| IP Phone at the Asterisk IP PBX                  |       |
| Appendix D                                       |       |
| Sample Configuration Files                       |       |
| About this appendix                              | D-1   |
| Sample Configuration Files                       | D-2   |
| 57i Sample Configuration File                    | D-2   |
| 57i CT Sample Configuration File                 | D-12  |
| 53i Sample Configuration File                    | D-29  |

| Appendix E Sample BLF Softkey Settings                              |      |
|---------------------------------------------------------------------|------|
| About this appendix                                                 | E-1  |
| Sample BLF Softkey Settings                                         | E-2  |
| Asterisk BLF                                                        | E-2  |
| BroadSoft BroadWorks BLF                                            | E-3  |
| Appendix F Sample Multiple Proxy Server Configuration               |      |
| About this appendix                                                 | F-1  |
| Multiple Proxy Server Configuration                                 | F-2  |
| Appendix G Creating an XML Application                              |      |
| About this appendix                                                 | G-1  |
| How to Create an XML Application                                    | G-3  |
| Overview                                                            | G-3  |
| XML format                                                          | G-3  |
| Creating XML Objects                                                | G-4  |
| Creating Custom Softkeys                                            | G-5  |
| Text Menu Object (Menu Screens)                                     | G-6  |
| Text Screen Object (Text Screens)                                   | G-8  |
| UserInput Object (User Input Screens)                               | G-13 |
| Directory Object (Directory List Screen) (57i only)                 | G-21 |
| Status Message Object (Idle Screen)                                 | G-23 |
| Execute Commands Object (for executing XML commands)                | G-25 |
| Dynamic Configuration Object (to push a configuration to the phone) | G-27 |
| XML Image Objects (55i, 57i/57i CT only)                            | G-31 |
| Attributes/Options to Use with XML Objects                          | G-41 |
| HTTP Post                                                           | G-45 |
| XML Schema File                                                     | G-48 |
| Limited Warranty                                                    |      |

## About this guide

#### Introduction

This *SIP IP Phone Administrator Guide* provides information on the basic network setup, operation, and maintenance of the IP phones, Models 53i, 55i, 57i, and 57i Cordless (57i CT). It also includes details on the functioning and configuration of the IP phones.

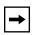

**Note:** Features, characteristics, requirements, and configuration that are specific to a particular IP phone model are indicated where required in this guide.

#### **Audience**

This guide is for network administrators, system administrators, developers and partners who need to understand how to operate and maintain the IP phone on a SIP network. It also provides some user-specific information.

This guide contains information that is at a technical level, more suitable for system or network administrators. Prior knowledge of IP Telephony concepts is recommended.

#### **Other Documentation**

The IP phone documentation consists of:

- < Model-specific > SIP IP Phone Installation Guide contains installation and set-up instructions, information on general features and functions, and basic options list customization. Included with the phone.
- *Model 53i, 55i, 57i, 57i CT SIP IP Phone Administrator Guide* explains how to set the phone up on the network, as well as advanced configuration instructions for the SIP IP phone. This guide contains information that is at a technical level more suitable for a system or network administrator.
- < Model-specific > SIP IP Phone User Guides explains the most commonly used features and functions for an end user.

This Administrator Guide complements the Aastra product-specific Installation Guide and the Aastra product-specific User Guide.

## Chapters and appendixes in this guide

This guide contains the following chapters and appendixes:

| For                                                           | Go to      |
|---------------------------------------------------------------|------------|
| An overview of the IP Phone firmware installation information | Chapter 1  |
| IP Phone interface methods                                    | Chapter 2  |
| Administrator option information                              | Chapter 3  |
| Configuring the IP Phone                                      | Chapter 4  |
| Operational information about the IP Phones                   | Chapter 5  |
| Advanced operational information about the IP Phones          | Chapter 6  |
| Encryption information                                        | Chapter 7  |
| Firmware upgrade information                                  | Chapter 8  |
| Troubleshooting solutions                                     | Chapter 9  |
| Configuration parameters                                      | Appendix A |
| Configuration server setup                                    | Appendix B |
| Configuring the IP Phones at the Asterisk PBX                 | Appendix C |
| Sample configuration files                                    | Appendix D |
| Sample BLF softkey settings                                   | Appendix E |
| Sample multiple proxy server configuration                    | Appendix F |
| Creating XML applications                                     | Appendix G |

## About this chapter

#### Introduction

This chapter briefly describes the IP Phone Models, and provides information about installing the IP phone firmware. It also describes the firmware and configuration files that the IP phone models use for operation..

#### **Topics**

This chapter covers the following topics:

| Торіс                             | Page     |
|-----------------------------------|----------|
| IP Phone Models                   | page 1-2 |
| Firmware Installation Information | page 1-4 |
| Firmware and Configuration Files  | page 1-7 |

#### **IP Phone Models**

#### **Description**

The IP Phone Models 53i, 55i, 57i, and 57i CT communicate over an IP network allowing you to receive and place calls in the same manner as a regular business telephone.

All phone models support the Session Initiation Protocol (SIP). The 57i CT offers the base phone along with a cordless extension.

#### References

For more information about the features and installation requirements, see the *SIP IP Phone Installation Guide* for your specific model..

The following illustration shows the types of IP Phone Models.

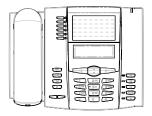

53i 3-Line LCD Display, 6 Programmable Keys

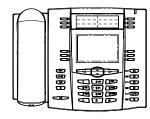

55i 3-Line LCD Display, 6 Programmable Keys, 6 Softkeys

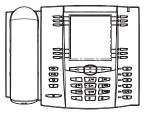

57i 11-Line LCD Display, 12 Softkeys

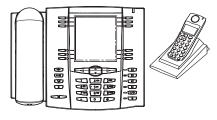

57i CT
(includes handset)
12 Softkeys.
15 Feature Keys on Handset

The following illustration shows IP phone optional accessories for the 55i, 57i, and 57i CT IP phones.

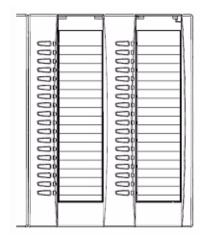

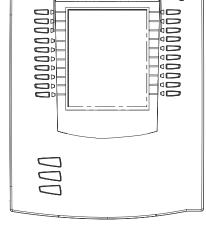

536EM Expansion Module for 55i, 57i, and 57i CT

560EM Expansion Module for 57i, and 57i CT

The 536EM module adds 36 additional softkeys to the IP phone models 55i, 57i, and 57i CT. The 536EM provides paper labels for each softkey. Up to 3 modules can be piggy-backed to provide up to 108 additional softkeys for the phone.

The 560EM module adds 60 additional softekeys to the IP phone models 57i and 57i CT (using the 3 function keys on the bottom right of the unit). The 560EM module provides an LCD display for display softkey labels. Up to 3 modules can be piggy-backed to provide up to 180 additional softkeys for the phone.

#### Reference

For more information about installing and using the expansion modules, see your phone-specific Installation Guide and User Guide.

#### **Firmware Installation Information**

#### **Description**

The firmware setup and installation for the IP phone can be done using any of the following:

- Phone keypad menu (Phone UI)
- Aastra Web-based user interface (Aastra Web UI)

When the IP phone is initialized for the first time, DHCP is enabled by default. Depending on the type of configuration server setup you may have, the IP phone may download a firmware version automatically, or you may need to download it manually.

#### **Installation Considerations**

The following considerations must be made before connecting the IP phone to the network:

- If you are planning on using dynamic IP addresses, make sure a DHCP server is enabled and running on your network.
- If you are not planning on using dynamic IP addresses, see Chapter 4, the section, "Configuring Network Settings Manually" on page 4-7 for manually setting up an IP address.

To install the IP phone hardware and cabling, refer to the model-specific *SIP IP Phone Installation Guide*.

#### **Installation Requirements**

The following are general requirements for setting up and using your SIP IP phone:

- A SIP-based IP PBX system or network installed and running with a number created for the new IP phone.
- Adherence to SIP standard RFC 3261.
- Access to a configuration server where you can store the firmware image and configuration files.
- The IP phone must be configured for a specific type of protocol to use. TFTP is enabled by default. You can configure the following protocols on the IP phone:
  - **TFTP** (Trivial File Transfer Protocol)
  - **FTP** (File Transfer Protocol)
  - **HTTP** (Hypertext Transfer Protocol)
  - **HTTPS** (Hypertext Transfer Protocol over Secure Socket Layer)

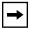

**Note:** If you set TFTP, the configuration server must be able to accept connections anonymously.

- A 802.3af Ethernet/Fast Ethernet LAN
- Category 5/5e straight through cabling
- Power over Ethernet (PoE) inline power injector (optional accessory necessary only if your network provides no inline power and if you do not use the IP Phone's power adapter).
- Power adapter (included for models 53i, 55i, and 57i, and 57i CT).
- Service provider must support 55i SIP IP phone.

#### **Configuration Server Requirement**

A basic requirement for setting up the IP phone is to have a configuration server. The configuration server allows you to:

- Store the firmware images that you need to download to your IP phone.
- Stores configuration files for the IP phone
- Stores the software when performing software upgrades to the IP phone

#### Reference

To set the protocol for your configuration server, see Chapter 4, the section, "Configuring the Configuration Server Protocol" on page 4-13.

For setting up your configuration server, see Appendix B, "Configuration Server Setup."

## Firmware and Configuration Files

#### **Description**

When the IP phone is initialized for the first time, DHCP is enabled by default. Depending on the type of configuration server setup you may have, the IP phone may download a firmware version and configuration files automatically, or you may need to download it manually.

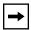

**Note:** Automatic download is dependant on your configuration server setup.

The firmware consists of a single file called:

• <phone model>.st

The configuration files consist of two files called:

- aastra.cfg
- <*mac*>.*cfg*

The following table provides the firmware for each Aastra IP phone model.

| IP Phone<br>Model | Associated Firmware |
|-------------------|---------------------|
| 53i               | 53i.st2             |
| 55i               | 55i.st2             |
| 57i               | 57i.st2             |
| 57i CT            | 57i Cordless.st2    |

#### **Configuration File Precedence**

Aastra IP phones can accept two sources of configuration data:

- The server configuration most recently downloaded/cached from the configuration server files, *aastra.cfg*/<*mac*>.*cfg* (or the *aastra.tuz*/<*mac*>.*tuz* encrypted equivalents).
- Local configuration changes stored on the phone that were entered using either the IP phone UI or the Aastra Web UI

In the event of conflicting values set by the different methods, values are applied in the following sequence:

- 1. Default values hard-coded in the phone software
- 2. Values downloaded from the configuration server
- **3.** Values stored locally on the phone

The last values to be applied to the phone configuration are the values that take effect

For example, if a parameter's value is set in the local configuration (via Aastra Web UI or IP phone UI) and the same value was also set differently in one of the <mac>.cfg/aastra.cfg files on the configuration server, the local configuration value is the value that takes effect because that is the last value applied to the configuration.

#### **Configuration Methods**

You can use the following to setup and configure the IP phone:

- IP phone UI
- Aastra Web UI
- Configuration files

Model 53i has 6 softkeys available for programming. Models 55i, 57i, and 57i CT have 12 softkeys available for programming (programmable up to 20 functions).

#### References

For setting up and configuring the IP phone using either the IP phone UI, the Aastra Web UI, or the configuration files, see Chapter 4, "Network Configuration of the IP Phones."

For information about the softkey and programmable key parameters, see Appendix A, the section, "Softkey/Programmable Key/Feature Key Parameters" on page A-108.

#### Installing the Firmware/Configuration Files

The following procedure describes how to install the firmware and configuration files.

| Step | Action                                                                                                    |  |
|------|----------------------------------------------------------------------------------------------------|--|
| 1    | If DHCP is disabled, manually enter the configuration server's IP address. For details on setting DHCP, see Chapter 4, the section "DHCP" on page 4-4.                                                                    |  |
| 2    | Copy the firmware file <phone model="">.st to the root directory of the configuration server. The IP phone accepts the new firmware file only if it is different from the firmware currently loaded on the phone.</phone> |  |
|      | Note: The <phone model=""> attribute is the IP phone model (i.e., 53i.st, 55i.st)</phone>                                                                                                    |  |
| 3    | Copy the Aastra configuration files (aastra.cfg and <mac>.cfg) to the root directory of the configuration server.</mac>                                                                                                   |  |
|      | <b>Note:</b> The <mac> attribute represents the actual MAC address of your phone. (i.e., 00085D030996.cfg).</mac>                                                                                                    |  |
| 4    | <b>Note:</b> Restart tthe IP phone as described in the section, "How to Restart the IP Phone" on page .                                                                                                    |  |

## Chapter 2 Configuration Interface Methods

### About this chapter

#### Introduction

This chapter describes the methods you can use to configure the IP phones..

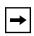

**Note:** Features, characteristics, requirements, and configuration that are specific to a particular IP phone model are indicated where required in this guide.

#### **Topics**

This chapter covers the following topics:

| Topic         | Page     |
|---------------|----------|
| IP Phone UI   | page 2-2 |
| Aastra Web UI | page 2-7 |

## **IP Phone UI**

The IP Phone User Interface (UI) provides an easy way to access features and functions for using and configuring the IP phone. You can use the following hardkeys to perform specific functions and display information to the phone's LCD display on all phone models:

| IP Phone Hard Key         | Looks Like This:                                                                                             |
|---------------------------|----------------------------------------------------------------------------------------------------|
| Goodbye Key               | <b>₹</b>                                                                                                    |
| Options Key               |                                                                                                    |
| Hold Key                  | Co.                                                                                                    |
| Redial Key                | *                                                                                                    |
| Volume Control Keys       |                                                                                                    |
| Line/Call Appearance Keys | (See your model-specific User<br>Guide for applicable Line/Call<br>Appearance keys for your phone<br>model.) |
| Speakerphone/Headset Key  | (d/o)                                                                                                    |

| IP Phone Hard Key             | Looks Like This:                                                                                                    |
|-------------------------------|----------------------------------------------------------------------------------------------------|
| Mute Key                      | - No.                                                                                                    |
| Navigation Keys               | T T T T T T T T T T T T T T T T T T T                                                                                                    |
| Softkeys/Programmable<br>Keys | Softkeys and programmable keys vary for each phone model. See your model-specific User Guide for applicable keys. For setting functions on the softkeys/ programmable keys, see Chapter 5, the section, "Softkeys/ Programmable Keys/Feature Keys" on page 5-21 |

By default, specific softkeys/programmable keys on each phone model can also access the Directory List and Callers List, and initiate transfers and conference calls.

#### Reference

For more information about using the hard keys, see Chapter 5, the section, "Hard Keys" on page 5-18. For more information about the softkeys/programmable keys, see Chapter 5, the section, "Softkeys/Programmable Keys/Feature Keys" on page 5-21.

#### Options Key (=

The Options key allows you to access the "Options List" on the IP phone. Accessible options in this list are for both user and administrator use. An administrator must enter a password for administrator options.

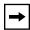

**Note:** An administrator has the option of enabling and disabling the use of password protection in the IP phone UI. This is configurable using the configuration files only. For more information about this feature, see Appendix A, the section "Password Settings" on page A-8.

This document describes the administrator options only. For a description of the user options in the "Options List", see your model-specific *SIP IP Phone User Guide*.

The following illustration indicates the location of the Options Key on each phone model.

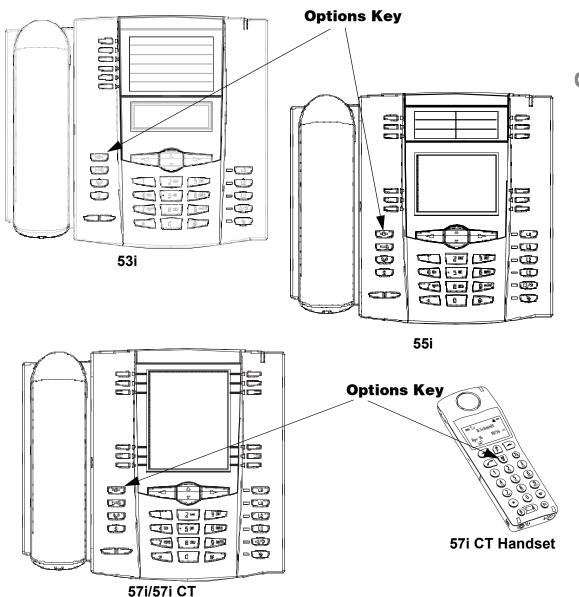

#### **Using the Options Key**

#### From the 53i, 55i, or 57i/57i CT:

| )      | Step | Action                                                                                                    |  |
|--------|------|----------------------------------------------------------------------------------------------------|--|
|        | 1    | 1 Press on the phone to enter the Options List.                                                                                                    |  |
| )      | 2    | Use the ▲ and ▼ to scroll through the list of options.                                                                                               |  |
|        | 3    | To select an option, press the <b>Show</b> softkey, press $\blacktriangleright$ , or select the number on the keypad that corresponds to the option. |  |
| ,<br>1 | 4    | Use the <b>Change</b> softkey to change a selected option.                                                                                           |  |
|        | 5    | Press the <b>Done</b> softkey at any time to save the changes and exit the current option.                                                           |  |
|        | 6    | Press the <b>Cancel</b> softkey, press ◀, or press  at any time to exit without saving changes.                                                      |  |

#### From the 57i CT handset:

| Step | Action                                                                  |
|------|-------------------------------------------------------------------------|
| 1    | Press the W key to enter the Options List when the phone is not in use. |
| 2    | Use the scroll keys ♥ and ♠ to scroll the options.                      |
| 3    | To select and change an option, press the 📤 keys.                       |
| 4    | Press when done.                                                        |

#### **Aastra Web UI**

#### **Description**

An administrator can setup and configure the IP phone using the **Aastra Web UI**. The **Aastra Web UI** supports Internet Explorer and Gecko engine-based browsers like Firefox, Mozilla or Netscape.

#### **HTTP/HTTPS Support**

The Aastra Web UI supports both Hypertext Transfer Protocol (HTTP) and Hypertext Transfer Protocol over Secure Socket Layer (HTTPS) client and server protocols.

HTTP is the set of rules for transferring files (text, graphic images, sound, video, and other multimedia files) over the Internet. When you open your Web browser, you are indirectly making use of HTTP. HTTP is an application protocol that runs on top of the TCP/IP suite of protocols (the foundation protocols for the Internet).

HTTPS is a Web protocol that encrypts and decrypts user page requests as well as the pages that are returned by the Web server. HTTPS uses Secure Socket Layer (SSL) or Transport Layer Security (TLS) as a sublayer under its regular HTTP application layering. SSL is a commonly-used protocol for managing the security of a message transmission on the Internet. It uses a 40-bit key size for the RC4 stream encryption algorithm, which is considered an adequate degree of encryption for commercial exchange. TLS is a protocol that ensures privacy between communicating applications and their users on the Internet. When a server and client communicate, TLS ensures that no third party may eavesdrop or tamper with any message. TLS is the successor to SSL.

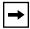

**Note:** HTTPS uses port 443 instead of HTTP port 80 in its interactions with the TCP/IP lower layer.

#### **HTTP/HTTPS Client and Server Support**

The Aastra IP phones allow for HTTP request processing and associated data transfers to perform over a secure connection (HTTPS). The IP phones support the following:

- Transfer of firmware images, configuration files, script files, and web page content over a secure connection.
- Web browser phone configuration over a secure connection.
- TLS 1.0or SSL 3.0 methods for both client and server

#### **HTTPS Client**

When an HTTPS client opens and closes its TCP socket, the SSL software respectively handshakes upon opening and disconnects upon closing from the HTTPS server. The main HTTPS client functions are:

- Downloading of configuration files and firmware images.
- Downloading of script files based on an "HTTPS://" URL supplied by a softkey definition.

#### **HTTPS Server**

The HTTPS server provides HTTP functionality over secure connections. It coexists with the HTTP server but has its own set of tasks. The main HTTPS server functions are:

- Delivery of web page content to a browser client over a secure connection.
- Execution of HTTP GET and POST requests received over a secure connection.

#### Using HTTPS via the Aastra Web UI

HTTPS is enabled by default on the IP phones. When you open a browser window and enter an IP address or host name for a phone using HTTP, a server redirection occurs which automatically converts an HTTP connection to an HTTPS connection. After the redirection, a "Security Alert" certificate window displays alerting the user that information exchanged with the phone cannot be viewed or changed by others. Accepting the certificate then forwards you to the phone's Web UI.

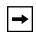

#### Notes:

- 1. The private key and certificate generate outside the phone and embed in the phone firmware for use by the HTTPS server during the SSL handshake.
- **2.** Using the configuration files, the IP phone UI, or the Aastra Web UI, you can configure the following regarding HTTPS:
  - Specify HTTPS security client method to use (TLS 1.0 or SSL 3.0)
  - Enable or disable HTTP to HTTPS server redirect function
  - HTTPS server blocking of XML HTTP POSTS to the phone

#### Reference

For more information on configuring the HTTPS protocol, see Chapter 4, "Network Configuration of the IP Phones", the sections:

- "Configuring the Configuration Server Protocol" on page 4-13
- "HTTPS Client/Server Configuration" on page 4-24

#### **Accessing the Aastra Web UI**

Use the following procedure to access the Aastra Web UI.

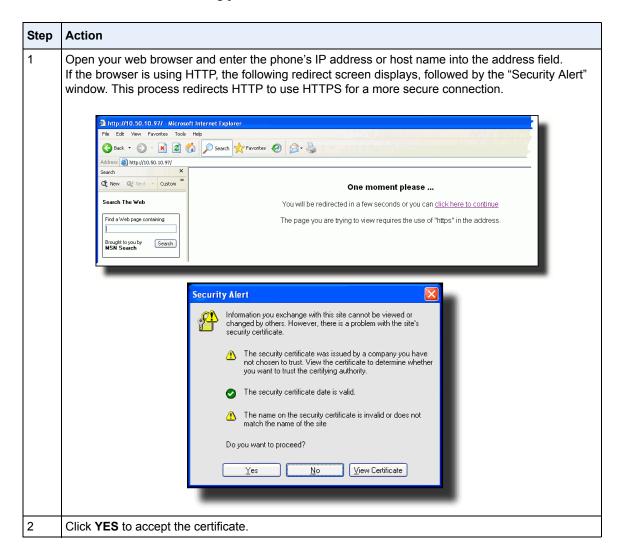

| Step | Action                                                                                                    |
|------|----------------------------------------------------------------------------------------------------|
| 3    | At the prompt, enter your username and password and click                                                                                                    |
|      | The Network Status window displays for the IP phone you are accessing.                                                                                                    |
|      | <b>Note:</b> For an administrator, the default user name is " <b>admin</b> " and the password is " <b>22222</b> ". For a user, the default user name is " <b>user</b> " and the password field is left blank. |
| 4    | You can logout of the Aastra Web UI at any time by clicking <b>LOGOFF</b> .                                                                                                    |

The following illustration is an example of a Network Status screen for the 55i IP phone.

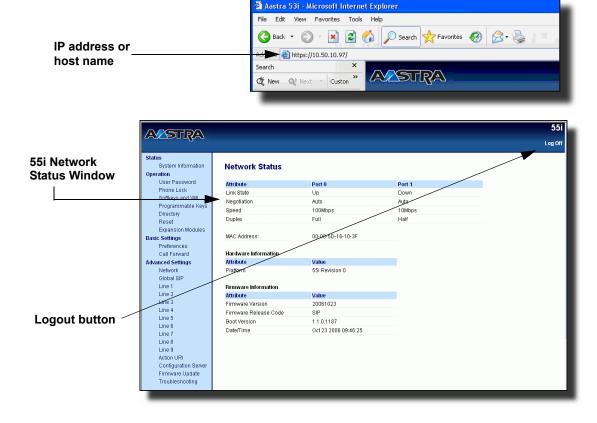

The following categories display in the side menu of the Aastra Web UI: **Status, Operation, Basic Settings, Advanced Settings**.

#### **Status**

The Status section displays the network status and the MAC address of the IP phone. It also displays hardware and firmware information about the IP phone. The information in the Network Status window is read-only.

The **Operation** section provides the following options:

| Heading                       | Description                                                                                                    |
|-------------------------------|----------------------------------------------------------------------------------------------------|
| User Password                 | Allows you to change user password.                                                                                                    |
| Phone Lock                    | Allows you to assign an emergency dial plan to the phone, lock the phone to prevent any changes to the phone and to prevent use of the phone, and reset the user password.                                                                             |
| Programmable Keys             | 53i - 6 Top programmable keys (up to 6 programmable functions) 55i - 6 Top programmable hard keys (up to 6 programmable functions)                                                                                                    |
| Softkeys and XML              | 55i - 6 Bottom programmable state-based softkeys (up to 20 programmable functions) 57i/57i CT - 6 Top programmable, static softkeys (up to 10 programmable functions; and 6 bottom programmable state-based softkeys (up to 20 programmable functions) |
| Handset Keys<br>(57i CT only) | Allows you to configure up to 15 softkeys on the handset.                                                                                                    |
| Directory                     | Allows you to copy the Callers List and Directory List from your IP phone to your PC.                                                                                                    |
| Reset                         | Allows you to restart the IP phone when required.                                                                                                    |

#### **Basic Settings**

The **Basic Settings** section provides the following options:

| Heading      | Description                                                                                                    |
|--------------|----------------------------------------------------------------------------------------------------|
| Preferences  | Allows you to set General specifications on the IP phone such as, local dial plan, dial plan terminator, digit timeout, park and pickup call settings, and enable/disable suppress DTMF playback, display DTMF digits, play call waiting tone, and stuttered dial tone. This section also allows you to set intercom settings, map conference and redial keys, set ring tones, set priority alerts, enable directed call pickup, set time/date settings, and load language packs. |
| Call Forward | Allows you to set a phone number destination for where you want calls forwarded.                                                                                                    |

#### **Advanced Settings**

The **Advanced Settings** section provides the following options:

| Heading              | Description                                                                                                    |
|----------------------|----------------------------------------------------------------------------------------------------|
| Network              | Allows you to set basic network settings such as, DHCP, IP address, DNS, Ethernet Port 0 and Port 1, and advanced network settings such as, Network Address Translation (NAT), time servers, and enable/disale HTTPS. The Network subcategory also allows you to set Type of Service (ToS)/Differentiated Services Code Point (DSCP), and VLAN settings. |
| Global SIP           | Allows you to set basic and advanced global SIP settings, and Real-time Transport Protocol (RTP) settings that apply to all lines on the IP phone.                                                                                                    |
| Lines 1 through 9    | Allows you to set SIP authentication settings, SIP network settings, and RTP settings to use on a specific line.                                                                                                    |
| Action URI           | Allows an administrator to specify a uniform resource identifier (URI) that triggers a GET when certain events occur.                                                                                                    |
| Configuration Server | Allows you to set the protocol to use on the configuration server (TFTP (default), FTP, HTTP, or HTTPS), configure automatic firmware and configuration file updates, enable/disable auto-resync, and assign an XML push server list.                                                                                                    |

|      | Heading           | Description                                                                                                    |
|------|-------------------|----------------------------------------------------------------------------------------------------|
| ds   | Firmware Update   | Allows you to manually perform a firmware update on the IP phone from the configuration server.                                                |
| etho | Troubleshooting   | Allows you to perform troubleshooting tasks whereby the results can be forwarded to Aastra Technical Support for analyzing and troubleshooting |
|      | Disabling the Aas | tra Web UI                                                                                                    |

The Aastra Web UI is enabled by default on the IP phones. A System Administrator can disable the Aastra Web UI on a single phone or on all phones if required using the configuration files. Use the following procedure to enable and disable the Aastra Web UI.

#### To disable the Aastra Web UI:

|   | Configuration Files |                                                                                                    |  |
|---|---------------------|----------------------------------------------------------------------------------------------------|--|
|   | Step                | Action                                                                                                    |  |
| 5 | 1                   | Using a text-based editing application, open the <mac>.cfg file if you want to disable the Web UI on a single phone. Open the aastra.cfg file to disable the Web UI on all phones</mac> |  |
|   | 2                   | Enter the following parameter:                                                                                                    |  |
|   |                     | web interface enabled: 0                                                                                                    |  |
|   |                     | Note: A value of zero (0) disables the Web UI on the phone. A value of 1 enables the Web UI.                                                                                            |  |
|   | 3                   | Save the changes and close the <mac>.cfg or the aastra.cfg file.</mac>                                                                                                    |  |
|   | 4                   | Restart the phone to apply the changes. The Aastra Web UI is disabled for a single IP phone or for all phones.                                                                          |  |

# Chapter 3 Administrator Options

## About this chapter

#### Introduction

The IP phones provide specific options on the IP Phone UI that allow an administrator to change or set features and configuration information as required. For all models, you can also use the Aastra Web UI and the configuration files to enter and change values.

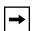

**Note:** Specific options are configurable only via the IP Phone UI, and/or Aastra Web UI, and/or configuration files. See Chapter 4, "Network Configuration of the IP Phones" for more information about configuring each option.

This chapter provides information about the Administrator options.

#### **Topics**

This chapter covers the following topics:

| Торіс                             | Page      |
|-----------------------------------|-----------|
| Administrator Level Options       | page 3-3  |
| IP Phone UI Options               | page 3-3  |
| Aastra Web UI Options             | page 3-4  |
| Configuration File Options        | page 3-4  |
| Phone Status                      | page 3-6  |
| Basic Preferences (Aastra Web UI) | page 3-10 |
| Network                           | page 3-12 |
| Line Settings                     | page 3-20 |

| Topic                         | Page      |
|-------------------------------|-----------|
| Configuration Server Settings | page 3-23 |
| Firmware Update Features      | page 3-25 |

### **Administrator Level Options**

#### **Description**

There are specific options available only to an Administrator on the IP phones.

For the IP Phone UI, you can access the Administrator options via the "**Options** List" using a default password of "22222".

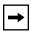

**Note:** An administrator has the option of enabling and disabling the use of password protection in the IP phone UI. This is configurable using the configuration files only. For more information about this feature, see Appendix A, the section "Password Settings" on page A-8.

For the Aastra Web UI, you can access the Administrator options by entering a user name and password. The default user name is "admin" and the default password is "22222".

#### **IP Phone UI Options**

The following are administrator options in the "**Options List**" on the IP phone UI:

- Phone Status->Factory Default
- Network
- SIP Settings

#### Reference

For information about all other user options in the "**Options List**", see your model-specific *SIP IP Phone User Guide*.

For procedures on configuring the IP phone via the IP phone UI, see Chapter 4, "Network Configuration of the IP Phones."

#### **Aastra Web UI Options**

The following are administrator options in the Aastra Web UI:

- Restore to Factory Defaults
- Basic Settings (Local Dial Plan, Dial PlanTerminator, Digit Timeout, Outgoing Intercom Settings, Key Mapping, Ring Tones, Priority Alert, Directed Call Pickup)
- Network
- Global SIP
- Line Settings
- Configuration Server
- Firmware Update
- Troubleshooting

#### Reference

For information about all other user options, see your model-specific *SIP IP Phone User Guide*.

For procedures on configuring the IP phone via the Aastra Web UI, see Chapter 4, "Network Configuration of the IP Phones."

#### **Configuration File Options**

A system administrator can enter specific parameters in the configuration files to configure the IP phones. All parameters in configuration files can only be set by an administrator.

#### Reference

For a description of each configuration file parameter, see Appendix A, "Configuration Parameters."

#### **Using the Configuration Files**

When you use the configuration files to configure the IP phones, you must use a text-based editing application to open the configuration file (aastra.cfg or <mac>.cfg).

Use the following procedure to add, delete, or change parameters and their settings in the configuration files.

**→** 

**Note:** Apply this procedure wherever this Administrator Guide refers to configuring parameters using the configuration files.

#### 

#### **Phone Status**

The **Phone Status** on the IP Phone displays the network status and firmware version of the IP phone. This option also allows you to restart the phone, and set the phone to factory defaults.

You can display phone status and reset the phone using the IP phone UI or the Aastra Web UI.

#### Phone Status via IP Phone UI

In the IP phone UI, the Phone Status options are available to the user and the administrator and do not require a password entry. However, the "Factory Default" option is for administrator use only.

The following information displays for phone status on the IP phone UI:

#### Phone Status Screen for 53i Phone

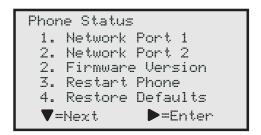

#### Phone Status Screen for 55i, 57i, and 57i CT Phones

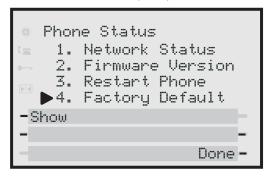

#### Network Port 1 (53i)

Displays the IP address on Port 1 of the phone.

#### • **Network Port 2** (53i)

Displays the IP address on Port 2 of the phone.

#### • Network Status (55i, 57i, and 57i CT)

Displays the network status of the Ethernet ports at the back of the phone. You can also view the phone's IP and MAC addresses. These fields are read-only.

#### Firmware Version

Displays information about the firmware that is currently installed on the IP phone.

#### Restart Phone

This option lets you reboot the phone. A reset may be necessary when:

- There is a change in your network, **OR**
- To re-load modified configuration files, **OR**
- If the settings for the IP phone on the IP PBX system have been modified.
- **Restore Defaults** (53i) or **Factory Default** (55i, 57i, 57i CT) (admin only) This option lets you reset the phone to its factory default settings. There are two options in setting the factory defaults on the IP phone:

#### -All Defaults

#### -Config Default

The "All Defaults" option resets the factory defaults for all of the settings in the *aastra.cfg*, <*mac*>.*cfg*, and local configuration. Performing this option results in losing all user-modified settings.

The "**Config Default**" option resets the settings on the local IP phone configuration only.

#### Phone Status via Aastra Web UI

In the Aastra Web UI, the "Network Attributes", "Hardware Information", and "Firmware Information" options are read only and available for viewing by the user and administrator. Resetting the IP phone to factory defaults using the Aastra Web UI (Operation->Reset->Current Settings) is available to the administrator only.

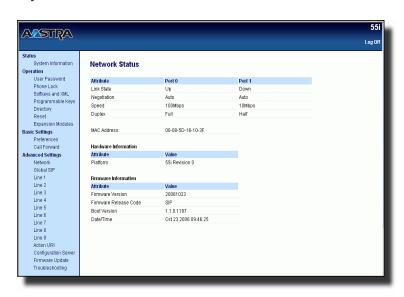

The following information displays for phone status in the Aastra Web UI at the location **Status->System Information**. This information is available to the user and the administrator as read-only.

#### Network Attributes

Displays the network status of the Ethernet ports at the back of the phone. You can also view the phone's IP and MAC addresses. Information in this field includes Link State, Negotiation, Speed, and Duplex for Port 0 and Port 1.

#### Hardware Information

Displays the current IP phone platform and the revision number.

#### Firmware Information

Displays information about the firmware that is currently installed on the IP phone. Information in this field includes Firmware Version, Firmware Release Code, Boot Version, Release Date/Time.

#### Factory Default Feature

A user and administrator can restart the phone at **Operation->Reset->Phone**. However, only an administrator has access to restoring factory defaults to the IP phone at **Operation->Reset->Current Settings**.

There are two options for setting factory defaults using the Aastra Web UI:

- Restore to Factory Defaults
- Remove Local Configuration Settings

The "**Restore to Factory Defaults**" option resets the factory defaults for all of the settings in the *aastra.cfg*, <*mac*>.*cfg*, and local configuration. Performing this option results in losing all user-modified settings.

The "Remove Local Configuration Settings" option resets the settings on the local IP phone configuration only.

#### Reference

For procedures in setting factory defaults, see Chapter 9, "Troubleshooting."

#### Basic Preferences (Aastra Web UI)

An administrator can configure the following basic preferences using the Aastra Web III:

#### General Preferences

#### Local Dial Plan

A dial plan that describes the number and pattern of digits that a user dials to reach a particular telephone number.

#### Dial Plan Terminator

A dial plan terminator or timeout. When you configure the IP phone to use a dial plan terminator (such as the pound symbol (#)) the phone waits 4 or 5 seconds after you pick up the handset or press a key to make a call.

#### — Digit Timeout

Represents the time, in seconds, to configure the timeout between consecutive key presses.

#### — **Park Call** (users and admin)

The parking of a live call to a specific extension. This feature on the Basic Preferences screen is available on the 55i, 57i, and 57i CT only.

#### — Pickup Parked Call (users and admin)

Picking up a parked call at the specified extension. This feature on the Basic Preferences screen is available on the 55i, 57i, and 57i CT only.

#### — Suppress DTMF Playback (users and admin)

Enables and disables suppression of DTMF playback when a number is dialed from the softkeys or programmable keys.

#### — Display DTMF Digits (users and admin)

Enables and disables the display of DTMF digits on the IP phone display during a connected state.

#### — Play Call Waiting Tone (users and admin)

Enable or disables the playing of a call waiting tone when a caller is on an active call and a new call comes into the phone.

#### — **Stuttered Dial Tone** (users and admin)

Enable or disables the playing of a stuttered dial tone when there is a message waiting on the IP phone.

#### Incoming/Outgoing Intercom Calls

Specifies whether the IP phone or the server is responsible for notifying the recipient that an Intercom call is being placed. Also specifies the prefix code for server-side Intercom calls, and specifies the configuration to use when making the Intercom call.

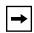

**Note:** Users and administrators can configure **incoming** Intercom calls on all phones. Only administrators can configure **outgoing** Intercom calls on the 55i, 57i, and 57i CT.

#### Key Mapping

Allows you to set the **Redial** and/or **Conf** keys as speedial keys.

Ring Tones (user and admin)
 Allows you to set ring tones and ring tone sets.

#### Priority Alerting

Enabling/disabling priority alert by setting specific ring tones for types of calls (Group, External, Internal, Emergency, Priority).

#### Directed Call Pickup

Enabling/disabling of directed call pickup feature and the playing of a ring tone splash.

• Time and Date (user and admin)

Allows you to set time and date formats for the IP phone.

• Language (user and admin)

Allows you to set the language to display on the IP phones and the Aastra Web UI by loading the applicable language pack.

#### References

For more information about each of these features, see Chapter 5, "Operational IP Phone Features."

#### **Network**

The following paragraphs describe the network parameters you can configure on the IP phone. Network settings are in two categories:

- Basic network settings
- Advanced network settings

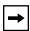

**Note:** Specific parameters are configurable using the Aastra Web UI only and are indicated where applicable.

#### **Basic Network Settings**

If Dynamic Host Configuration Protocol (DHCP) is enabled, the IP phone automatically configures all of the Network settings. If the phone cannot populate the Network settings, or if DHCP is disabled, you can set the Network options manually.

#### DHCP

Enables or disables DHCP. When enabled, the phone may populate the following fields as read-only: IP Address, Subnet Mask, Gateway, Broadcast Address, Domain Name

Servers (DNS), Trivial File Transfer Protocol (TFTP) Server, and Timer Servers.

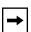

**Note:** For DHCP to automatically populate the IP address or qualified domain name for the TFTP server, your DHCP server must support Option 66. For more information, see Chapter 4, the section, "DHCP" on page 4-4.

#### IP Address

IP address of the IP phone. To assign a static IP address, disable DHCP.

#### Subnet Mask

Subnet mask defines the IP address range local to the IP phone. To assign a static subnet mask, disable DHCP.

#### Gateway

The IP address of the network's gateway or default router IP address. To assign a static Gateway IP address, disable DHCP.

#### Primary DNS

Primary Domain Name Service. A service that translates domain names into IP addresses. To assign static DNS addresses, disable DHCP.

#### Secondary DNS

Secondary Domain Name Service. A service that translates domain names into IP addresses. To assign static DNS addresses, disable DHCP.

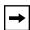

**Note:** If a host name is configured on the IP phone, you must also set a DNS

#### Ethernet Port 0

Sets the negotiation method on Ethernet Port 0. Default is Auto-negotiation.

#### Ethernet Port 1

Sets the negotiation method on Ethernet Port 1. Default is Auto-negotiation.

#### **Advanced Network Settings**

#### NAT IP

Network Address Translator settings are used to map your firewall to an external NAT device. This is the IP address of the external network device that enforces NAT. Default is 0.0.0.0.

#### NAT SIP Port

Hard-coded port number of the external network device that enforces NAT SIP. Default is 51620.

#### NAT RTP Port

Hard-coded port number of the external network device that enforces NAT RTP. Default is 51720.

#### Nortel NAT Traversal Enabled

Enables or disables the phone to operate while connected to a network device that enforces NAT. Valid values are 0 (No) or 1 (Yes). Default is 0 (No).

#### Nortel NAT Timer (seconds)

The interval, in seconds, that the phone sends SIP ping requests to the Nortel proxy. Default is 30.

#### NTP Time Servers

Enables or disables the time server. This parameter affects time server1, time server2, and time server3. Valid values are 0 (enable) and 1 (disable). Default is 1 (disable).

#### • Time Server 1, 2, and 3

The primary, secondary, and tertiary time server's IP address or qualified domain name. If the "NTP Time Server" parameter is enabled, and the primary and secondary time servers are not configured or cannot be accessed, the value for Time Server 3 is used to request the time.

#### HTTPS Client Method

Defines the security method that the client advertises to the server during the Secure Socket Layer (SSL) handshake. Valid values are SSL 3.0 and TLS 1.0. Default is SSL 3.0

#### HTTPS Server - Redirect HTTP to HTTPS

Allows or disallows redirection from the HTTP server to the HTTPS server

#### HTTPS Server - Block XML HTTP POSTs

Enables or disables the blocking of XML scripts from HTTP POSTs.

#### Type of Service (ToS), DSCP

Network settings also allows you to set Type of Service (ToS) and Differentiated Services Code Point (DSCP).

#### Reference

For more information about ToS and DSCP see Chapter 4, the section, "Type of Service (ToS), Quality of Service (QoS), and DiffServ QoS" on page 4-32.

#### **VLAN**

You can enable or disable VLAN and set specific VLAN IDs and priorities under Network Settings.

#### Reference

For more information about VLAN, see Chapter 4, the section, "Virtual LAN (optional)" on page 4-31.

#### SIP Settings

The following paragraphs describe the SIP parameters you can configure on the IP phone. SIP configuration consists of configuring:

- Basic SIP Authentication Settings
- Basic SIP Network Settings
- Advanced SIP settings
- RTP Settings

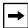

**Note:** Specific parameters are configurable using the Aastra Web UI only and are indicated where applicable. If you have a proxy server or have a SIP registrar present at a different location than the PBX server, the SIP parameters may need to be changed. The SIP parameters can be set on a global or per-line basis.

#### **Basic SIP Authentication Settings**

#### Screen Name

Name that displays on the idle screen. Valid values are up to 20 alphanumeric characters. Configurable on a global and per-line basis.

#### Phone Number

(**User Name** in IP phone UI and configuration files) User name used in the name field of the SIP URI for the IP phone and for registering the phone at the registrar. Valid values are up to 20 alphanumeric characters. Configurable on a global and per-line basis.

#### Caller ID

(**Display Name** in IP phone UI and configuration files). Name used in the display name field of the "From SIP" header field. Some IP PBX systems use this as the caller's ID, and some may overwrite this with the string that is set at the PBX system. Valid values are up to 20 alphanumeric characters. Configurable on a global and per-line basis.

#### Authentication Name

Authorization name used in the username field of the Authorization header field of the SIP REGISTER request. Valid values are up to 20 alphanumeric characters. Configurable on a global and per-line basis.

#### Password

Password used to register the IP phone with the SIP proxy. Valid values are up to 20 alphanumeric characters. Passwords are encrypted and display as asterisks when entering. Configurable on a global and per-line basis.

#### • BLA Number

(not configurable via IP phone UI) Phone number that you assign to BLA lines that is shared across all phones (global configuration) or shared on a per-line basis (per-line configuration). For more information about BLA, see Chapter 5, the section, "Bridged Line Appearance (BLA) (57i/57i CT/53i only)" on page 5-67.

#### Line Mode

(**Sip Mode** in configuration files. Not configurable in IP phone UI). The mode-type that you assign to the IP phone on a global or per-line basis. Valid values are Generic (0), BroadSoft SCA (1), Nortel (2), or BLA (3). Default is Generic (0).

#### **Basic SIP Network Settings**

#### Proxy Server

(**Proxy IP** in the configuration files). IP address of the SIP proxy server. Up to 64 alphanumeric characters. Configurable on a global and per-line basis.

#### Proxy Port

SIP proxy server's port number. Default is 0. Configurable on a global and per-line basis.

#### Backup Proxy Server

The IP address of the backup SIP proxy server for which the IP phone uses when the primary SIP proxy is unavailable.

#### Backup Proxy Port

The backup proxy's port number.

#### Outbound Proxy Server

Address of the outbound proxy server. All SIP messages originating from the phone are sent to this server. For example, if you have a Session Border Controller in your network, then you would normally set its address here. Default is 0.0.0.0. Configurable on a global and per-line basis.

#### Outbound Proxy Port

The proxy port on the proxy server to which the IP phone sends all SIP messages. Default is 0. Configurable on a global and per-line basis.

#### Registrar Server

(**Registrar IP** in the configuration files). IP address of the SIP registrar. Up to 64 alphanumeric characters. Enables or disables the phone to be registered with the Registrar. When Register is disabled globally, the phone is still active and you can dial using username and IP address of the phone. A message "No Service" displays on the idle screen and the LED is steady ON. If Register is disabled for a single line, no messages display and LEDs are OFF. Configurable on a global and per-line basis.

#### Registrar Port

SIP registrar's port number. Default is 0. Configurable on a global and per-line basis.

#### Backup Registrar Server

The address of the backup registrar (typically, the backup SIP proxy) for which the IP phone uses to send *REGISTER* requests if the primary registrar is unavailable.

#### Backup Registrar Port

The backup registrar's (typically the backup SIP proxy) port number.

#### Registration Period

(Not configurable via IP Phone UI). The requested registration period, in seconds, from the registrar. Configurable on a global and per-line basis.

#### Advanced SIP Settings

In addition to the basic SIP settings, you can also configure the following advanced SIP parameters. These parameters are not configurable via the IP phone UI.

#### Explicit MWI Subscription

If the IP phone has a message waiting subscription with the Service Provider, a Message Waiting Indicator (MWI) (LED or display icon) tells the user there is a message on the IP Phone. You can enable and disable MWI by setting this parameter to 0 (disable) or 1 (enable) in the configuration files or by checking the box for this field in the Aastra Web UI. Default is disabled.

#### • Explicit MWI Subscription Period

The requested duration, in seconds, before the MWI subscription times out. The phone re-subscribes to MWI before the subscription period ends.

#### Send MAC Address in REGISTER Message

Adds an "Aastra-Mac:" header to the SIP REGISTER messages sent from the phone to the call server, where the value is the MAC address of the phone.

#### Send Line Number in REGISTER Message

Adds an "Aastra-Line:" header to the SIP REGISTER messages sent from the phone to the call server, where the value is the line number that is being registered.

#### Session Timer

The time, in seconds, that the IP phone uses to send periodic re-INVITE requests to keep a session alive. The proxy uses these re-INVITE requests to maintain the status' of the connected sessions. See RFC4028 for details. Default is 0.

#### • Timer 1 and Timer 2

The time, in milliseconds, that applies to an IP phone session. These timers are SIP transaction layer timers defined in RFC 3261. Timer 1 is an estimate of the round-trip time (RTT). Timer 2 represents the amount of time a non-INVITE server transaction takes to respond to a request.

#### Transaction timer

The amount of time, in

milliseconds that the phone allows the callserver (registrar/proxy) to respond to SIP messages that it sends. If the phone does not receive a response in the amount of time designated for this parameter, the phone assumes the message has timed out. Valid values are 4000 to 64000. Default is 4000.

#### Transport Protocol

The protocol that the RTP port on the IP phone uses to send out RTP packets. Valid values are 0 (both), 1 (UDP), or 2 (TCP). Default is 1 (UDP).

#### Registration Failed Retry Timer

Specifies the time, in seconds, that the phone waits between registration attempts when a registration is rejected by the registrar.

#### Registration Timeout Retry Timer

Specifies the length of time, in seconds, that the phone waits until it re-attempts to register after a REGISTER message times out.

#### Registration Renewal Timer

The length of time, in seconds, prior to expiration, that the phone renews registrations.

#### BLF Subscription Period

Specifies the time period, in seconds, that the BLF feature becomes active again after a software/firmware upgrade or after a reboot of the IP phone.

#### RTP Settings

You can configure the following RTP settings:

#### RTP Port

Basic Codecs (G.711 u-Law, G.711 a-Law, G.729)
 (not configurable via IP phone UI). Enables or disables basic codecs.
 Enabling this parameter allows the IP phone to use the basic Codecs when sending/receiving RTP packets. Valid values are 0 (disabled) and 1 (enabled).

 Default is 0 (disabled).

#### Force RFC2833 Out-of-Band DTMF

(not configurable via IP phone UI). Enables or disables out-of-band DTMF. Enabling this parameter forces the IP phone to use out-of-band DTMF according to RFC283. Valid values are 0 (disabled) and 1 (enabled). Default is 1 (enabled).

#### Customized Codec Preference List

(not configurable via IP phone UI). Specifies a customized Codec preference list which allows you to use the preferred Codecs for this IP phone. For valid values, see Appendix A, the section, "RTP, Codec, DTMF Global Settings" on page A-63.

#### DTMF Method

(not configurable via IP phone UI). Sets the dual-tone multifrequency (DTMF) method to use on the IP phone on a global or per-line basis. Valid values are 0 (RTP), 1 (SIP INFO), or 2 (BOTH). Default is 0 (RTP). Configurable on a global and per-line basis.

#### • Silence Suppression

Enables or disables the phone to use the negotiated silence suppression setting.

#### **Line Settings**

An administrator can configure multiple lines on the IP phone with the same SIP network configuration (global) or a different SIP network configuration (per-line). The following table provides the number of lines available for each IP phone model.

| IP Phone<br>Model | Available<br>Lines |
|-------------------|--------------------|
| 53i               | 9                  |
| 55i               | 9                  |
| 57i               | 9                  |
| 57i CT            | 9                  |

For more information about configuring lines on the IP phone, see Appendix A, the section, "SIP Basic, Per-Line Settings" on page A-48 and "DTMF Per-Line Settings" on page A-65.

#### Softkeys/Programmable Keys

A user or administrator can assign a line to a specific softkey or programmable key (53i has programmable keys only). The available softkeys also depend on the IP phone model as shown in the following table.

| IP Phone Model | Softkeys | Additional Softkeys<br>with Expansion<br>Module                                                   | Programmable Keys |
|----------------|----------|---------------------------------------------------------------------------------------------------|-------------------|
| 53i            | -        | -                                                                                                 | 6                 |
| 55i            | 6        | 36 to 108*<br>(Model 536EM)                                                                       | 6                 |
| 57i            | 12       | 36 to 108*<br>(Model 536EM)<br>60 to 180**<br>(Model 560EM)                                       | -                 |
| 57i CT         | 12       | 36 to 108* on Base<br>Station<br>(Model 536EM)<br>60 to 180** on Base<br>Station<br>(Model 560EM) | -                 |

<sup>\*</sup>The 536EM expansion module consists of 36 softkeys. You can have up to 3 expansion modules on an IP phone totaling 108 softkeys. Valid for 55i, 57i, and 57i CT phones.

The softkey or programmable key can be set to use a specific function. Available functions depend on the IP phone model.

<sup>\*\*</sup>The 560EM expansion module consists of 60 softkeys. You can have up to 3 expansion modules on an IP phone totaling 180 softkeys. Valid for 57i and 57i CT phones only.

The functions you can configure are:

- none
- line
- speeddial
- do not disturb
- BLF
- BLF/List
- XML
- flash
- sprecode
- park
- pickup
- last call return
- directory
- callers list
- intercom
- services
- empty

#### References

For information about configuring softkeys, see Chapter 5, the section, "Softkeys/Programmable Keys/Feature Keys" on page 5-21.

For more information about softkey functions see Appendix A, the section, "Softkey/Programmable Key/Feature Key Parameters" on page A-108.

#### **Configuration Server Settings**

The configuration server stores the firmware images, configuration files, and software when performing software upgrades to the IP phone. An administrator can configure the following parameters for the configuration server:

#### Download Protocol

Protocol to use for downloading new versions of firmware and configuration files to the IP phone. Valid values are TFTP, FTP, and HTTP. Default is TFTP.

#### TFTP Server

IP address or qualified domain name of the TFTP server. You can select a primary or alternate TFTP server and then assign an IP address or qualified domain name to your selection. Set this option if TFTP is the download protocol selected.

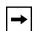

**Note:** For DHCP to automatically populate the IP address or domain name for the TFTP server, your DHCP server must support Option 66. For more information, see Chapter 4, the section, "DHCP" on page 4-4.

#### FTP Server

IP address or network host name of the FTP server. If required, you can also assign a user name and password for access to the FTP server. Set this option if FTP is the download protocol selected. If you enter a network host name, DNS must also be set.

#### HTTP Server

IP address of the HTTP server. You can also assign an HTTP path to the HTTP server. Set this option if HTTP is the download protocol selected.

#### HTTPS Server

IP address of the HTTPS server. You can also assign an HTTPS path to the HTTPS server. Set this option if HTTPS is the download protocol selected.

#### Mode

(not configurable via IP phone UI). Enables and disables the IP phone to be updated automatically (auto-resync) once a day at a specific time in a 24-hour period. Updating can be done to the configuration files only, the firmware only, or both. This feature works with TFTP, FTP, and HTTP servers. The auto update feature works with both encrypted and plain text configuration files.

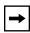

**Note:** Any changes made using the Aastra Web UI or the IP phone UI are not overwritten by an auto-resync update. Auto-resync affects the configuration files only. However, the settings in the Aastra Web UI take precedence over the IP phone UI and the configuration files.

#### • Time (24-hour)

(Not configurable via IP phone UI). Sets the time of day in a 24-hour period for the IP phone to be automatically updated (auto-resync). This parameter works with TFTP, FTP, and HTTP servers.

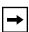

**Note:** Auto-Resync adds up to 15 minutes random time to the configured time. For example, if the auto resync time parameter is set to 02:00, the event takes place any time between 02:00 and 02:15.

#### XML Push Server List

(not configurable via IP phone UI). The HTTP server that is pushing XML applications to the IP phone.

#### Reference

For more information about configuring the configuration server, see Chapter 4, the section, "Configuration Server Protocol" on page 4-13.

#### **Firmware Update Features**

The IP phone uses a TFTP, FTP, HTTP, or HTTPS server (depending on the protocol configured on the IP phone) to download configuration files and firmware.

You can download the firmware stored on the configuration server in one of three ways:

- Manual firmware update using the Aastra Web UI (TFTP only).
- Manual update of firmware and configuration files (by restarting the phone via the IP phone UI or the Aastra Web UI).
- Automatic update of firmware, configuration files, or both at a specific time in a 24-hour period (via the Aastra Web UI or configuration files)

#### Reference

For more information about firmware update, see Chapter 8, "Firmware Upgrade."

# Chapter 4 Network Configuration of the IP Phones

# About this chapter

#### Introduction

This chapter provides the information required to configure the administrative options on the IP phones. It includes procedures for configuring via the configuration files, the IP Phone UI, and the Aastra Web UI where applicable.

#### **Topics**

This chapter covers the following topics:

| Topic                                         | Page      |
|-----------------------------------------------|-----------|
| Overview                                      | page 4-3  |
| Basic Network Settings                        | page 4-4  |
| DHCP                                          | page 4-4  |
| Configuring Network Settings Manually         | page 4-7  |
| Configuration Server Protocol                 |           |
| Configuring the Configuration Server Protocol | page 4-13 |
| Advanced Network Settings                     | page 4-18 |
| Network Address Translation (NAT)             | page 4-18 |
| Configuring Nortel NAT (optional)             | page 4-20 |
| Configuring NAT Address and Port (optional)   | page 4-22 |
| HTTPS Client/Server Configuration             | page 4-24 |

| Торіс                                                             |           |  |
|-------------------------------------------------------------------|-----------|--|
| Universal Plug and Play (UPnP) (for remote phones)                | page 4-28 |  |
| Virtual LAN (optional)                                            | page 4-31 |  |
| Type of Service (ToS), Quality of Service (QoS), and DiffServ QoS | page 4-32 |  |
| Network Time Servers                                              | page 4-41 |  |
| Session Initiation Protocol (SIP) Settings                        | page 4-43 |  |
| Real-time Transport Protocol (RTP) Settings                       | page 4-56 |  |

#### **Overview**

An administrator can configure the IP Phone Network and SIP options from the phone UI, from the Aastra Web UI, or the configuration files. Administrator level options are password protected in both the IP phone UI and the Aastra Web UI.

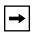

**Note:** An administrator has the option of enabling and disabling the use of password protection in the IP phone UI. This is configurable using the configuration files only. For more information about this feature, see Appendix A, the section "Password Settings" on page A-8.

The procedures in this section include configuring from the IP phone UI and the Aastra Web UI. To configure the IP phones using the configuration files, see Appendix A, "Configuration Parameters."

To configure the phone using the IP phone UI, you must enter an administrator password. To configure the phone using the Aastra Web UI, you must enter an administrator user name and password.

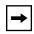

**Note:** In the IP phone UI, the default password is "22222". In the Aastra Web UI, the default admin user name is "Admin" and the default password is "22222".

#### References

For configuring the IP phone at the Asterisk IP PBX, see Appendix C, "Configuring the IP Phone at the Asterisk IP PBX."

For sample configuration files, see Appendix D, "Sample Configuration Files." These sample files include basic parameters required to register the IP phone at the PBX.

### **Basic Network Settings**

This section describes the basic network settings on the IP phone which include configuring for:

- **DHCP**
- IP Address (of phone)
- Subnet Mask (of phone)
- Gateway
- **Primary DNS**
- Secondary DNS
- Ethernet Port 0
- Ethernet Port 1

The IP phone is capable of querying a DHCP server, allowing a network administrator a centralized and automated method of configuring various network parameters for the phone. If DHCP is enabled, the IP phone requests the following network information:

- Subnet Mask
- Gateway (i.e. router)
- Domain Name Server (DNS)
- **Broadcast Address**
- Network Time Protocol Server
- IP Address
- **TFTP Server Name**

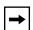

**Note:** For DHCP to automatically populate the IP address or domain name for the TFTP server, your DHCP server must support Option 66. Option 66 is responsible for forwarding the TFTP server IP address or domain name to the phone automatically. If your DHCP server does not support Option 66, you must manually enter the IP address or domain name for the TFTP server into your IP phone configuration.

The network administrator chooses which of these parameters (if any) are supplied to the IP phone by the DHCP server. The administrator must configure the phone manually to provide any required network parameters not supplied by the DHCP server.

#### **Configuring DHCP**

You can enable and disable DHCP using the configuration files, the IP phone UI, or the Aastra Web UI.

#### **Configuration Files**

For specific parameters you can set in the configuration files, see Appendix A, the section, "Network Settings" on page A-5.

| D    | IP Phone UI                                                         |
|------|---------------------------------------------------------------------|
| Step | Action                                                              |
| 1    | Press on the phone to enter the Options List.                       |
| 2    | Select Network.                                                     |
| 3    | Select option <b>DHCP</b> .                                         |
| 4    | Press Change to set "Use DHCP" to "Yes" (enable) or "No" (disable). |
| 5    | Press <b>Done</b> to save the changes.                              |

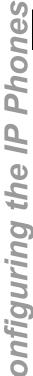

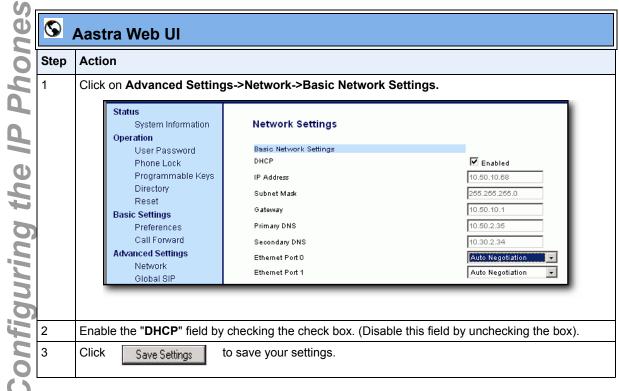

#### **Configuring Network Settings Manually**

If you disable DHCP on your phone, you need to configure the following network settings manually:

- IP Address
- Subnet Mask
- Gateway
- Primary DNS
- Secondary DNS

You can configure the network settings using the configuration files, the IP phone UI, or the Aastra Web UI.

#### **Configuration Files**

For specific parameters you can set in the configuration files, see Appendix A, the section, "Network Settings" on page A-5.

#### **IP Phone UI** Action Step Press on the phone to enter the Options List. 2 Select Network. 3 Select **IP Address** and enter the IP address of the phone. 4 Select Subnet Mask and enter the subnet mask. 5 Select **Gateway** and enter the gateway address. Select **DNS** and enter a Primary and/or Secondary DNS server. 6 7 Press **Done** to save the changes. The IP phone is manually configured. You can now continue configuring the IP phone if required using the IP Phone UI.

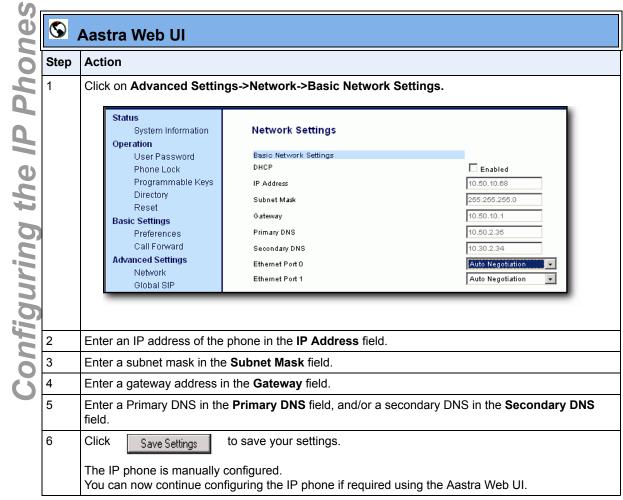

#### **Configuring Ethernet Ports 0 and 1 Negotiation**

Ethernet is the computer networking technology for local area networks (LANs). You use the Ethernet ports to connect to a LAN using a twisted pair 10BASE-T cable to transmit 10BASE-T Ethernet.

There are two Ethernet ports on the rear of the IP phones, Ethernet Port 0 and Ethernet Port 1. Using the Aastra Web UI, you can select the type of transmission you want these ports to use to communicate over the LAN. The IP phones support each of the following methods of transmission:

- Auto-negotiation
- Half-duplex (10Mbps or 100 Mbps)
- Full-duplex (10Mbps or 100Mbps)

#### **Auto-negotiation**

Auto-negotiation is when two connected devices choose common transmission parameters. In the auto-negotiation process, the connected devices share their speed and duplex capabilities and connect at the highest common denominator (HCD). Auto-negotiation can be used by devices that are capable of different transmission rates (such as 10Mbit/sec and 100Mbit/sec), different duplex modes (half duplex and full duplex) and/or different standards at the same speed. You can set the Ethernet ports on the IP phones to auto-negotiate during transmission.

#### Half-Duplex (10Mbps or 100Mbps)

Half-duplex data transmission means that data can be transmitted in both directions on a signal carrier, but not at the same time. For example, on a LAN using a technology that has half-duplex transmission, one device can send data on the line and then immediately receive data on the line from the same direction in which data was just transmitted. Half-duplex transmission implies a bidirectional line (one that can carry data in both directions). On the IP phones, you can set the half-duplex transmission to transmit in 10Mbps or in 100Mbps.

#### Full-Duplex (10Mbps or 100Mbps)

Full-duplex data transmission means that data can be transmitted in both directions on a signal carrier at the same time. For example, on a LAN with a technology that has full-duplex transmission, one device can be sending data on the line while another device is receiving data. Full-duplex transmission implies a bidirectional line (one that can move data in both directions). On the IP phones, you can set the full-duplex transmission to transmit in 10Mbps or in 100Mbps.

#### Configuring Ethernet Ports 0 and 1

You can configure the Ethernet port transmission method to use on the IP phones using the configuration files, the IP Phone UI, or the Aastra Web UI.

#### **Configuration Files**

For specific parameters you can set in the configuration files, see Appendix A, the section, "Network Settings" on page A-5.

| <b>Ø</b> 11 |                                                                                                    |  |
|-------------|----------------------------------------------------------------------------------------------------|--|
| Step        | Action                                                                                                    |  |
| 1           | Press on the phone to enter the Options List.                                                                                                    |  |
| 2           | Select Ethernet.                                                                                                    |  |
| 3           | Select <b>Phone</b> (for Ethernet Port 0).                                                                                                    |  |
| 4           | Select a negotiation method to use on port 0 and press Set. Valid values are:  • AutoNegotiation  • FullDuplex 10Mbps  • FullDuplex 100Mbps  • HalfDuplex 100Mbps  • HalfDuplex 100Mbps  Default is FullDuplex 10Mbps. |  |
| 5           | Select Passthrough (for Ethernet Port 1).                                                                                                    |  |

| <b>Ø</b> 1 |                                                                                                    |  |
|------------|----------------------------------------------------------------------------------------------------|--|
| Step       | Action                                                                                                    |  |
| 6          | Select a negotiation method to use on port 1and press Set. Valid values are:  • AutoNegotiation  • FullDuplex 10Mbps  • FullDuplex 10Mbps  • HalfDuplex 10Mbps  • HalfDuplex 100Mbps |  |
|            | Default is <b>AutoNegotiation</b> .                                                                                                    |  |
| 7          | Press <b>Done</b> or to finish configuring the configuration server protocol for the IP phone.                                                                                       |  |
|            | Note: The session prompts you to restart the IP phone to apply the configuration settings.                                                                                           |  |
| 8          | Select Restart.                                                                                                    |  |

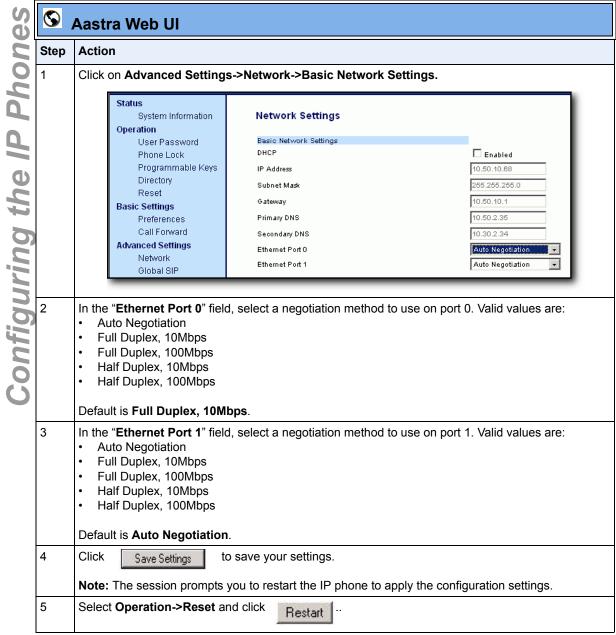

# **Configuration Server Protocol**

You can download new versions of firmware and configuration files from the configuration server to the IP phone using any of the following types of protocols: TFTP, FTP, HTTP, and HTTPS. The TFTP setting is the default download protocol. You can configure the type of protocol that the IP phone uses by setting it in the configuration files, the IP phone UI, or the Aastra Web UI.

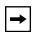

**Note:** For DHCP to automatically populate the IP address or domain name for the TFTP server, your DHCP server must support Option 66. For more information, see this chapter, the section, "DHCP" on page 4-4.

#### **Configuring the Configuration Server Protocol**

Use the following procedure to configure the configuration server protocol.

#### **Configuration Files**

For specific parameters you can set in the configuration files, see Appendix A, the section, "Configuration Server Settings" on page A-11.

#### 

#### **IP Phone UI** Step Action From the Network Settings menu, select TFTP Server, FTP Server, HTTP Server, or HTTPS (depending on which protocol you configured in Step 4). Enter the IP address of the protocol server (in dotted decimal format). Use the following table to configure the applicable server. **TFTP** Select TFTP. Select Primary. Select Primary TFTP. - Enter the IP address or qualified domain name of the primary TFTP server. - Press **Done** to save the change. **Optional:** You can also configure an alternate TFTP server if required. If Alternate TFTP is enabled, you must also enter an IP address or qualified domain name for the alternate TFTP server. **FTP** - Select FTP Server. - Enter the IP address of the FTP server. Press Done **Optional**: You can enter a username and password for accessing the FTP server if required: - Select FTP Username. - Enter a username for accessing the FTP server. - Press Done. Select FTP Password. - Enter a password for accessing the FTP server. - Press Done. **HTTP** - Select HTTP Server Enter the IP address of the HTTP server. - Press Done. - Select HTTP Path. Enter the HTTP sub-directory path name. If the IP phone's files are located in a sub-directory beneath the server's HTTP root directory, the relative path to that sub-directory should be entered in this field. Press Done.

| 😰 IP Phone UI |                                                                                                    |
|---------------|----------------------------------------------------------------------------------------------------|
| Step          | Action                                                                                                    |
| 7<br>(Cont'd) | HTTPS                                                                                                    |
|               | <ul> <li>Select HTTP Client.</li> <li>Select Download Server.</li> <li>Enter the IP address of the HTTPS server.</li> <li>Press Done.</li> <li>Select Download Path.</li> <li>Enter the HTTPS path name. If the IP phone's configuration files and firmware files are located in a sub-directory beneath the server's HTTPS root directory, the relative path to that sub-directory should be entered in this field.</li> <li>Press Done.</li> </ul> Note: To configure the HTTPS security method, HTTP to HTTPS redirect, and HTTPS server blocking for HTTP XML POSTs, see the section, "HTTPS Client/Server Configuration" on page 4-24. |
| 8             | Press <b>Done</b> to save the changes.                                                                                                    |
| 9             | Press <b>Done</b> to finish configuring the configuration server protocol for the IP phone.                                                                                                    |
|               | <b>Note:</b> The session prompts you to restart the IP phone to apply the configuration changes.                                                                                                    |
| 10            | Select Restart.                                                                                                    |

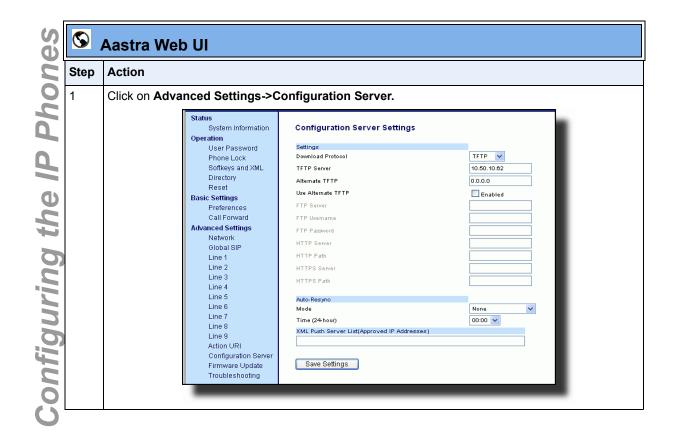

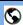

#### **Aastra Web UI**

#### Step Action 2 Select the protocol from the "Download Protocol" list box. The IP phone uses the protocol you select to download new firmware and configuration files from the configuration server. Use the following table to configure the applicable server. **TFTP** - Enter an IP address or qualified domain name in the "TFTP Server" field. Optional: You can also configure an alternate TFTP server if required. If "Use Alternate **TFTP**" is enabled, you must also enter an IP address or qualified domain name for the alternate server in the "Alternate TFTP" field. **FTP** - Enter an IP address in the "FTP Server" field. Optional: You can enter a username and password for accessing the FTP server if required. - Enter a user name for a user that will access the FTP server in the "FTP User Name" field. - Enter a password for a user that allows access to the FTP server in the "FTP Password" field. HTTP - Enter an IP address in the "HTTP Server" field. - Enter a root sub-directory path for the HTTP server in the "HTTP Path" field. Optional: You can enter a list of users to be authenticated when they access the HTTP server in the "XML Push Server List(Approved IP Addresses)" field. **HTTPS** - Enter an IP address in the "HTTPS Server" field. - Enter a root directory path for the HTTPS server in the "HTTP Path" field. Optional: You can enter a list of users to be authenticated when they access the HTTP server in the "XML Push Server List(Approved IP Addresses)" field. 3 Click to save your settings. Save Settings **Note:** The session prompts you to restart the IP phone to apply the configuration settings.

Restart

Select Operation->Reset and click

4

# Advanced Network Settings

You can set advanced network settings on the IP phone such as, Network Address Translation (NAT), Nortel NAT, Network Time Protocol (NTP) Time Servers, Virtual LAN (VLAN), and Quality of Service (QoS), and Universal Plug and Play (UPnP) using the Aastra Web UI or the configuration files.

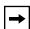

**Note:** The available advanced network parameters via the IP phone UI are NAT, Nortel NAT, UPnP, VLAN, and QoS only.

The protocols used by all IP phones do not interoperate completely with Network Address Translation (NAT). For the Aastra IP phones, specific configuration parameters allow the phone to operate while connected to a network device that enforces NAT. The following is a sample network using a NAT proxy and relevant IP phone configuration parameters.

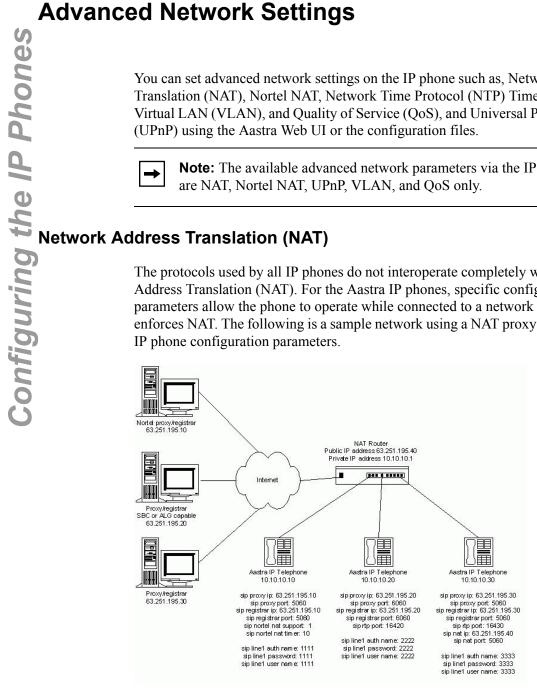

#### Nortel Proxy/Registrar

The phone at IP address 10.10.10.10 is configured to register with the proxy at 63.251.195.10. Because it is a Nortel proxy, the configuration must additionally include the "sip nortel nat support" and "sip nortel nat timer" settings, telling the firmware to enhance the protocols with Nortel specific content.

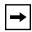

**Note:** This IP phone uses RTP port 3000 (the default value) since an RTP port was not explicitly configured.

#### SBC or ALG proxy/registrar

The phone at IP address 10.10.10.20 is configured to register with the proxy at 63.251.195.20. Because the proxy/registrar has session border control (SBC) or application layer gateway (ALG) functionality, no additional IP phone configuration is required.

#### Other proxy/registrars

The phone at IP address 10.10.10.30 is configured to register with the proxy at 63.251.195.30. Because this proxy/registrar is not a Nortel proxy and has no SBC or ALG functionality, the configuration must additionally include the "sip nat ip" and "sip nat port" settings that contain the public ip address of the NAT router and the port used for call signaling messages. This information is embedded in protocol messages to allow the proxy/registrar to reach the IP phone on the NAT router private network.

#### NAT router configuration

You must configure the NAT router to allow signaling or media packets containing the various UDP port values to flow between the private and public networks that are separated by the NAT router. In the sample network, the NAT router must not filter packets using ports 3000, 5060, 6060, 16420, and 16430.

#### **Nortel Networks NAT**

Nortel Networks provides a proprietary solution to support connectivity to their proxies from phones placed behind devices (such as routers or firewalls) that use NAT. Nortel uses the SIP ping request/reply between the Nortel proxy and the phone in order to keep the connection through the router or firewall active. A SIP Nortel NAT timer is the interval, in seconds (default is 60), that the phone sends SIP ping requests to the Nortel proxy.

# **Configuring Nortel NAT (optional)**

You can configure Nortel NAT using the configuration files, the IP phone UI, or the Aastra Web UI.

#### **Configuration Files**

Press Done to save the changes.

For specific parameters you can set in the configuration files, see Appendix A, the section, "Network Address Translation (NAT) Settings" on page A-18.

# | Step | Action | 1 | Press | on the phone to enter the Options List. | 2 | Select Network Settings. | 3 | Select NAT. | 4 | Select Nortel. | 5 | Select NAT Enabled.

Press Change to set Yes (enable) or No (disable) for NAT on a Nortel network.

6

7

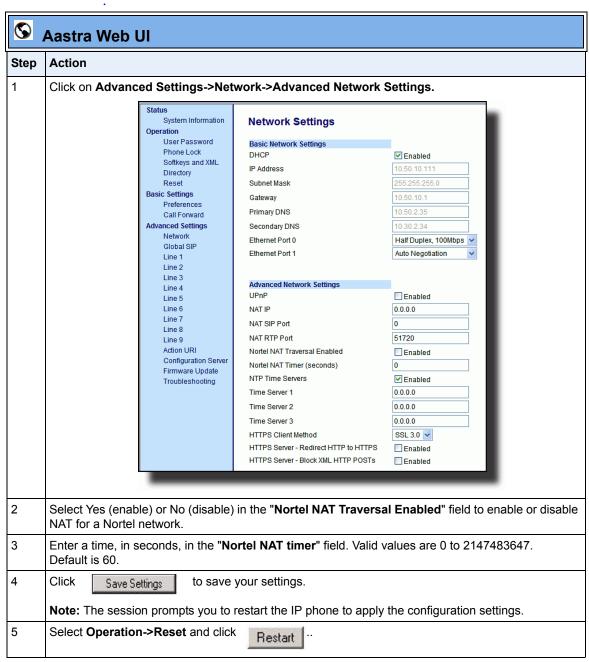

#### **Configuring NAT Address and Port (optional)**

You can also configure a specific NAT address and port on the IP phone using the configuration files, IP Phone UI, or Aastra Web UI.

# Configuration Files

For specific parameters you can set in the configuration files, see Appendix A, the section, "Network Address Translation (NAT) Settings" on page A-18.

#### **IP Phone UI** Step Action Press on the phone to enter the Options List. Select Network Settings. Select NAT. Select NAT Settings. Select NAT IP. Enter a public IP address of your NAT device in dotted-decimal format. Press **Done** to save the NAT setting. 8 Select NAT SIP Port. 9 Enter the public SIP signalling port number of your NAT device. 10 Press **Done** to save the changes.

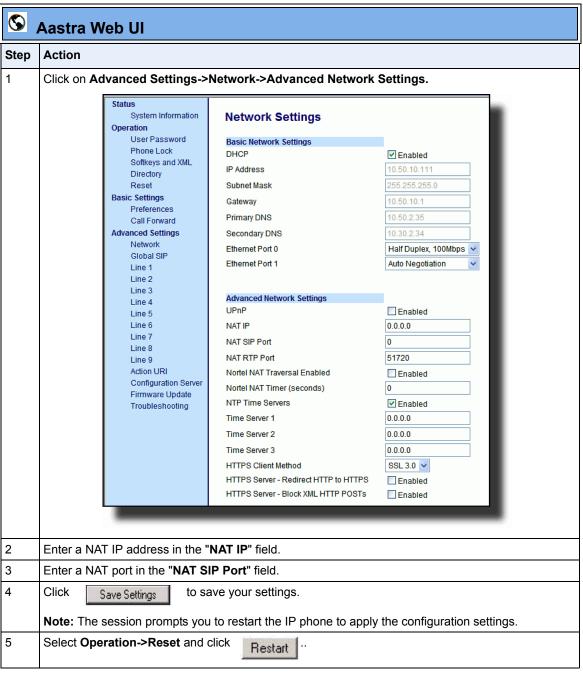

#### **HTTPS Client/Server Configuration**

HTTPS is a Web protocol that encrypts and decrypts user page requests as well as the pages that are returned by the Web server. HTTPS uses Secure Socket Layer (SSL) or Transport Layer Security (TLS) as a sublayer under its regular HTTP application layering. SSL is a commonly-used protocol for managing the security of a message transmission on the Internet. It uses a 40-bit key size for the RC4 stream encryption algorithm, which is considered an adequate degree of encryption for commercial exchange. TLS is a protocol that ensures privacy between communicating applications and their users on the Internet. When a server and client communicate, TLS ensures that no third party may eavesdrop or tamper with any message. TLS is the successor to SSL.

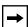

**Note:** HTTPS uses port 443 instead of HTTP port 80 in its interactions with the TCP/IP lower layer.

When an HTTPS client opens and closes its TCP socket, the SSL software respectively handshakes upon opening and disconnects upon closing from the HTTPS server. The main HTTPS client functions are:

- Downloading of configuration files and firmware images.
- Downloading of script files based on an "HTTPS://" URL supplied by a softkey definition.

The HTTPS server provides HTTP functionality over secure connections. It coexists with the HTTP server but has its own set of tasks. The main HTTPS server functions are:

- Delivery of web page content to a browser client over a secure connection.
- Execution of HTTP GET and POST requests received over a secure connection.

Using the configuration files, the IP phone UI, or the Aastra Web UI, you can configure the following regarding HTTPS:

- Specify HTTPS security client method to use (TSLv1 or SSLv3)
- Enable or disable HTTP to HTTPS server redirect function
- HTTPS server blocking of XML HTTP POSTS to the phone

#### **Configuring HTTPS Client and Server Settings**

Use the following procedures to configure the HTTPS client and server for the IP phones.

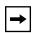

**Note:** To enable or disable the IP phones to use the HTTPS protocol as the configuration server, see the section, "Configuring the Configuration Server Protocol" on page 4-13.

#### **Configuration Files**

For specific parameters you can set in the configuration files, see Appendix A, the section, "HTTPS Client and Server Settings" on page A-20.

| D    | IP Phone UI                                                                                                    |
|------|----------------------------------------------------------------------------------------------------|
| Step | Action                                                                                                    |
| 1    | Press on the phone to enter the Options List.                                                                   |
| 2    | Select Network.                                                                                                 |
| 3    | Select HTTPS ->Client Method.                                                                                   |
| 4    | Press Change to select a client method to use for HTTPS. Valid values are:  SSL 3.0 (default)  TSL 1.0          |
| 5    | Press <b>Done</b> to save the changes.                                                                          |
| 6    | Press <b>Done</b> 3 more times to return to the Options List menu.                                              |
| 7    | Select Phone Status.                                                                                            |
| 8    | Select <b>Restart Phone</b> and press <b>Restart</b> to reboot the phone for the HTTPS settings to take affect. |

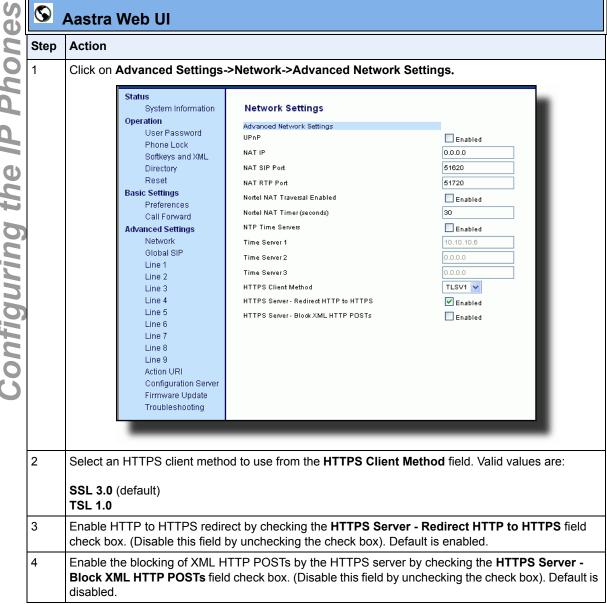

| <b>S</b> | S Aastra Web UI                                                                            |  |
|----------|--------------------------------------------------------------------------------------------|--|
| Step     | Action                                                                                     |  |
| 5        | Click Save Settings to save your settings.                                                 |  |
|          | Note: The session prompts you to restart the IP phone to apply the configuration settings. |  |
| 6        | Select Operation->Reset and click Restart                                                  |  |

#### Universal Plug and Play (UPnP) (for remote phones)

UPnP is a standard that uses Internet protocols to enable devices to be plugged into a network and automatically know about each other. With UPnP, when a user plugs a device into the network, the device configures itself, acquires a TCP IP address, and uses a discovery protocol based on the Internet's HTTP or HTTPS URL to announce its presence on the network to other devices.

This method of device discovery on a network is called "Universal Plug and Play" or UPnP. If you enable UPnP, and the phone is discovered on the network, port mappings are set up between the phone and the Internet Gateway Device (IGD). The phone controls the opening, closing, and polling of ports on the IGD. HTTP and SIP use a single port each. RTP/RTCP uses a range of ports.

The UPnP manager performs its functions when you set the phone to remote mode. When you switch the phone back to local mode, the UPnP manager removes any open port mappings and shuts itself down. If you boot the phone in remote mode, the UPnP manager initializes after the phone obtains an IP address and before a SIP registration is sent out. If you want to manually configure your NAT, you must disable UPnP on the remote mode phone.

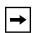

**Note:** Enabling UPnP allows the IP phones to access the Internet even if a firewall has been set on the IGD. This allows the phone to send and receive SIP calls and XML pushes without interruption. UPnP does not work with multiple firewalls.

You can enable UPnP on remote IP phones using the configuration files, the IP Phone UI, or the Aastra Web UI. Using the configuration files, you can enable UPnP using the following parameters:

- upnp manager
- upnp gateway
- sip nat rtp port

The "upnp manager" parameter enables or disables UPnP. The "upnp gateway" parameter is the IP address or qualified domain name of the Internet gateway or router that stores the port mappings. In the event a phone using UPnP is rebooted, it will still have the previously set port mappings on the gateway. The "sip nat rtp port" parameter specifies the RTP port range on the gateway.

#### **Configuring UPnP (optional)**

Use the following procedures to configure UPnP on the IP phones.

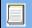

#### **Configuration Files**

For specific parameters you can set in the configuration files, see Appendix A, the section, "UPnP Settings" on page A-22.

#### **IP Phone UI** Step Action Press (-C) on the phone to enter the Options List. 2 Select Network. 3 Select UPnP. 4 △ navigation keys to toggle to "Yes" (enable) or "No" (disable). 5 Press Set to save the changes. 6 Press to exit the UPnP menu. 7 Select Phone Status. 8 Select Restart Phone and press Restart to reboot the phone for the UPnP settings to take affect.

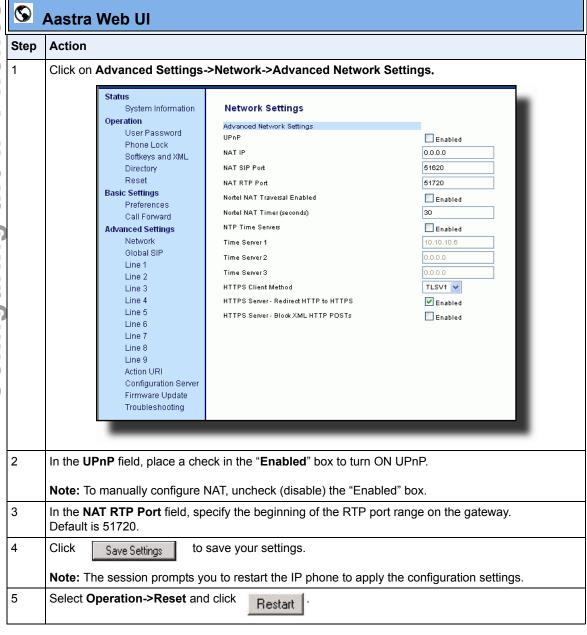

### **Virtual LAN (optional)**

Virtual Local Area Network (VLAN) is a feature on the IP phone that allows for multiple logical Ethernet interfaces to send outgoing RTP packets over a single physical Ethernet as described in IEEE Std 802.3. On the IP phone, you configure a VLAN ID that associates with the physical Ethernet port.

By configuring specific VLAN parameters, the IP phones have the capability of adding and removing tags, and processing the ID and priority information contained within the tag.

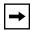

**Note:** All latest VLAN functionality is backwards compatible with IP Phone Releases 1.3 and 1.3.1.

VLAN on the IP phones is disabled by default. When you enable VLAN, the IP phone provides defaults for all VLAN parameters. If you choose to change these parameters, you can configure them using the configuration files, the IP Phone UI, or the Aastra Web UI.

The following sections describe the VLAN features you can configure on the IP phones.

#### Type of Service (ToS), Quality of Service (QoS), and DiffServ QoS

ToS is an octet as a field in the standard IP header. It is used to classify the traffic of the different QoSs.

QoS provides service differentiation between IP packets in the network. This service differentiation is noticeable during periods of network congestion (for example, in case of contention for resources) and results in different levels of network performance.

Port 0 is the Ethernet connected to the network. Port 1 is the Ethernet used for passthrough to a PC.

Differentiated Service (DiffServ) QoS is class-based where some classes of traffic receive preferential handling over other traffic classes.

The Differentiated Services Code Point (DSCP) value is stored in the first six bits of the ToS field. Each DSCP specifies a particular per-hop behavior that is applied to a packet.

The following parameters allow an administrator to configure ToS, QoS, and DiffServ QoS for VLAN:

- · tagging enabled
- tos priority map
- priority non-ip
- VLAN id
- VLAN id port 1
- QoS eth port 1 priority
- tos sip
- tos rtp
- tos rtcp

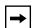

#### Notes:

- 1. In order for the software to successfully maintain connectivity with a network using VLAN functionality, the IP phone reboots if you modify the "tagging enabled" (VLAN enable in the Web UI), "VLAN id", or "VLAN id port 1" parameters.
- **2.** The "QoS eth port 0 priority" and "QoS eth port smp priority" parameters were applicable to software release 1.3.1 and earlier. They have no affect in software Release 1.4 and up.
- **3.** When the Port 0 "VLAN id" and the Port 1 "VLAN id port 1" parameters have the same value, VLAN functionality is compatible with earlier IP phone software releases.

#### **DSCP Range/VLAN Priority Mapping**

DSCP bits in the ToS field of the IP header are set for RTP, RTCP, and SIP packets using either the default values or the values configured via the "tos sip", "tos rtp", and "tos rtcp" parameters.

When the VLAN global configuration parameter, "tagging enabled" is set to 1, VLAN priority for IP packets is mapped to the DSCP value instead of a single priority for all packets. An administrator can also configure VLAN priority for non-IP packets using the "priority non-ip" parameter.

Since the default DSCP settings for SIP, RTP, and RTCP are 24, 32, and 32 respectively, this results in corresponding default VLAN priorities of 3 for SIP, 4 for RTP, and 4 for RTCP (based on the settings in the table "DSCP Range/VLAN Priority" on page 4-34).

You can change the default parameters by modifying just the DSCP values, just the VLAN priority values, or by modifying all values.

The following table shows the DSCP range/VLAN piority mapping.

#### DSCP Range/VLAN Priority

| DSCP<br>Range | VLAN Priority |
|---------------|---------------|
| 0-7           | 0             |
| 8-15          | 1             |
| 16-23         | 2             |
| 24-31         | 3             |
| 32-39         | 4             |
| 40-47         | 5             |
| 48-55         | 6             |
| 56-63         | 7             |

The following table identifies the default DSCP of protocols.

| Protocol<br>Name | Default DSCP<br>Values in the<br>ToS Field |
|------------------|--------------------------------------------|
| rtp              | 32                                         |
| rtcp             | 32                                         |
| sip              | 24                                         |

#### Configuring Type of Service (ToS)/DSCP (optional)

Use the following procedures to configure ToS/DSCP on the IP phone.

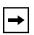

**Note:** ToS/DSCP is enabled by default. The SIP, RTP, and RTCP parameters show defaults of 24, 32, and 32, respectively. Use the following procedures to change these settings if required.

# Configuration Files

For specific parameters you can set in the configuration files, see Appendix A, the section, "Type of Service (ToS)/DSCP Settings" on page A-27.

| Æ    | IP Phone UI                                                                                                    |
|------|----------------------------------------------------------------------------------------------------|
| Step | Action                                                                                                    |
| 1    | Press on the phone to enter the Options List.                                                                                                    |
| 2    | Select Network.                                                                                                    |
| 3    | Select Type of Service.                                                                                                    |
| 4    | Select SIP, RTP, and/or RTCP and enter a value from 0 to 63.                                                                                                    |
|      | <b>Note:</b> If you change the ToS/DSCP setting for a Protocol, and VLAN is enabled, you will need to map the applicable priority to the Protocol setting as shown in the table "DSCP Range/VLAN Priority" on page 4-34 For more information, see the section "Configuring VLAN (optional)" on page 4-36. |
| 5    | Press <b>Done</b> to save the changes.                                                                                                    |
| 6    | Press <b>Done</b> 2 more times to return to the Options List menu.                                                                                                    |
| 7    | Select Phone Status.                                                                                                    |
| 8    | Select <b>Restart Phone</b> and press <b>Restart</b> to reboot the phone for the ToS/DSCP settings to take affect.                                                                                                    |

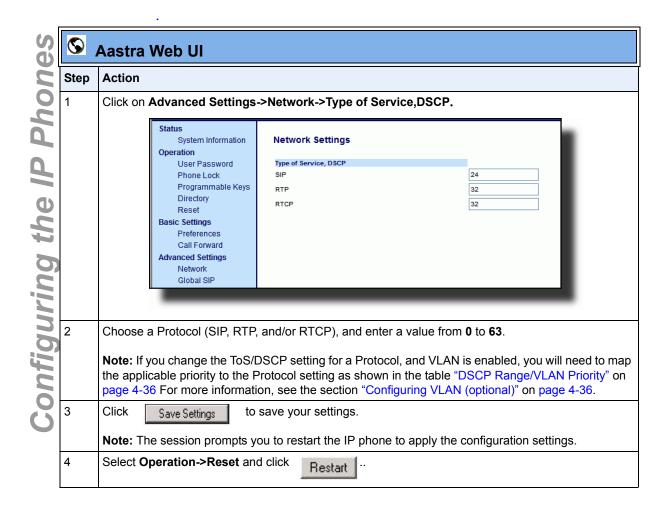

#### **Configuring VLAN (optional)**

Use the following procedures to configure VLAN on the IP phone.

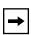

**Note:** VLAN is disabled by default. When you enable VLAN, the IP phones use the default settings for each VLAN parameter. You can change the default settings if required using the following procedure.

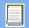

# **Configuration Files**

For specific parameters you can set in the configuration files, see Appendix A, the section, "Network Address Translation (NAT) Settings" on page A-18.

| D      | IP Phone UI                                                                                         |
|--------|----------------------------------------------------------------------------------------------------|
| Step   | Action                                                                                              |
| 1      | Press on the phone to enter the Options List.                                                       |
| 2      | Select Network.                                                                                     |
| 3      | Select VLAN.                                                                                        |
| To glo | bally enable/disable VLAN and set priority for non-IP packets:                                      |
| 4      | Select VLAN Enable, and press Change to set VLAN Enable to Yes (or No to disable)                   |
| 5      | Press <b>Done</b> to save the changes.                                                              |
| 6      | Select Phone.                                                                                       |
| 7      | Select Priority.                                                                                    |
| 8      | Select <b>Other</b> and enter a non-IP priority value from <b>0</b> to <b>7</b> for non-IP packets. |
| 9      | Press <b>Done</b> to save the changes.                                                              |
| 10     | Press <b>Done</b> again to return to the VLAN Phone menu.                                           |
| To se  | t VLAN ID and priority for Port 0:                                                                  |
| 11     | Select VLAN ID and enter a value from 1 to 4094 to specify the VLAN ID of Port 0.                   |
| 12     | Press <b>Done</b> to save the change.                                                               |
| 13     | Select Priority.                                                                                    |
| 14     | Select a VLAN Protocol (SIP, RTP, and/or RTCP).                                                     |
| 15     | Enter a VLAN priority value from <b>0</b> to <b>7</b> for the associated Protocol.                  |
| 16     | Press <b>Done</b> to save the changes.                                                              |
| 17     | Press <b>Done</b> again to return to the VLAN Settings menu.                                        |
| To se  | t VLAN ID and priority for Port 1 (passthrough port):                                               |
| 18     | Select Passthrough.                                                                                 |

|      | IP Phone UI                                                                                                    |
|------|----------------------------------------------------------------------------------------------------|
| Step | Action                                                                                                    |
| 19   | Select VLAN ID and enter a value from 1 to 4094 to specify the VLAN ID of Port 1.                              |
| 20   | Press <b>Done</b> to save the change.                                                                          |
| 21   | Select Priority.                                                                                               |
| 22   | Select a VLAN priority value from <b>0</b> to <b>7</b> for Port 1.                                             |
| 23   | Press <b>Done</b> to save the change.                                                                          |
| 24   | Press <b>Done</b> 3 more times to return to the Options List main menu.                                        |
| 25   | Select Phone Status.                                                                                           |
| 26   | Select <b>Restart Phone</b> and press <b>Restart</b> to reboot the phone for the VLAN features to take affect. |

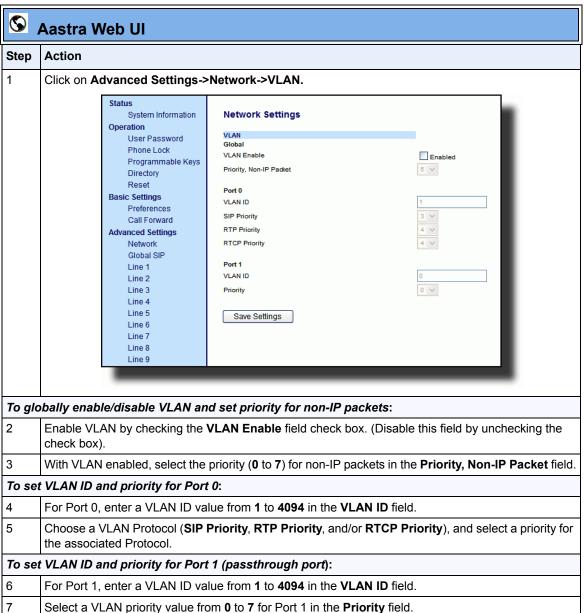

| <b>S</b> | S Aastra Web UI                                                                            |  |
|----------|--------------------------------------------------------------------------------------------|--|
| Step     | Action                                                                                     |  |
| 8        | Click Save Settings to save your changes.                                                  |  |
|          | Note: The session prompts you to restart the IP phone to apply the configuration settings. |  |
| 9        | Select Operation->Reset and click Restart                                                  |  |

#### **Network Time Servers**

Network Time Protocol (NTP) is a protocol that the IP phone uses to synchronize the phone clock time with a computer (configuration server) in the network.

To use NTP, you must enable it using the configuration files or the Aastra Web UI. You can specify up to three time servers in your network.

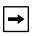

**Note:** The IP phones support NTP version 1.

#### **Configuring NTP Servers (optional)**

Use the following procedure to enable/disable and configure the NTP servers using the configuration files.

#### **Configuration Files**

For specific parameters you can set in the configuration files, see Appendix A, the section, "Time Server Settings" on page A-28.

Use the following procedure to enable/disable the NTP server using the IP Phone III

# IP Phone UI Step Action 1 Press on the phone to enter the Options List. 2 Select Time and Date. 3 Select Time Server. Note: The Timer Server is disabled by default. 4 Press Enable to enable the Time Server. 5 Press Done to save the change.

Use the following procedure to enable/disable and configure the NTP Servers using the Aastra Web UI..

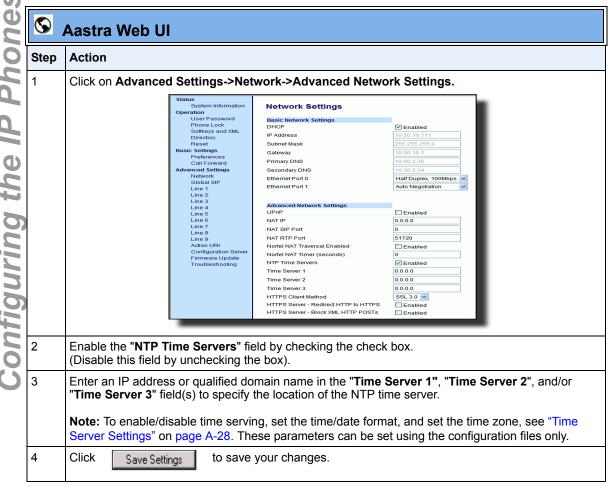

# **Session Initiation Protocol (SIP) Settings**

The IP phone uses the information in the Session Initiation Protocol (SIP) settings to register at the IP PBX.

The IP phone configuration defines network and user account parameters that apply **globally** to all SIP lines. Since not all SIP lines are necessarily hosted using the same IP-PBX/server or user account, additional sets of **per-line** parameters can also be defined for network and user account.

You configure and modify these parameters and associated values using the configuration files, the IP phone UI, or the Aastra Web UI. The Aastra Web UI and configuration file methods configure global and per-line SIP settings on the IP phone. The IP phone UI configures global SIP settings only.

The following tables identify the SIP global and per-line, authentication and network parameters on the IP phones.

#### SIP Global Parameters

| Co                                   | onfiguration File Parameters                                                                                                    | Aastra Web UI Parameters                                                                                                    |  |  |  |
|--------------------------------------|----------------------------------------------------------------------------------------------------|----------------------------------------------------------------------------------------------------|--|--|--|
| SIP Global Authentication Parameters |                                                                                                    |                                                                                                    |  |  |  |
| •                                    | sip screen name sip user name sip display name sip auth name sip password sip bla number sip mode sip vmail                                                                                                    | <ul> <li>Screen Name</li> <li>Phone Number</li> <li>Caller ID</li> <li>Authentication Name</li> <li>Password</li> <li>BLA Number</li> <li>Line Mode</li> </ul>                                            |  |  |  |
| SI                                   | SIP Global Network Parameters                                                                                                    |                                                                                                    |  |  |  |
| •                                    | sip proxy ip sip proxy port sip backup proxy ip sip backup proxy port sip outbound proxy sip outbound proxy port sip registrar ip sip registrar port sip backup registrar ip sip backup registrar port sip registration period | Proxy Server Proxy Port Backup Proxy Server Backup Proxy Port Outbound Proxy Server Outbound Proxy Port Registrar Server Registrar Port Backup Registrar Server Backup Registrar Port Registration Period |  |  |  |

#### **SIP Per-Line Parameters**

| Co | onfiguration File Parameters                                                                                                    | Aastra Web UI Parameters                                                                                                    |  |  |  |  |
|----|----------------------------------------------------------------------------------------------------|----------------------------------------------------------------------------------------------------|--|--|--|--|
| SI | SIP Per-Line Authentication Parameters                                                                                                    |                                                                                                    |  |  |  |  |
| •  | sip lineN screen name sip lineN user name sip lineN display name sip lineN auth name sip lineN password sip lineN bla number sip lineN mode sip lineN vmail                                                                                                    | <ul> <li>Screen Name</li> <li>Phone Number</li> <li>Caller ID</li> <li>Authentication Name</li> <li>Password</li> <li>BLA Number</li> <li>Line Mode</li> </ul>                                            |  |  |  |  |
| SI | P Per-Line Network Parameters                                                                                                    |                                                                                                    |  |  |  |  |
|    | sip lineN proxy ip sip lineN proxy port sip lineN backup proxy ip sip lineN backup proxy port sip lineN outbound proxy sip lineN outbound proxy sip lineN registrar ip sip lineN registrar port sip lineN backup registrar ip sip lineN backup registrar port sip lineN backup registrar port sip lineN registration period | Proxy Server Proxy Port Backup Proxy Server Backup Proxy Port Outbound Proxy Server Outbound Proxy Port Registrar Server Registrar Port Backup Registrar Server Backup Registrar Port Registration Period |  |  |  |  |

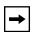

**Note:** The "sip vmail" and "sip lineN vmail" parameters are configurable using the configuration files only. To configure voicemail see Chapter 5, the section, "Voicemail (55i, 57i, and 57i CT only)" on page 5-113.

Specific sets of SIP parameters are inter-dependent with each other. To prevent conflicting parameter values from being applied, per-line values always take precedence over the corresponding set of global values.

For example, if a parameter value is configured for one of the per-line sets, all parameters from that set are applied and all parameters from the corresponding global section are ignored, even if some of the parameters within the global set are not defined in the per-line set.

# SIP Precedence Example

The following example shows the SIP proxy feature and example schema for storage and parsing of the SIP configuration parameters.

The following SIP configuration is assumed:

```
# SIP network block
sip proxy ip: 10.30.11.154
sip proxy port: 5060
sip registrar ip: 10.44.122.37
sip registrar port: 4020
sip line3 proxy ip: siparator.vonage.com
sip line3 proxy port: 0
```

Line3 specifies per-line values for proxy IP address and proxy port, so the phone uses those parameter values for SIP calls made on that line. However, because those parameters are part of the SIP network block, the phone does not apply any of the global SIP network block parameters. So even though the global parameters configure a SIP registrar, Line3 on the phone ignores all global network block parameters. Since line3 does not contain a per-line SIP registrar entry, the phone does not use a registrar for that line.

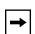

**Note:** Global SIP parameters apply to all lines unless overridden by a per-line configuration.

Per-line settings are configurable for lines 1 through 7

# **Backup Proxy/Registrar Support**

The IP phones support a backup SIP proxy and backup SIP registrar feature. If the primary server is unavailable, the phone automatically swtiches to the backup server allowing the user's phone to remain in service.

#### How it Works

All SIP registration messages are sent to the primary registrar first. If the server is unavailable, then a new registration request is sent to the backup registrar. This also applies to registration renewal messages, which try the primary server before the backup.

Similarly, any outgoing calls attempt to use the primary proxy first, then the backup if necessary. In addition, subscriptions for BLF, BLA, and explicit MWI can also use the backup proxy when the primary fails. Outgoing calls and the previously mentioned subscriptions behave the same as registrations, where the primary proxy is tried before the backup.

You can configure the backup SIP proxy on a global or per-line basis via the configuration files or the Aastra Web UI.

# SIP Server (SRV) Lookup

The SIP SRV Lookup feature allows you to configure the IP phone to perform a DNS server lookup on a SIP proxy, a SIP registrar, or a SIP outbound proxy.

The IP phone performs an SRV lookup when the IP address of the server is FQDN and the corresponding port is 0.

For example, if the phone is configured with **sip proxy ip of "ana.aastra.com"**, and **sip proxy port** of "**0**", the SRV lookup may return multilple servers, based on the priorities if one is selected as primary and others are selected as secondary.

However, if the IP address is an FQDN and the corresponding server port is non-zero, then the phone performs a DNS "A" Name Query to resolve the FQDN into dot notation form.

If the IP address is a valid dot notation and the port is zero, then a default port 5060 is used.

You can configure SRV lookup using the configuration files (*aastra.cfg* and <*mac*>.*cfg*) only. The parameters to use are:

- sip proxy ip
- sip proxy port

# **Configuring Basic SIP Settings (optonal)**

You can configure SIP settings using the configuration files, the IP Phone UI, or the Aastra Web UI.

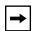

**Note:** To configure the SIP settings per-line, use the configuration files or the Aastra Web UI.

# Configuration Files

For specific parameters you can set in the configuration files, see Appendix A, the section, "SIP Basic, Global Settings" on page A-40 or "SIP Basic, Per-Line Settings" on page A-48

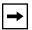

Note: You can set global configuration only using the IP Phone UI.

|                                                                                                    | IP Phone UI                                                                                                    |  |  |  |
|----------------------------------------------------------------------------------------------------|----------------------------------------------------------------------------------------------------|--|--|--|
| Step                                                                                                    | Action                                                                                                    |  |  |  |
| Step Action  1 Press on the phone to enter the Options List.  2 Select SIP Settings.                                                                                                    |                                                                                                    |  |  |  |
| 2                                                                                                    | Select SIP Settings.                                                                                                    |  |  |  |
| 3                                                                                                    | Select <b>Proxy Server</b> (or <b>Proxy IP</b> for 57i/57i CT) and enter an IP address or fully qualified host nam for the SIP proxy server.                                                                                                |  |  |  |
| 4                                                                                                    | Select Proxy Port and enter a port for accessing the SIP proxy server.                                                                                                    |  |  |  |
| Select <b>Proxy Port</b> and enter a port for accessing the SIP proxy server.  Select <b>Registrar Server</b> (or <b>Registrar IP</b> for 57i/57i CT) and enter an IP address or host name for the SIP registrar server. A global value of 0.0.0.0 disables registration phone is still active and you can dial using username@ip address of the phone.                                                                                                    |                                                                                                    |  |  |  |
|                                                                                                    | If the Registrar IP address is set to 0.0.0.0 for a per-line basis (i.e, line 1, line 2, etc.), then the register request is not sent, the "No Service" message does not display, and the message waiting indicator (MWI) does not come on. |  |  |  |
| 6                                                                                                    | Select <b>Registrar Port</b> and enter a port number for accessing the SIP registrar server.                                                                                                    |  |  |  |
| If the Registrar IP address is set to 0.0.0.0 for a per-line basis (i.e, line 1, line 2, etc. register request is not sent, the "No Service" message does not display, and the me indicator (MWI) does not come on.  Select Registrar Port and enter a port number for accessing the SIP registrar served.  Select Register and press Change to set Register to "Yes" (enable) or "No" (disabled This parameter enables/disables the IP phone to register on the network.  Select User Name to enter the user name in the name field of the SIP URI for the IF registering the phone at the registrar. |                                                                                                    |  |  |  |
| 8                                                                                                    | Select <b>User Name</b> to enter the user name in the name field of the SIP URI for the IP phone, and for registering the phone at the registrar.                                                                                           |  |  |  |
| 9                                                                                                    | Select <b>Display Name</b> to enter the name used in the display name field of the "From SIP" header field.                                                                                                    |  |  |  |
| 10                                                                                                    | Select Screen Name to enter the name that displays on the idle screen.                                                                                                    |  |  |  |
| 11                                                                                                    | Select <b>Auth Name</b> to enter the authorization name used in the username field of the Authorization header field of the SIP REGISTER request.                                                                                           |  |  |  |
| 12                                                                                                    | Select <b>Password</b> to enter the password used to register the IP phone with the SIP proxy.                                                                                                    |  |  |  |
| 13                                                                                                    | Press <b>Done</b> to save the changes.                                                                                                    |  |  |  |
| 14                                                                                                    | Select Phone Status.                                                                                                    |  |  |  |
| 15                                                                                                    | Select <b>Restart Phone</b> and press <b>Restart</b> to reboot the phone for the VLAN features to take affect.                                                                                                    |  |  |  |
|                                                                                                    |                                                                                                    |  |  |  |

| <b>©</b> | Aastra Web UI |                                                                                                    |                                                                                                    |                                    |  |
|----------|---------------|----------------------------------------------------------------------------------------------------|----------------------------------------------------------------------------------------------------|------------------------------------|--|
| Step     | Action        |                                                                                                    |                                                                                                    |                                    |  |
| 1        |               | Configuration, click of Status System Information Operation User Password Phone Lock Programmable Keys Directory Reset Basic Settings Preferences Call Forward Advanced Settings Network Global SIP Line 1 Line 2 Line 3 Line 4 Line 5 Line 6 Line 7 Line 8 Line 9 Action URI Configuration Server Firmware Update Troubleshooting | Clobal SIP Settings  Basic SIP Authentication Settings Screen Name Phone Number Caller ID Authentication Name Password BLA Number Line Mode  Basic SIP Network Settings Proxy Server Proxy Port Backup Proxy Server Backup Proxy Port Outbound Proxy Port Registrar Server Registrar Server Backup Registrar Server Backup Registrar Server Backup Registrar Server | SIP->Basic SIP Settings.   Generic |  |
|          |               |                                                                                                    | Registration Period                                                                                                    | 0                                  |  |

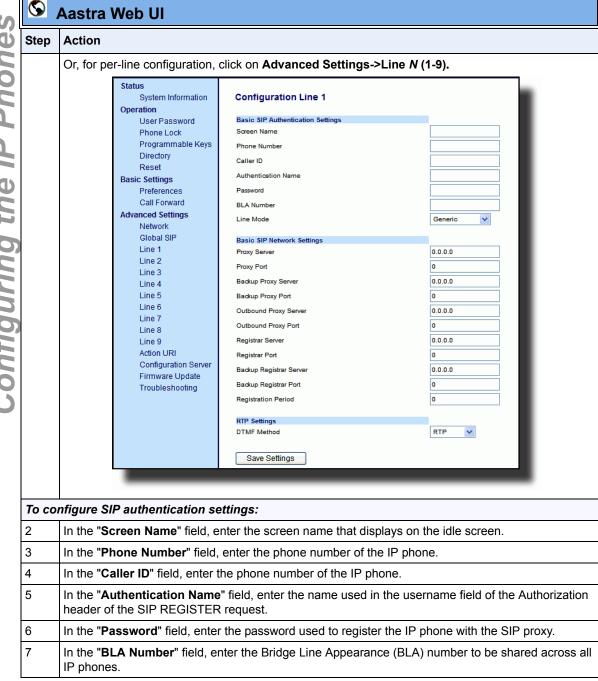

| <b>S</b>                                                                                                    | Aastra Web UI                                                                                                    |  |  |
|----------------------------------------------------------------------------------------------------|----------------------------------------------------------------------------------------------------|--|--|
| Step                                                                                                    | Action                                                                                                    |  |  |
| 8                                                                                                    | In the "Line Mode" field, select "Generic" for normal mode, "BroadSoft SCA" for a BroadWorks network, or "Nortel" for a Nortel network.                                                                                                    |  |  |
| То со                                                                                                    | nfigure SIP network settings:                                                                                                    |  |  |
| 9                                                                                                    | In the "Proxy Server" field, enter an IP address or fully qualified host name of the SIP proxy server.                                                                                                    |  |  |
| 10                                                                                                    | In the "Proxy Port" field, enter a port number for accessing the SIP proxy server.                                                                                                    |  |  |
| 11                                                                                                    | In the "Backup Proxy Server" field, enter an IP address or fully qualified host name for the backup proxy server.                                                                                                    |  |  |
| 12                                                                                                    | In the "Backup Proxy Port" field, enter a port number for accessing the backup proxy server.                                                                                                    |  |  |
| 13                                                                                                    | In the "Outbound Proxy Server" field, enter the SIP outbound proxy server IP address or fully qualified domain name. This parameter allows all SIP messages originating from a line on the IP phone, to be sent to an outbound proxy server.                                                             |  |  |
|                                                                                                    | <b>Note:</b> If you configure an outbound proxy and registrar for a specific line, and you also configure a global outbound proxy and registrar, the IP phone uses the global configuration for all lines except line 1. Line 1 uses the outbound proxy and registrar that you configured for that line. |  |  |
| 14                                                                                                    | In the "Outbound Proxy Port" field, enter the port on the IP phone that allows SIP messages to be sent to the outbound proxy server.                                                                                                    |  |  |
| 15                                                                                                    | In the "Registrar Server" field, enter an IP address or fully qualified host name for the SIP registration. A global value of 0.0.0.0 disables registration. However, the phone is still active and you can dial using username@ip address of the phone.                                                 |  |  |
|                                                                                                    | If the Registrar IP address is set to 0.0.0.0 for a per-line basis (i.e, line 1, line 2, etc.), then the register request is not sent, the "No Service" message does not display, and the message waiting indicator (MWI) does not come on.                                                              |  |  |
| 16                                                                                                    | In the "Registrar Port" field, enter the port number associated with the Registrar.                                                                                                    |  |  |
| In the "Backup Registrar Server" field, enter an IP address or fully qualified host name backup registrar server. A global value of 0.0.0.0 disables registration. However, the pho active and you can dial using username@ip address of the phone. |                                                                                                    |  |  |
|                                                                                                    | If the Backup Registrar IP address is set to 0.0.0.0 for a per-line basis (i.e, line 1, line 2, etc.), then the register request is not sent, the "No Service" message does not display, and the message waiting indicator (MWI) does not come on.                                                       |  |  |
| 18                                                                                                    | In the "Backup Registrar Port" field, enter the port number associated with the backup registrar.                                                                                                    |  |  |

|     | <b>©</b> | Aastra Web UI                                                                                                |
|-----|----------|----------------------------------------------------------------------------------------------------|
|     | Step     | Action                                                                                                    |
|     | 19       | In the "Registration Period" field, enter the requested registration period, in seconds, from the registrar. |
| 4 4 | 20       | Click Save Settings to save your changes.                                                                    |

# **Configuring Advanced SIP Settings (optional)**

Using the configuration files or the Aastra Web UI, you can set more advanced SIP settings on the IP phone such as:

| Configuration File Parameters               | Aastra Web UI Parameters                             |
|---------------------------------------------|------------------------------------------------------|
| sip explicit mwi subscription               | Explicit MWI Subscription                            |
| sip explicit mwi subscription period        | Explicit MWI Subscription Period                     |
| sip send mac (see Chapter 6)                | Send MAC Address in REGISTER Message (see Chapter 6) |
| sip send line (see Chapter 6)               | Send Line Number in REGISTER Message (see Chapter 6) |
| sip session timer                           | Session Timer                                        |
| sip T1 timer                                | T1 Timer                                             |
| sip T2 timer                                | T2 Timer                                             |
| sip transaction timer                       | Transaction Timer                                    |
| sip transport protocol                      | Transport Protocol                                   |
| sip registration retry timer                | Registration Failed Retry Timer                      |
| sip registration timeout retry timer        | Registration Timeout Retry Timer                     |
| sip registration renewal timer              | Registration Renewal Timer                           |
| sip blf subscription period (see Chapter 5) | BLF Subscription Period (see Chapter 5)              |

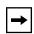

Note: You configure advanced SIP settings on a global basis only.

Refer to Appendix A, "Advanced SIP Settings" on page A-58 for a description of each of the above parameters.

Use the following procedures to configure the advanced SIP settings on the IP phone.

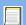

# **Configuration Files**

For specific parameters you can set in the configuration files, see Appendix A, the section, "Advanced SIP Settings" on page A-58.

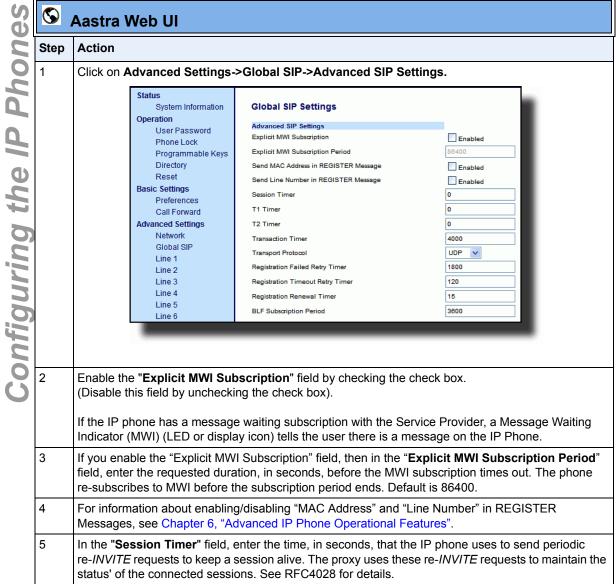

| <b>S</b> | Aastra Web UI                                                                                                    |
|----------|----------------------------------------------------------------------------------------------------|
| Step     | Action                                                                                                    |
| 6        | In the "Timer 1 and Timer 2" fields, enter a time, in milliseconds, that will apply to an IP phone session. These timers are SIP transaction layer timers defined in RFC 3261.                                                               |
|          | Timer 1 is an estimate of the round-trip time (RTT). Default is 500 msec.  Timer 2 represents the amount of time a non-INVITE server transaction takes to respond to a request. Default is 4 seconds.                                        |
| 7        | In the " <b>Transaction Timer</b> " field, enter the amount of time, in milliseconds, that the phone allows the callserver (registrar/proxy) to respond to SIP messages that it sends. Valid values are 4000 to 64000. Default is 4000.      |
|          | <b>Note:</b> If the phone does not receive a response in the amount of time designated for this parameter, the phone assumes the message has timed out.                                                                                      |
| 8        | In the " <b>Transport Protocol"</b> field, select a transport protocol to use when sending SIP Real-time Transport Protocol (RTP) packets. Valid values are User Datagram Protocol (UDP), Transmission Control Protocol (TCP), or both.      |
| 9        | In the "Registration Failed Retry Timer" field, enter the amount of time, in seconds, that the phone waits between registration attempts when a registration is rejected by the registrar. Valid values are 30 to 1800. Default is 1800.     |
| 10       | In the " <b>Registration Timeout Retry Timer</b> " field, enter the amount of time, in seconds, that the phone waits until it re-attempts to register after a REGISTER message times out.  Valid values are 30 to 214748364. Default is 120. |
| 11       | In the " <b>Registration Renewal Timer</b> " field, enter the length of time, in seconds, prior to expiration, that the phone renews registrations.                                                                                          |
|          | For example, if the value is set to 20, then 20 seconds before the registration is due to expire, a new REGISTER message is sent to the registrar to renew the registration.                                                                 |
|          | Valid values are 0 to 214748364. Default is 15.                                                                                                    |
| 12       | For information about setting the "BLF Subscription Period", see Chapter 5, the section, "BLF Subscription Period" on page 5-48.                                                                                                    |
| 13       | Click Save Settings to save your changes.                                                                                                    |

# **Real-time Transport Protocol (RTP) Settings**

Real-time Transport Protocol (RTP) is used as the bearer path for voice packets sent over the IP network. Information in the RTP header tells the receiver how to reconstruct the data and describes how the bit streams are packetized (i.e. which codec is in use). Real-time Transport Control Protocol (RTCP) allows endpoints to monitor packet delivery, detect and compensate for any packet loss in the network. Session Initiation Protocol (SIP) and H.323 both use RTP and RTCP for the media stream, with User Datagram Protocol (UDP) as the transport layer encapsulation protocol.

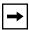

**Note:** If RFC2833 relay of DTMF tones is configured, it is sent on the same port as the RTP voice packets.

#### **RTP Port**

RTP is described in RFC1889. The UDP port used for RTP streams is traditionally an even-numbered port, and the RTCP control is on the next port up. A phone call therefore uses one pair of ports for each media stream.

On the Aastra IP phone, the initial port used as the starting point for RTP/RTCP port allocation can be configured using "RTP Port Base". The default RTP base port on the IP phones is 3000.

For example, if the RTP base port value is 5000, the first voice patch sends RTP on port 5000 and RTCP on port 5001. Additional calls would then use ports 5002, 5003, etc.

You can configure the RTP port on a global-basis only, using the configuration files, the IP Phone UI, or the Aastra Web UI.

#### Basic Codecs

CODEC is an acronym for **CO**mpress-**DE**Compress. It consists of a set of instructions that together implement one or more algorithms. In the case of IP telephony, these algorithms are used to compress the sampled speech data, to decrease the content's file size and bit-rate (the amount of network bandwidth in kilobits per second) required to transfer the audio. With smaller file sizes and lower bit rates, the network equipment can store and stream digital media content over a network more easily.

Aastra IP phones support the International Telecommunications Union (ITU) transmission standards for the following CODECs:

- Waveform CODECs: G.711 pulse code modulation (PCM) with a-Law or u-Law companding
- **Parametric CODEC**: G.729a conjugate structure algebraic code excited linear prediction (CS ACELP).

All Codecs have a sampling rate of 8,000 samples per second, and operate and operate in the 300 Hz to 3,700 Hz audio range. The following table lists the default settings for bit rate, algorithm, packetization time, and silence suppression for each Codec, based on a minimum packet size.

# **Default Codec Settings.**

| CODEC       | Bit Rate  | Algorithm | Packetizatio<br>n Time | Silence<br>Suppression |
|-------------|-----------|-----------|------------------------|------------------------|
| G.711 a-law | 64 Kb/s   | PCM       | 30 ms                  | enabled                |
| G.711 u-law | 64 Kb/s   | PCM       | 30 ms                  | enabled                |
| G.729a      | 8<br>Kb/s | CS-ACELP  | 30 ms                  | enabled                |

You can enable the IP phones to use a default "basic codec" set, which consists of the set of codecs and packet sizes shown above.

Or you can instead configure a custom set of codecs and attributes instead of using the defaults.

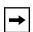

**Note:** The basic and custom codec paramters apply to all calls, and are configured on a global-basis only using the configuration files or the Aastra Web UI

#### **Customized Codec Preference List**

You can also configure the IP phones to use preferred Codecs. To do this, you must enter the payload value (**payload**), the packetization time in milliseconds (**ptime**), and enable or disable silence suppression (**silsupp**).

**Payload** is the codec type to be used. This represents the data format carried within the RTP packets to the end user at the destination. You can enter payload values for G.711 a-law, G.711 u-law, and G.729a.

**Ptime** (packetization time) is a measurment of the duration of PCM data within each RTP packet sent to the destination, and hence defines how much network bandwidth is used for transfer of the the RTP stream. You enter the ptime values for the customized Codec list in milliseconds. (See table below).

**Silsupp** is used to enable or disable silence suppression. Voice Activity Detection (VAD) on the IP phones is used to determine whether each individual packet contains useful speech data. Enabling **silsupp** results in decreased network bandwidth, by avoiding sending RTP packets for any frame where no voice energy was detected by the VAD.

You must enter the values for this feature in list form as shown in the following example:

payload=8;ptime=10;silsupp=on; payload=0;ptime=10;silsupp=off

The valid values for creating a Codec preference list are as follows.

# **Customized Codec Settings**

| Attribute               | Value                                                   |
|-------------------------|---------------------------------------------------------|
| payload                 | 0 for G.711 u-Law<br>8 for G.711 a-Law<br>18 for G.729a |
| ptime (in milliseconds) | 5, 10, 15, 2090                                         |
| silsupp                 | on<br>off                                               |

You can specify a customized Codec preference list on a global-basis using the configuration files or the Aastra Web UI.

#### Out-of-Band DTMF

The IP phones support out-of-band Dual-Tone Multifrequency (DTMF) mode according to RFC2833. In the Aastra Web UI, you can enable or disable this feature as required. The "out-of-band DTMF" is enabled by default.

In out-of-band mode, the DTMF audio is automatically clamped (muted) and DTMF digits are not sent in the RTP packets.

You can configure out-of-band DTMF on a global-basis using the configuration files or the Aastra Web UI.

## **DTMF Method**

A feature on the IP phone allows you to select the DTMF method that the phone uses to send DTMF digits from the IP phone via INFO messages. You can set the DTMF method as Real-Time Transport Protocol (RTP), SIP info, or both.

You can configure the DTMF method on a global or per-line basis using the configuration files or the Aastra Web UI.

# Silence Suppression

In IP telephony, silence on a line (lack of voice) uses up bandwidth when sending voice over a packet-switched system. Silence suppression is encoding that starts and stops the times of silence in order to eliminate that wasted bandwidth.

Silence suppression is enabled by default on the IP phones. The phone negotiates whether or not to use silence suppression. Disabling this feature forces the phone to ignore any negotiated value.

You can configure this parameter via the configuration files or the Aastra Web UI.

# **Configuring RTP Features**

Use the following procedures to configure RTP, basic Codecs, customized Codecs, DTMF, and silence suppression on the IP phone.

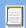

# **Configuration Files**

For specific parameters you can set in the configuration files, see Appendix A, the sections:

- "RTP, Codec, DTMF Global Settings" on page A-63
- "DTMF Per-Line Settings" on page A-65
- "Silence Suppression Settings" on page A-66.

| D    | IP Phone UI                                                                |
|------|----------------------------------------------------------------------------|
| Step | Action                                                                     |
| 1    | Press on the phone to enter the Options List.                              |
| 2    | Select SIP Settings.                                                       |
| 3    | Select RTP Port Base to change the RTP port base setting. Default is 3000. |
| 4    | Press <b>Done</b> to save the RTP Port Base setting.                       |
| 5    | Select Phone Status.                                                       |
| 6    | Select Restart Phone and press Restart to restart the IP phone.            |

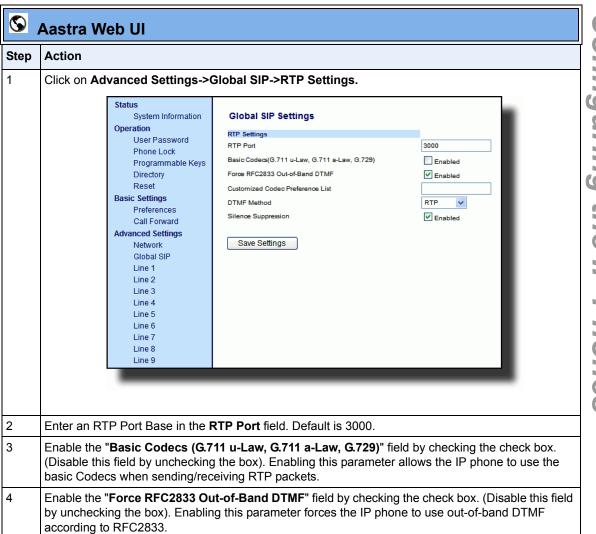

| Step          | Action                                                                                                    |                                |                                                         |                                |  |
|---------------|----------------------------------------------------------------------------------------------------|--------------------------------|---------------------------------------------------------|--------------------------------|--|
| 5             | Enter a "Customized Codec Preference List" which all                                                                         |                                |                                                         |                                |  |
|               | payload=8;ptime=10;                                                                                                    |                                |                                                         |                                |  |
|               | silsupp=on;                                                                                                    |                                |                                                         |                                |  |
|               |                                                                                                    | i=0;ptime=10;                  |                                                         |                                |  |
|               | silsupp                                                                                                    | o=off                          |                                                         |                                |  |
|               | Valid values ar                                                                                                    | e:                             |                                                         |                                |  |
|               |                                                                                                    | Attribute                      | Value                                                   | 1                              |  |
|               |                                                                                                    | payload                        | 0 for G.711 u-Law<br>8 for G.711 a-Law<br>18 for G.729a |                                |  |
|               |                                                                                                    | ptime (in milliseconds)        | 5, 10, 15, 2090                                         | -                              |  |
|               |                                                                                                    | silsupp                        | on<br>off                                               |                                |  |
| 6             | ISelect a meth                                                                                                    | od to use from the <b>DTMF</b> | Method list box. Valid va                               | alues are RTP, SIP Info, Both. |  |
| Step   Action |                                                                                                    |                                | sis at Advanced Settings->                              |                                |  |
| 7             | Silence suppression is enabled by default. If required, disable the "Silence Suppression" field by unchecking the check box. |                                |                                                         |                                |  |
| 8             | Click Save                                                                                                    | Settings to save your          | changes.                                                |                                |  |

# Chapter 5 Operational IP Phone Features

# About this chapter

# Introduction

The IP phones have specific operational features you can configure to customize your IP phone. This chapter describes each feature and provides procedures for configuring your phone to use these features.

# **Topics**

This chapter covers the following topics:

| Торіс                                   | Page      |
|-----------------------------------------|-----------|
| Operational Features                    |           |
| User Passwords                          | page 5-6  |
| Administrator Passwords                 | page 5-8  |
| Locking and Unlocking the Phone         | page 5-9  |
| Time and Date                           | page 5-14 |
| Hard Keys                               | page 5-18 |
| Softkeys/Programmable Keys/Feature Keys | page 5-21 |
| Locking IP Phone Keys                   | page 5-35 |
| Suppressing DTMF Playback               | page 5-37 |
| Display DTMF Digits                     | page 5-39 |
| Busy Lamp Field (BLF)                   | page 5-41 |
| BLF Subscription Period                 | page 5-48 |

| Торіс                                               | Page       |
|-----------------------------------------------------|------------|
| Directed Call Pickup (BLF or XML Call Interception) | page 5-50  |
| Do Not Disturb (DND)                                | page 5-65  |
| Bridged Line Appearance (BLA) (57i/57i CT/53i only) | page 5-67  |
| Park Calls/Pick Up Parked Calls                     | page 5-73  |
| Last Call Return (lcr) (Sylantro Servers only)      | page 5-86  |
| Call Forwarding                                     | page 5-90  |
| Callers List                                        | page 5-96  |
| Missed Calls Indicator                              | page 5-101 |
| Directory List                                      | page 5-103 |
| Voicemail (55i, 57i, and 57i CT only)               | page 5-113 |
| XML Customized Services                             | page 5-116 |
| SIP Local Dial Plan                                 | page 5-137 |
| Incoming/Outgoing Intercom with Auto-Answer         | page 5-142 |
| Audio Transmit and Receive Gain Adjustments         | page 5-146 |
| Ring Tones and Tone Sets                            | page 5-148 |
| Priority Alerting                                   | page 5-153 |
| Stuttered Dial Tone                                 | page 5-160 |
| Call Waiting Tone                                   | page 5-162 |
| Language                                            | page 5-164 |

# **Operational Features**

# **Description**

The IP phone has the following operational features:

| Feature                                                                 | Description                                                                                                    |
|-------------------------------------------------------------------------|----------------------------------------------------------------------------------------------------|
| User Passwords                                                          | Allows you to change user passwords on the IP phone.                                                                                                    |
| Administrator Passwords                                                 | Allows you to change the administrator passwords on the IP phone (via configuration files only)                                                                                              |
| Locking and Unlocking the Phone                                         | Allows you to lock or unlock the phone preventing anyone from using or configuring the phone. This feature also allows you to reset a user password, and set an emergency dial plan.         |
| Time and Date                                                           | Allows you to set the time, time format, date, date format, timezone, and daylight savings time on the IP phone.                                                                             |
| Hard Keys                                                               | Allows you enable or disable the use of the Redial,<br>Conference (Conf), and Transfer (Xfer) hard keys on the IP<br>phone. Also allows you to se the Redial and Conf keys as<br>speeddials. |
| Softkeys/Programmable Keys                                              | Allows you to configure softkeys or programmable keys (the 53i has programmable keys only) with specific settings such as speeddial, do not disturb, or BLF.                                 |
| Locking IP Phone Keys                                                   | Allows you to lock or unlock programmable keys, softkeys, hard keys, cordless handset keys, and expansion keys (for expansion modules).                                                      |
| Suppressing DTMF Playback                                               | Allows you to enable or disable the suppression of DTMF playback when a softkey or programmable key is pressed to dial a number.                                                             |
| Display DTMF Digits                                                     | Allows you to enable or disable the display of DTMF digits (digits being dialed) to the IP phone's LCD display.                                                                              |
| Busy Lamp Field (BLF)<br>(55i, 57i, 57i CT only)                        | Softkey setting that allows extensions to be monitored for state changes.                                                                                                    |
| BLF Subscription Period (57i/57i CT/53i)                                | Allows you to set the time period that the phone resubscribes the BLF subscription service after a software/firmware upgrade or after a reboot of the IP phone.                              |
| Directed Call Pickup (BLF Call<br>Interception) (55i, 57i, 57i CT only) | Allows you to enable or disable the use of the Directed Call Pickup feature.                                                                                                    |

| Feature                                                  | Description                                                                                                    |
|----------------------------------------------------------|----------------------------------------------------------------------------------------------------|
| Do Not Disturb (DND)                                     | Key setting that allows you to set the phone to "do not disturb".                                                                                                    |
| Bridged Line Appearance (BLA)<br>(55i, 57i, 57i CT only) | Allows you to assign a phone number to lines that are shared across all phones (global configuration) or shared on a per-line basis (per-line configuration)                                                                                                    |
| Park Calls/Pick Up Parked Calls                          | Allows you to configure the parking of a live call to a specific extension. You can then pick up the parked call using the call pickup feature.                                                                                                    |
| Last Call Return (lcr)<br>(Sylantro Servers only)        | Allows you to configure a "last call return" function on a softkey or programmable key. This feature is for Sylantro servers only.                                                                                                    |
| Call Forwarding                                          | Allows incoming calls on the IP phone to be forwarded to another destination. You can also enable or disable the ability to configure the Call Forward feature.                                                                                                    |
| Callers List                                             | Displays a list of callers that have called the IP phone. You can also enable or disable the Caller List feature.                                                                                                    |
| Missed Calls Indicator                                   | Displays the number of missed calls on the IP phone. You can also enable or disable the Missed Calls Indicator feature.                                                                                                    |
| Directory List                                           | Displays a list of names and phone numbers in a directory listing. You can add to this list and edit existing entries. You can also enable or disable the Directory List feature.                                                                                          |
| Voicemail (57i/57i CT only)                              | Allows the IP phone to forward incoming calls to a voicemail service.                                                                                                    |
| XML Customized Services                                  | Allows you to customize the IP phone UI using XML applications.                                                                                                    |
| SIP Local Dial Plan                                      | Allows the IP phone to use a specific dial plan and dial plan terminator settings. Also allows you to set an idle display name.                                                                                                    |
| Incoming/Outgoing Intercom with Auto-Answer              | Allows you to press the Icom button and enter the number you want to call to initiate an Intercom call. The call can be controlled either locally (phone-side) or by the SIP server (server-side). You can also enable/disable auto-answer and mute/unmute the microphone. |
| Audio Transmit and Receive Gain Adjustments              | Allows you to adjust the default audio transmit and receive gain settings for the handset, headset, and speakerphone.                                                                                                    |
| Ring Tones and Tone Sets                                 | Allows you to set the type of ring tone and ring tone set to use on the IP phone. Ring tones can be configured on a global or per-line basis. Ring tone sets are configurable on a global-basis only.                                                                      |

| Feature             | Description                                                                                                    |
|---------------------|----------------------------------------------------------------------------------------------------|
| Priority Alerting   | Allows you to enable or disable priority alert settings. Priority alerting allows incoming calls to trigger pre-defined ringing or call waiting alert tones. Also allows you to set Sylantro-only settings for priority alerting.                                       |
| Stuttered Dial Tone | Allows you to enable or disable the playing of a stuttered dial tone when there is a message waiting on the IP phone.                                                                                                    |
| Call Waiting Tone   | Allows you to enable or disable the playing of a call waiting tone when a caller is on an active call and a new call comes into the phone.                                                                                                    |
| Language            | Allows you to set the language to display on the IP phone UI and the Aastra Web UI. For the 53i, 55i, and 57i, valid languages are English (default), French, Spanish, German, and Italian. For the 57i CT, valid languages are English (default), French, and Spanish. |

The following paragraphs describe each of these features.

# **User Passwords**

A user or an administrator can change the user passwords on the phone using the configuration files, the IP phone UI, or the Aastra Web UI. Use the following procedures to change the user password.

#### **Procedures**

# Configuration Files

For specific parameters you can set in the configuration files, see Appendix A, the section, "Password Settings" on page A-8.

# Press on the phone to enter the Options List. Select User Password. Enter the current user password. Enter the current user password. Enter the new user password. Re-enter the new user password. Press Enter to save the new password. A message,"Password Changed" displays on the screen

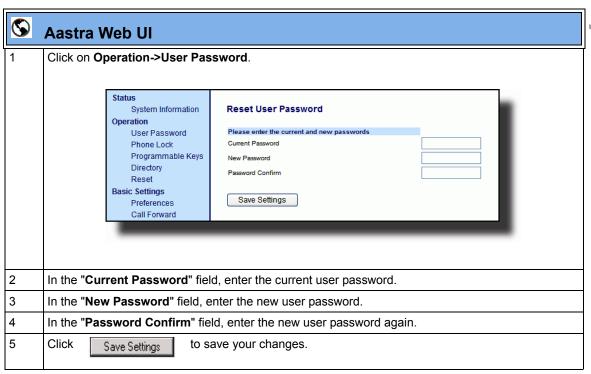

# **Administrator Passwords**

An administrator can change the administrator passwords on the phone using the configuration files only.

An administrator can also assign a password for using the Options key on the IP phone. You turn this feature on and off by entering the "options password enabled" parameter followed by a valid value in the configuration files. Valid values are 0 (false; Options key not password protected), or 1 (true; Options key password protected). If this parameter is set to 1, a user has to enter a password at the IP phone UI. If the password is entered correctly, the user is allowed to gain access to the Options Menu and no more password prompts display for other password protected screens. If the user fails to enter the correct password in three attempts, access to the Options Mneu is denied and the IP phoen returns to the idle screen.

### **Procedure**

Use the following procedure to change the administrator password.

# **Configuration Files**

For specific parameters you can set in the configuration files, see Appendix A, the section, "Password Settings" on page A-8.

# **Locking and Unlocking the Phone**

A user or administrator can lock a phone to prevent the phone from being used or configured. You can lock the phone using the IP Phone UI or the Aastra Web UI.

Using the Aastra Web UI, the *Operation->Phone Lock* path also allows you to perform the following:

- Reset a user password. Clicking on the "**Reset**" button in the "**Reset User Password**" field displays a screen that allows you to enter and save a new user password.
- Set an emergency dial plan. An emergency dial plan can be 911, 999, 112, 110 or all of the above. The default emergency dial plan is 911|999|112|110.

The following procedures describe locking the phone, setting an emergency dial plan, and resetting the user password.

# Locking/Unlocking a Phone

Use the following procedures to lock an IP phone and prevent it from being used or configured.

|       | IP Phone UI                                                 |  |
|-------|-------------------------------------------------------------|--|
| Step  | Action                                                      |  |
| Lock  | the phone:                                                  |  |
| 1     | Press on the phone to enter the Options List.               |  |
| 2     | Select Phone Lock and press the > navigation key.           |  |
| 3     | Press > to set the phone to lock.                           |  |
| 4     | Press on the phone.                                         |  |
|       | The following message displays: "Phone is locked".          |  |
| Unloc | lock the phone:                                             |  |
| 1     | Press on the phone to enter the Options List.               |  |
| 2     | Enter the user or administrator password and press > Enter. |  |
|       | The phone unlocks.                                          |  |

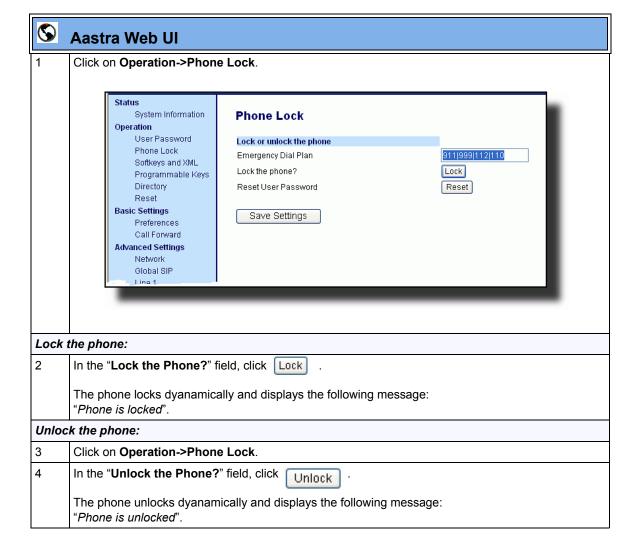

# Resetting a User Password

If a user forgets his password, either the user or an administrator can reset it so a new password can be entered. The reset user password feature resets the password to the factory default which is blank (no password).

You can reset a user password using the Aastra Web UI only. Use the following procedure to reset a user password.

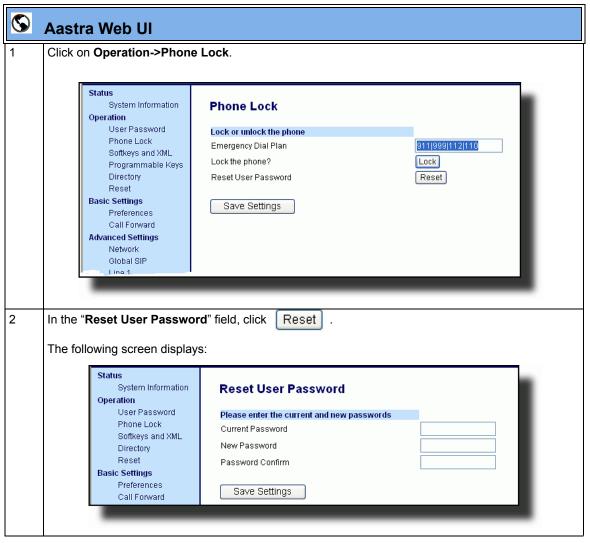

|   | <b>©</b> | Aastra Web UI                                                    |  |
|---|----------|------------------------------------------------------------------|--|
|   | 3        | In the "Current Password" field, leave this blank.               |  |
|   | 4        | In the "New Password" field, enter a new password for the user.  |  |
|   | 5        | In the "Password Confirm" field, re-etner the new user password. |  |
| 5 | 6        | Click Save Settings to save the new user password.               |  |

# **Defining an Emergency Dial Plan**

Public telephone networks in countries around the world have a single emergency telephone number (emergency services number), that allows a caller to contact local emergency services for assistance when required. The emergency telephone number may differ from country to country. It is typically a three-digit number so that it can be easily remembered and dialed quickly. Some countries have a different emergency number for each of the different emergency services.

You can specify the digits to dial on the IP phone for contacting emergency services. Once you specify the emergency number(s) on the phone, you can dial those numbers directly on the dial pad when required and the phone automatically dials to those emergency services.

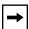

**Note:** Contact your local phone service provider for available emergency numbers in your area.

The following table describes the default emergency numbers on the IP phones.

| Emergency Number | Description                                                                                                    |
|------------------|----------------------------------------------------------------------------------------------------|
| 911              | A United States emergency number                                                                                                    |
| 999              | A United Kingdom emergency number                                                                                                    |
| 112              | An international emergency telephone number for <b>GSM mobile phone</b> networks. In all European Union countries it is also the emergency telephone number for both mobile and fixed-line telephones. |
| 110              | A police and/or fire emergency number in Asia, Europe, Middle East, and South America.                                                                                                    |

You can set the emergency dial plan via the configuration files or the Aastra Web UI. Use the following procedures to specify the numbers to use on your phone for dialing emergency services in your area.

# Configuration Files

For specific parameters you can set in the configuration files, see Appendix A, the section, "Emergency Dial Plan Settings" on page A-9.

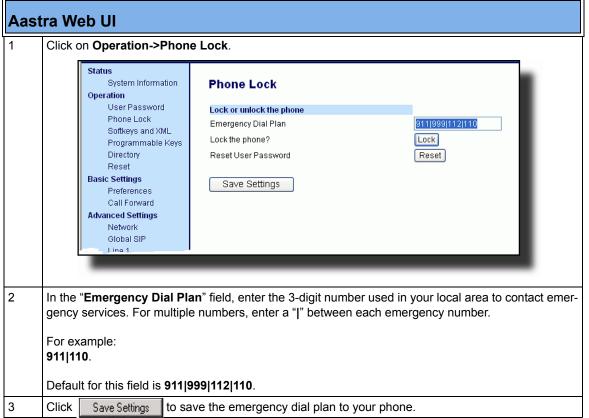

# **Time and Date**

In addition to enabling/disabling the time server, you can also set the time and date, set the time and date format, set the time zone, and set daylight savings time on the IP phones. You configure these features using the configuration files, the IP Phone UI, or the Aastra Web UI. The following table identifies which method of configuration applies to each feature.

| Feature                   | Method of configuration                       |
|---------------------------|-----------------------------------------------|
| Set Time                  | IP Phone UI                                   |
| Set Time Format           | Configuration Files IP Phone UI Aastra Web UI |
| Set Date                  | IP Phone UI                                   |
| Set Date Format           | Configuration Files IP Phone UI Aastra Web UI |
| Set Time Zone             | IP Phone UI<br>Configuration Files            |
| Set Daylight Savings Time | IP Phone UI<br>Configuration Files            |

Use the following procedures to set a time and date, time and date format, time zone, and daylight savings time on the IP phones.

# Configuration Files

For specific parameters you can set in the configuration files, see Appendix A, the section, "Time and Date Settings" on page A-30.

| 27     | 7 IP Phone UI                                 |  |
|--------|-----------------------------------------------|--|
| Step   | Action                                        |  |
| 1      | Press on the phone to enter the Options List. |  |
| Set Ti | Set Time and Time Format:                     |  |

| (A)                                                                         | ID Dhone III                                                                                                    |
|-----------------------------------------------------------------------------|----------------------------------------------------------------------------------------------------|
|                                                                             | IP Phone UI                                                                                                    |
| Step                                                                        | Action                                                                                                    |
| 2                                                                           | Select Time and Date.                                                                                                    |
| 3                                                                           | Select Set Time.                                                                                                    |
| 4                                                                           | Using the keys on the keypad, enter a time to set on the IP phone.                                                                                                    |
| 5                                                                           | Press <b>Done</b> to save the time you entered.                                                                                                    |
| 6 Select <b>Time Format.</b> Valid values are <b>12hr</b> and <b>24hr</b> . |                                                                                                    |
|                                                                             | Note: The default Time Format is 12hr.                                                                                                    |
| 7                                                                           | Press <b>Change</b> to toggle between 24hr and 12hr format.                                                                                                    |
| 8                                                                           | Press <b>Done</b> to save the Time Format you selected.                                                                                                    |
| Set Da                                                                      | ate and Date Format:                                                                                                    |
| 9                                                                           | Select Set Date.                                                                                                    |
| 10                                                                          | Using the keys on the keypad, enter a date to set on the IP phone.                                                                                                    |
| 11                                                                          | Press <b>Done</b> to save the date you entered.                                                                                                    |
| 12                                                                          | Select Date Format.                                                                                                    |
| 13                                                                          | Select a date format from the list of options.  Valid values are:  WWW MMM DD (default)  DD-MMM-YY  YYYY-MM-DD  DD/MM/YYYY  DD/MM/YYY  DD-MM-YY  MM/DD/YY  MM/DD/YY  MMM DD  Note: The default Date Format is WWW MMM DD (Day of Week, Month, Day). |
| 14                                                                          | Press <b>Done</b> to save the Date Format.                                                                                                    |
| Set Ti                                                                      | me Zone:                                                                                                    |
| 15                                                                          | Select Time Zone.                                                                                                    |
| 16                                                                          | For 53i: Press * to display a list of Time Zone options.                                                                                                    |

| D                                                                                                    | IP Phone UI                                                                                                    |  |
|----------------------------------------------------------------------------------------------------|----------------------------------------------------------------------------------------------------|--|
| Step                                                                                                    | Action                                                                                                    |  |
| Step Action  17 Select a Time Zone from the list of options. For valid values, see Appendix A, the section, "Time and Date Settings" on page A-3  Note: The default Time Zone is US-Eastern. |                                                                                                    |  |
|                                                                                                    | Note: The default Time Zone is US-Eastern.                                                                                                    |  |
| 18                                                                                                    | Press <b>Done</b> to save the Time Zone you selected.                                                                                                    |  |
| Set Da                                                                                                    | Set Daylight Savings Time:                                                                                                    |  |
| 19                                                                                                    | Select Daylight Savings.                                                                                                    |  |
| 20                                                                                                    | Select a Daylight Savings time from the list of options.  Valid values are:  OFF  30 min summertime  1 hr summertime  automatic  Note: The default for Daylight Savings is Automatic. |  |
| 21                                                                                                    | Press Done to save the Daylight Savings value you selected.                                                                                                    |  |

# **Aastra Web UI**

Click on Basic Settings->Preferences->Time and Date Setting.

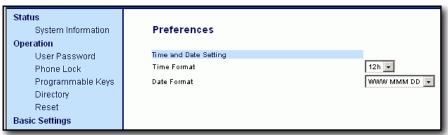

- 2 In the "Time Format" field, select the time format you want to use on your phone. Valid values are:
  - 12h (12 hour format) (default)
  - 24h (24 hour format).

Note: The time displays on the phone's idle screen in the format you select for this field.

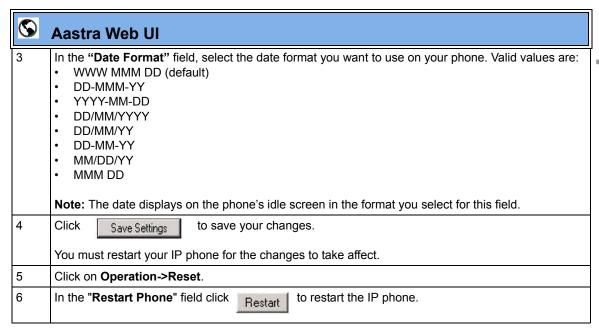

# **Hard Keys**

There are hard keys on your phone, such as **Hold**, **Redial**, **Xfer**, and **Conf** that are configured by default for specific call-handling features. (See the product-specific User Guide for more information about these key functions.

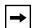

#### Notes:

- 1. On the 55i and 57i, the Xfer and Conf keys are hard-coded by default on keys 5 and 6 to the left of the LCD display and cannot be reassigned. The Xfer and Conf labels display when you lift the handset. To disable these keys, see the next paragraph.
- 2. On the 53i, the Xfer and Conf keys are assigned by default to keys 5 and 6, respectively. These keys are programmable keys and can be reassigned if applicable. To disable these keys, see the next paragraph.

# Enabling/Disabling Redial, Xfer, and Conf Keys

You can enable or disable the **Redial**, **Xfer**, and **Conf** keys as required using the following parameters in the configuration files:

- redial disabled
- conference disabled
- · call transfer disabled

Valid values for this parameter are **0** (enabled) and **1** (disabled).

If this parameter is set to 1, the key is not active and is ignored if pressed by the user. For "**redial disabled**" the value of 1 does not save the dialed number to the "Redial List".

If this parameter is set to **0**, the key is active and can be pressed by the user.

This feature is configurable via the configuration files only.

Use the following procedure to enable/disable the Redial, Xfer, and Conf keys.

# Configuration Files

For specific parameters you can set in the configuration files, see Appendix A, the section, "Hard Key Parameters" on page A-106..

# Mapping Redial and Conf Keys as Speedials

You can map the **Redial** and **Conference** keys on the IP phone to use as speeddial keys. When the **Redial** or **Conference** key is pressed, the number configured for the key automatically speed dials. If no number is configured, the **Redial** and **Conference** keys return to their original functionality.

You can configure this feature using the configuration files or the Aastra Web UI.

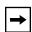

**Note:** If you configure the **Redial** and **Conference** keys for speeddialing on the 57i CT Base Station, the **Redial** and **Conference** keys on the 57i CT handset retain their original functionality. The **Redial** and **Conference** keys on the handset are not configured for speeddial.

Use the following procedures to set the Redial and Conf keys as speeddial keys.

# Configuration Files

For specific parameters you can set in the configuration files, see Appendix A, the section, "Hard Key Parameters" on page A-106..

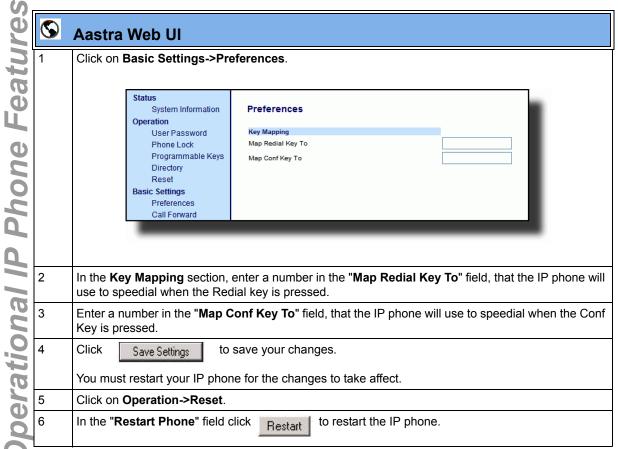

# **Using Redial Key for "Last Number Redial"**

The IP phones have an enhanced redial user interface that allows a user to quickly redial the last number that was dialed out from the phone. You can:

- Press the REDIAL button twice to redial the last number dialed.
- Press the REDIAL button once, scroll the list of numbers, then press the REDIAL button again to dial the number that displays on the screen.

The "last number redial" feature for the Redial key is static and is not configurable.

# Softkeys/Programmable Keys/Feature Keys

You can configure the softkeys and programmable keys (53i has programmable keys only) to perform specific functions on the IP phones.

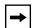

**Note:** When entering definitions for softkeys, the "#" sign must be enclosed in quotes.

# Softkeys (55i, 57i, 57i CT)

The 55i IP phone has 6 softkeys you can configure to perform specific functions, The 57i and 57i CT IP phones have 12 softkeys you can configure. With up to 3 Expansion Modules attached to the phone, you can get an additional 72 softkeys to configure (not all functions apply to Expansion Module softkeys). The following table provides the number of softkeys you can configure, and the number of lines available for each type of phone.

| IP Phone<br>Model | Softkeys | Additional Softkeys<br>with Expansion<br>Modules            | Programmable<br>Keys | Lines<br>Available | Handset<br>Keys<br>Available |
|-------------------|----------|-------------------------------------------------------------|----------------------|--------------------|------------------------------|
| 55i               | 6        | 36 to 108*<br>(Model 536EM)                                 | 6                    | 9                  | -                            |
| 57i               | 12       | 36 to 108*<br>(Model 536EM)<br>60 to 180**<br>(Model 560EM) | -                    | 9                  | -                            |
| 57i CT            | 12       | 36 to 108* on Base<br>Station<br>(Model 536EM)              | -                    | 9                  | 15                           |
|                   |          | 60 to 180** on Base<br>Station<br>(Model 560EM)             |                      |                    |                              |

<sup>\*</sup>The 536EM expansion module consists of 36 softkeys. You can have up to 3 expansion modules on an IP phone totaling 108 softkeys. Valid for 55i, 57i, and 57i CT phones.

<sup>\*\*</sup>The 560EM expansion module consists of 60 softkeys. You can have up to 3 expansion modules on an IP phone totaling 180 softkeys. Valid for 57i and 57i CT phones only.

Available configuration functions on the softkeys include:

- None Indicates softkey is disabled (option for Web UI only).
- Line Indicates softkey is configured for line use.
- Speeddial Indicates softkey is configured for speeddial use.
- **Do Not Disturb (dnd)** Indicates softkey is configured for "do not disturb" use. (For more information on DND, see the section Do Not Disturb (DND) on page 5-65.)
- **BLF** Indicates softkey is configured for Busy Lamp Field (BLF) use. A user can dial out on a BLF configured softkey. (For more information on BLF, see the sectionn Bridged Line Appearance (BLA) (57i/57i CT/53i only) on page 5-67.)
- **BLF\List** Indicates softkey is configured for BLF list use. A user can dial out on a BLF\List configured softkey. (For more information on BLF List, see the section Bridged Line Appearance (BLA) (57i/57i CT/53i only) on page 5-67.)
- XML Indicates the softkey is configured to accept an XML application for accessing customized XML services. You can also use this option to configure an XML URI softkey. (For more information on XML, see the section XML Customized Services on page 5-116.)
- **Flash** Indicates the softkey is set to generate a flash event when it is pressed, or when a feature key is pressed on the 57i CT handset. The IP phone generates flash events only when a call is connected and there is an active RTP stream (for example, when the call is not on hold).
- **Sprecode** Indicates the softkey is set to automatically activate specific services offered by the server. For example, if the sprecode value of \*82 is configured, then by pressing the softkey, \*82 automatically activates a service provided by the server. The value you enter for this field is dependent on the services provided by the server.
- Park- Indicates the softkey is set to be used as a park key to park an incoming call. (For more information on park, see the section Park Calls/Pick Up Parked Calls on page 5-73.)
- **Pickup** Indicates the softkey is set to be used as a pickup key to pick up a parked call. (For more information on pickup, see the section Park Calls/Pick Up Parked Calls on page 5-73.)

- **last call return** Indicates the softkey is set to be used as a "last call return" key. (For more information on lcr, see the section Last Call Return (lcr) (Sylantro Servers only) on page 5-86.)
- Callers List Indicates the softkey is set for accessing the Callers List. (For more information on the Callers List, see the section Callers List on page 96.)
- **Directory** Indicates the softkey is set for accessing the Directory List. (For more information about the Directory List, see the section Directory List on page 103.)
- Intercom Indicates the softkey is set to be used as the Intercom key. (For more information about using the Intercom key, see your model-specific Aastra IP Phone User's Guide.)
- Services Indicates the softkey is set to be used as the Services key. (For more information about using the Services key, see your model-specific Aastra IP Phone User's Guide.)
- **Empty** Indicates the softkey is configured to force a blank entry on the IP phone display for a specific softkey. The soft keys are added in order (from softkey1 to softkey20) after any hard-coded keys have been added. If a particular soft key is not defined, it is ignored.

# State-Based Softkeys (55i, 57i, 57i CT only)

Users and administrators can configure a specific state to display when a softkey is being used. Available states you can configure for each softkey include:

- **idle** The phone is not being used.
- **connected** The current line is in an active call (or the call is on hold)
- **incoming** The phone is ringing.
- **outgoing** The user is dialing a number, or the far-end is ringing.
- **busy** The current line is busy because the line is in use or the line is set as "Do Not Disturb".

The following table identifies the applicable default states for each type of softkey you can configure on the IP phone.

| Softkey Type | Default States                            |
|--------------|-------------------------------------------|
| None         | All states disabled.                      |
| Line         | idle, connected, incoming, outgoing, busy |
| DND          | idle, connected, incoming, outgoing, busy |
| Speeddial    | idle, connected, incoming, outgoing, busy |
| BLF          | idle, connected, incoming, outgoing, busy |
| BLF List     | idle, connected, incoming, outgoing, busy |
| XML          | idle, connected, incoming, outgoing, busy |
| Icr          | idle, connected, incoming, outgoing, busy |
| Directory    | idle, connected, incoming, outgoing, busy |
| Callers List | idle, connected, incoming, outgoing, busy |
| Intercom     | idle, connected, incoming, outgoing, busy |
| Services     | idle, connected, incoming, outgoing, busy |
| empty        | idle, connected, incoming, outgoing, busy |
| Flash        | All states disabled.                      |
| Sprecode     | connected                                 |
| Park         | connected                                 |
| Pickup       | idle, outgoing                            |

You can enable or disable the softkey states using the configuration files or the Aastra Web UI. In the Aastra Web UI, you disable a state by unchecking the box for that operational state.

In the configuration files, you use the following parameters to enable and disable operational states:

#### • softkeyN states

You can enter multiple values (idle, connected, incoming, outgoing, busy) for the "softkeyN state" parameter. For example:

```
softkeyN states: idle connected
```

You must associate the softkeyN state parameter with a specific softkey. In the following example, the softkeyN states parameter is associated with softkey 12:

```
softkey12 type: speeddial
softkey12 label: voicemail
softkey12 value *89
softkey12 states: outgoing
```

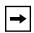

**Note:** The IP phone idle screen condenses the softkeys. So in the previous example, softkey 12 will appear in position 1 if no other softkeys are set. A softkey type of "empty" does not display on the idle screen at all. (For more information about the softkey type of "empty" see Appendix A, the section, "Softkey Settings for 55i, 57i, 57i CT" on page A-110.

# **Configuration Example**

The following example illustrates the use of the "softkeyN states" parameter, and the "softkeyN type" parameter with a value of **empty**. For clarity purposes, only the "softkeyN type" and "softkeyNstates" parameters are shown.

 $\verb|softkey1| type: \\ \textbf{line}$ 

softkey1 states: idle connected

softkey3 type: dnd
softkey3 states: idle
softkey4 type: line
softkey5 type: empty

softkey5 states: connected softkey6 type: speeddial softkey6 states: connected

The following table shows how the keys in the example above would display on the IP Phone UI.

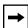

**Note:** The "empty" key type allows a softkey to be removed quickly by deleting the softkey information from the configuration file.

| Softkey  | ldle       | Connected     | Notes                                                                                                    |
|----------|------------|---------------|----------------------------------------------------------------------------------------------------|
| softkey1 | Key 1      | Key 2         | Line displays for softkey1.                                                                                   |
|          |            |               | Key 1 in connected state is the Drop key. Idle and connected display as applicable.                           |
| softkey2 | (not used) | (not used)    | Softkey2 is not displayed.                                                                                    |
| softkey3 | Key 2      | (not used)    | DND displays for softkey3. Idle displays as applicable.                                                       |
| softkey4 | Key 3      | Key 3         | Line displays for softkey4. Default state values (idle, connected, incoming, outgoing) display as applicable. |
| softkey5 | (not used) | Key 4 (blank) | A blank displays for softkey5. Connected displays as applicable.                                              |
| softkey6 | (not used) | Key 5         | Speeddial displays for softkey6. Connected displays as applicable.                                            |

Softkeys and programmable keys are configurable using the Aastra Web UI or the configuration files.

# Programmable Keys (53i, 55i)

The following table provides the number of softkeys and programmable keys you can configure, and the number of lines available for each type of phone.

| IP Phone<br>Model | Softkeys | Additional Softkeys<br>with Expansion<br>Modules | Programmable<br>Keys | Lines<br>Available | Handset<br>Keys<br>Available |
|-------------------|----------|--------------------------------------------------|----------------------|--------------------|------------------------------|
| 53i               | -        | -                                                | 6                    | 9                  | -                            |
| 55i               | 6        | 36 to 108*<br>(Model 536EM)                      | 6                    | 9                  | -                            |

<sup>\*</sup>The 536EM expansion module consists of 36 softkeys. You can have up to 3 expansion modules on an IP phone totaling 108 softkeys.

# **Configuring Softkeys and Programmable Keys**

Use the following procedures to configure the softkeys and programmable keys on the IP phone.

# Configuration Files

For specific parameters you can set in the configuration files, see Appendix A, the sections, "Softkey/Programmable Key/Feature Key Parameters" on page A-108.

# S Aastra Web UI

For models with softkeys:

Click on Operation->Softkeys and XML.

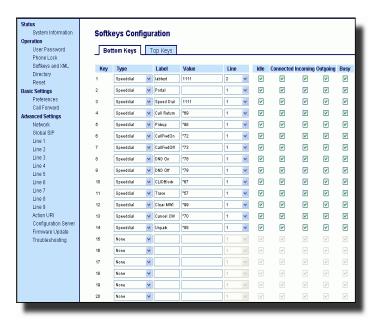

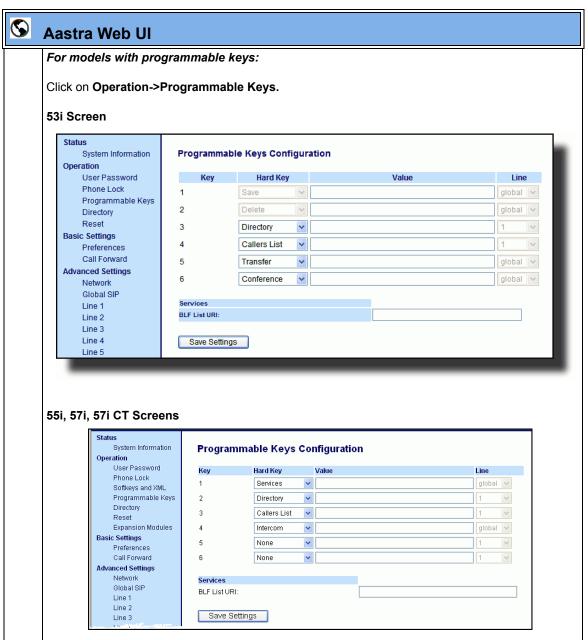

| S | Aastra Web UI                                                                                                    |  |  |
|---|----------------------------------------------------------------------------------------------------|--|--|
| 2 | For softkeys, in the "Type" field, select the type of softkey you want to configure.  For programmable keys, in the "Hard Key" field, select the hard key type you want to configure.       |  |  |
| 3 | <b>Reference</b> : For available type values on each IP phone model, see Appendix A, the section, "Softkey/Programmable Key/Feature Key Parameters" on page A-108.                          |  |  |
| 3 | For softkeys, If applicable, enter a label in the "Label" field.                                                                                                    |  |  |
| 4 | In the "Value" field, enter a value to associate with the softkey or programmable key. For example, for a speeddial value, you can enter *1.                                                |  |  |
| 5 | In the "Line" field, select the line for which you want to associate the softkey or programmable key.                                                                                       |  |  |
| 6 | The operational states display to the IP phone when a softkey is used. To disable an operational state, click the "Idle", "Connected", "Incoming", or "Outgoing" fields to uncheck the box. |  |  |
| 7 | Click Save Settings to save your changes.                                                                                                    |  |  |
| 8 | Click on Operation->Reset.                                                                                                    |  |  |
| 9 | In the "Restart Phone" field click Restart to restart the IP phone.                                                                                                    |  |  |

## 57i Cordless (CT) Feature Keys

In addition to the softkeys on the 57i CT, this phone also has handset keys you can configure with specific features. You can use the Aastra Web UI to configure the handset keys.

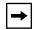

**Note:** You configure the handset keys using the Aastra Web UI (**Operation->Handset Keys**) or by pressing the "F" button on the handset.

You can program up to 15 feature keys on the 57i CT handset with specific functions using the Aastra Web UI.

The following table identifies the functions available for all 15 handset keys and the default functions for each key.

| Key Function | Description                                                 | Default for:          |
|--------------|-------------------------------------------------------------|-----------------------|
| Line 1       | Line 1 key - Selects line one                               | Handset Key 1         |
| Line 2       | Line 2 key - Selects line two                               | Handset Key 2         |
| Line 3       | Line 3 key - Selects line three                             | Handset Key 3         |
| Line 4       | Line 4 key - Selects line four                              | Handset Key 4         |
| Icom         | Intercom key – Enter handset list to select handset to call | Handset Key 5         |
| Dir          | Directory key – Activate directory feature                  | Handset Key 6         |
| Callers      | Callers key – Activate callers feature                      | Handset Key 7         |
| Xfer         | Transfer key - Activate transfer feature                    | Handset Key 8         |
| Conf         | Conference key - Activate conference feature                | Handset Key 9         |
| Public       | Public key – Toggle between public & private call mode      | Handset Key 10        |
| None         | No function is selected – this key is empty, no label.      | Handset Key 11 and 12 |
| Line 5       | Line 5 key (if available) - Selects line five.              | Handset Key 13        |
| Line 6       | Line 6 key (if available) - Selects line six.               | Handset Key 14        |
| Line 7       | Line 7key (if available) - Selects line seven.              | Handset Key 15        |
| Line 8       | Line 8 key (if available) - Selects line eight              | <u> </u>              |
| Line 9       | Line 9 key (if available) - Selects line nine               |                       |

# Feature Key Programming Guidelines

The following are guidelines to use when programming the feature keys on the handset:

- All handsets paired with the same Base Station have the same programmed functions since the web interface applies the functions to all the handsets paired with that base.
- A newly registered handset or handset that was out-of-range during the programming needs to perform an "off-hook and on-hook" sequence in order for the newly programmed function to be broadcasted to the affected handsets. Simply press the key from the idle state to go off-hook. Then, press the key to go back on-hook.
- Duplicate functions can exist in the feature key as there is no filtering or duplicate checking done on the handset or the base.
- If no line keys are programmed for the feature key, the handset is restricted to intercom calls only.
- If all 12 programmable functions have been programmed to "None", the user is presented with a List empty message when the feature key is pressed.

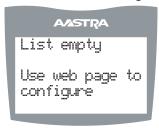

- For security reasons, the user has 180 seconds (3 minutes) to complete the programming. Otherwise, the phone displays the following error:
   \*\*\* Error \*\*\*: Session expired, Please reload page.
- For security reasons, the user must submit the page from the same browser that was used to load the page. If the user tries to submit the page from any other IP address, the following error displays:

\*\* Error \*\* Session invalid. Different Client IP Addresses. — Please reload page

# **Configuring Handset Feature Keys**

You can program up to 15 feature keys on the 57i CT IP phone using the configuration files or the Aastra Web UI. Use the following procedure to program the feature keys on your 57i CT Base Station and all paired handsets.

Use the following procedures to configure the IP phone handset feature keys.

# Configuration Files

For specific parameters you can set in the configuration files, see Appendix A, the section, "Handset Feature Key Settings for the 57i CT" on page A-126.

# Aastra Web UI Open your web browser and enter the phone's IP address or host name into the address field. At the prompt, enter your username and password and click Note: For a user, the default user name is "user" and the password field is left blank.

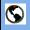

# **Aastra Web UI**

Click on Operation->Handset Keys.

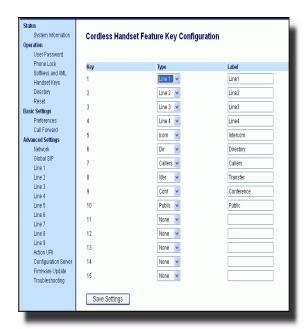

- Select the handset key you want to program.
- 5 Select the function for that handset key from the "**Key Function**" field.
- 6 Click Save Settings to save the function you selected to the handset key.

The key programming information is sent to the 57i Base Station and to all the cordless handsets associated with that Base Station. Any key programmed to "None" does not appear in the handset's list.

# **Locking IP Phone Keys**

The IP phones allow you to lock or unlock programmable keys, softkeys, hard keys, cordless handset keys, and expansion keys (for expansion modules). When key locking is enabled, the phone uses the server settings and ignores any previous local configuration. A user cannot override the configuration of a locked key.

You can lock and unlock keys using the configuration files only. When viewing the locked key via the Aastra Web UI, the key is grayed out (disabled) and cannot be changed. Locking is dynamic for XML pushes.

You use the following "locking" parameters to lock the softkeys and programmable keys on the 53i, 55i, 57i, and 57i CT. The locking parameters impact existing softkey and programmable key parameters as shown in the table below.

| Locking Parameter   | Impacted Parameters                                                                   | Phone Model Affected       |
|---------------------|---------------------------------------------------------------------------------------|----------------------------|
| softkeyN locked     | softkeyN type<br>softkeyN label<br>softkeyN value<br>softkeyN line<br>softkeyN states | 55i<br>57i<br>57i CT       |
| topsoftkeyN locked  | topsoftkeyN type<br>topsoftkeyN label<br>topsoftkeyN value<br>topsoftkeyN line        | 57i<br>57i CT              |
| prgkeyN locked      | prgkeyN type<br>prgkeyN value<br>prgkeyN line                                         | 53i<br>55i                 |
| featurekeyN locked  | featurekeyN type<br>featurekeyN label                                                 | 57i CT                     |
| expmodX keyN locked | expmodX keyN type<br>expmodX keyN value<br>expmodX keyN line                          | 5-series expansion modules |

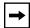

**Note:** The 53i IP phone prevents users from setting a speed dial key via the Phone UI on a key that has been locked.

# **Locking the IP Phone Keys**

Use the following procedures to lock the softkeys and programmable keys on the IP phone.

# **Configuration Files**

For specific parameters you can set in the configuration files, see Appendix A, the section, "Locking Softkeys and Programmable Keys" on page A-131.

# **Suppressing DTMF Playback**

A feature on the IP phones allows users and administrators to enable or disable the suppression of DTMF playback when a number is dialed from the softkeys and programmable keys.

When suppression of DTMF playback is disabled, and you press a softkey or programmable key, the IP phone dials the stored number and displays each digit as dialed in the LCD window.

When the suppression of DTMF playback is enabled, the IP phone dials the stored number and displays the entire number immediately in the LCD window, allowing the call to be dialed much faster.

DTMF playback suppression is disabled by default. Suppressing DTMF playback can be configured using the Aastra Web UI and the configuration files.

# Configuring Suppression of DTMF Playback

Use the following procedures to configure the suppression of DTMF playback on the IP phone.

# **Configuration Files**

For specific parameters you can set in the configuration files, see Appendix A, the section, "Suppress DTMF Playback Setting" on page A-96.

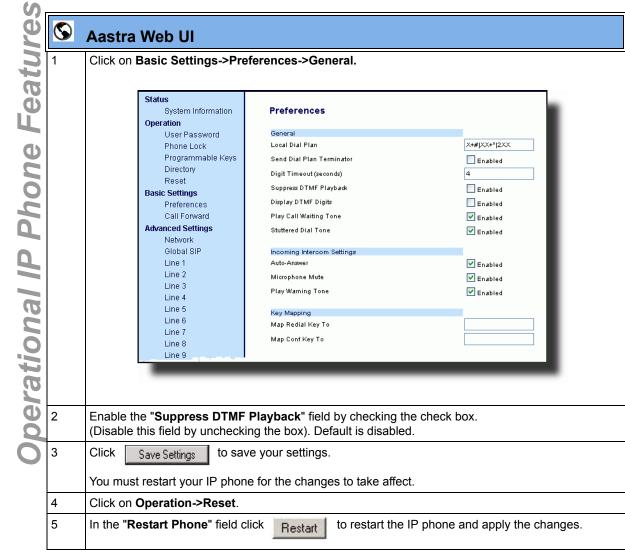

# **Display DTMF Digits**

A feature on the IP phones allows users and administrators to enable or disable DTMF (dual-tone multi-frequency) digits to display to the IP phone when using the keypad to dial, or when dialing from a softkey or programmable key.

DTMF is the signal sent from the phone to the network that you generate when you press the phone's touch keys. This is also known as "touchtone" dialing. Each key you press on your phone generates two tones of specific frequencies. One tone is generated from a high-frequency group of tones and the other from a low frequency group.

If you enable the Display DTMF Digits parameter, the digits you are dialing from the keypad or from a softkey or programmable key display to the IP phone's LCD display. This parameter is disabled by default (no digits display when dialing).

You can enable the "Display DTMF Digits" parameter using the configuration files or the Aastra Web UI.

# **Configuring Display DTMF Digits**

Use the following procedures to configure the suppression of DTMF playback on the IP phone.

# Configuration Files

For specific parameters you can set in the configuration files, see Appendix A, the section, "Display DTMF Digits Setting" on page A-97.

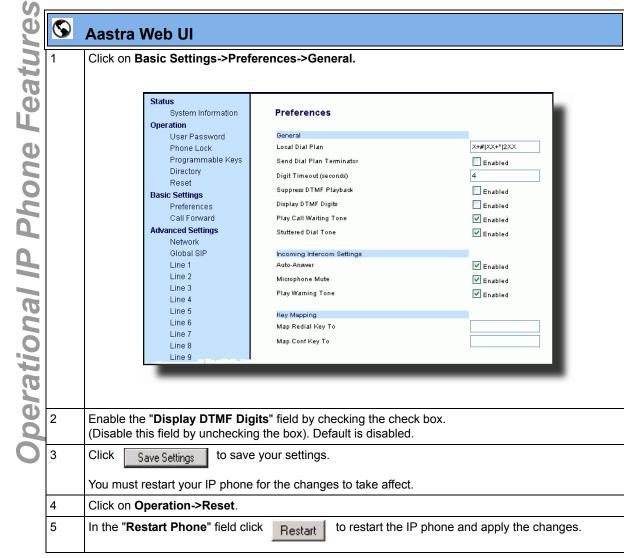

# **Busy Lamp Field (BLF)**

The BLF feature on the IP phones allows a specific extension to be monitored for state changes. BLF monitors the status (busy or idle) of extensions on the IP phone.

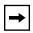

**Note:** The BLF setting is applicable to the Asterisk server only.

# Example

A Supervisor configures BLFs on his phone for monitoring the status of a worker's phone use (busy or idle). When the worker picks up his phone to make a call, a busy indicator on the Supervisor's phone shows that the worker's phone is in use and busy.

## **BLF Setting** (For use with Asterisk)

On the 55i, 57i, and 57i CT, the busy and idle indicators show on the IP phone screen display next to the softkey or programmable key configured for BLF functionality. When the monitored user is idle, an icon with the handset on-hook shows next to the BLF softkey or programmable key. When the monitored user is on an active call, a small telephone icon is shown with the handset off-hook.

On the 53i, the LED lights next to each BLF programmable key illuminate steady to indicate the monitored line is off-hook or unregistered. The LED goes off when the line is idle.

# **BLF\List Setting**

## (For use with the BroadSoft Broadworks Rel 13 or higher platform only)

The BLF\List feature on the IP phones is specifically designed to support the BroadSoft Broadworks Rel 13 Busy Lamp Field feature. This feature allows the IP phone to subscribe to a list of monitored users defined through the BroadWorks web portal.

In addition to monitoring the idle and busy state, the BLF\List feature also supports the ringing state. When the monitored user is idle, there is a small telephone icon shown with the handset on-hook. When the monitored user is in ringing state, there is a small bell icon shown. When the monitored user is on an active call then a small telephone icon is shown with the handset off-hook.

On the 53i phone, the LED lights next to each BLF programmable key illuminate steady to indicate the monitored line is off-hook or unregistered. The LED goes off when the is idle. When the monitored extension is ringing, the LED flashes.

The Broadworks BLF feature is not the same as the Broadworks Shared Call Appearance (SCA) feature and does not permit call control over the monitored extension.

# Example

A receptionist has a 57i running Broadsoft firmware that subscribes to a list of extensions from the BroadWorks Application Server. Each monitored extension in the list shows up individually on the 57i screen next to a softkey button. The softkey icons on the screen change depending on the state of the extensions.

On the 53i running Broadsoft firmware, the programmable key LEDs illuminate either flashing, solid, or turn off depending on the state of those extensions.

# **Asterisk BLF Configuration**

You can enable the BLF feature on Asterisk to enable monitoring for specific extensions. BLF on Asterisk is possible through the "hint" extension parameter.

Add the following in the Asterisk *extensions.conf* file for each target extension being monitored.

### For example:

```
exten -> 9995551212, hint, SIP/9995551212
```

Add the following in the Asterisk *sip.conf* file for each subscriber if it is not defined already.

### For example:

```
[9995551212]
Subscribecontext=sip
```

# **BroadSoft BLF Configuration**

You can enable the BLF feature on BroadSoft BroadWorks Rel 13 or higher through the BroadWorks Web Portal. Each user must have the Busy Lamp Field service enabled for their user. The user must add each desired extension to the "Monitored Users List" on the Busy Lamp Field service page and also enter in a list name for the monitored users BLF list on the same page.

Changes to the "Monitored Users List" are dynamic and the Aastra IP phones are automatically updated without requiring a restart.

#### Reference

For sample BLF configurations, see Appendix E, "Sample BLF Softkey Settings."

# **Configuring BLFs**

Use the following procedures to configure BLF and BLF\List on the IP phone.

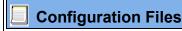

To set BLF or BLF\List in the configuration files, see Appendix A, the section, "Softkey/Programmable Key/Feature Key Parameters" on page A-108.

# S Aastra Web UI

On the 53i:

Click on Operation->Programmable Keys.

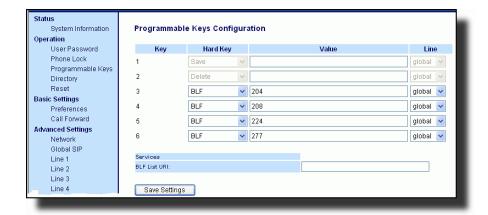

**Note:** You can configure up to 4 programmable keys on the 53i. Keys 1 and 2 are reserved for the "Save" and "Delete" functions, respectively, and cannot be altered.

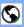

#### **Aastra Web Ul**

2 **On the 55i**:

Click on Operation->Softkeys and XML or on Operation->Programmable Keys.

Softkeys and XML

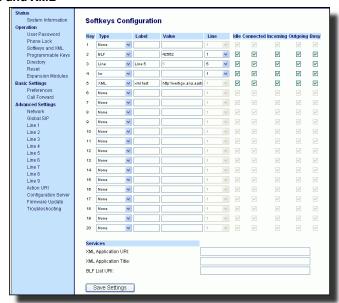

# Programmable Keys

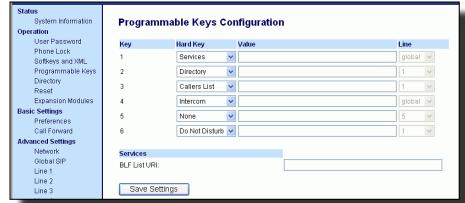

Note: You can configure up to 20 softkeys and up to 6 programmable keys on the 55i.

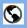

#### Aastra Web Ul

On the 57i/57iCT:

Click on Operation->Softkeys and XML and select the "Bottom Keys" tab or the "Top Keys" tab.

#### **Bottom Keys**

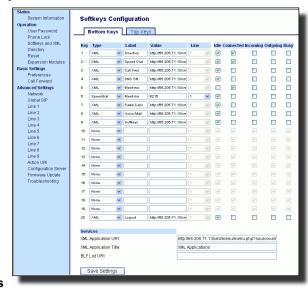

**Top Keys** 

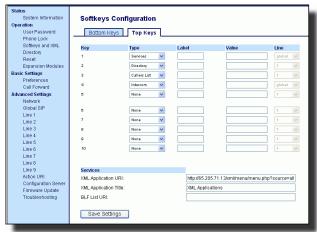

Note: You can configure up to 20 bottom softkeys and up to 10 top softkeys on the 57i/57i CT.

| <b>©</b> | Aastra Web UI                                                                                                    |
|----------|----------------------------------------------------------------------------------------------------|
| 4        | Select a softkey or programmable key to configure.                                                                                                    |
| 5        | In the "Type" field, select "BLF" (Asterisk), "BLF\List" (BroadSoft BroadWorks).                                                                                                    |
| 6        | For the 55i, 57i, and 57i CT softkeys:                                                                                                    |
|          | In the "Label" field, enter the name of the person who's extension you are monitoring (if "Type" is BLF).                                                                                                    |
|          | <b>Note:</b> If BLF\List type is selected, no label value is required. The BroadWorks BLF List name is configured in the "BLF List URI" field instead.                                                                                            |
| 7        | In the "Value" field, enter a value to associate with the softkey or programmable key. For example, for BLF, the value is the extension you want to monitor. For BLF\List, the value is an identifier for the list of numbers you are monitoring. |
| 8        | Click Save Settings to save your changes.                                                                                                    |
| 9        | In the "Line" field, select a line number that is actively registered to the appropriate SIP proxy you are using.                                                                                                    |
| 10       | In the "BLF List URI" field, enter the name of the BLF list defined on the BroadSoft BroadWorks Busy Lamp field page for your particular user. For example, my57i-blf-list@as.broadworks.com.                                                     |
|          | <b>Note:</b> The value of the BLF\List URI parameter must match the list name configured. Otherwise, no values display on the 57i screen and the feature is disabled.                                                                             |
| 11       | Click Save Settings to save your changes.                                                                                                    |

# **BLF Subscription Period**

On the IP phones, you can set the time period, in seconds, that the IP phone resubscribes the BLF subscription service after a software/firmware upgrade or after a reboot of the IP phone.

In the configuration files, you enter the following parameter with a valid value to set the BLF subscription period:

sip blf subscription period: <value in seconds>

The minimum value for this 120 seconds (2 minutes). The default is 3600 (1 hour).

Setting this parameter to a value lower than 3600 allows the configured BLF feature to become active more quickly after a software/firmware upgrade or after a reboot of the IP phone. If you enter a value lower than 120 for this parameter, the default value (3600) will be used by the IP phone.

You can configure this feature using the configuration files or the Aastra Web UI.

# **Configuring BLF Subscription Period**

Use the following procedures to configure the BLF subscription period on the IP phone.

# Configuration Files

To configure the BLF subscription period on the IP phones using the configuration files, see Appendix A, the section, "BLF Subscription Period Settings" on page A-105.

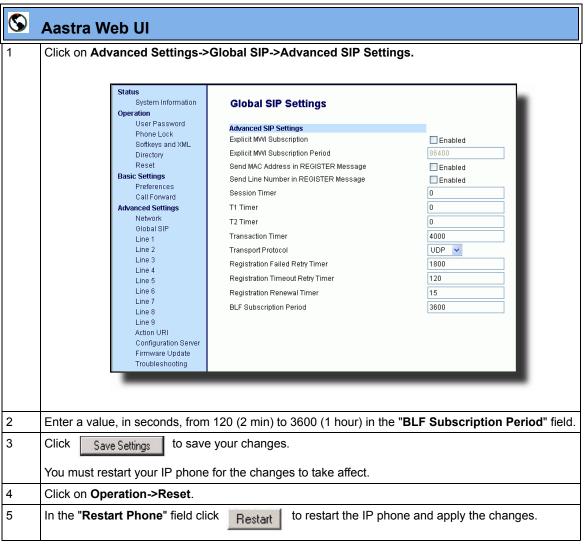

# **Directed Call Pickup (BLF or XML Call Interception)**

Directed call pickup is a feature on the phones that allows a user to intercept a call on a ringing phone which is part of the same interception group. You can use the Directed call pickup feature on the phone in two ways:

- With the existing BLF feature on Asterisk, a user can dial "\*76" followed by the extension to pick up a ringing call on another phone. (For more information about BLF, see "Busy Lamp Field (BLF)" on page 41
- Using XML, a user can intercept a call by selecting an extension from a list and then pressing a "Pickup" softkey/programmable key. To use the Directed call pickup feature from an XML application, you must list all ringing extensions using the **AastraIPPhoneTextMenu** XML object in an XML script. This allows the user to select the ringing extension from a text menu without having to dial. The following illustration shows an example of how this feature displays to the LCD from an XML application.:

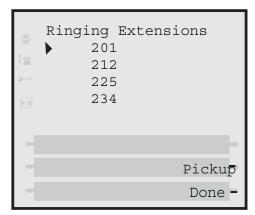

(For more information about using the **AastraIPPhoneTextMenu** object, see Appendix G, the section, "Text Menu Object (Menu Screens)" on page G-6.

BLF and XML softkeys/programmable keys monitor the states of an extension. The extension states can be one of three states: "busy", "ringing" and "idle". If the monitored extension is in the "ringing" state with an incoming call, and "Directed call pickup" is enabled, pressing the BLF or XML key can pick up the incoming call on the monitored extension.

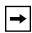

**Note:** The Asterisk and Epygi Quadro 4x/16x IP PBX servers support this feature. For details about Asterisk support, contact Aastra Technical Support.

# Playing a Ring Splash

You can also enable or disable the playing of a short "call waiting tone" when there is an incoming call on the BLF or XML monitored extension. If the host tone is idle, the tone plays a "ring splash".

You can enable/disable "Directed Call Pickup" and "Play a Ring Splash" using the configuration files or the Aastra Web UI.

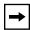

**Note:** Both the "Directed Call Pickup" feature and the "Playing a Ring Splash" feature are disabled by default.

# **Enabling/Disabling Directed Call Pickup**

Use the following procedure to enable or disable the Directed Call Pickup feature on the IP phone.

# Configuration Files

To enable/disable Directed Call Pickup on the IP phone using the configuration files, see Appendix A, the section, "Directed Call Pickup (BLF or XML Call Interception) Settings" on page A-104.

# Aastra Web UI

Click on Basic Settings->Preferences->Directed Call Pickup Settings.

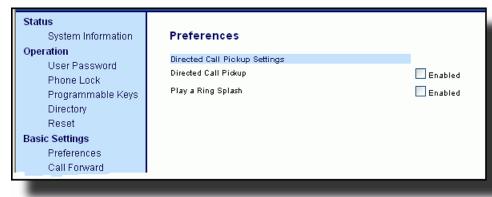

- 2 Enable the "Directed Call Pickup" field by checking the check box. (Disable this field by unchecking the box). Default is disabled.)
- Enable the "Play a Ring Splash" field by checking the check box. (Disable this field by unchecking the box). Default is disabled.)

The IP phone plays a short "call waiting tone" when there is an incoming call on the BLF monitored extension. If the "**Play a Ring Splash**" parameter is enabled, and the host tone is idle, the tone plays a "ring splash".

| <b>©</b> | Aastra Web UI                                                                                             |   |
|----------|----------------------------------------------------------------------------------------------------|---|
| 4        | Click Save Settings to save your changes.  You must restart your IP phone for the changes to take affect. | Ī |
| 5        | Click on Operation->Reset.                                                                                | - |
| 6        | In the "Restart Phone" field click Restart to restart the IP phone and apply the changes.                 |   |

## Configuring BLF/BLF List for Directed Call Pickup

Use the following procedure to configure BLF/BLF List for Directed Call Pickup in the configuration files.

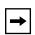

**Note:** You must enable Directed Call Pickup bofore performing these procedures. See "Enabling/Disabling Directed Call Pickup" on page 5-52.

# Configuration Files

To set BLFor BLF\List in the configuration files for Directed Call Pickup, see Appendix A, the section, "Softkey/Programmable Key/Feature Key Parameters" on page A-108.

To enable Directed Call Pickup on the IP phone using the configuration files, see Appendix A, the section, "Directed Call Pickup (BLF or XML Call Interception) Settings" on page A-104.

Use the following procedure to configure BLF or BLF/List for Directed Call Pickup in the Aastra Web UI.

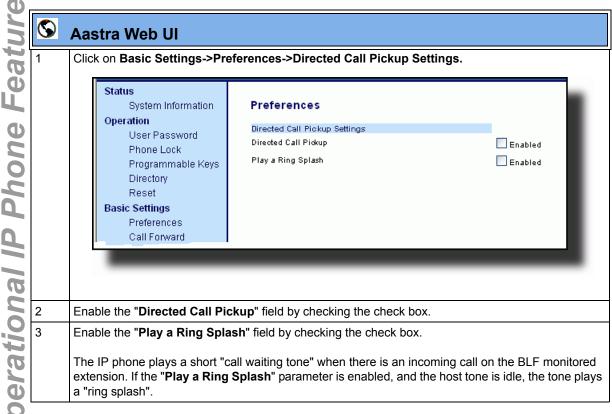

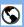

## **Aastra Web UI**

4 On the 53i:

Click on Operation->Programmable Keys.

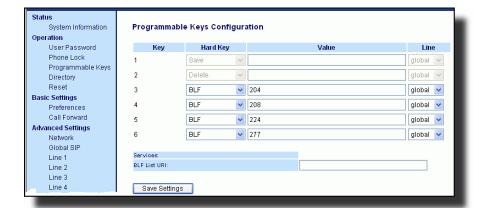

**Note:** You can configure up to 4 programmable keys on the 53i. Keys 1 and 2 are reserved for the "Save" and "Delete" functions, respectively, and cannot be altered.

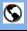

## **Aastra Web Ul**

On the 55i:

Click on Operation->Softkeys and XML or on Operation->Programmable Keys.

Softkeys and XML

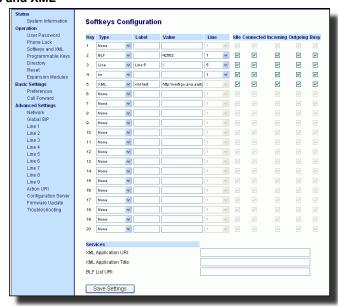

#### **Programmable Keys**

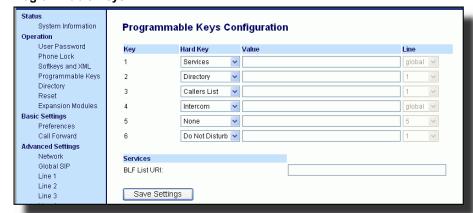

Note: You can configure up to 20 softkeys and up to 6 programmable keys on the 55i.

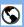

## **Aastra Web UI**

6 On the 57i/57iCT:

Click on Operation->Softkeys and XML and select the "Bottom Keys" tab or the "Top Keys" tab.

## **Bottom Keys**

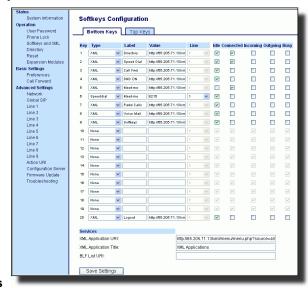

## **Top Keys**

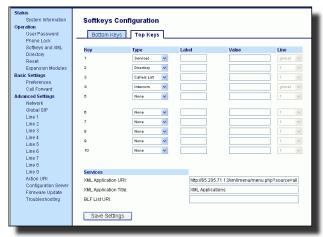

Note: You can configure up to 20 bottom softkeys and up to 10 top softkeys on the 57i/57i CT.

| S                                       | Aastra Web UI                                                                                                    |
|-----------------------------------------|----------------------------------------------------------------------------------------------------|
| 7                                       | Select a softkey or programmable key to configure.                                                                                                    |
| 8                                       | In the "Type" field, select "BLF" (Asterisk), "BLF\List" (BroadSoft BroadWorks).                                                                                                    |
| 3                                       | For the 55i, 57i, and 57i CT softkeys:                                                                                                    |
| 7 7 8 9 9 9 9 9 9 9 9 9 9 9 9 9 9 9 9 9 | In the <b>"Label"</b> field, enter the name of the person who's extension you are monitoring (if "Type" is BLF).                                                                                                    |
| (D)                                     | <b>Note:</b> If BLF\List type is selected, no label value is required. The BroadWorks BLF List name is configured in the "BLF List URI" field instead.                                                                                            |
| 10                                      | In the "Value" field, enter a value to associate with the softkey or programmable key. For example, for BLF, the value is the extension you want to monitor. For BLF\List, the value is an identifier for the list of numbers you are monitoring. |
|                                         | Click Save Settings to save your changes.                                                                                                    |
| 12                                      | In the "Line" field, select a line number that is actively registered to the appropriate SIP proxy you are using.                                                                                                    |
| 13<br>14                                | In the "BLF List URI" field, enter the name of the BLF list defined on the BroadSoft BroadWorks Busy Lamp field page for your particular user. For example, my57i-blf-list@as.broadworks.com.                                                     |
| 3/1/                                    | <b>Note:</b> The value of the BLF\List URI parameter must match the list name configured. Otherwise, no values display on the 57i screen and the feature is disabled.                                                                             |
| 14                                      | Select the line state (idle, connected, incoming, outgoing, busy) that you want to apply to the BLF softkey or programmable key.                                                                                                    |
| 15                                      | Click Save Settings to save your changes.                                                                                                    |

## **Configuring XML for Directed Call Pickup**

Use the following procedure to configure XML for Directed Call Pickup in the configuration files.

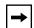

## Notes:

- 1. Before implementing this procedure, you must create an XML application that the phone uses when the XML softkey or programmable key is pressed. This XML application must be entered as a URI in the "Value" field of the XML key. For information about creating an XML script, see Appendix G, the section "Text Menu Object (Menu Screens)" on page G-6.
- 2. You must enable Directed Call Pickup bofore performing these procedures. See "Enabling/Disabling Directed Call Pickup" on page 5-52.

# Configuration Files

To set XMLin the configuration files for Directed Call Pickup, see Appendix A, the section, "Softkey/ Programmable Key/Feature Key Parameters" on page A-108.

To enable Directed Call Pickup on the IP phone using the configuration files, see Appendix A, the section, "Directed Call Pickup (BLF or XML Call Interception) Settings" on page A-104.

Use the following procedure to configure XML for Directed Call Pickup in the Aastra Web UI.

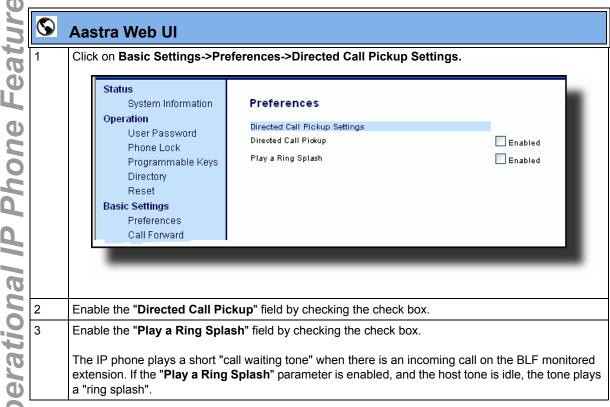

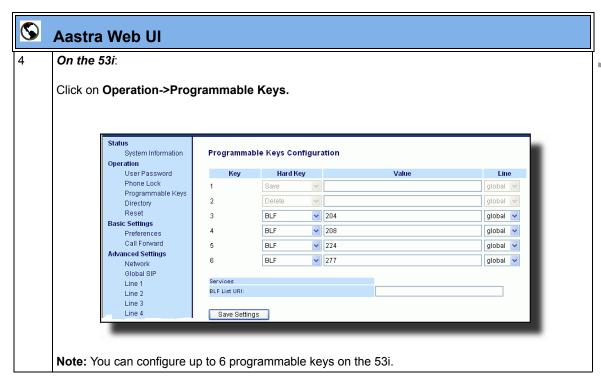

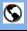

## Aastra Web Ul

On the 55i:

Click on Operation->Softkeys and XML or on Operation->Programmable Keys.

Softkeys and XML

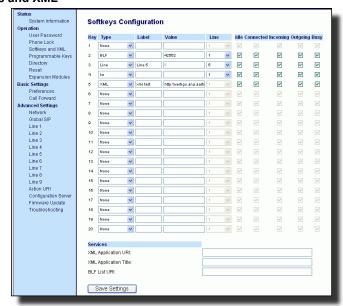

## Programmable Keys

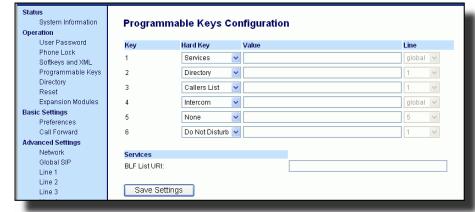

Note: You can configure up to 20 softkeys and up to 6 programmable keys on the 55i.

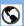

## Aastra Web Ul

6 **On the 57i/57iCT**:

Click on Operation->Softkeys and XML and select the "Bottom Keys" tab or the "Top Keys" tab.

## **Bottom Keys**

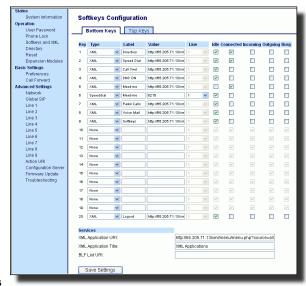

## **Top Keys**

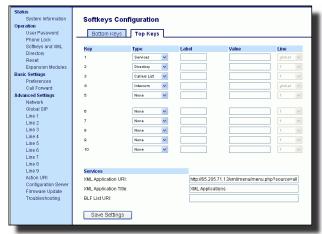

**Note:** You can configure up to 20 bottom softkeys and up to 10 top softkeys on the 57i/57i CT.

| <b>S</b> | Aastra Web UI                                                                                                    |
|----------|----------------------------------------------------------------------------------------------------|
| 7        | Select a softkey or programmable key to configure.                                                                                                    |
| 8        | In the "Type" field, select "XML"                                                                                                    |
| 9        | For the 55i, 57i, and 57i CT softkeys:                                                                                                    |
|          | In the "Label" field, enter the name of the person who's extension you are monitoring.                                                                                                |
| 10       | In the "Value" field, enter the URI that the phone uses to display the XML application to the LCD. For example, http://65.205.71.13/xml/startup/key.php?user=\$\$SIPREMOTENUMBER\$\$. |
|          | Note: For more information about creating an XML script to use with Directed Call Pickup, see Appendix G, the section "Text Menu Object (Menu Screens)" on page G-6                   |
| 11       | Select the line state (idle, connected, incoming, outgoing, busy) that you want to apply to the XML softkey or programmable key.                                                      |
| 12       | Click Save Settings to save your changes.                                                                                                    |

## Do Not Disturb (DND)

The IP phones have a feature you can enable called "Do not Disturb (DND). You can configure DND on softkeys and programmable keys using the Aastra Web UI or the configuration files.

If DND is configured on the phone, the softkey or programmable key switches DND ON and OFF. If the phone shares a line with other phones, only the phone that has DND configured is affected.

The second line on the screen of the IP phone shows when DND is configured. When a call comes in on the line, the caller hears a busy signal or recorded message, depending on the server configuration.

## **Configuring DND**

Use the following procedures to configure DND on the IP phone..

## Configuration Files

For specific softkey and programmable key parameters you can set in the configuration files, see Appendix A, the section, "Softkey/Programmable Key/Feature Key Parameters" on page A-108.

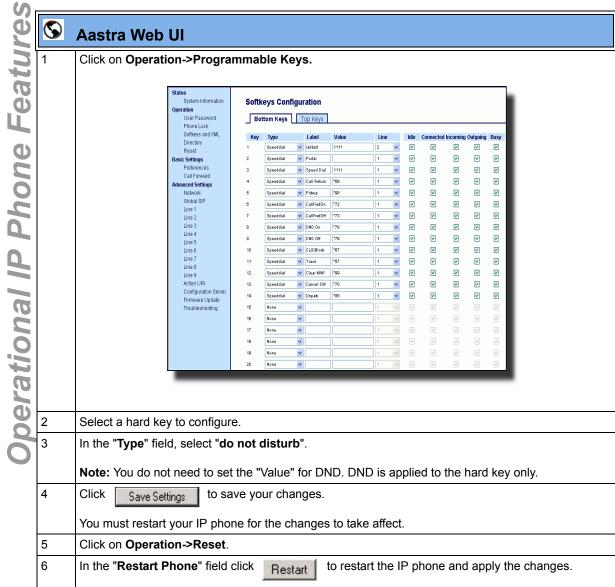

## Bridged Line Appearance (BLA) (57i/57i CT/53i only)

A SIP bridge line appearance (BLA) on the IP phones allows multiple devices to share a single directory address (DA).

For example, people working at a technical support department could be located in different places. If their desktop phones are configured for BLA DA, when customer calls come in, all the phones with the BLA DA would ring but the call can only be answered by one of them.

Once the call is answered, the rest of the phones reflect the status of the call. If the call was put on "hold" by the original recipient, any one from the group can pick up the call.

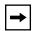

#### Notes:

- 1. This feature is dependent on the IP telephony system to which the IP phone is registered and according to draft-anil-sipping-bla-02.txt.
- **2.** Interactive Intelligence and Sylantro servers support the single BLA group with single line appearance feature only.

You can apply BLA on the IP phones as follows:

- As a single BLA group One BLA DA is shared among multiple phones.
   Only one phone at a time can pick up an incoming call or initiate an outgoing call on the BLA DA. All phones reflect the usage of the BLA DA. If the call is put on "hold", any one from the group can pick up the "held" call.
- As a multiple BLA group On one single phone, multiple BLA DA can be associated with different line appearances. Every BLA DA is independent from each other and follows the same rules as "a single BLA group".
- As multiple instances of a BLA DA A "x-line-id" parameter was defined in draft-anil-sipping-bla-02.txt to present the incoming call to or place an outgoing call on the specified line appearance instance. The parameter is carried in "Alert-Info" header field over the request-URI (INVITE e.g.) or in the NOTIFY messages to report the status of a dialog.

BLA DA can be configured on a global basis or on a per-line basis on the IP phones using the Aastra Web UI or the configuration files.

The following table shows the number of lines that can be set to BLA for each model phone.

| IP Phone Model | Possible # of BLA<br>Lines |
|----------------|----------------------------|
| 57i            | 9                          |
| 57i CT         | 9                          |
| 53i            | 9                          |

## **Configuring BLA**

You can configure BLA on a global or per-line basis using the configuration files or the Aastra Web UI.

## Global BLA

You configure BLA on a global basis in the configuration files using the following parameters:

```
sip mode
sip user name
sip bla number
```

You configure BLA on a global basis in the Aastra Web UI using the following fields at **Advanced Settings->Global SIP->Basic SIP Settings**:

- Line Mode
- Phone Number
- BLA Number

## Per-Line BLA

You configure BLA on a per-line basis in the configuration files using the following parameters:

```
sip lineN mode
sip lineN username
sip lineN bla number
```

You configure BLA on a per-line basis in the Aastra Web UI using the following fields at **Advanced Settings->Line 1 thru Line 9:** 

- Line Mode
- Phone Number
- BLA Number

Sylantro servers and ININ servers require specific configuration methods for per-line configurations.

## For Sylantro Server

When configuring the BLA feature on a per-ine basis for a Sylantro server, the value set for the "sip lineN bla number" parameter shall be the same value set for the "sip lineN user name" parameter for all the phones in the group. For example, if sip lineN user name is 1010, you would configure BLA on a per-line basis for the Sylantro server as follows:

```
sip line 1 mode: 3
sip line1 user name: 1010 (# for all the phones)
sip line1 bla number: 1010
```

## For ININ Server

When configuring the BLA feature on an ININ server, the value set for the sip lineN bla number parameter shall be the same value set for the sip lineN user name parameter without the incremented digit added to the phone #. For example, if the sip lineN user name for the first phone is 10101, and the sip lineN user name for the second phone is 10102, etc., you would configure BLA on a per-line basis for the ININ server as follows:

(# for phone 1 with appearance of phone 3)

```
sip line1 mode: 3
sip line1 user name: 10101 sip line1 bla number: 1010
(# for phone 2 with appearance of phone 3)
sip line1 mode: 3
sip line1 user name: 10102
sip line1 bla number: 1010
(# for phone 3)
sip line1 mode: 3
sip line1 user name: 1010
sip line1 bla number: 1010
```

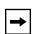

**Note:** The original phone number which has the bridged line appearance on other phones, will have the "sip lineN user name" parameter the same as the "sip lineN bla number" (1010 in the above example on Phone 3).

Use the following procedures to configure BLA on the IP phone.

## Configuring Global BLA

## Configuration Files

For specific **global** parameters you can set in the configuration files, see Appendix A, the section, "SIP Basic, Global Settings" on page A-40.

## Configuring Per-Line BLA

## Configuration Files

For specific **per-line** parameters you can set in the configuration files, see Appendix A, the section, "SIP Basic, Per-Line Settings" on page A-48.

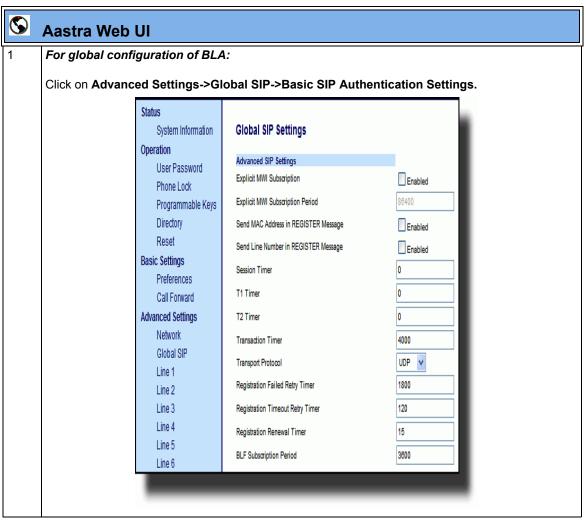

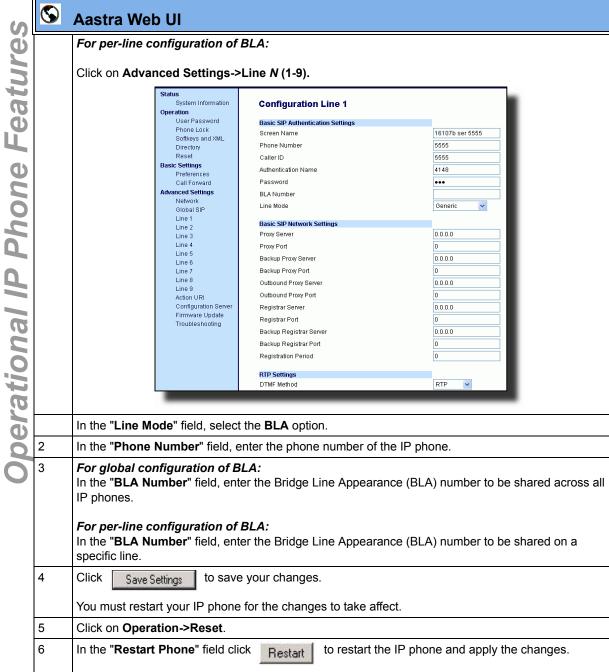

## Using a BLA Line on the IP Phone

If you have either a global or per-line BLA configuration, and you want to share a call on the line with a BLA group, you need to press the Hold button before sharing the call with the group.

For example, if line 1 is configured for BLA, and you pick up a call on line 1, you must press the Hold button to share the call with the BLA group.

If you pick up a call on line 1 configured for BLA, and another call comes in on line 2, you can pick up line 2 without putting line 1 on hold. The line 1 call will be on hold automatically; however it is on hold locally only. The line 1 call cannot be shared with the BLA group.

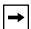

**Note:** The Hold button must be pressed for a call on a BLA line to be shared with the BLA group.

## Park Calls/Pick Up Parked Calls

The IP phones (including the 57i CT handset) have a park and pickup call feature that allows you to park a call and pickup a call when required. There are two ways a user or adminstrator can configure this feature:

- Using a static configuration
- Using a programmable configuration

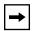

**Note:** The IP phones accept both methods of configuration. However, to avoid redundancy, Aastra Telecom recommends you configure either a static configuration or a programmable configuration.

The IP phones support the Park/Pickup feature on the Asterisk, BroadWorks, Sylantro, and ININ PBX servers.

The following paragraphs describe the park and pickup methods of configuration on the IP phones.

## Park/Pickup Static Configuration (57i/57i CT only)

You can configure a static configuration for parking and picking up a call using the Aastra Web UI at **Basic Settings-> Preferences**. By entering the appropriate value in the "**Park Call**" and "**Pickup Parked Call**" fields, you tell the phone where to park a live call and where to pickup the parked call.

On the IP phone UI, the static configuration method displays the following:

- When a call comes in, and you pickup the handset, the default label of "Park" displays on the Phone UI.
- After pressing the "Park" softkey to park the call, the default label of "Pickup" displays on the phone UI.

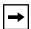

**Note:** On the 57i CT handset, pressing f displays the "Park" and "Pickup" labels.

The values you enter in the Aastra Web UI for the Park/Pickup call feature are dependant on your type of server. The following table provides the values you enter for the "Park Call" and "Pickup Parked Call" fields in the Aastra Web UI.

## Park/Pickup Call Server Configuration Values

| Server     | Park Values* | Pickup Values* |
|------------|--------------|----------------|
| Aasterisk  | 70           | 70             |
| Sylantro   | *98          | *99            |
| BroadWorks | *68          | *88            |
| ININ PBX   | callpark     | pickup         |

<sup>\*</sup>Leave "value" fields blank to disable the park and pickup feature.

# **Configuring Park /Pickup using Static Configuration** (57i/57i CT only)

Use the following procedure to configure the Park/Pickup call feature using the static configuration method.

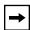

**Note:** Aastra recommends you configure either the static or the programmable configuration, but not both.

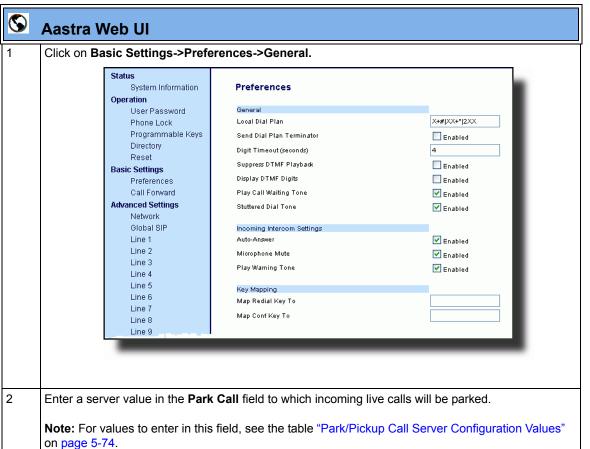

| <b>S</b> | S Aastra Web UI                                                                                                    |  |  |  |
|----------|----------------------------------------------------------------------------------------------------|--|--|--|
| 3        | Enter a server value in the "Pickup Parked Call" field.                                                                    |  |  |  |
|          | <b>Note:</b> For values to enter in this field, see the table "Park/Pickup Call Server Configuration Values" on page 5-74. |  |  |  |
| 4        | Click Save Settings to save your changes.                                                                                  |  |  |  |
|          | You must restart your IP phone for the changes to take affect.                                                             |  |  |  |
| 5        | Click on Operation->Reset.                                                                                                 |  |  |  |
| 6        | In the "Restart Phone" field click Restart to restart the IP phone and apply the changes.                                  |  |  |  |

## Park/Pickup Programmable Configuration

The programmable method of configuration creates park and pickup softkeys or programmable keys that you can configure on the IP phones (53i, 55i, 57i, 57i CT).

For the 55i, 57i, and 57i CT you can set a softkey as "Park" or "Pickup" and then:

- specify a customized label to display on the Phone UI
- specify a value
- specify which line to use
- specify the state of the park and/or pickup keys

For the 53i, you can set a programmable key as "Park" or "Pickup" and then:

- specify a value
- specify a line to use

## On 57i/57i CT

On the IP phone UI, the Park/Pickup feature displays the following:

- When a call comes in, and you pickup the handset, the custom label that you configured for the Park softkey displays on the Phone UI.
- After the call is parked, the label that you configured for the Pickup softkey displays on other phones in the network. You can then press the "Pickup" softkey, followed by the applicable value to pickup the call on another phone in your network.
- On the 57i CT, the customized labels apply to the base unit only. On the 57i CT handset, pressing Ï displays the default labels of "Park" and "Pickup".

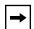

### Notes:

- 1. On the 57i CT, the customized labels apply to the base unit only. On the 57i CT handset, pressing figure displays the default labels of "Park" and "Pickup".
- 2. On the 57i/57i CT, the old softkey labeled "Pickup" has been renamed to "Answer". This softkey uses the old functionality when you pickup the handset, you see a softkey labeled "Answer". You can then press this key to pick up an incoming call. Do no confuse this feature with the new Park/Pickup configuration feature.

## On 53i

- When a call comes in, and you pickup the handset, you can press the applicable "Park" programmable key to park the call.
- After the call is parked, you can press the "Pickup" programmable key, followed by the applicable value to pickup the call.

You can configure a Park and Pickup programmable configuration using the configuration files or the Aastra Web UI.

## **Programmable Configuration Using Configuration Files**

In the configuration files, you configure Park/Pickup using the softkey parameters. You must specify the "softkeyN value" and "prgkeyN value" as <server type;server-specific value>. The following examples show Park/Pickup configurations using specific servers.

## Model 57i/480 CT Examples

| Server     | Park Configuration                                                                                                    | Pickup Configuration                                                                                                    |
|------------|----------------------------------------------------------------------------------------------------|----------------------------------------------------------------------------------------------------|
| Asterisk   | softkeyN type: park<br>softkeyN label: parkCall<br>softkeyN value: asterisk;70<br>softkeyN line: 1<br>softkeyN states: connected*    | softkeyN type: pickup<br>softkeyN label: pickupCall<br>softkeyN value: asterisk;70<br>softkeyN line: 1<br>softkeyN states: idle,outgoing**    |
| Sylantro   | softkeyN type: park<br>softkeyN label: parkCall<br>softkeyN value: sylantro;*98<br>softkeyN line: 1<br>softkeyN states: connected*   | softkeyN type: pickup<br>softkeyN label: pickupCall<br>softkeyN value: sylantro;*99<br>softkeyN line: 1<br>softkeyN states: idle,outgoing**   |
| BroadWorks | softkeyN type: park<br>softkeyN label: parkCall<br>softkeyN value: broadworks;*68<br>softkeyN line: 1<br>softkeyN states: connected* | softkeyN type: pickup<br>softkeyN label: pickupCall<br>softkeyN value: broadworks;*88<br>softkeyN line: 1<br>softkeyN states: idle,outgoing** |
| ININ PBX   | softkeyN type: park<br>softkeyN label: parkCall<br>softkeyN value: inin;callpark<br>softkeyN line: 1<br>softkeyN states: connected*  | softkeyN type: pickup<br>softkeyN label: pickupCall<br>softkeyN value: inin;pickup<br>softkeyN line: 1<br>softkeyN states: idle,outgoing**    |

<sup>\*</sup>When you configure a softkey as "Park", you must configure the state of the softkey as "connected".

<sup>\*\*</sup>When you configure a softkey as "Pickup", you can configure the state of the softkey as "idle, outgoing", or just "idle", or just "outgoing".

| Model 53 | 3i Exam | ples |
|----------|---------|------|
|----------|---------|------|

| Server     | Park Configuration                                                     | Pickup Configuration                                                                          |
|------------|------------------------------------------------------------------------|-----------------------------------------------------------------------------------------------|
| Asterisk   | prgkeyN type: park<br>prgkeyN value: asterisk;70<br>prgkeyN line: 1    | prgkeyN type: pickup<br>prgkeyN value: asterisk;70<br>prgkeyN line: 1                         |
| Sylantro   | prgkeyN type: park<br>prgkeyN value: sylantro;*98<br>prgkeyN line: 1   | prgkeyN type: pickup<br>prgkeyN value: sylantro;*99<br>prgkeyN line: 1                        |
| BroadWorks | prgkeyN type: park<br>prgkeyN value: broadworks;*68<br>prgkeyN line: 1 | prgkeyN type: <b>pickup</b><br>prgkeyN value: <b>broadworks;*88</b><br>prgkeyN line: <b>1</b> |
| ININ PBX   | prgkeyN type: park<br>prgkeyN value: inin;callpark<br>prgkeyN line: 1  | prgkeyN type: <b>pickup</b><br>prgkeyN value: <b>inin;pickup</b><br>prgkeyN line: <b>1</b>    |

**→** 

**Note:** The 53i does not allow for the configuration of labels and states.

Use the following procedure to configure the Park/Pickup call feature using the programmable configuration method and the configuration files.

## **Configuration Files**

For specific parameters you can set in the configuration files, see Appendix A, the section, "Softkey Settings for 55i, 57i, 57i CT" on page A-110 and "Programmable Key Settings for 53i and 55i" on page A-117.

## Programmable Configuration Using the Aastra Web UI

On the 57i/57i CT, you configure a Park and/or Pickup key at **Operation->Softkeys and XML**. You enter a key label, and value for a specific line on the phone. The default state of the Park configuration is "**connected**". The default state of the Pickup configuration is "**idle, outgoing**".

The 57i CT handsets use the park/pickup configuration enabled at **Operation->Handset Keys** in the Aastra Web UI. If Park or Pickup are enabled on more than one line on the base unit, the 57i handset uses the first programmable configuration.

For example, if line 1 and line 6 are configured for park, the 57i CT handset uses the configuration set for line 1 to park a call.

On the 53i, you configure a Park and/or Pickup key at **Operation->Programmable Keys**, and then enter the appropriate value and line...

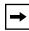

**Note:** Applicable values depend on the server in your network (Asterisk, BroadWorks, Sylantro, ININ PBX. See the table "Park/Pickup Call Server Configuration Values" on page 5-74.

Use the following procedure to configure the Park/Pickup call feature using the programmable configuration method and the Aastra Web UI.

## **Aastra Web UI**

## For the 57i/57i CT:

Click on Operation->Softkeys and XML.

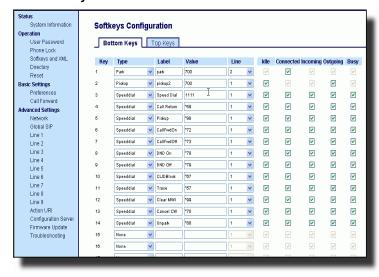

- 2 Pick a softkey to configure for Parking a call.
- 3 In the "Type" field, select Park.
- 4 In the "Label" field, enter a label for the Park softkey.

| <b>(2)</b> | Aastra Web UI                                                                                                    |  |
|------------|----------------------------------------------------------------------------------------------------|--|
| 5          | In the "Value" field, enter the approriate value based on the server in your network.                                                |  |
|            | <b>Note:</b> For values to enter in this field, see the table "Park/Pickup Call Server Configuration Values" on page 5-74.           |  |
| 6          | In the "Line" field, select a line for which to apply the Park configuration.                                                        |  |
| 7          | The park softkey has a default state of "Connected". Leave this state enabled or to disable, uncheck the check box.                  |  |
| 8          | Pick a softkey to configure for Picking up a call.                                                                                   |  |
| 9          | In the "Type" field, select Pickup.                                                                                                  |  |
| 10         | In the "Label" field, enter a label for the Pickup softkey.                                                                          |  |
| 11         | In the "Value" field, enter the approriate value based on the server in your network.                                                |  |
|            | <b>Note:</b> For values to enter in this field, see the table "Park/Pickup Call Server Configuration Values" on page 5-74.           |  |
| 12         | In the "Line" field, select a line for which to apply the Pickup configuration.                                                      |  |
| 13         | The pickup softkey has a default state of "Idle" and "Outgoing".  Leave these states enabled or to disable, uncheck the check boxes. |  |
| 14         | Click Save Settings to save your changes.                                                                                            |  |
|            | You must restart your IP phone for the changes to take affect.                                                                       |  |
| 15         | Click on Operation->Reset.                                                                                                    |  |
| 16         | In the "Restart Phone" field click Restart to restart the IP phone and apply the changes.                                            |  |

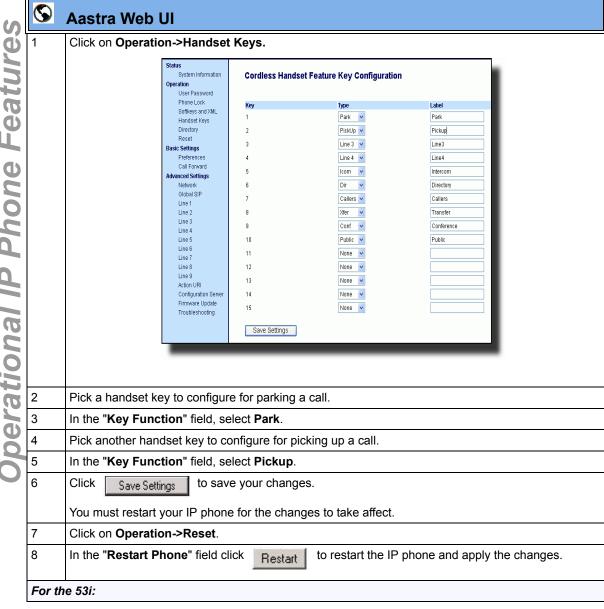

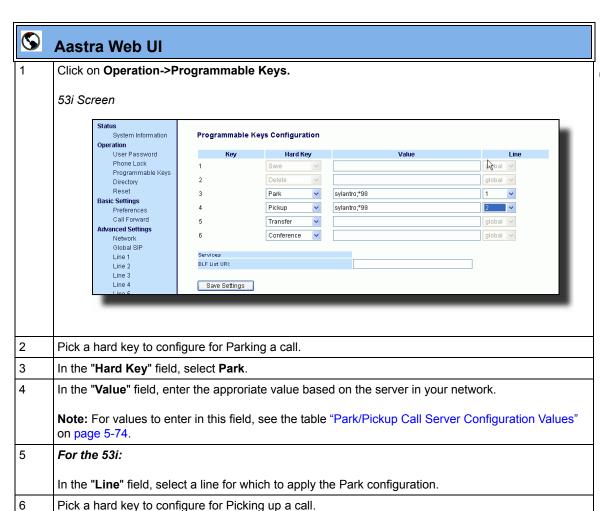

In the "Value" field, enter the approriate value based on the server in your network.

In the "Line" field, select a line for which to apply the Pickup configuration.

to save your changes.

You must restart your IP phone for the changes to take affect.

Note: For values to enter in this field, see the table "Park/Pickup Call Server Configuration Values"

41-001160-00. Rev 01 Release 2.0

Save Settings

on page 5-74.

For the 53i:

Click

In the "Hard Key" field, select Pickup.

7

8

9

10

# Aastra Web UI Click on Operation->Reset. In the "Restart Phone" field click Restart to restart the IP phone and apply the changes.

## Using the Park Call/Pickup Parked Call Feature

Use the following procedures on the IP phones to park a call and pick up a parked call.

| D      | IP Phone UI                                                                                                    |                                                                                                    |                                                          |
|--------|----------------------------------------------------------------------------------------------------|----------------------------------------------------------------------------------------------------|----------------------------------------------------------|
| Step   | Action                                                                                                    |                                                                                                    |                                                          |
| Parkin | ng a Call                                                                                                    |                                                                                                    |                                                          |
| 1      | While on a live call, pre                                                                                                  | ess the <b>"Park"</b> softkey.                                                                                                    |                                                          |
| 2      | Perform the following for                                                                                                  | or your specific server:                                                                                                    |                                                          |
|        |                                                                                                    | For Asterisk Server:                                                                                                    |                                                          |
|        |                                                                                                    | - Server announces the extension number where the call has been parked. Once the call is parked, press the Goodbye key to complete parking. |                                                          |
|        |                                                                                                    | For BroadWorks Server:                                                                                                    |                                                          |
|        |                                                                                                    | - After you hear the greeting from<br>the CallPark server, enter the<br>extension where you want to<br>park the call.                       |                                                          |
|        |                                                                                                    | For Sylnatro Server:                                                                                                    |                                                          |
|        |                                                                                                    | - Enter the extension number where you want to park the call, followed by "#" key.                                                          |                                                          |
|        |                                                                                                    | For ININ Server:                                                                                                    |                                                          |
|        |                                                                                                    | - Enter the extension number where you want to park the call, followed by "#" key.                                                          |                                                          |
|        |                                                                                                    | cessfully, the response is either a greccurs. The parked call party will get n                                                              | eeting voice confirming that the call was nusic on hold. |
| 3      | If the call fails, you can pick up the call (using the next procedure) and press the "Park" softkey again to retry step 2. |                                                                                                    |                                                          |
| Pickin | g up a Parked Call                                                                                                    |                                                                                                    |                                                          |
| 4      | Pick up the handset on                                                                                                    | the phone.                                                                                                    |                                                          |

| Step | Action                                                                                                    |
|------|----------------------------------------------------------------------------------------------------|
| 5    | Enter the extension number where the call was parked.                                                                                                    |
| 6    | Press the "Pickup" softkey.                                                                                                    |
|      | If the call pick up is successful, you are connected with the parked call.                                                                                                    |
| _ast | Call Return (Icr) (Sylantro Servers only)                                                                                                    |
|      | Last call return (lcr) allows an administrator or user to configure a "last call return" function on a softkey or programmable key. This feature is for Sylantro servers only.                                                                                                    |
|      | You can configure the "lcr" softkey feature via the configuration files or the Aastra Web UI.                                                                                                    |
|      | How it works                                                                                                    |
|      | If you configure "lcr" on a softkey or programmable key, and a call come into your phone, after you are finished with the call and hangup, you can press the key configured for "lcr" and the phone dials the last call you receive When you configure an "lcr" softkey, the label "LCR" displays next to that softkey on the IP phone. When the Sylantro server detects an "lcr" request, it translates this request and routes the call to the last caller. |
|      | Configuring Last Call Return                                                                                                    |
|      | Use the following procedures to configure LCR on the IP phones                                                                                                    |

Use the following procedures to configure LCR on the IP phones.

# **Configuration Files**

For specific last call return (Icr) parameters you can set in the configuration files, see Appendix A, the section, "Softkey/Programmable Key/Feature Key Parameters" on page A-108.

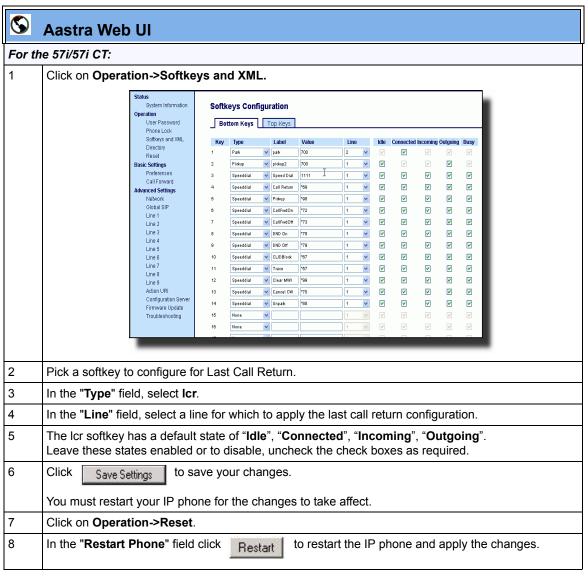

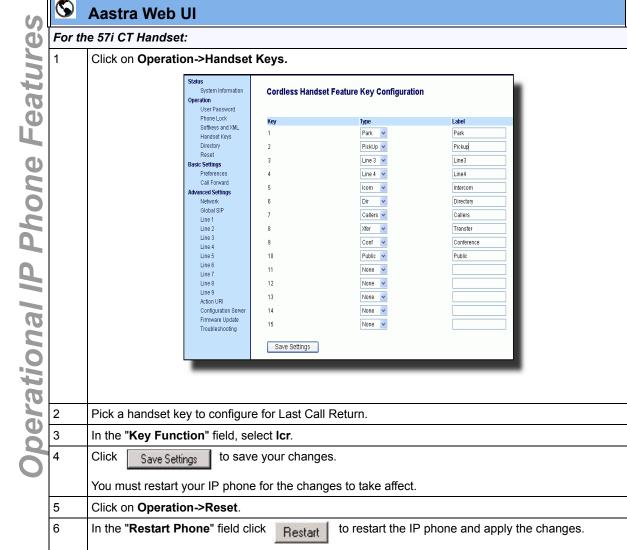

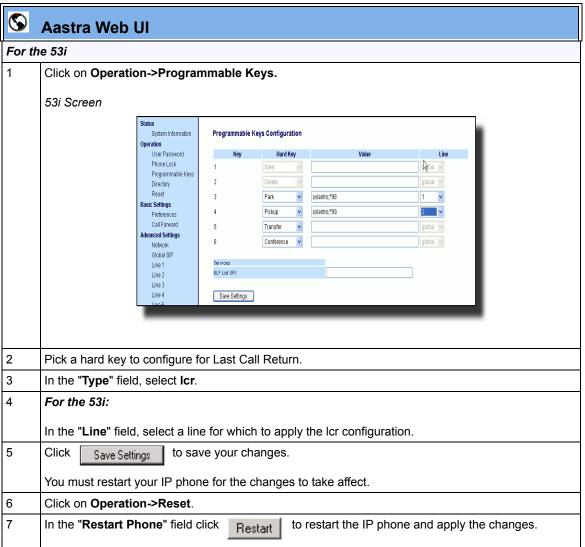

## **Call Forwarding**

The call forwarding feature on the IP phone allows incoming calls to be forwarded to another destination. The phone sends the SIP message to the SIP proxy, which then forwards the call to the assigned destination.

Call forwarding is disabled by default. You can configure call forwarding on a phone-wide basis or on multi-line phones on a per-line basis. If you have configured call forwarding on an individual line, then the settings for this line are used; otherwise, the phone-wide call forward settings are used.

You can configure call forwarding on all phones (global settings) or on specific lines (local settings) of a single phone.

For call forwarding you can set the following:

- Call forward mode
- Destination number
- Number of rings before forwarding the call (from 1 to 9 rings)

The following are the call forward modes you can set:

| Call Forward Mode          | Description                                                                                                    |
|----------------------------|----------------------------------------------------------------------------------------------------|
| Off                        | Disables call forward                                                                                                    |
| All                        | Phone forwards all incoming calls immediately to the specified destination.                                                |
| Busy                       | Phone forwards incoming calls if the line is already in use.                                                               |
| No Answer                  | Phone forwards the call if it is not answered in the specified number of rings                                             |
| Busy No Answer             | Phone forwards the call if either the line is already in use or the call is not answered in the specified number of rings. |
| Global<br>(per-lline only) | Phone uses the phone-wide call forward setting. This is only valid when setting the mode of individual lines.              |

The following table shows the IP phone model and the number of lines for which you can configure call forwarding.

| IP Phone Model | Available Lines for<br>Call Forwarding |
|----------------|----------------------------------------|
| 53i            | 9                                      |
| 55i            | 9                                      |
| 57i            | 9                                      |
| 57i CT         | 9                                      |

## **Enabling/Disabling the Ability to Configure Call Forwarding**

Using the configuration files, you can enable or disable the ability to configure Call Forwarding in the Aastra Web UI and the IP Phone UI. You use the following parameter to enable/disable this feature:

#### · call forward disabled

Valid values for this parameter are **0** (disabled) and **1** (enabled). If this parameter is set to **0**, a user and administrator can configure Call Fowarding via the Aastra Web UI and the IP Phone UI using the "Call Foward" options. If this parameter is set to **1**, all "Call Forward" options are removed from the Aastra Web UI and the IP Phone UI, preventing the ability to configure Call Fowarding.

Use the following procedures to enable/disable Call Forwarding on the IP phones.

## Configuration Files

For specific parameters you can set in the configuration files for enabling/disabling Call Forwarding, see Appendix A, the section, "Call Forward Settings" on page A-69.

## **Configuration Method for Call Forwarding**

The method you use to configure call forwarding depends on the model phone you are configuring.

You can set the phone-wide call forward settings using the IP phone UI or the Aastra Web UI. However, you must use the Aastra Web UI to set the per-line call forward settings. The per-line settings override the settings for global call forwarding.

You can set global and per-line settings on the 55i, 57i, and 57i CT.

## **Configuring Call Forwarding**

Use the following procedure to configure phone-wide call forwarding.

| Step | Action                                                                                                    |  |  |  |  |
|------|----------------------------------------------------------------------------------------------------|--|--|--|--|
|      | r global configuration of call fowarding:                                                                                       |  |  |  |  |
| 1    | For 53i: Press Options on the phone to enter the Options List.                                                                  |  |  |  |  |
|      | For 55i/57i/57i CT: Press on the phone to enter the Options List.                                                               |  |  |  |  |
| 2    | Select Call Foward.                                                                                                    |  |  |  |  |
| 3    | For 53i: In the "Cfwd Number" field, enter the destination number for which you want your incoming calls to be forwarded.       |  |  |  |  |
|      | For 55i/57i/57i CT: In the "Number" field, enter the destination number for which you want your incoming calls to be forwarded. |  |  |  |  |
|      | Note: Leaving the number field blank disables call forwarding.                                                                  |  |  |  |  |

|      | IP Phone UI                                                                                                  |
|------|----------------------------------------------------------------------------------------------------|
| Step | Action                                                                                                    |
| 4    | For 53i: In the "Cfwd Mode" field, enter the mode that you want to set on your phones.                       |
|      | For 55i/57i/57i CT: In the "Mode" field, enter the mode that you want to set on your phones.                 |
|      | Valid modes are:                                                                                             |
|      | <ul> <li>Off</li> <li>All</li> <li>Busy</li> <li>No Answer</li> <li>Busy No Answer</li> </ul>                |
| 5    | In the "No. Rings" field, enter the number of rings you want the phone to ring before the call is forwarded. |
|      | Valid values are 1 to 9.                                                                                     |
|      | Note: "No. Rings" field applies to No Answer and Busy No Answer modes only.                                  |
| 6    | For 53i: Press Set to save the changes.                                                                      |
|      | For 55i/57i/57i CT: Press Done to save the changes.                                                          |

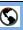

## **Aastra Web UI**

1 Click on Basic Settings->Call Forward.

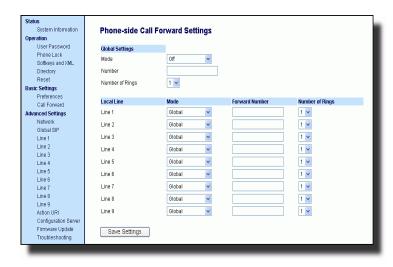

#### For global configuration of call fowarding:

In the "**Mode**" field, select the mode you want to set on your phone.

Valid modes are:

- Off
- All
- Busy
- No Answer
- Busy No Answer

**Note:** To disable call forwarding in the Aastra Web UI, set the mode to **OFF** and remove the phone number in the "**Number**" field.

In the "Number" field, enter the destination number for which you want your calls to be call forwarded.

## **(** Aastra Web UI In the "Number of Rings" field, enter the number of rings you want your phone to ring before the call is forwarded. Valid values are 1 to 9. Note: "Number of Rings" field applies to No Answer and Busy No Answer modes only. 5 Click Save Settings to save your changes. For per-line configuration of call fowarding 6 Select a line to configure Call Forwarding on. 7 In the "Mode" field, select the mode you want to set on your phone. Valid modes are: Off ΑII Busv No Answer Busy No Answer Global Notes: 1. To disable call forwarding in the Aastra Web UI, set the mode to OFF and remove the phone number in the "Number" field. 2. To force a line to use the global settings, set the "Mode" field to Global. 8 In the "Forward Number" field, enter the destination number for which you want your calls on this line to be call forwarded. 9 In the "Number of Rings" field, select the number of rings you want this line to ring before the call is forwarded. Valid values are 1 to 9. Note: "Number of Rings" field applies to No Answer and Busy No Answer modes only. 10 Click to save your changes. Save Settings

## **Callers List**

The IP phones have a "Callers List" feature that store the name, phone number, and incremental calls, for each call received by the phone.

The following illustraton shows the default location of the Callers List Key on each type of phone model.

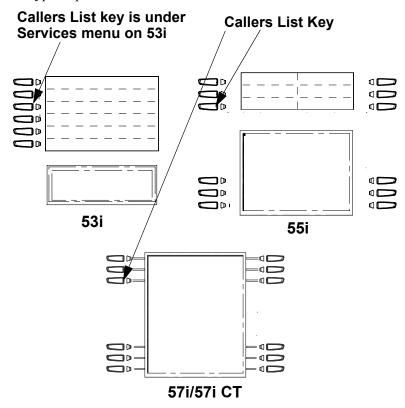

You can enable and disable the Callers List feature using the configuration files. When disabled, the Callers List does not disaply on the IP phone UI and the Caller List key is ignored when pressed.

When enabled, you can view, scroll, and delete line items in the Callers List from the IP phone UI. You can also directly dial from a displayed line item in the Callers List. You can download the Callers List to your PC for viewing using the Aastra Web UI.

When you download the Callers List, the phone stores the *callerlist.csv* file to your computer in comma-separated value (CSV) format.

You can use any spreadsheet application to open the file for viewing. The following is an example of a Callers List in a spreadsheet application.

|    | A     | В       | C     | D   | E | F  |
|----|-------|---------|-------|-----|---|----|
| 1  | John  | 41373   | 2     |     |   | 10 |
| 2  | Tim   | 41376   | 1     |     |   |    |
| 3  | Carol | 4443245 | 1,    |     |   |    |
| 4  | Tom   | 41356   | 3     |     |   |    |
| 5  |       |         | 39.2  |     | 9 |    |
| 6  |       |         |       |     | Z |    |
| 7  | 1     |         | 38.00 | 5.5 | 6 |    |
| 8  |       |         |       |     |   |    |
| 9  |       |         |       |     |   |    |
| 10 |       |         |       |     |   |    |
| 11 |       |         |       |     |   |    |
| 12 |       |         |       |     |   |    |

The file displays the name, phone number, and the line that the call came in on.

## **Enabling/Disabling Callers List**

You can enable and disable user access to the Callers List on the IP phones using the following parameter in the configuration files:

#### · callers list disabled

Valid values for this parameter are **0** (enabled) and **1** (disabled). If this parameter is set to **0**, the Callers List can be accessed by all users. If this parameter is set to **1**, the IP phone does not save any caller information to the Caller List. For 57i and 57i CT phones, the "Caller List" option on the IP phone is removed from the Services menu, and the Caller List key is ignored if pressed by the user.

Use the following procedures to enable/disable the Callers List on the IP phones.

## Configuration Files

For specific parameters you can set in the configuration files for enabling/disabling the Callers List, see Appendix A, the section, "Callers List Settings" on page A-69.

## **Using the Callers List**

Use the following procedure to access and use the Callers List.

# O

### **IP Phone UI**

| Step   | Action                                                                                                    |  |  |  |  |
|--------|----------------------------------------------------------------------------------------------------|--|--|--|--|
| For th | For the 55i, 57i, and 57i CT:                                                                                                    |  |  |  |  |
| 1      | Press the <b>Callers</b> key on the phone.                                                                                                    |  |  |  |  |
| 2      | Use the ▲ and ▼ to scroll through the line items in the Callers List.                                                                                                    |  |  |  |  |
|        | <b>Note:</b> To the left of a line item, a $	extstyle 	extstyle 	extsty$ |  |  |  |  |
| 3      | To delete all entries in the Callers list, press the <b>■ Delete</b> softkey at the "Callers List" header.                                                                                                    |  |  |  |  |
|        | To delete a line item from the Callers List, select the line item you want to delete and press the ◀ <b>Delete</b> softkey.                                                                                                    |  |  |  |  |
| 4      | To cancel a delete function, press the  or the  Scroll keys.                                                                                                    |  |  |  |  |

| Step   | Action                                                                                                    |  |  |  |  |
|--------|----------------------------------------------------------------------------------------------------|--|--|--|--|
| 5      | To save a line item to a programmable key for speeddialing, press the <b>◀ Save</b> softkey and enter the line number at the "Save to?" prompt that is already configured for speeddialing at a softkey.                                                                                                    |  |  |  |  |
| 6      | To dial a displayed entry from the Callers List, pick up the handset, press the 🕩 handsfree key, or press a line key.                                                                                                    |  |  |  |  |
| 7      | To exit the Callers List, press the Callers key.                                                                                                    |  |  |  |  |
| For th | e 53i:                                                                                                    |  |  |  |  |
| 1      | Press the <b>Services</b> key on the phone to display the <b>Services</b> menu.                                                                                                    |  |  |  |  |
| 2      | From the Services menu, select "Callers List".                                                                                                    |  |  |  |  |
| 3      | Use the ▲ and ▼ to scroll through the line items in the Callers List.                                                                                                    |  |  |  |  |
|        | To the left of a line item, a $	extstyle 	extstyle 	exts$ |  |  |  |  |
| 4      | To delete all entries in the Callers list, press the <b>◀ Delete</b> key at the "Callers List" header.                                                                                                    |  |  |  |  |
|        | To delete a line item from the Callers List, select the line item you want to delete and press the ◀ <b>Delete</b> key.                                                                                                    |  |  |  |  |
| 5      | To cancel a delete function, press the  or the  Scroll keys.                                                                                                    |  |  |  |  |
| 6      | To save a line item to a programmable key for speeddialing, press the <b>◀ Save</b> key and enter the line number at the "Save to?" prompt that is already configured for speeddialing at a programmable key.                                                                                                    |  |  |  |  |
| 7      | To dial a displayed entry from the Callers List, pick up the handset, press the 🕩 handsfree key, or press a line key.                                                                                                    |  |  |  |  |
| 8      | To exit the Callers List, press the 🕾 key.                                                                                                    |  |  |  |  |

## **Downloading the Callers List**

Use the following procedure to download the Callers List using the Aastra Web UI.

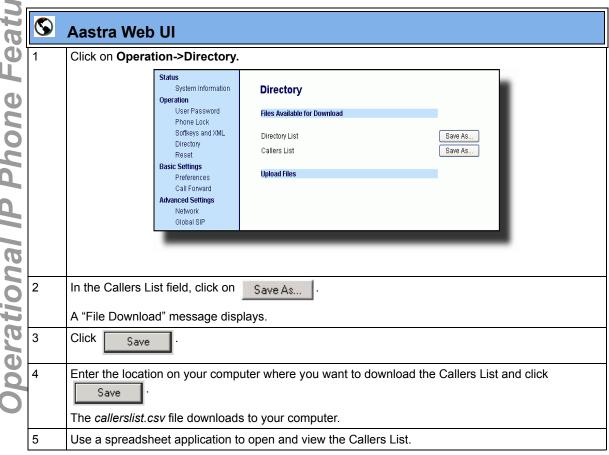

### **Missed Calls Indicator**

The IP phone has a "missed calls" indicator that increments the number of missed calls to the phone. This feature is accessible from the IP phone UI only.

You can enable and disable the Missed Calls Indicator feature using the configuration files. When disabled, the Missed Calls Indicator does not increment as calls come into the IP phone.

When enabled, the number of calls that have not been answered increment on the phone's idle screen as "<number> New Calls". As the number of unanswered calls increment, the phone numbers associated with the calls are stored in the Callers List. The user can access the Callers List and clear the call from the list. Once the user accesses the Callers List, the "<number> New Calls" on the idle screen is cleared.

## **Enabling/Disabling Missed Calls Indicator**

You can enable (turn on) and disable (turn off) the Missed Calls Indicator on the IP phones using the following parameter in the configuration files:

### missed calls indicator disabled

Valid values for this parameter are **0** (enabled) and **1** (disabled). If this parameter is set to **0**, the indicator increments as unanswered calls come into the IP phone. If set to **1**, the indicator does not increment the unanswered calls.

Use the following procedures to enable/disable the Missed Calls Indicator on the IP phones.

## Configuration Files

For specific parameters you can set in the configuration files for enabling/disabling the Missed Calls Indicator, see Appendix A, the section, "Missed Calls Indicator Settings" on page A-70.

## **Accessing and Clearing Missed Calls**

Use the following procedure to access and clear missed calls from the Callers List. Once you display the Callers List, the "<number> New Calls" indicator clears.

| D      | IP Phone UI                                                                                                    |
|--------|----------------------------------------------------------------------------------------------------|
| Step   | Action                                                                                                    |
| For th | e 57i/57i CT:                                                                                                    |
| 1      | Press Services on the phone to display the Services menu.  or  Press the key to enter the Callers List directly. (skip to step 3)                                               |
| 2      | From the Services menu, select "Callers List".                                                                                                    |
| 3      | Use the ▲ and ▼ to scroll through the line items in the Callers List to find the line items that have the △ icon with the receiver ON. These are the missed calls to the phone. |
| 4      | To clear a line item from the Callers List, select the line item you want to delete and press the Clear softkey.                                                                |
|        | The line item is deleted from the Callers List.                                                                                                    |
| Ear th | e 53i:                                                                                                    |
| 1      | Press 🕾 on the phone to enter the Callers List.                                                                                                    |
| 2      | Use the ▲ and ▼ to scroll through the line items in the Callers List to find the line items that have the △ icon with the receiver ON. These are the missed calls to the phone. |
| 1 2 3  | To clear the line item from the Callers List, select the line item you want to clear and press the ◀ <b>Delete</b> key.                                                         |
| 4      | To cancel a delete function, press the  or the  Scroll keys.                                                                                                    |
|        | The line item is deleted from the Callers List.                                                                                                    |

## **Directory List**

The IP phones have a "**Directory List**" feature that allows you to store frequently used names and numbers on the phone. You can also dial directly from the directory entry.

The following illustraton shows the default location of the Directory Key on each type of phone model.

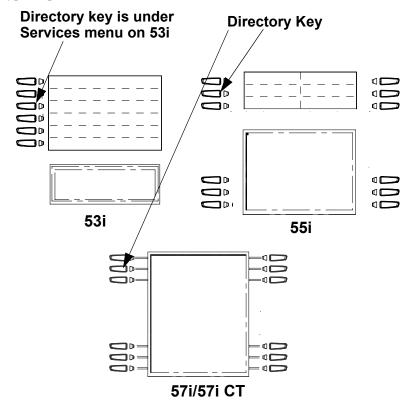

## **Directory List Capabilities**

In the Directory List a user or administrator can store a maximum of 7 numbers associated with a unique name. You can apply pre-defined labels to the entry which include, **Office**, **Home**, **Cell**, and **Pager**, or create your own labels. Labels can be up to 14 characters in length.

You can also sort multiple numbers according to preference and perform a quick-search feature that allows you to enter the first letter that corresponds to a name in the Directory to find specific line items. The phone displays the first name with this letter. The quick-search feature in the Directory List works only when the Directory is first accessed.

#### Reference

For more detailed information about the Directory Key on your IP phone, and the Directory List, see your model-specific *User Guide*.

### **Administrator/User Functions for Directory List**

You can perform the following pertaining to the Directory List:

- You can enable and disable access to the Directory List using the configuration files. When disabled, the Directory List does not display on the IP phone UI and the Directory List softkey is ignored when pressed. This is an administrator function only.
- If the Directory List is enabled, you can view, add, change, and delete entries to/from the Directory List using the IP phone UI. You can also directly dial a number from the Directory List. This is an administrator and user function.
- A public and private softkey can be used when at a line item in the Directory
  List. The Private key toggles a number in the Directory List to private. The
  Public key allows a number in the Directory List to be sent to the handsets. A
  57i CT accepts a maximum of 50 entries with the public attribute. This is an
  administrator and user function.
- You can download the Directory List to your PC via the Aastra Web UI. The phone stores the *directorylist.csv* file to your PC in comma-separated value (CSV) format. This is an administrator and user function.

• You can use any spreadsheet application to open the file for viewing. The following is an example of a Directory List in a spreadsheet application. This is an administrator and user function.

|    | Α     | В       | C    | D   | E | F  |
|----|-------|---------|------|-----|---|----|
| 1  | John  | 41373   | 2    |     |   | 1, |
| 2  | Tim   | 41376   | 1    |     |   |    |
| 3  | Carol | 4443245 | 1    |     |   |    |
| 4  | Tom   | 41356   | 3    |     |   |    |
| 5  |       |         | 39.4 |     | 5 |    |
| 6  |       |         |      | 33  | 5 |    |
| 7  | 1.0   | 1.7     | 25   | 5.0 | 6 |    |
| 8  | 1     |         |      |     |   |    |
| 9  |       |         |      |     |   |    |
| 10 |       |         |      |     |   |    |
| 11 |       |         |      |     |   |    |
| 12 |       | 1       |      |     |   |    |

The file displays the name, phone number(s), and line number(s) for each Directory entry.

## **Enabling/Disabling Directory List**

You can enable and disable user access to the Directory List on the IP phones using the following parameter in the configuration files:

### directory disabled

Valid values for this parameter are **0** (enabled) and **1** (disabled). If this parameter is set to **0**, the Directory List can be accessed by all users. If this parameter is set to **1**, the Directory List does not display on the IP phone and the Directory key is disabled. On the 53i, the "Directory" option is also removed from the "Services" menu.

Use the following procedures to enable/disable the Directory List on the IP phones.

## Configuration Files

For specific parameters you can set in the configuration files for enabling/disabling the Directory List, see Appendix A, the section, "Directory Settings" on page A-68.

#### Server to IP Phone Download

You can populate your IP phone Directory List with server directory files. To activate this feature, you need to add the following parameters to the configuration files:

- directory 1: company\_directory
- directory 2: my personal directory'

The IP phone recognizes the following characters in a Directory List:

| Character   | Description                                                                                                    |
|-------------|----------------------------------------------------------------------------------------------------|
| <b>'#</b> ' | Pound character; any characters appearing after the # on a line are treated as a comment                                                              |
| , ,         | Comma character; used to separate the name, URI number, line, and mode fields within each directory entry.                                            |
| 7117        | Quotation mark; when pound and comma characters are found between quotes in a name field or URI number field, they are treated as regular characters. |

A valid directory entry has a name, a URI number, and optional line number, and an optional mode attribute, all separated by commas. If a line number is not present, the entry is assigned to line 1. If a mode attribute (public or private) is not present, the entry is assigned to "**Private**".

The following directory entries are considered valid:

```
# our company's directory
# updated 1 jan 2012

# mode = private, by default
# joe foo bar, 123456789, 6

# line = 1, by default
# mode = private, by default
# snidley whiplash, 000111222

# the parser ignores the COMMA # in the name
# mode = private, by default
#
"manny, jr", 093666888, 9

# the parser ignores the POUND # chars in the URI number
# mode = private, by default
# hello dolly, "12#34#7", 2
```

#### Server to IP Phone Download Behavior

The software that reads directory files from the server, loads the file's contents into the phone's NVRAM when the phone is booting. Directory entries in the NVRAM that originate from a server directory file are 'owned' by the server.

During the boot process both directory files are read, combined into a single list, and any duplicate entries are deleted from the list. Any entries in this list that are not already in the phone's NVRAM are added to the NVRAM and flagged as being owned by the server.

Likewise, any entries in the NVRAM that are owned by the server, but are no longer in one of the server's directory files, are removed from the NVRAM. Entries made from the IP phone UI are never touched.

### **Directory List Limitations**

The following table indicates the maximum characters for each line and field in the Directory List.

| Directory List Limitations                                                              |                |
|-----------------------------------------------------------------------------------------|----------------|
| Maximum length of a line                                                                | 255 characters |
| Maximum length of a name                                                                | 15 characters  |
| Maximum length of a URI                                                                 | 45 characters  |
| Maximum number directory entries in the NVRAM                                           | 200 entries    |
| Maximum number directory entries in the NVRAM with the "public" attribute (57i CT only) | 50 entries     |

## **Using the Directory List**

Use the following procedures to access and use the Directory List.

| D      |                                                                                                    |  |  |  |  |
|--------|----------------------------------------------------------------------------------------------------|--|--|--|--|
| Step   | Action                                                                                                    |  |  |  |  |
| For th | For the 53i:                                                                                                    |  |  |  |  |
| 1      | Press the <b>Services</b> key on the phone to display the <b>Services</b> menu.                                                                                                    |  |  |  |  |
| 2      | From the Services menu, select "Directory List".                                                                                                    |  |  |  |  |
| 3      | Press <b>◀ Directory</b> on the phone to enter the Directory List.                                                                                                    |  |  |  |  |
|        | <b>Note:</b> If no key is pressed within 3 seconds, the phone prompts you to press the first letter in the name of the required directory entry. The phone finds and displays the first name with this letter. |  |  |  |  |
| 4      | Use the ▲ and ▼ to scroll through the line items in the Directory List.                                                                                                    |  |  |  |  |
| 5      | To delete all entries in the Directory list, press the <b>■ Delete</b> key at the "Directory List" header.                                                                                                    |  |  |  |  |
|        | To delete a line item from the Directory List, select the line item you want to delete and press the <b>◀ Delete</b> key.                                                                                      |  |  |  |  |
| 6      | To cancel a delete function, press the  or the  Scroll keys.                                                                                                    |  |  |  |  |
| 7      | To add a new entry to the list, press the <b>◀ Save</b> key at the "Directory" header screen and perform step 6.                                                                                               |  |  |  |  |
|        | or                                                                                                    |  |  |  |  |
|        | Press the <b>◀ Save</b> key at a line item and press the <b>◀ Directory</b> key again to perform step 6.                                                                                                    |  |  |  |  |
| 8      | Enter a phone number, name, and line number and press the <b>◀ Save</b> key after each field entry.                                                                                                    |  |  |  |  |
| 9      | To save an entry to a programmable key for speeddialing , press the <b>◀</b> Save key and enter the line number at the "Save to?" prompt that is already configured for speeddialing at a programmable key.    |  |  |  |  |
| 10     | To edit an entry, use the ◀ key for each field you are editing. Press the ◀ Save key to move to each field.                                                                                                    |  |  |  |  |
| 11     | To dial a displayed entry from the Directory List, pick up the handset, press the 🗐 🗘 handsfree key, or press a line key.                                                                                      |  |  |  |  |
| 12     | To exit the Directory List, press the <b>◀ Directory</b> key again.                                                                                                    |  |  |  |  |
| For th | e 55i, 57i, and 57i CT:                                                                                                    |  |  |  |  |
| 1      | Press the <b>Directory</b> key on the phone to enter the Directory List.                                                                                                    |  |  |  |  |
| 2      | Use the ▲ and ▼ to scroll through the line items in the Directory List.                                                                                                    |  |  |  |  |

| Step              | Action                                                                                                    |  |  |  |
|-------------------|----------------------------------------------------------------------------------------------------|--|--|--|
| 3                 | To delete all entries in the Directory list, press the <b>DeleteList</b> softkey at the "Directory List" header.                                                                                        |  |  |  |
| 3<br>4            | To delete a line item from the Directory List, select the line item you want to delete and press the <b>Delete</b> softkey.                                                                             |  |  |  |
| 4                 | To cancel a delete function, press the  or the  Scroll keys.                                                                                                    |  |  |  |
| <b>6</b>          | To add a new entry to the list, press the <b>Add New</b> softkey at the "Directory List" header screen and perform step 7.                                                                              |  |  |  |
|                   | or                                                                                                    |  |  |  |
|                   | Press the <b>Add New</b> softkey at a line item and perform step 7.                                                                                                    |  |  |  |
| 6                 | Enter a phone number, name, and line number and press the <b>◀ Save</b> softkey after each field e                                                                                                    |  |  |  |
|                   | Note: The 55i, 57i, and 57i CT allows up to 200 directory entries.                                                                                                    |  |  |  |
| 7 For the 57i CT: |                                                                                                    |  |  |  |
|                   | Press the <b>Public/Private</b> softkeys to toggle between making the new entry public or private.                                                                                                    |  |  |  |
|                   | <b>Note:</b> The entry is set to <b>Private</b> by default. If the entry is made <b>Public</b> , the entry is sent to the handsets. A 57i CT accepts a maximum of 50 entries with the public attribute. |  |  |  |
| 8                 | To edit an entry, use the <b>Change</b> softkey.                                                                                                    |  |  |  |
| 7 8               | A screen displays allowing you to edit the name, phone number, and line number, as well as the public/private setting.                                                                                  |  |  |  |
| 9                 | To dial a displayed entry from the Directory List, pick up the handset, press the 🕩 handsfree key, or press the <b>Dial</b> softkey.                                                                    |  |  |  |
| 10                | To exit the Directory List, press the <b>Quit</b> softkey.                                                                                                    |  |  |  |

## Downloading from the Server to the IP Phone

You can use the configuration files to download the Directory List from the configuration server to the IP phone..

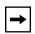

Note: You must use TFTP to download the Directory List.

Use the following procedure to configure the download...

## **Configuration Files**

For specific parameters you can set in the configuration files for downloading the Directory List, see Appendix A, the section, "Directory Settings" on page A-68.

## Downloading from the IP Phone to the Server

You can use the Aastra Web UI to download the Directory List from the IP phone to the configuration server.

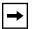

Note: You must use TFTP to download the Directory List.

Use the following procedure to configure the download.

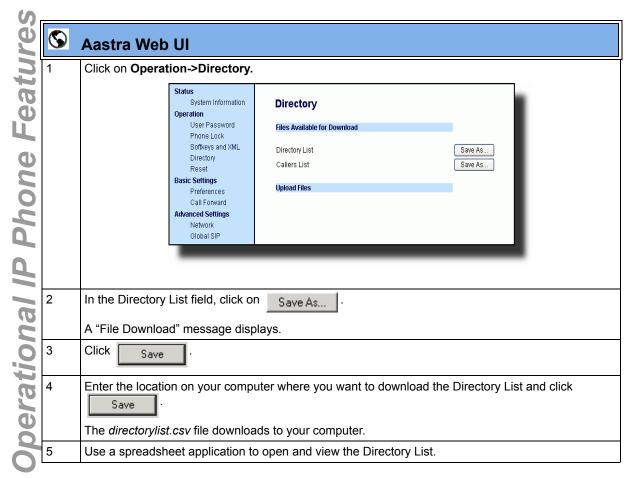

## Voicemail (55i, 57i, and 57i CT only)

The Voicemail feature on the 55i, 57i and 57i CT IP phones allow you to configure lines with phone numbers so the phone can dial out to connect to a voicemail server. You associcate the Voicemail numbers with the phone numbers configured on each line (1 - 9 lines).

For each assigned Voicemail number, there can be a minimum of 0 or a maximum of 1 Voicemail access phone number.

The Voicemail list displays a list of phone numbers assigned to the 55i, 57i, and 57i CT that have registered voicemail accounts associated with them.

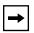

**Note:** The Voicemail list does not display the voicemail access number.

The phone displays up to 99 voicemails for an account even if the number of voicemails exceeds the limit.

Registered account numbers/URIs that exceed the length of the screen, either with or without the voicemail icon and the message count, are truncated with an ellipse character at the end of the number/URI string.

The end of the Voicemail list displays the number of new voicemail messages (if any exist).

## Configuring Voicemail (55i, 57i, and 57i CT only)

You configure Voicemail in the configuration files to dial a specific number to access an existing voicemail account. The user then follows the voicemail instructions for listening to voicemails.

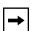

**Note:** The phone must have a registered voicemail account from a server for this feature to be enabled. When no registered voicemail accounts are registered to the phone, the display shows "List Empty".

To configure the Voicemail feature on the 57i/57i CT, you must enter the following parameter in the configuration files:

• sip lineN vmail:

You can enter up to 9 Voicemail numbers associated with each of the 9 lines on the phone.

## For example:

```
sip line1 vmail: *97
sip line2 vmail: *95
```

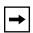

**Note:** In the above example, the user would dial \*97 to access the voicemail account for line 1, and \*95 to access the voicemail account for line 2.

Use the following procedure to configure voicemail using the configuration files.

## Configuration Files

For specific parameters you can set in the configuration files, see Appendix A, the section, "Voicemail Settings" on page A-67.

## Using Voicemail (57i57i CT only)

Use the following procedure to access and use voicemail.

| D                   | IP Phone UI                                                                                                    |  |  |  |
|---------------------|----------------------------------------------------------------------------------------------------|--|--|--|
| Step                | Action                                                                                                    |  |  |  |
| For the 57i/57i CT: |                                                                                                    |  |  |  |
| 1                   | Press Services on the phone to display the Services menu.                                                                                                    |  |  |  |
| 2                   | From the <b>Services</b> menu, select " <b>Voicemail</b> ".                                                                                                    |  |  |  |
| 3                   | Use the ▲ and ▼ to scroll through the line items in the Voicemail List.                                                                                                    |  |  |  |
| 4                   | When you have selected a line item, press the <ျ/> ✓ handsfree key, ► Scroll Right key, or press a line softkey to make an outgoing call using the voicemail access phone number associated with the line for which the voicemail account is registered. |  |  |  |
|                     | From a selected item in the Voicemail list, you can also lift the handset (go offhook) to make an outgoing call using the voicemail access phone number.                                                                                                 |  |  |  |

### **XML Customized Services**

Extensible Markup Language (XML) is a markup language much like HTML. HTML was designed to display data and to focus on how data looks. XML was designed to describe data and to focus on what data is.

The following are characteristics of XML:

- XML tags are not predefined. You must define your own tags.
- XML uses a Document Type Definition (DTD) or an XML Schema to describe the data.
- XML with a DTD or XML Schema is designed to be self-descriptive
- XML is a W3C Standard Recommendation

## **Creating Customized XML Services on the IP Phones**

The XML application for the IP phones allows users to create custom services they can use via the phone's keyboard and display. These services include things like weather and traffic reports, contact information, company info, stock quotes, or custom call scripts.

The IP phone XML application supports the following proprietary objects that allow for the customization of the IP phone's display.

| XML Object                                                                 | Description                                                                                                    |  |
|----------------------------------------------------------------------------|----------------------------------------------------------------------------------------------------|--|
| AastralPPhoneTextMenu<br>(for Menu screens)                                | Creates a numerical list of menu items on the IP phones.                                                                                              |  |
| AastralPPhoneTextScreen (for Text screens)                                 | Creates a screen of text that wraps appropriately.                                                                                                    |  |
| AastralPPhoneFormattedTextScreen (for Text screens)                        | Creates a formatted screen of text (specifies text alignment, text size, text static or scrolling)                                                    |  |
| AastralPPhoneInputScreen (for User Input screens)                          | Creates screens for which the user can input text where applicable.                                                                                   |  |
| AastralPPhoneInputScreen Time and Date Attributes (for User Input screens) | Allows you to specify US ( (HH:MM:SS am/pm and MM/DD/YYYY) or International (HH:MM:SS and DD/MM/YYYY) time/date formats for an XML user input screen. |  |

| XML Object                                                            | Description                                                                                             |  |
|-----------------------------------------------------------------------|----------------------------------------------------------------------------------------------------|--|
| AastralPPhoneDirectory<br>(for Directory List screen)                 | Creates an online Directory List that a user can browse in real-time.                                   |  |
| AastralPPhoneStatus<br>(for Idle screen)                              | Creates a screen that displays status messages when applicable.                                         |  |
| AastralPPhoneExecute (for executing XML commands)                     | Allows the phone to excecute commands (such as "reset" or "NoOp") using XML .                           |  |
| AastralPPhoneConfiguration (for pushing a configuration to the phone) | Allows the server to push a configuration to the phone.(See page 120 for more information).             |  |
| AastralPPhoneImageScreen<br>(Standard Bitmap Image)                   | Creates a display with a single bitmap image according to alignment, height, and width specifications.  |  |
| AastralPPhonelmageMenu<br>(Menu Image)                                | Creates a display with a bitmap image as a menu. Menu selections are linked to keypad keys (0-9, *, #). |  |
| AastralPPhoneTextMenu (Icon Menu) (Icon Menu Image)                   | Creates a display that has a small icon before each item in the menu.                                   |  |

For a description and implementation of each XML object, see Appendix G, "Creating an XML Application."

You can also use the following attributes/options with the XML objects to further customize your XML applications:

| Attribute/Option                                                              | Description/Usage                                                                                                    | Valid Values                                |  |  |  |
|-------------------------------------------------------------------------------|----------------------------------------------------------------------------------------------------|---------------------------------------------|--|--|--|
| Веер                                                                          | Enables or disables a BEEP option to indicate a status on the phone.                                                                         | yes   no<br>Default = no                    |  |  |  |
|                                                                               | Use with:  XML object (See Appendix G)  Configuration files (See page 119)  Aastra Web UI (See page 119)                                     | <b>Note</b> : This value is case sensitive. |  |  |  |
| xml status scroll delay (config files) Status Scroll Delay (seconds) (Web UI) | Allows you to set the time delay, in seconds, between the scrolling of each status message on the phone.                                     | 1 to 25<br>Default = 5                      |  |  |  |
|                                                                               | Use with: Configuration files (See page 120) Aastra Web UI (See page 120)                                                                    |                                             |  |  |  |
| Timeout                                                                       | Specifies a timeout value for the LCD screen display.                                                                                        | 0, 30, 45, 60<br>Default =45                |  |  |  |
|                                                                               | Use with:<br>XML object (See Appendix G)                                                                                                    |                                             |  |  |  |
| Lockin                                                                        | Specifies whether or not the information on the LCD screen stays displayed when other events occur (such as pressing buttons on the keypad). | yes   no<br>Default = no                    |  |  |  |
|                                                                               | Use with:<br>XML object (See Appendix G)                                                                                                    |                                             |  |  |  |
| CancelAction                                                                  | Specifies a URI that the phone executes a GET on when the user                                                                               | Fully qualified URI                         |  |  |  |
|                                                                               | presses the default CANCEL key.  Use with:                                                                                                   | For example:<br>cancelAction=<br>http://    |  |  |  |
|                                                                               | XML object (See Appendix G)                                                                                                    | 10.50.10.117/<br>ft.xml                     |  |  |  |

## Enabling/Disabling a Beep for Status Message Displays

You can enable or disable a BEEP option using the Status Message object (AastraIPPhoneStatus), the configuration files, or the Aastra Web UI.

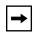

**Note:** For enabling/disabling a status message beep using the Status Message object, see Appendix G, "Creating an XML Application."

When the phone receives a status message, the BEEP notifies the user that the message is displaying.

You can use the following to enable/disable a status message beep:

- AastraIPPhoneStatus object (via XML object; see Appendix G)
- xml beep notification (via configuration files)
- XML Beep Support (via the Aastra Web UI)

Enabling the beep is an indication to the phone to sound a beep when it receives an AastraIPPhoneStatus object. If you disable the beep, or no AastraIPPhoneStatus object appears in the status message, then the default behavior is no beep is heard when the object arrives to the phone.

The value set in the configuration files and Aastra Web UI override the attribute you specify for the AastraIPPhoneStatus object.

For example, if the AastraIPPhoneStatus object has the attribute of **Beep="yes"**, and you uncheck (disable) the "**XML Beep Support**" in the Aastra Web UI, the phone does not beep when it receives an AastraIPPhoneStatus object.

Setting the BEEP option in the configuration files and the Aastra Web UI applies to the phone immediately.

## Scroll Delay Option for Status Messages

The IP phones support a scroll delay option that allows you to set the time delay, in seconds, between the scrolling of each status message on the phone. The default time is 5 seconds for each message to display before scrolling to the next message. You can configure this option via the configuration files or the Aastra Web UI.

You can use the following to set the scroll delay for status messages:

- xml status scroll delay (via the configuration files)
- Status Scroll Delay (seconds) (via the Aastra Web UI)

Changes apply to the phone immediately.

## XML Configuration Push from the Server

The IP phones provide an XML feature that allows you to make configuration changes to the phone that take affect immediately, without having to reboot the phone. This feature involves creating XML scripts that push the changed configuration parameter(s) from the server to the IP phones.

You can use the **AastraIPPhoneConfiguration** object in the XML scripts to change configuration parameters or configure new parameters. However, since the IP phone does not save **new** parameters created in XML scripts to the *local.cfg* file, when the phone reboots, it does not save the new parameters on the phone. In order for the phone to apply **new** configuration parameters, you have to enter the parameters via the user interfaces (Telephone User Interface, Web User Interface, or configuration files), or reapply the new parameters using the XML scripts after every boot.

Specific configuration parameters are dynamic on the phone when pushed from XML scripts on the server. See Appendix G, "Creating an XML Application" for more information about XML configuration scripts and dynamic configuration parameters.

For more information about creating XML configuration scripts and for XML script examples, see Appendix G, "Creating an XML Application".

## Configuring the Phone to use XML

You can configure the phone to request the XML objects you create by configuring specific parameters via the configuration files or the Aastra Web UI.

Users can access XML applications via softkeys configured on the IP phones. The phone performs an HTTP GET on the URI configured in the Aastra Web UI or configuation files.

You configure the following parameters for object requests:

- xml application URI
- xml application title

The xml application URI is the application you are loading into the IP phone.

The xml application title is the name of the XML application that displays on the Services menu in the IP Phone UI (as option #4).

## XML Push Requests

In addition to initiating a request to an XML application from a softkey, an HTTP server can push an XML object to the phone via HTTP Post. When the phone sees a PUSH request containing an XML object, it tries to authenticate the request. It does so by checking the IP address or host name of the requesting host against a list of trusted hosts (or domain names) configured via the Aastra Web UI (parameter called **XML Push Server List**) or the configuration files (parameter called **xml application post list**). If the request is authenticated, the XML object is handled by the IP phone accordingly, and displays the information to the screen.

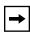

**Note:** The HTTP Post must contain HTTP packets that have an "xml" line in the message body. For more information about adding "xml" lines in HTTP packets, see Appendix G, "Creating an XML Application.".

### Example Configuration of XML application

The following example shows the parameters you enter in the configuration files to configure an XML application:

```
xml application URI: http://172.16.96.63/aastra/internet.php
xml application title: Aastra Telecom
xml application post list: 10.50.10.53, dhcp10-53.ana.aastra.com
```

## Configuring for XML on the IP Phone

After creating an XML application, an administrator can configure the IP phone to use the application using the configuration files or the Aastra Web UI.

## Configuration Files

For specific parameters you can set in the configuration files, see Appendix A, the section, "XML Settings" on page A-71.

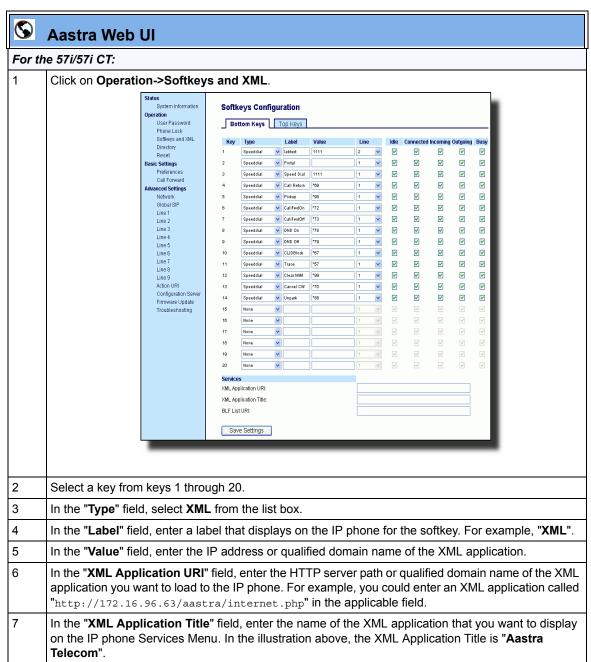

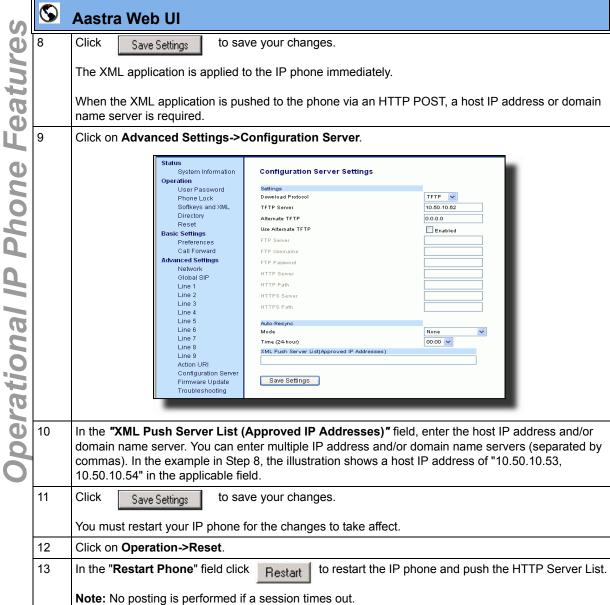

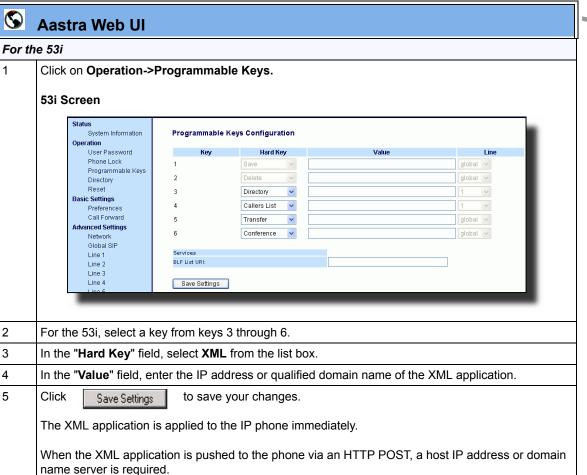

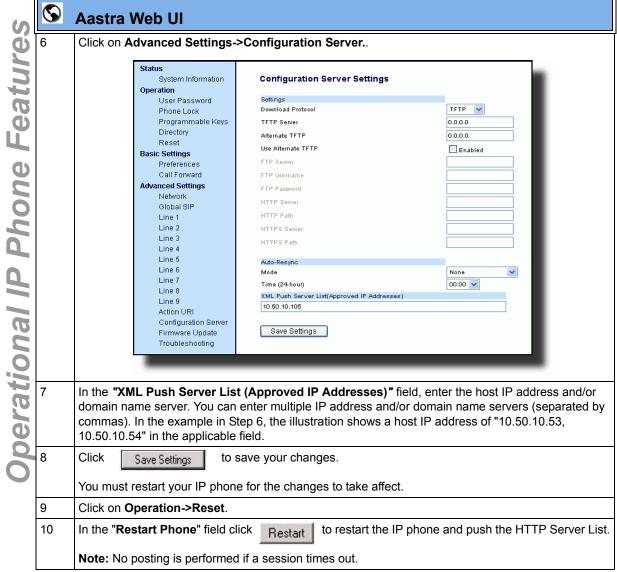

### Using the XML Customized Service

After you create, save, and configure the IP phone with an XML application, the customized service is ready for you to use.

Use the following procedure to use the XML feature on the IP phone.

| D      | IP Phone UI                                                                                                    |
|--------|----------------------------------------------------------------------------------------------------|
| Step   | Action                                                                                                    |
| For th | ne 55i/57i/57i CT:                                                                                                    |
| 1      | Press the <b>Services</b> key on the phone to display the <b>Services</b> menu.                                                                  |
| 2      | Select "Custom Features".                                                                                                    |
| 3      | Use the ▲ and ▼ to scroll through the line items in a menu-driven and directory "Custom Features" screen.                                        |
|        | Message services display to the screen after selecting the "Custom Features" option. For user input services, follow the prompts as appropriate. |
| 4      | To exit from the "Custom Features" screen, press Exit.                                                                                           |

| D      | IP Phone UI                                                                                                    |
|--------|----------------------------------------------------------------------------------------------------|
| Step   | Action                                                                                                    |
| For th | e 53i:                                                                                                    |
| 1      | Press the programmable key configured on the phone for XML                                                                              |
|        | A "Custom Features" screen displays.                                                                                                    |
| 2      | Use the ▲ and ▼ to scroll through the customized features.                                                                              |
| 3      | For menu and directory services, select a service to display the information for that customized service.                               |
|        | Message services display to the screen after pressing the programmable key. For user input services, follow the prompts as appropriate. |
| 4      | To exit from the "Custom Features" screen, press the XML programmable key again.                                                        |

#### **XML Action URIs**

The IP phones have a feature that allows an administrator to specify a uniform resource identifier (URI) that triggers a GET when certain events occur. The IP phone events that support this feature are:

- Startup
- Successful registration
- Incoming call
- Outgoing call
- Offhook
- Onhook

The following table identifies the configurable action URI parameters in the configuration files and the Aastra Web UI. This table also identifies the variables that apply to specific parameters.

| Configuration File Parameters | Aastra Web UI Parameters at Advanced Settings->Action URI | Applicable Variables                                                                       |
|-------------------------------|-----------------------------------------------------------|--------------------------------------------------------------------------------------------|
| action uri startup            | Startup                                                   | -                                                                                          |
| action uri registered         | Successful Registration                                   | \$\$SIPUSERNAME\$\$<br>\$\$SIPAUTHNAME\$\$<br>\$\$PROXYURL\$\$                             |
| action uri incoming           | Incoming Call                                             | \$\$REMOTENUMBER\$\$<br>\$\$DISPLAYNAME\$\$<br>\$\$SIPUSERNAME\$\$<br>\$\$INCOMINGNAME\$\$ |
| action uri outgoing           | Outgoing Call                                             | \$\$REMOTENUMBER\$\$<br>\$\$SIPUSERNAME\$\$                                                |
| action uri offhook            | Offhook                                                   | -                                                                                          |
| action uri onhook             | Onhook                                                    | -                                                                                          |

#### How it works

When a startup, successful registration, incoming call, outgoing call, offhook, or onhook call event occurs on the phone, the phone checks to see if the event has an action URI configured. If the phones finds a URI configured, any variables configured (in the form \$\$VARIABLENAME\$\$) are replaced with the value of the appropriate variable. After all of the variables are bound, the phone executes a GET on the URI. The Action URI binds all variables and is not dependant on the state of the phone.

For example, if you enter the following string for the **action uri outgoing** parameter:

```
action uri outgoing: http://10.50.10.140/
outgoing.pl?number=$$REMOTENUMBER$$
```

and you dial out the number 5551212, the phone executes a GET on:

http://10.50.10.140/outgoing.pl?number=5551212

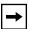

**Note:** If the phone can't find the Action URI you specify, it returns a "NULL" response. For example,

http://10.50.10.140/outgoing.pl?number=

You can configure this feature via the configuration files or the Aastra Web UI.

### **Configuring XML Action URIs**

Use the following procedures to configure XML Action URIs using the configuration files or the Aastra Web UI.

# Co

### **Configuration Files**

For specific parameters you can set in the configuration files, see Appendix A, the section, "Action URI Settings" on page A-74.

# S Aas

### **Aastra Web UI**

Click on Advanced Settings->Action URI.

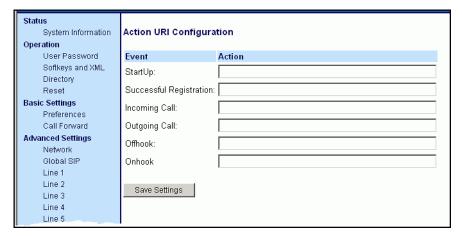

2 Enter an XML URI for a startup event in the "**Startup**" field. For example:

http://10.50.10.140/startup

This parameter pecifies the URI for which the phone executes a GET on when a startup event occurs.

3 Enter an XML URI for a successful registration in the "Successful Registration" field. For example:

http://10.50.10.14/registered.php?auth name=\$\$SIPAUTHNAME\$\$

This parameter pecifies the URI for which the phone executes a GET on when a successful registration event occurs.

Note: For a successful registration event, you can use the following variables in the URI:

- \$\$SIPUSERNAME\$\$
- \$\$SIPAUTHNAME\$\$
- \$\$PROXYURL\$\$

# **(**

#### **Aastra Web UI**

Enter an XML URI for an incoming call event in the "Incoming Call" field. For example:

http://10.50.10.140/incoming.php?number=\$\$REMOTENUMBER\$\$

This parameter pecifies the URI for which the phone executes a GET on when an incoming call event occurs.

Note: For an incoming call event, you can use the following variables in the URI:

- \$\$REMOTENUMBER\$\$
- \$\$DISPLAYNAME\$\$
- \$\$SIPUSERNAME\$\$
- \$\$INCOMINGNAME\$\$

Enter an XML URI for an outgoing call event in the "Outgoing Call" field. For example:

http://10.50.10.140/outgoing.php?number=\$\$REMOTENUMBER\$\$

This parameter pecifies the URI for which the phone executes a GET on when an outgoing call event occurs.

Note: For an outgoing call event, you can use the following variables in the URI:

- \$\$REMOTENUMBER\$\$
- \$\$SIPUSERNAME\$\$

6 Enter an XML URI for an offhook event in the "Offhook" field. For example:

http://10.50.10.140/offhook

This parameter pecifies the URI for which the phone executes a GET on when an offhook event occurs.

Enter an XML URI for an onhook event in the "**Onhook**" field. For example:

http://10.50.10.140/onhook

This parameter pecifies the URI for which the phone executes a GET on when an onhook event occurs.

8 Click Save Settings to save your changes.

These changes take affect immediately.

### XML Softkey URI

In addition to specifying variables for the Action URIs, you can also specify variables in the XML softkey URIs that are bound when the key is pressed. These variables are the same as those used in the Action URIs.

When an administrator enters an XML softkey URI either via the Aastra Web UI or the configuration files, they can specify the following variables:

- \$\$SIPUSERNAME\$\$
- \$\$SIPAUTHNAME\$\$
- \$\$PROXYURL\$\$
- \$\$REMOTENUMBER\$\$
- \$\$DISPLAYNAME\$\$
- \$\$INCOMINGNAME\$\$

When the softkey is pressed, if the phone finds a URI configured with variables (in the form \$\$VARIABLENAME\$\$), they are replaced with the value of the appropriate variable. After all of the variables are bound, the softkey executes a GET on the URI.

### Example

For example, if the administrator specifies an XML softkey with the value:

```
http://10.50.10.140/script.pl?name=$$SIPUSERNAME$$
```

This softkey executes a GET on:

```
http://10.50.10.140/script.pl?name=42512
```

assuming that the sip username of the specific line is 42512.

You can configure the XML softkey URI variables via the configuration files or the Aastra Web UI.

### Configuring XML Softkey URIs

Use the following procedures to configure XML Softkey URIs using the configuration files or the Aastra Web UI.

# **Configuration Files**

For specific parameters you can set in the configuration files, see Appendix A, the section, "Softkey/Programmable Key/Feature Key Parameters" on page A-108.

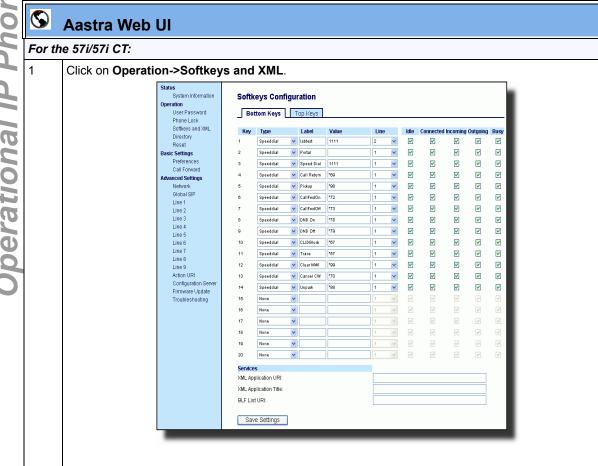

2

Select a key from keys 1 through 20.

| <b>©</b> | Aastra Web UI                                                                                                    |  |
|----------|----------------------------------------------------------------------------------------------------|--|
| 3        | In the "Type" field, select XML from the list box.                                                                                                    |  |
| 4        | In the "Label" field, enter a label that displays on the IP phone for the XML softkey. For example, "aastra".                                                                                                    |  |
| 5        | In the "Value" field, enter the URI that the phone performs a GET on when the key is pressed. For example:                                                                                                    |  |
|          | <pre>http://10.50.10.140/script.pl?name=\$\$\$IPUSERNAME\$\$  Note: You can use the following variables in the URI:     \$\$\$IPUSERNAME\$\$     \$\$\$IPAUTHNAME\$\$     \$\$PROXYURL\$\$     \$\$PROXYURL\$\$     \$\$REMOTENUMBER\$\$     \$\$DISPLAYNAME\$\$     \$\$INCOMINGNAME\$\$</pre> |  |
| 6        | Click Save Settings to save your changes.  You must restart your IP phone for the changes to take affect.                                                                                                    |  |
|          | Tou must restart your ir prione for the changes to take affect.                                                                                                    |  |

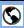

### **Aastra Web UI**

#### For the 53i:

Click on Operation->Programmable Keys.

#### 53i Screen

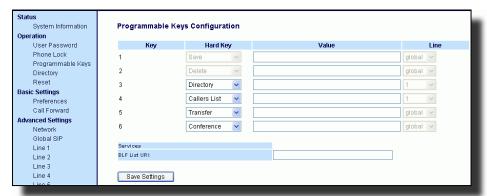

- On the 53i, select a key from keys 1 through 6.
- In the "Type" field, select XML from the list box.
- On the 53i, in the "Label" field, enter a label that displays on the IP phone for the XML softkey. For example, "aastra".
  - In the "Value" field, enter the URI that the phone performs a GET on when the key is pressed. For example:

http://10.50.10.140/script.pl?name=\$\$SIPUSERNAME\$\$

**Note:** You can use the following variables in the URI:

- \$\$SIPUSERNAME\$\$
- \$\$SIPAUTHNAME\$\$
- \$\$PROXYURL\$\$
- **\$\$REMOTENUMBER\$\$**
- \$\$DISPLAYNAME\$\$
- \$\$INCOMINGNAME\$\$

6 Click Save Settings to save your changes.

You must restart your IP phone for the changes to take affect.

### **SIP Local Dial Plan**

A dial plan describes the number and pattern of digits that a user dials to reach a particular telephone number. Access codes, area codes, specialized codes, and combinations of the number of digits dialed are all part of a dial plan. For instance, the North American Public Switched Telephone Network (PSTN) uses a 10-digit dial plan that includes a 3-digit area code and a 7-digit telephone number. Most PBXs support variable length dial plans that use 3 to 11 digits. Dial plans must comply with the telephone networks to which they connect. Only totally private voice networks that are not linked to the PSTN or to other PBXs can use any dial plan.

The IP phones have local dial plan capacity. You configure the SIP Local Dial Plan using the Aastra Web UI or the configuration files.

| Symbol                       | Description                                                                    |
|------------------------------|--------------------------------------------------------------------------------|
| 0, 1, 2, 3, 4, 5, 6, 7, 8, 9 | Digit symbol                                                                   |
| X                            | Match any digit symbol (wildcard)                                              |
| *, #, .                      | Other keypad symbol                                                            |
| I                            | Expression inclusive OR                                                        |
| +                            | 0 or more of the preceding digit symbol or [] expression                       |
| 0                            | Symbol inclusive OR                                                            |
| -                            | Used only with [], represent a range of acceptable symbols; For example, [2-8] |

#### **Dial Plan Example**

An example of a SIP Local Dial Plan is:

```
[01]XXX|[2-8]XXXX|91XXXXXX
XXXX|X+.|*XX
```

The dial plan in the above example can accept any 4-digit dial strings that begin with a '0' or '1', any 5-digit dial strings that begin with a '2' up to '8', any 12-digit dial strings that begin with '91', any non-empty digit string that ends with a '.' or any 2-digit code that begins with a '\*'.

### **Prefix Dialing**

The IP phones support a prefix dialing feature for outgoing calls.

You can manually dial a number or dial a number from a list. The phone automatically maps the pre-configured prepended digit in the configuration, to the outgoing number. When a match is found, the prepended digits are added to the beginning of the dial string and the call is dialed.

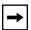

**Note:** The prepend digits are also added if the dialing times-out on a partial match.

You can enable this feature by adding a prepend digit(s) to the end of the **Local Dial Plan** parameter string in the configuration files or the Aastra Web UI at **Basic Settings->Preferences->General**.

For example, if you add a prepend map of "[2-9]XXXXXXXXXX,91", the IP phone adds the digits "91" to any 10-digit number beginning with any digit from 2 to 9 that is dialed out. Other examples of prepend mappings are:

- **1X+#,9** (Prepends 9 to any digit string beginning with "1" and terminated with "#".)
- **6XXX,579** (Prepends "579" to any 4-digit string starting with "6".)
- [4-6]XXXXXX,78 (Prepends "78" to any 7-digit string starting with "4", "5", or "6".)

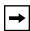

**Note:** You can configure a local dial plan via the configuration files or the Aastra Web UI.

#### **Example**

If you enter the following dial string for a local dial plan:

sip dial plan: 1+#,9

where "9" is the prepended digit, and you dial the following number:

15551212

the IP phone automatically adds the "9" digit to the beginning of the dialed number before the number is forwarded as 915551212.

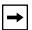

**Note:** You can configure a local dial plan via the configuration files or the Aastra Web UI.

#### **SIP Dial Plan Terminator**

The IP phone allows the configuration of a dial plan terminator. When you configure the IP phone to use a dial plan terminator or timeout (such as the pound symbol (#)) the phone waits 4 or 5 seconds after you pick up the handset or press a key to make a call.

You can configure the dial plan terminator using Aastra Web UI or the configuration files.

### Configuring the SIP Local Dial Plan

Use the following procedures to configure the SIP Local Dial Plan using the configuration files or the Aastra Web UI.

# Configuration Files

For specific parameters you can set in the configuration files, see Appendix A, the section, "SIP Local Dial Plan Settings" on page A-37.

# S Aastra Web UI

1 Click on Basic Settings->Preferences.

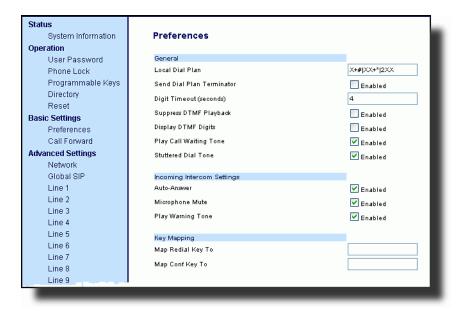

- In the "Local Dial Plan" field, enter a valid local dial plan (up to 127 alphanumeric characters) for the IP phone. Default is X+#|XX+\*. Enter prepended digits as required.
- Enable the "**Send Dial Plan Terminator**" field by checking the check box. (Disable this field by unchecking the box). Default is disabled.
- In the "**Digit Timeout (in seconds)**" field, enter a timeout value. This is the length of time the phone waits before dialing. Default is 4 seconds.

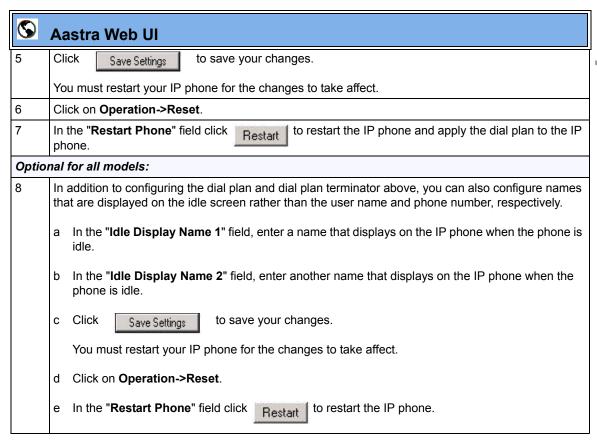

### **Incoming/Outgoing Intercom with Auto-Answer**

The Intercom feature allows you to press the configured Intercom button on the IP phone and then enter the number you want to call to initiate an intercom call. Intercom calls can be controlled either locally (phone-side) or by the SIP server (server-side).

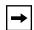

**Note:** Auto-answer and intercom are applicable to all IP phone models. Outgoing intercom settings are applicable to the (55i, 57i, and 57i CT only.) A user can only set the incoming intercom settings on the IP phone. An administrator can set both the incoming and outgoing intercom settings.

#### **Auto-Answer**

The auto-answer feature on the IP phone allows you to enable or disable automatic answering for an Intercom call. If "Auto-Answer" is enabled, the phone automatically answers an incoming intercom call. If "Play Warning Tone" is also enabled, the phone plays a tone to alert the user before answering the intercom call. If "Auto-Answer" is disabled, the phone rejects the incoming intercom call and sends a busy signal to the caller.

### Outgoing Intercom Calls (55i, 57i and 57i CT only)

On outgoing intercom calls, an available unused line is found when the Icom button is pressed. Since this line has no configuration, the phone applies an existing configuration ("Outgoing Intercom Settings", Line, default is Line 1) to this line in preparation for placing the intercom call. For example, an outgoing intercom call can use the configuration of line 1 but places the actual intercom call using line 9.

A **phone-side** Intercom call indicates the phone is responsible for telling the recipient that an intercom call is being placed, while a **server-side** intercom call means the SIP server is responsible for informing the recipient. Server-side calls require additional configuration of a **prefix code**. After pressing the Icom button and entering the number to call, the phone automatically adds the prefix to the called number and sends the outgoing call via the server.

### **Incoming Intercom Calls**

On incoming intercom calls, you can enable (turn ON) or disable (turn OFF) the microphone on the IP phone. You can also enable or disable "Auto-Answer" and "Play Warning Tone" for incoming intercom calls. By default, auto-answer, the microphone, and playing a warning tone are all enabled for incoming intercom calls

### **Configuring Intercom Calls and Auto-Answer**

You can configure the Intercom feature and auto-answer using the configuration files or the Aastra Web UI.

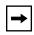

**Note:** An administrator can configure the incoming and outgoing Intercom feature. A user can configure the incoming Intercom feature only.

Use the following procedures to configure Intercom calls and auto-answer on the IP phone.

# Configuration Files

For specific parameters you can set in the configuration files, see Appendix A, the section, "Intercom and Auto-Answer Settings" on page A-98.

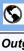

#### Aastra Web UI

Outgoing intercom settings (55i, 57i anc 57i CT only):

Click on Basic Settings->Preferences->Outgoing Intercom Settings.

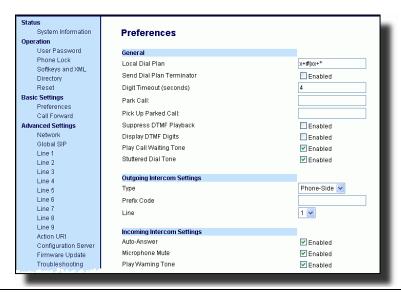

- Select an Intercom type for outgoing Intercom calls from the Type list box. Valid values are Phone-Side, Server-Side, Off. Default is Off.
- If Server-Side is selected, enter a prefix to add to the phone number in the "Prefix Code" field.

Note: For Sylantro servers, enter \*96.

If Phone-Side or Server-Side is selected, select a line from the **Line** list box for which you want the IP phone to use as its configuration on the Intercom call.

**Note:** The IP phone uses the configuration from the line you select from this list box. The call itself is made using the first available line at the time of the call.

5 Click Save Settings to save your changes.

You must restart your IP phone for the changes to take affect.

6 Click on Operation->Reset.

7 In the "Restart Phone" field click Restart to restart the IP phone.

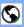

#### **Aastra Web UI**

#### Incoming intercom settings:

1 Click on Basic Settings->Preferences->Incoming Intercom Settings.

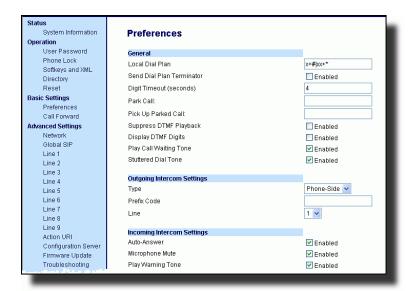

The "Auto-Answer" field is enabled by default. The automatic answering feature is turned on for the IP phone for answering Intercom calls. To disable this field, uncheck the box.\

**Note:** If the Auto-Answer field is not checked (disabled), the phone rejects the incoming intercom call and sends a busy signal to the caller.

- The "Microphone Mute" field is enabled by default. The microphone is muted on the IP phone for Intercom calls made by the originating caller. To disable this field, uncheck the box.
- The "**Play Warning Tone**" field is enabled by default. If "Auto-Answer" is enabled, the phone plays a warning tone when it receives in incoming intercom call. To disable this field, uncheck the box.
- 5 Click Save Settings to save your changes.

You must restart your IP phone for the changes to take affect.

- 6 Click on Operation->Reset.
- 7 In the "Restart Phone" field click Restart | to restart the IP phone.

### **Audio Transmit and Receive Gain Adjustments**

The audio gain properties for the IP phone handset, headset, and speakerphone is adjusted to reduce side-tone and echo on the local and far-end equipment. You can adjust these settings from -10 db to +10 db to best suit your comfort level and deployment environment by using the following parameters in the configuration files:

- headset tx gain
- headset sidetone gain
- handset tx gain
- handset sidetone gain
- handsfree tx gain
- · audio mode

The default setting for these parameters is 0 (zero).

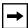

**Note:** Aastra Telecom recommends you leave the default of 0 (zero) as the settings for these parameters.

The following table describes each parameter.

| Parameter             | Description                                                                                                    |
|-----------------------|----------------------------------------------------------------------------------------------------|
| Headset tx gain       | The increased (+db) or decreased (-db) amount of signal transmitted from the headset microphone to t he far-end party. |
| Headset sidetone gain | The increased (+db) or decreased (-db) amount of sidetone signal from the headset microphone to the headset speaker.   |
| Handset tx gain       | The increased (+db) or decreased (-db) amount of signal transmitted from the handset microphone to the far-end party.  |
| Handset sidetone gain | The increased (+db) or decreased (-db) amount of sidetone signal from the handset microphone to the handset speaker.   |

(continued)

| Parameter         | Description                                                                                                    |
|-------------------|----------------------------------------------------------------------------------------------------|
| Handsfree tx gain | The increased (+db) or decreased (-db) amount of signal transmitted from the base microphone to the far-end party.                                                                                                    |
| Audio mode        | Allows you to configure how the <b>d/f</b> key (handsfree key) works. Audio mode has 4 options:                                                                                                    |
|                   | <b>0</b> ( <b>Speaker</b> ) - Calls can be made or received using the handset or handsfree speakerphone and can be switched between the two modes by pressing the d /fkey. When on speaker, you can return to using the handset by placing the handset on the cradle and picking it up again. |
|                   | 1 (Headset) - Calls can be made or received using the headset. Calls can be switched between the headset and handset by pressing the d /fkey.                                                                                                    |
|                   | <b>2 (Speaker/Headset)</b> - Incoming calls are sent to the speakerphone . By pressing the d /fkey, you can switch between the handsfree speakerphone, the headset, and the handset.                                                                                                    |
|                   | <b>3 (Headset/Speaker)</b> - Incoming calls are sent to the headset. By pressing the d /fkey, you can switch between the headset, the handsfree speakerphone, and the handset.                                                                                                    |

## **Configuring Audio Transmit and Receive Gain Adjustments**

You can configure the audio transmit and gain adjustments using the configuration files only.

Use the following procedure to configure this feature.

### **Configuration Files**

For specific parameters you can set in the configuration files, see Appendix A, the section, "Audio Transmit and Receive Gain Adjustment Settings" on page A-101.

### **Ring Tones and Tone Sets**

You can configure ring tones and ring tone sets on the IP phones.

### **Ring Tones**

There are several distinct ring tones a user or administrator can select from to set on the IP phones. You can enable/disable these ring tones on a global basis or on a per-line basis.

The following table identifies the valid settings and default values for eac h type of configuration method.

### Ring Tone Settings Table

| Configuration Method | Valid Values                                                                                                    | Default Value                             |
|----------------------|----------------------------------------------------------------------------------------------------|-------------------------------------------|
| Configuration Files  | Global: 0 (Tone1) 1 (Tone 2) 2 (Tone 3) 3 (Tone 4) 4 (Tone 5) 5 (Silent)  Per-Line: -1 (global) 0 (Tone1) 1 (Tone 2) 2 (Tone 3) 3 (Tone 4) 4 (Tone 5) 5 (Silent) | Global: 0 (tone 1)  Per-Line: -1 (global) |
| IP Phone UI          | Global: Tone 1 Tone 2 Tone 3 Tone 4 Tone 5                                                                                                    | Global:<br>Tone 1                         |

| Configuration Method | Valid Values                                               | Default Value       |
|----------------------|------------------------------------------------------------|---------------------|
| Aastra Web UI        | Global: Tone 1 Tone 2 Tone 3 Tone 4 Tone 5 Silent          | Global:<br>Tone 1   |
|                      | Per-Line: Global Tone 1 Tone 2 Tone 3 Tone 4 Tone 5 Silent | Per-Line:<br>Global |

### **Ring Tone Sets**

In addition to ring tones, you can configure ring tone sets on a global-basis on the IP phones. Ring tone sets consist of tones customized for a specific country. The ring tone sets you can configure on the IP phones are:

- US (Default also used in Canada)
- United Kingdom
- Italy
- Germany
- France
- Europe (generic tones)
- Australia

When you configure the country's tone set, the country-specific tone is heard on the phone for the following:

- dial tone
- secondary dial tone
- ring tone
- busy tone
- congestion tones
- call waiting tone
- ring cadence pattern

You configure ring tones and tone sets using the Aastra Web UI, IP Phone UI, or configuration files. However, when using the IP phone UI, you can set global configuration only.

### **Configuring Ring Tones and Tone Sets**

Use the following procedures to configure ring tones and tone sets on the IP phones.

### **Configuration Files**

For specific parameters you can set in the configuration files for ring tones, see Appendix A, the section, "Ring Tone and Tone Set Global Settings" on page A-77 or "Ring Tone Per-Line Settings" on page A-78.

### **IP Phone UI** Step Action For global configuration only: Press on the phone to enter the Options List. 2 Select Tones. 3 Select Set Ring Tone. Select the type of ring tone (Tone 1 through Tone 5, or Silent). For 53i: Press Set. For 55i/57i/57i CT: Press Done. 5 Select Tone Set. 6 Select the country for which you want to apply the tone set. Valid values are Australia, Europe, France, Germany, Italy, UK, and US. Default is US. For 53i: Press Set. For 55i/57i/57i CT: Press Done. The ring tone and tone set you select is immediately applied to the IP phone.

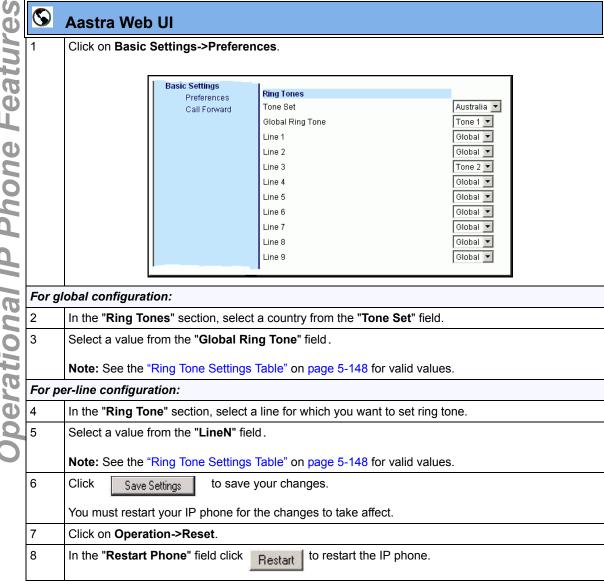

### **Priority Alerting**

Priority alerting on the IP phones is a feature that allows incoming calls to trigger pre-defined ringing or call waiting alert tones.

You can enable or disable priority alerting on the IP phone for the Asterisk, Broadworks, and Sylantro servers using the configuration files and the Aastra Web UI. Configuration of priority alerting is on a global-basis only.

### **How Priority Alerting Works**

When the IP phone detects an incoming call, the phone firmware inspects the INVITE request in the IP packet for an "Alert-Info" header.

If it contains an "Alert-Info" header, the firmware strips out the URL and keyword parameter and maps it to the appropriate Bellcore tone.

If there is no keyword parameter in the "Alert-Info" header, or the INVITE message contains no "Alert-Info" header, then the IP phone firmware uses the Bellcore standard ring tone.

#### Asterisk/Broadworks Servers

The ring tone keywords that can display in the "Alert-Info" header for an Asterisk and Broadworks server are:

| Asterisk/Broadworks Sesrver<br>Ring Tone Keywords            |
|--------------------------------------------------------------|
| Bellcore-dr2<br>Bellcore-dr3<br>Bellcore-dr4<br>Bellcore-dr5 |

When the ring tone keywords appear in an "Alert-Info" header from an Asterisk or Broadworks server, the IP phone maps the keywords to the default ring tone patterns.

#### Sylantro Servers

The ring tone keywords that can display in the "Alert-Info" header for a Sylantro server are:

| Sylantro Sesrver<br>Ring Tone Keywords                                                                                                    |
|----------------------------------------------------------------------------------------------------|
| alert-acd (auto call distribution) alert-community-1 alert-community-2 alert-community-3 alert-community-4 alert-emergency alert-external alert-group alert-internal alert-priority |

When the ring tone keywords appear in an "Alert-Info" header from a Sylantro server, the keyword is mapped to the ring tone pattern based on the configuration you set in the Aastra Web UI or the configuration files.

### **Ring Tone Patterns**

In IP Telephony, different ringing patterns have different frequencies and cadences. Ring cadence is the ringing pattern heard by the called party, before they pick up the call.

On the IP phones, if you enable priority alerting when using an Asterisk or Broadworks server, the IP phone uses the following Bellcore-specified tones by default:

Ring Tone Pattern (Asterisk/Broadworks Servers)

| Call Criteria                   | Bellcore Tones |  |  |
|---------------------------------|----------------|--|--|
| internal calls                  | Bellcore-dr2   |  |  |
| external calls                  | Bellcore-dr3   |  |  |
| calls with contact list         | Bellcore-dr4   |  |  |
| calls with specific time frames | Bellcore-dr5   |  |  |

If you enable priority alerting when using a Sylantro server, you can specify the Bellcore tone to be used for the following configurable criteria:

Ring Tone Pattern (Sylantro Servers)

| Call criteria                                                                    | Bellcore tones for each call criteria                                               |
|----------------------------------------------------------------------------------|-------------------------------------------------------------------------------------|
| alert-community-1<br>alert-community-2<br>alert-community-3<br>alert-community-4 | Normal ringing (default) Bellcore-dr2 Bellcore-dr3 Bellcore-dr4 Bellcore-dr5 Silent |

The following table identifies the different Bellcore ring tone patterns and cadences.

| Bellcore Tone | Pattern<br>ID | Pattern           | Cadence         | Minimum<br>Duration<br>(ms) | Nominal<br>Duration<br>(ms) | Maximum<br>Duration<br>(ms) |
|---------------|---------------|-------------------|-----------------|-----------------------------|-----------------------------|-----------------------------|
| (Standard)    | 1             | Ringing<br>Silent | 2s On<br>4s Off | 1800<br>3600                | 2000<br>4000                | 2200<br>4400                |
| Bellcore-dr2  | 2             | Ringing<br>Silent | Long            | 630<br>315                  | 800<br>400                  | 1025<br>525                 |
|               |               | Ringing<br>Silent | Long<br>Long    | 630<br>3475                 | 800<br>4000                 | 1025<br>4400                |
| Bellcore-dr3  | 3             | Ringing<br>Silent | Short           | 315<br>145                  | 400<br>200                  | 525<br>525                  |
|               |               | Ringing<br>Silent | Short           | 315<br>145                  | 400<br>200                  | 525<br>525                  |
|               |               | Ringing<br>Silent | Long            | 630<br>2975                 | 800<br>4000                 | 1025<br>4400                |
| Bellcore-dr4  | 4             | Ringing<br>Silent | Short           | 200<br>145                  | 300<br>200                  | 525<br>525                  |
|               |               | Ringing<br>Silent | Long            | 800<br>145                  | 1000<br>200                 | 1100<br>525                 |
|               |               | Ringing<br>Silent | Short           | 200<br>2975                 | 300<br>4000                 | 525<br>4400                 |
| Bellcore-dr5  | 5             | Ringing           |                 | 450                         | 500                         | 550                         |

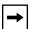

**Note:** If the "Do Not Disturb" (DND) or the "Call Forward" (CFWD) feature is enabled on the server-side, and the user is still waiting for a call, the "Bellcore-dr5" is a ring splash tone that reminds the user that these are enabled.

### **Call Waiting Tones**

Call Waiting is a feature that tells you if a new caller is trying to contact you when you are already on the phone.

A discreet tone alerts you to the new caller, so you can answer your second incoming call by putting your first caller on hold.

The IP phones use the following Bellcore-specified call waiting tones.

| Bellcore<br>Call-Waiting Tone    | Pattern<br>ID | Pattern                                    | Minimum<br>Duration<br>(ms) | Nominal<br>Duration<br>(ms) | Maximum<br>Duration<br>(ms) |
|----------------------------------|---------------|--------------------------------------------|-----------------------------|-----------------------------|-----------------------------|
| CallWaitingTone 1                | 1             | Tone On                                    | 270                         | 300                         | 330                         |
| Bellcore-dr2<br>CallWaitingTone2 | 2             | Tone On<br>Tone Off                        | 90<br>90                    | 100<br>100                  | 110<br>110                  |
| Bellcore-dr3<br>CallWaitingTone3 | 3             | Tone On<br>Tone Off<br>Tone On<br>Tone Off | 90<br>90<br>90<br>90        | 100<br>100<br>100<br>100    | 110<br>110<br>110<br>110    |
| Bellcore-dr4<br>CallWaitingTone4 | 4             | Tone On Tone Off  Tone On Tone Off         | 90<br>90<br>270<br>90       | 100<br>100<br>300<br>100    | 110<br>110<br>330<br>110    |

For Asterisk and Broadworks servers, call waiting tones are specified by the default Bellcore tones indicated in the table Ring Tone Pattern (Asterisk/Broadworks Servers) on page 154.

For Sylantro servers, call waiting tones are specified by the Bellcore tones you configure in the Aastra Web UI or the configuration files. See the table Ring Tone Pattern (Sylantro Servers) on page 155.

### **Configuring Priority Alerting**

Use the following procedures to configure priority alerting on the IP phones.

# Configuration Files

For specific parameters you can set in the configuration files for priority alerting, see Appendix A, the section, "Priority Alert Settings" on page A-80.

# S Aastra Web UI

Click on Basic Settings->Preferences.

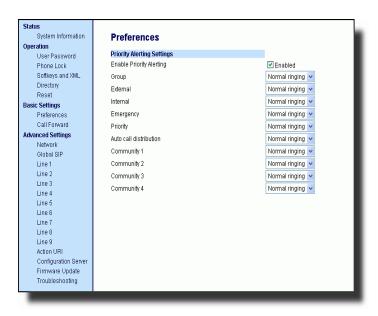

In the "Priority Alerting Settings" section, enable the "**Enable Priority Alerting**" field by checking the check box. (Disable this field by unchecking the box).

### For Sylantro Servers:

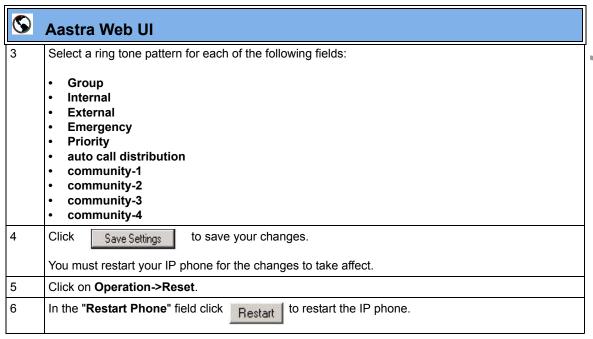

### Stuttered Dial Tone

You can enable or disable the playing of a stuttered dial tone when there is a message waiting on the IP phone.

You can configure this feature using the configuration files and the Aastra Web UI

### **Configuring Stuttered Dial Tone**

Use the following procedures to configure stuttered dial tone on the IP phones.

## Configuration Files

For specific parameters you can set in the configuration files for enabling/disabling stuttered dial tone, see Appendix A, the section, "Stuttered Dial Tone Setting" on page A-79.

# S Aastra Web UI

Click on Basic Settings->Preferences->General.

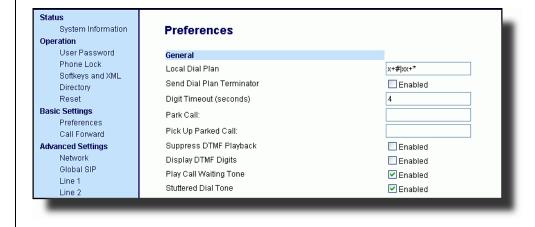

Stuttered dial tone is enabled by default.
If required, disable the "Stuttered Dial Tone" field by unchecking the check box.

| <b>S</b> | Aastra Web UI                                                                                             |
|----------|----------------------------------------------------------------------------------------------------|
| 3        | Click Save Settings to save your changes.  You must restart your IP phone for the changes to take affect. |
| 4        | Click on Operation->Reset.                                                                                |
| 5        | In the "Restart Phone" field click Restart to restart the IP phone.                                       |

#### **Call Waiting Tone**

You can enable or disable the playing of a call waiting tone when a caller is on an active call and a new call comes into the phone.

You can configure this feature using the configuration files and the Aastra Web UI.

#### **Configuring Call Waiting Tone**

Use the following procedures to configure a call waiting tone on the IP phones.

#### Configuration Files

For specific parameters you can set in the configuration files for enabling/disabling a call waiting tone, see Appendix A, the section, "Call Waiting Tone Setting" on page A-79.

# Aastra Web UI Click on Basic Settings->Preferences->General. Status System Information Operation Preferences

User Password General Phone Lock Local Dial Plan x+#|xx+\* Softkeys and XMI Send Dial Plan Terminator Enabled Directory Reset Digit Timeout (seconds) **Basic Settings** Park Call: Preferences Pick Up Parked Call: Call Forward Advanced Settings Suppress DTMF Playback Enabled Network Display DTMF Digits Enabled Global SIP Play Call Waiting Tone Enabled Line 1 Stuttered Dial Tone ✓ Enabled Line 2

A call waiting tone is enabled by default. If required, disable the "Play Call Waiting Tone" field by unchecking the check box.

| <b>©</b> | Aastra Web UI                                                                                             |
|----------|----------------------------------------------------------------------------------------------------|
| 3        | Click Save Settings to save your changes.  You must restart your IP phone for the changes to take affect. |
| 4        | Click on Operation->Reset.                                                                                |
| 5        | In the "Restart Phone" field click Restart to restart the IP phone.                                       |

#### Language

The IP phones support several different languages. You can have the IP phone UI and the Aastra Web UI display in a specific language as required. When you set the language to use, all of the display screens (menus, services, options, configuration parameters, etc.) display in that language. The IP phones support the following languages:

- English (default)
- French
- Spanish
- German (not applicable to 57i CT cordless handset)
- Italian (not applicable to 57i CT cordless handset)

#### **Loading Language Packs**

You make languages available to use on the phone by loading language packs from the configuration server to the local <*mac*>.*cfg* configuration file. You can use the configuration files or the Aastra Web UI to perform the download. Each language pack consists of the IP Phone UI and Aastra Web UI translated in a specific language.

#### Loading Language Packs via the Configuration File (<mac>.cfg)

Using the configuration files, you specify a language pack to load in the following format:

```
lang_<ISO 639>-<ISO 3166>.txt
or
lang_<ISO 639>.txt
```

where <ISO 639> is the language code specified in Standard ISO 639 (see Appendix A, the section, Language Codes (from Standard ISO 639) on page A-88) and <ISO 3166> is the country code specified in Standard ISO 3166 (see Country Codes (from Standard ISO 3166) on page A-88). The <ISO 3166> attribute is optional.

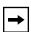

**Note:** Adding/changing language packs can only be done at bootup of the IP phone. The default language (English) cannot be changed or removed.

#### Example

The following is an example of the parameters you would enter in the <mac>.cfg file to load a French, Italian, German, and Spanish language pack to the IP phone.

```
language 1: lang_fr-ca.txt
language 2: lang_it.txt
language 3: lang_de.txt
language 4: lang es.txt
```

The above entries in the *mac*>.*cfg* file tells the phone which language packs to load. When the language pack(s) have loaded, you must then use the configuration files IP Phone UI to specify which language to display on the IP phone. You must use the Aastra Web UI to specify the language to use in the Web UI.

For more information about specifying the language to use, see the section, "Specifying the Language to Use" on page 5-167.

For more information about language codes and country codes, see Appendix A, the section, "Language Pack Settings" on page A-87.

#### Loading Language Packs via the Aastra Web UI

Using the Aastra Web UI, you can specify a language pack to load using the parameters at *Basic Settings->Preferences->Language Settings*.

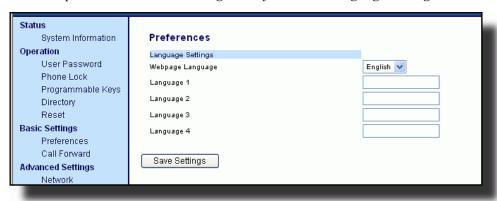

You use the following fields in the Aastra Web UI to specify which language packs to load:

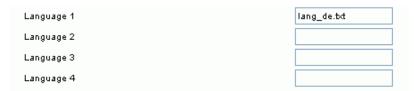

Once the language pack is loaded to the phone, it is available for selection from either the configuration files, the IP Phone UI or the Aastra Web UI.

#### Specifying the Language to Use

Once the language pack(s) have loaded, you must then specify which language to use on the phone. After the phone has booted up, you can specify which language(s) to use. You can use the configuration files and the IP Phone UI to specify the language for the IP Phone UI. You can use the Aastra Web UI to specify the files for the Aastra Web UI.

Use the following procedures to specify the language to use on the IP phone.

#### **Configuration Files**

For specific parameters you can set in the configuration files, see Appendix A, the section, "Language Settings" on page A-86 and "Language Pack Settings" on page A-87.

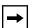

#### Notes:

- 1. If you specify the language to use on the phone via the configuration files, you must reboot the phone for the changes to take affect.
- 2. All languages may not be available for selection. The available languages are dependant on the language packs currently loaded to the IP phone.

| D    | IP Phone UI                                                                                                    |  |  |  |
|------|----------------------------------------------------------------------------------------------------|--|--|--|
| Step | Action                                                                                                    |  |  |  |
| 1    | Press on the phone to enter the Options List.                                                                                                    |  |  |  |
| 2    | Select Language.                                                                                                    |  |  |  |
| 3    | Select <b>English</b> (English), <b>Francais</b> (French), <b>Espanol</b> (Spanish), <b>Deutsch</b> (German), or <b>Italiano</b> (Italian).                                                                                                    |  |  |  |
|      | <ul> <li>Notes:</li> <li>1. Valid values for the 57i CT are English, French, and Spanish only.</li> <li>2. All languages may not be available for selection. The available languages are dependant on the language packs currently loaded to the IP phone. English is the default language and cannot be changed or removed. For more information about loading language packs, see "Loading Language Packs" on page 5-164.</li> </ul> |  |  |  |
| 4    | Press > to set the language on the phone.                                                                                                    |  |  |  |
| 1    | Press to exit the Options List.  The change is dynamic. The IP phone LII displays all many items in the language you chose.                                                                                                    |  |  |  |
|      | The change is dynamic. The IP phone UI displays all menu items in the language you chose.                                                                                                    |  |  |  |

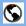

#### **Aastra Web Ul**

1 Click on Basic Settings->Preferences->Language Settings.

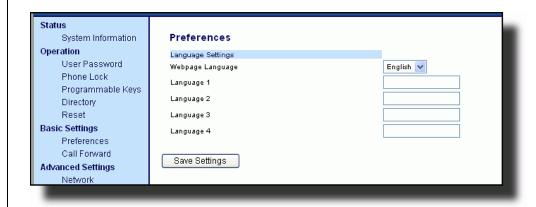

#### Loading the Lanaguage Pack

In the "Language N" fields, enter the file name of the language pack you want to use to display a specific language in the Aastra Web UI. For example, you could enter the following in the "Language 1", "Language 2", "Language 3", and "Language 4" fields to display the Aastra Web UI in French, Spanish, German, and Italian:

lang\_fr-ca.txt

lang es.txt

lang\_de.txt

lang it.txt

**Note:** You must have the language pack(s) already loaded to your phone in order to use them. For more information about loading language packs, see "Loading Language Packs" on page 5-164. For more information about language codes and country codes, see Appendix A, the section, "Language Pack Settings" on page A-87.

3 Click Save Settings to save your changes.

You must restart your IP phone for the changes to take affect.

4 Click on **Operation->Reset**.

In the "Restart Phone" field click Restart to restart the IP phone.

Specifying the Language to Use in the Aastra Web UI

| 6 After restarting your phone, log back in using the Aastra Web UI. 7 Click on Basic Settings->Preferences->Language Settings. 8 In the "Webpage Language" field, select a language to apply to the Aastra Web UI. The I                                                                                                    | IP phone |
|----------------------------------------------------------------------------------------------------|----------|
| 7 Click on Basic Settings->Preferences->Language Settings. 8 In the "Webpage Language" field, select a language to apply to the Aastra Web UI. The I                                                                                                    | IP phone |
| 8 In the "Webpage Language" field, select a language to apply to the Aastra Web UI. The I                                                                                                    | IP phone |
| supports the following languages:                                                                                                    |          |
| • English (default) • French • Spanish • German • Italian                                                                                                    |          |
| 7 Click on Basic Settings->Preferences->Language Settings.  8 In the "Webpage Language" field, select a language to apply to the Aastra Web UI. The I supports the following languages:  • English (default) • French • Spanish • German • Italian  Notes:  1. Valid values for the 57i CT are English, French, and Spanish only. 2. All languages may not be available for selection. The available languages are dependa language packs currently loaded to the IP phone. English is the default language and can changed or removed.  9 Click Save Settings to save your changes.  The change is dynamic. The Aastra Web UI displays all screens in the language you chose |          |
| 9 Click Save Settings to save your changes.                                                                                                    |          |
| The change is dynamic. The Aastra Web UI displays all screens in the language you chos                                                                                                    | se.      |

# Chapter 6 Advanced IP Phone Operational Features

#### About this chapter

#### Introduction

The IP phones have advanced operational features you can configure using the configuration files and/or the Aastra Web UI.

This chapter describes each of these features and provides procedures for configuring each feature.

#### **Topics**

This chapter covers the following topics:

| Topic                                        |          |  |
|----------------------------------------------|----------|--|
| Advanced Operational Features                | page 6-2 |  |
| MAC Address/Line Number in REGISTER Messages | page 6-3 |  |
| SIP Message Sequence for Blind Transfer      | page 6-5 |  |
| Update Caller ID During a Call               | page 6-6 |  |
| Boot Sequence Recovery Mode                  | page 6-7 |  |
| Auto-discovery Using mDNS                    | page 6-8 |  |
| Single Call Restriction (57i CT only)        | page 6-9 |  |

## **Advanced Operational Features**

This section provides the following information about advanced features of the IP phones:

| Feature                                      | Description                                                                                                    |
|----------------------------------------------|----------------------------------------------------------------------------------------------------|
| reature                                      | Description                                                                                                    |
| MAC Address/Line Number in REGISTER Messages | Allows you to enable or disable the sending of the MAC address and line number from the IP phone to the call server, in a REGISTER message.                                                  |
| SIP Message Sequence for Blind Transfer      | Allows you to enable or disable the phone to use the Blind Transfer method available in software prior to release 1.4.                                                                       |
| Update Caller ID During a Call               | Allows you to enable or disable the updating of the Caller ID information during a call.                                                                                                    |
| Boot Sequence Recovery Mode                  | Allows you to enable or disable Web recovery mode and set the maximum boot count on the IP phone.                                                                                            |
| Auto-Discovery Using mDNS                    | The IP phones automatically perform an auto-discovery of all servers on a network using mDNS. When the IP phone discovers a TFTP server, it is automatically configured by that TFTP server. |
| Single Call Restriction (57i CT only)        | Allows you to enable or disable a single call restriction between the 57i CT base unit and a call server.                                                                                    |

#### MAC Address/Line Number in REGISTER Messages

The IP phones can send the MAC address and line number in the REGISTER packets making it easier for the call server when a user configures the phones via the Aastra Web UI or the IP Phone UI. The following two configurable headers send this information to the call server:

```
Aastra-Mac: <mac address>
Aastra-Line: <line number>
```

The MAC address is sent in uppercase hex numbers, for example, 00085D03C792. The line number is a number between 1 and 9.

The following parameters allow you to enable/disable the sending of MAC address and line number to the call server:

- sip send mac
- sip send line

These parameters are disabled by default. The parameters are configurable via the configuration files or the Aastra Web UI.

Configuring the MAC address/Line Number in REGISTER Message

#### **Configuration Files**

For specific parameters you can set in the configuration files for enabling/disabling MAC address and line number, see Appendix A, the section, "Advanced Operational Parameters" on page A-134.

Advanced Operational Features **Aastra Web UI** Step **Action** Click on Advanced Settings->Global SIP->Advanced SIP Setting. System Information **Global SIP Settings** Operation User Password Advanced SIP Settings Phone Lock Explicit MVVI Subscription Enabled Softkeys and XML Explicit MVVI Subscription Period Directory Send MAC Address in REGISTER Message Reset Enabled **Basic Settings** Send Line Number in REGISTER Message Enabled Preferences Session Timer 0 Call Forward 0 T1 Timer **Advanced Settings** Network T2 Timer 0 Global SIP Transaction Timer 4000 Line 1 Line 2 Transport Protocol UDP Line 3 1800 Registration Failed Retry Timer Line 4 Registration Timeout Retry Timer 120 Line 5 15 Line 6 Registration Renewal Timer Line 7 3600 **BLF Subscription Period** Line 8 Line 9 Action URI Configuration Server Firmware Update Troubleshooting Enable the "Send MAC Address in REGISTER Message" field by checking the check box. (Disable this field by unchecking the box). Enable the "Send Line Number in REGISTER Message" field by checking the check box. (Disable this field by unchecking the box). 4 Click to save your settings. Save Settings **Note:** The session prompts you to restart the IP phone to apply the configuration settings. 5 Select Operation->Reset and click Restart

#### **SIP Message Sequence for Blind Transfer**

The SIP message sequence for Blind Transfer avoids the transfer target having two simultaneous calls. Prior to release 1.4, a CANCEL message was sent to the transfer target (if it was in a ringing state) after sending a REFER to the transferee to complete the transfer. In the 1.4 and later releases, the CANCEL is now sent before the REFER message.

The following parameter allows the system administrator to force the phone to use the Blind Transfer method available in software versions prior to 1.4:

sip cancel after blind transfer

This parameter is configurable via the configuration files only.

#### **Configuring SIP Message Sequence for Blind Transfer**

#### **Configuration Files**

For the specific parameter you can set in the configuration files for enabling/disabling the blind transfer method, see Appendix A, the section, "Blind Transfer Setting." on page A-135.

#### **Update Caller ID During a Call**

It is possible for a proxy or call server to update the Caller ID information that displays on the phone during a call, by modifying the SIP Contact header in the 200 OK message and/or in a re-INVITE message. The phone displays the updated name and number information contained within the Contact header.

The following parameter allows the system administrator to enable or disable this feature:

#### sip update callerid:

This parameter is configurable via the configuration files only.

#### Configuring Update Caller ID During a Call

### Configuration Files

For the specific parameter you can set in the configuration files for enabling/disabling the update of caller ID during a call, see Appendix A, the section, "Update Caller ID Setting." on page A-136.

#### **Boot Sequence Recovery Mode**

You can force the IP phone into recovery mode by pressing the 1 and # keys during boot up when the logo displays. This feature is enabled by default on the IP phone.

You can disable this feature using the following parameter in the configuration files:

#### · force web recovery mode disabled

Valid values for this parameter are 0 (false) and 1 (true). Default is 0 (false).

A boot counter increments after each faulty boot. When the counter reaches a predetermined value, it forces Web recovery mode. The counter is reset to zero upon a successful boot.

The predetermined value is set using the following parameter in the configuration files:

#### max boot count

A zero (0) value disables this feature. The default value is 10.

You can configure the boot sequence recovery mode parameters using the configuration files only.

#### **Configuring Boot Sequence Recovery Mode**

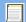

#### **Configuration Files**

For the specific parameters you can set in the configuration files for boot sequence recovery mode, see Appendix A, the section, "Boot Sequence Recovery Mode." on page A-136.

#### **Auto-discovery Using mDNS**

The IP phones can perform an auto-discovery of all servers on a network using mDNS. When the IP phone discovers a TFTP server, it is automatically configured by that TFTP server.

An unconfigured phone (phone right out of the box) added to a network, attempts to auto-discover a configuration server on the network without any end-user intervention. When it receives DHCP option 66 (TFTP server), it automatically gets configured by the TFTP server.

An already configured phone (either previously configured by auto-discovery or manually configured) added to a network, uses its predefined configuration to boot up.

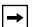

#### Notes:

- 1. Configuration parameters received via DHCP do not constitute configuration information, with the exception of a TFTP server. Therefore, you can plug a phone into a DHCP environment, still use the auto-discovery process, and still allow the use of the TFTP server parameter to set the configuration server.
- **2.** DHCP option 66 (TFTP server details) overrides the mDNS phase of the auto-discovery. Therefore, the DHCP option takes priority and the remaining process of auto-discovery continues.
- **3.** As the phone performs auto-discovery, all servers in the network (including the TFTP server), display in the phone window. However, only the server configured for TFTP automatically configures the phone.

#### Single Call Restriction (57i CT only)

On the 57i CT, an administrator can enable or disable a single call restriction between the 57i CT base unit and a call server.

When this feature is enabled (set to 1), you can make separate active calls from the 57i CT base unit and from the cordless handset. If this feature is disabled (set to 0), only one call can be active at a time either from the base unit or from the handset. When this feature is disabled, and you make an active call on either the base unit or the handset, any other attempt to make an active call is put on hold. Also, when this feature is disabled, more than one call can negotiate complex audio codecs since only a single call is decoding audio at a time.

You can configure this feature via the configuration files or the Aastra Web UI.

**Configuring Single Call Restriction.** 

#### **Configuration Files**

For the specific parameters you can set in the configuration files for single call restriction on the 57i CT, see Appendix A, the section, "Single Call Restriction" on page A-137.

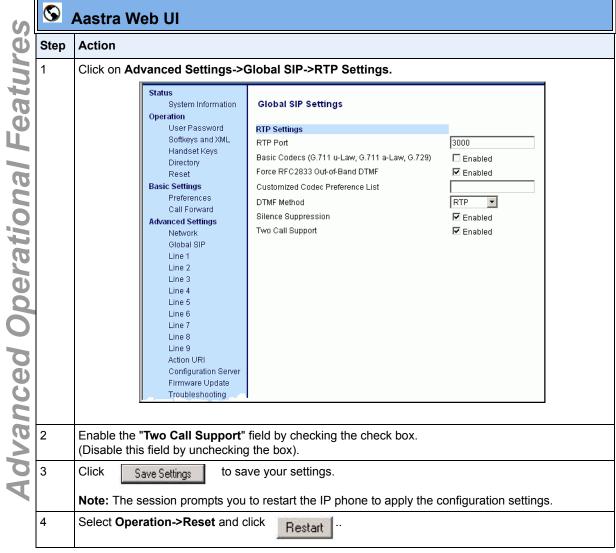

# Chapter 7 Encryption and the IP Phone

### About this chapter

#### Introduction

This chapter provides information about encryption on the IP phones and provides methods an administrator can use to store encryped files to a server.

#### **Topics**

This chapter covers the following topics:

| Торіс                                            | Page     |
|--------------------------------------------------|----------|
| Encryption and the IP Phone                      | page 7-2 |
| Configuration File Encryption Method             | page 7-2 |
| Procedure to Encrypt/Decrypt Configuration Files | page 7-3 |

#### **Encryption and the IP Phone**

An encryption feature for the IP phone allows Service Providers the capability of storing encrypted files on their server to protect against unauthorized access and tampering of sensitive information (i.e., user accounts, login passwords, registration information). Service Providers also have the capability of locking a phone to use a specific server-provided configuration only.

#### **Configuration File Encryption Method**

Only a System Administrator can encrypt/decrypt the configurations files for an IP Phone.

System Administrators use a password distribution scheme to manually pre-configure or automatically configure the phones to use the encrypted configuration with a unique key.

From a Microsoft Windows command line, the System Administrator uses an Aastra-supplied encryption tool called "anacrypt.exe".

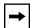

**Note:** Aastra also supplies encryption tools to support Linux platforms (*anacrypt.linux*) and Solaris platforms (*anacrypt.sunos*) if required.

This tool processes the plain text <mac>.cfg and aastra.cfg files and creates triple-DES encyrpted versions called <mac>.tuz and aastra.tuz. Encryption is performed using a secret password that is chosen by the administrator.

The encryption tool is also used to create an additional encrypted tag file called *security.tuz*, which controls the decryption process on the IP phones. If *security.tuz* is present on the TFTP/FTP/HTTP server, the IP phones download it and use it locally to decrypt the configuration information from the *aastra.tuz* and *mac>.tuz* files. Because only the encrypted versions of the configuration files need to be stored on the server, no plain-text configuration or passwords are sent across the network, thereby ensuring security of the configuration data.

To make changes to the configuration files, the System Administrator must decrypt the files, make the changes, and re-encrypt the files. The encrypted files must then be downloaded to the IP phones again.

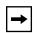

**Note:** If the use of encrypted configuration files is enabled (via *security.tuz* or pre-provisioned on the IP phone) the *aastra.cfg* and <*mac*>.*cfg* files are ignored, and only the encrypted equivalent files *aastra.tuz* and <*mac*>.*tuz* are read.

#### **Procedure to Encrypt/Decrypt Configuration Files**

#### To encrypt the IP phone configuration files:

- 1. Open a command line window application (i.e., DOS window).
- **2.** At the prompt, enter *anacrypt.exe* and press <Return>.

#### C:\> anacrypt.exe -h

Provides encryption and decryption of the configuration files used for the family of Aastra IP phones, using 56bit triple-DES and site-specific keys.

```
Copyright (c) 2005, Aastra Technologies, Ltd. Copyright (c) 1999, Philip J. Erdelsky
```

#### Usage:

anacrypt infile.{cfg|tuz} [-o outfile] [-p password] [-h]

- [-v] Display version number
- [-h] Display program help text
- [-o [device:][path]] Writes output file on specific device or path
- [-p password] Password used to generate the cryptographic key

#### Restrictions:

Infile extension determines operation, .cfg=plaintext to be encrypted, .tuz=ciphertext to be decrypted. Outfile extension is opposite of input. Filenames may optionally include any non-wildcard subset of [device:][\path\]. If -p is omitted, user is prompted to interactively enter the password.

**Note:** 3DES does not validate decryption, incorrect password produces garbage. For site-specific keyfile security.cfg the plaintext must match password.

#### Examples

The following examples illustrate the use of the anacrypt.exe file.

#### Example 1

Encrypt aastra.cfg into aastra.tuz using password 1234abcd:

C: > anacrypt aastra.cfg -p 1234abcd

#### Example 2

Decrypt aastra.tuz into aastra.cfg prompting user for password:

C: > anacrypt aastra.tuz

#### Example 3

Decrypt mac.tuz using password 1234abcd, display plaintext on console:

C: > anacrypt aastra.tuz -o CON: -p 1234abcd

#### Example 4

Encrypt a site-specific keyfile prompting user for password and write the encrypted file directly into the TFTP server root directory:

C:> anacrypt security.cfg -o d:\tftp\root

#### Example 5

Encrypt all config files in C:\data using password 1234abcd and write the encrypted files directly into the TFTP server root directory:

C: > FOR %a IN (C:\data\\*.cfg) DO "anacrypt %a -o d:\tftp\root -p 1234abcd"

#### Example 6

Decrypt all config files in the TFTP root directory using password 1234abcd and write the resulting plaintext into the Windows temporary directory:

C:\> FOR %a IN (d:\tftp\root\\*.tuz) DO "anacrypt %a -o %TEMP% -p 1234abcd"

#### Example 7

Use the "-v" variable to display version number.

#### $C: \triangleright \texttt{anacrypt} - \texttt{v}$

The encryption tag format supported by this anacrypt is: Tuzo v1.3 rev1 The corresponding IP phone firmware build is: 20051017

# Chapter 8 Firmware Upgrade

## **About this chapter**

#### Introduction

This chapter provides information about upgrading the IP phone firmware.

#### **Topics**

This chapter covers the following topics:

| Торіс                                         | Page     |
|-----------------------------------------------|----------|
| Upgrading the Firmware                        | page 8-2 |
| Manual Firmware Update (TFTP only)            | page 8-2 |
| Manual Firmware and Configuration File Update | page 8-4 |
| Automatic Update (auto-resync)                | page 8-6 |

#### **Upgrading the Firmware**

The IP phone uses a TFTP, FTP, or HTTP server (depending on the protocol configured on the IP phone) to download configuration files and firmware.

The configuration server should be ready and be able to accept connections. For information on setting up the configuration server, see Chapter 1, the section, "Configuration Server Requirement" on page 1-6.

You can download the firmware stored on the configuration server in one of three ways:

- Manual firmware update using the Aastra Web UI (TFTP only).
- Manual update of firmware and configuration files (by restarting the phone via the IP phone UI or the Aastra Web UI).
- Automatic update of firmware, configuration files, or both at a specific time in a 24-hour period (via the configuration files or the Aastra Web UI).

#### **Manual Firmware Update (TFTP only)**

Use the following procedure to activate a firmware download using TFTP.

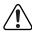

Warning: Do not reset or turn off the phone until the download is complete.

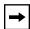

**Note:** This procedure allows you to download the *<phone model.st>* file from a TFTP server even if your phone is configured to use HTTP or FTP.

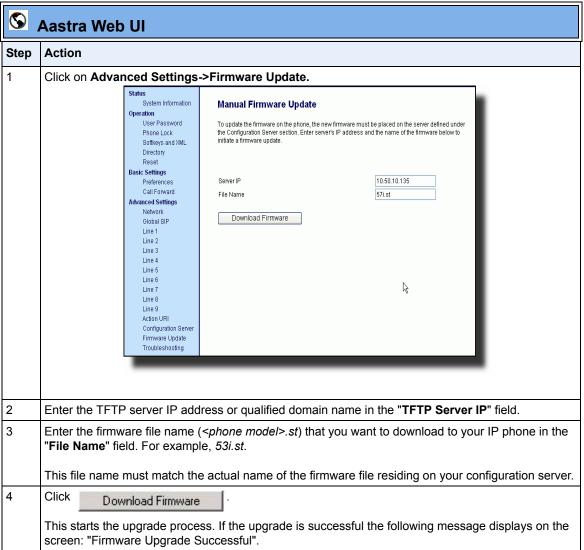

#### **Manual Firmware and Configuration File Update**

Restarting the phone forces the phone to check for both firmware and configuration files stored on the configuration server.

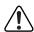

**Warning:** Do not reset or turn off the phone until the download is complete.

| Step | Action                                                                                          |  |  |  |
|------|-------------------------------------------------------------------------------------------------|--|--|--|
| 1    | For 53i: Press Options on the phone to enter the Options List.                                  |  |  |  |
|      | For 55i/57i/57i CT: Press on the phone to enter the Options List.                               |  |  |  |
| 2    | Select Phone Status.                                                                            |  |  |  |
| 3    | Select Restart Phone.                                                                           |  |  |  |
| 4    | For 53i: Press # to restart the phone.  For 55i/57i/57i CT: Press Restart to restart the phone. |  |  |  |
|      | The firmware and configuration files download from the configuration server                     |  |  |  |

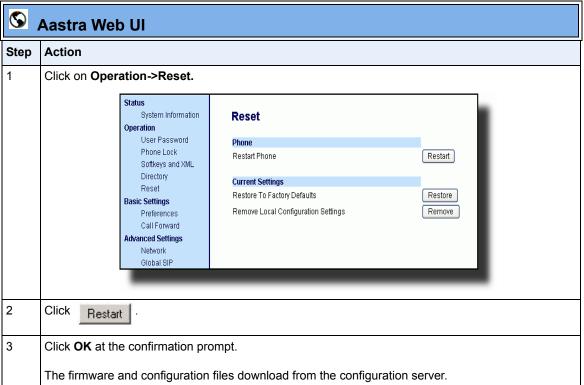

#### **Automatic Update** (auto-resync)

The auto-resync feature on the IP phones allows an administrator to enable the phone to be updated automatically once a day at a specific time in a 24-hour period if the files on the server have changed. This feature works with TFTP, FTP, and HTTP servers. An administrator can enable this feature using the Aastra Web UI or using the configuration files (aastra.cfg and <mac>.cfg).

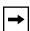

**Note:** The automatic update feature works with both encrypted and plain text configuration files.

When configuring via the Aastra Web UI, the administrator sets the following parameters:

#### **Mode Time**

The Mode parameter determines the type of update that the IP phone performs: configuration file only, firmware only, or both.

The **Time** parameter sets the period of time for which the IP phone is automatically updated.

When configuring via the configuration files, the following parameters must be set:

- auto-resync mode
- auto-resync time

#### **Configuring Automatic Update**

Use the following procedures to configure automatic update of the IP phone firmware, configuration files, or both.

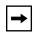

#### Notes:

- 1. If a user is accessing the Aastra Web UI, they are not informed of an auto-reboot.
- **2.** Any changes made using the Aastra Web UI or the IP phone UI are not overwritten by an auto-resync update. Auto-resync affects the configuration files only. However, the settings in the Aastra Web UI take precedence over the IP phone UI and the configuration files.
- **3.** If the IP phone is in use (not idle) at the time of the resync check, the reboot occurs when the phone becomes idle.
- **4.** The resync time is based on the local time of the IP phone.
- **5.** Auto-Resync adds up to 15 minutes random time to the configured time. For example, if the auto resync time parameter is set to 02:00, the event takes place any time between 02:00 and 02:15. This prevents several phones from accessing the server at the exact same time.

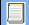

#### **Configuration Files**

For specific parameters you can set in the configuration files for automatic update, see Appendix A, the section, "Configuration Server Settings" on page A-11.

| <b>S</b> | S Aastra Web UI                                                                                                    |                                                                                                    |      |  |  |
|----------|----------------------------------------------------------------------------------------------------|----------------------------------------------------------------------------------------------------|------|--|--|
| Step     | Action                                                                                                    |                                                                                                    |      |  |  |
| 1        | Click on Advanced Settings->Configuration Server->Auto-Resync.                                                                                                    |                                                                                                    |      |  |  |
|          | Status System Information Operation User Password Phone Lock Softkeys and XML Directory Reset Basic Settings Preferences Call Forward Advanced Settings Network Global SIP Line 1 Line 2 Line 3 Line 4 Line 5 Line 6 Line 7 Line 8 Line 9 Action URI Configuration Server Firmware Update Troubleshooting | Configuration Server Settings  Settings Download Protocol TFTP Server Alternate TFTP Use Alternate TFTP FTP Server FTP Username FTP Password HTTP Server HTTP Path HTTPS Path Auto-Resyno Mode Time (24 hour) XML Push Server List(Approved IP Addresses)  Save Settings | TFTP |  |  |
|          |                                                                                                    |                                                                                                    |      |  |  |
| 2        | Select the auto-resync mode from the <b>Mode</b> field. Valid values are <b>None</b> , <b>Configuration Files</b> , <b>Firmware</b> , <b>Both</b> . Default is <b>None</b> .                                                                                                    |                                                                                                    |      |  |  |
| 3        | Select the time from the <b>Time (24-hour)</b> field that you want the update to take place. Valid values are 00:00 to 23:30 (in 30 minute increments).                                                                                                    |                                                                                                    |      |  |  |
| 4        | Click Save Settings                                                                                                    | to save your settings.                                                                                                    |      |  |  |
|          | These changes are not dynamic. You must restart your IP phone for the changes to take affect.                                                                                                    |                                                                                                    |      |  |  |
| 5        | Click on Operation->Reset.                                                                                                    |                                                                                                    |      |  |  |
| 6        | In the "Restart Phone" field click Restart to restart the IP phone and apply the update.  The update performs automatically at the time you designated.                                                                                                    |                                                                                                    |      |  |  |

#### Reference

For more information about setting automatic update on the IP phone, see the "auto resync mode" and "auto resync time" parameters, see Appendix A, the section, "Configuration Server Settings" on page A-11.

# Chapter 9 Troubleshooting

# **About this chapter**

#### Introduction

This chapter describes tasks that a system administrator can perform on the IP phones for troubleshooting purposes. It also includes answers to questions you may have while using the IP phones.

# **Topics**

This chapter covers the following topics:

| Торіс                                                                   | Page      |
|-------------------------------------------------------------------------|-----------|
| Troubleshooting                                                         | page 9-2  |
| Troubleshooting Solutions                                               | page 9-8  |
| Why does my phone display "Application missing"?                        | page 9-8  |
| Why does my phone display the "No Service" message?                     | page 9-9  |
| Why does my phone display "Bad Encrypted Config"?                       | page 9-9  |
| Why is my phone not receiving the TFTP IP address from the DHCP Server? | page 9-10 |
| How do I restart the IP phone?                                          | page 9-11 |
| How do I set the IP phone to factory default?                           | page 9-13 |
| How to reset a user's password?                                         | page 9-16 |

# **Troubleshooting**

This section describes tasks that a system administrator can perform on the IP phones for troubleshooting purposes. Using the Aastra Web UI, a system administrator can:

- Assign an IP address and IP port in which to save log files
- Filter the logs according to severity that get reported to log files
- Save the current local configuration file to a specified location
- Save the current server configuration file to a specified location
- Show task and stack status

Aastra Technical Support can then use the information gathered to perform troubleshooting tasks.

#### Log Settings

Using the configuration files or the Aastra Web UI, you can specify the location for which to save files for troubleshooting purposes.

**In the configuration files**, you use the following parameters to configure log settings:

- **log ip** The IP address for which to save log files for troubleshooting purposes.
- **log port** The IP port to use to save log files for troubleshooting purposes.
- **log level** The severity level of the logs to be reported to a log file. (Changes to this parameter via the Aastra Web UI require a reboot.)

#### Reference

For more information about the log setting configuration parameters, see Appendix A, the section, "Troubleshooting Parameters" on page A-138.

#### **Module Settings**

The Aastra IP phones provide blog module support that allows enhanced severity filtering of log calls sent as blog output.

The blog, as used on the IP phones, is a an online debugging tool that can be frequently updated and intended for technical support analyzation. Blogs are defined by their format: a series of entries posted to a single page in reverse-chronological order. The blogs are separated into modules which allow you to log specific information for analyzing.

The blog modules on the IP phone are as follows:

- Line Manager information (LINMGR)
- User Interface (UI) related (UI)
- Miscellaneous (MISC)
- Call control SIP stack (SIP)
- Display drivers (DIS)
- Delayed storage (**DSTORE**)
- Endpoint module (**EPT**)
- Indicator module (IND)
- Keyboard module (**KBD**)
- Network module (**NET**)
- Provisioning module (**PROVIS**)
- Realtime Transport module (**RTPT**)
- Sound module (**SND**)
- Profiler module (**PROF**)

For the blog module to perform, each module requires a Debug Level value which is a bit mask of each log level (each log level sets a bit in the number).

You can set Module debug levels using the configuration files or the Aastra Web UI.

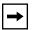

**Note:** When setting the debug level values using the Aastra Web UI, you must convert to decimal when entering the number.

#### **Support Information**

You can save the local and/or server configuration files of the IP phone to the location specified in the "Log Settings" section.

Performing this task allows Aastra Technical Support to view the current configuration of the IP phone and troubleshoot as necessary.

In the "Support Information" section, you can:

- Get local.cfg
- Get server.cfg
- Show task and Stack Status

Aastra Technical Support uses this support information for troubleshooting the IP phone when required.

# **Performing Troubleshooting Tasks**

Use the following procedure to perform troubleshooting on the IP phone via the configuration files..

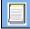

# **Configuration Files**

For specific parameters you can set in the configuration files, see Appendix A, the section, "Troubleshooting Parameters" on page A-138.

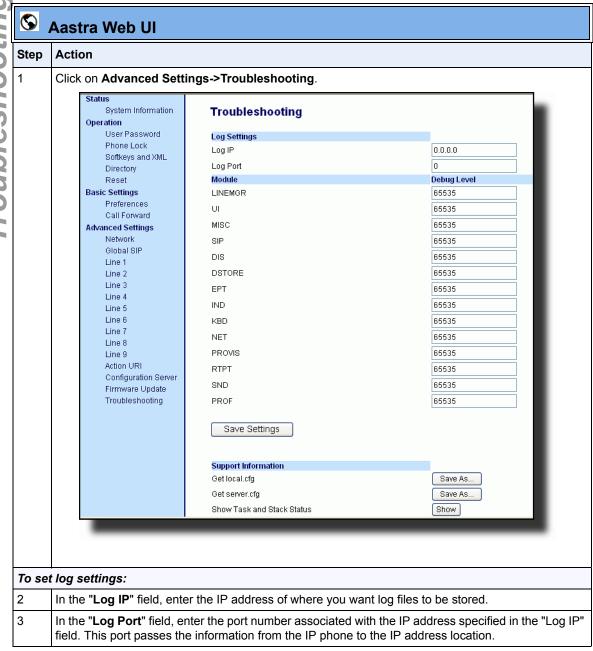

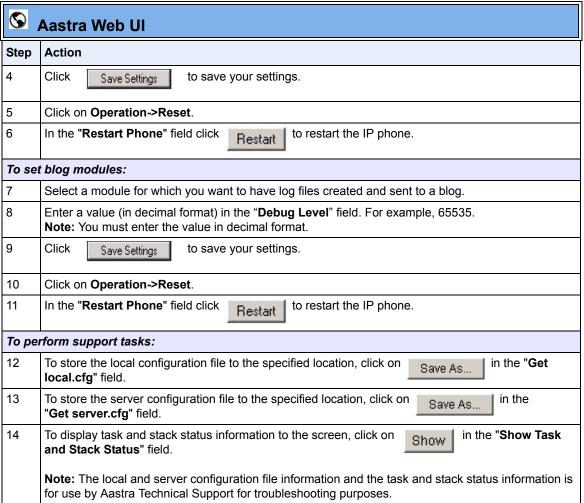

#### Reference

For information that describes solutions to most common problems using the IP phones, see the next section, "Troubleshooting Solutions" on page 9-8.

# **Troubleshooting Solutions**

This section describes solutions to some most common problems that can occur

This section describes solutions to some most common prowhile using the IP phones.

Why does my phone display "Application missing"?

If you have experienced networking issues while the phone application from the TFTP server, it is possible that the phone communicate with the TFTP server in its attempt to re-down the phone cannot locate the application locally, the message If you have experienced networking issues while the phone was downloading the application from the TFTP server, it is possible that the phone can no longer retrieve the required firmware file. In the event that the phone is no longer able to communicate with the TFTP server in its attempt to re-download the firmware and the phone cannot locate the application locally, the message "Application missing" displays.

> The phone also displays the following: "Recovery web-client at: <IP Address>". The IP Address displayed is the IP address of the phone. If the phone is unable to receive an IP from the DHCP server or has lost its record of its static IP, the phone auto-assigns itself the default IP 192.168.0.50.

To recover the firmware for your phone in this circumstance, please perform the following:

- 1. Launch your web browser on your computer. **Note**: Your computer needs to be on the same network as your IP Phone.
- 2. In the URL, type: "http://<IP Address>" (where IP Address is the IP Address displayed on the phone). Your browser launches the **Aastra IP Phone** Firmware Recovery page.
- **3.** Call Customer Support and request a *<phone model>.st* file.
- **4.** Copy the file to your TFTP server.
- Enter the *<phone model>.st* file that is ready for download.
- Enter the IP address or qualified domain name of the TFTP server.
- 7. Press the Download Firmware button.

Please ensure that the TFTP server is running and accessible on the network. If the firmware file is correctly located on the running TFTP server, the phone will locate the file and reload the application onto the phone.

# Why does my phone display the "No Service" message?

The phone displays the "**No Service**" message if the SIP settings have not been set up correctly.

The Registrar server could be set to 0.0.0.0. A global value of 0.0.0.0 disables registration. However, the phone is still active and you can dial using username@ip address of the phone. The phone displays "**No Service**".

If the Registrar IP address is set to 0.0.0.0 for a per-line basis (i.e, line 1, line 2, etc.), then the register request is not sent, the "**No Service**" message does not display, and the message waiting indicator (MWI) does not come on.

Check that the "Registrar Server" IP address in the Aastra Web UI at Advanced Settings->Global SIP is correct. Check the "sip registrar ip" parameter in the configuration files is correct.

# Why does my phone display "Bad Encrypted Config"?

The IP phone displays "Bad Encrypted Config" because encrypted configuration files are enabled but the decryption process has failed. Specific cases where decryption fails are:

#### Reason:

The site-specific password in *security.tuz* does not match the password used to encrypt the *<mac>.tuz* or *aastra.tuz* files.

#### <u>Fix</u>:

Encrypt the .cfg files to .tuz using the correct password, or replace the security.tuz with the correct encrypted file.

#### Reason:

Neither of the *<mac>.tuz* and *aastra.tuz* files are present on the configuration server (TFTP/FTP/HTTP).

#### Fix:

Create the encrypted files using *anacrypt.exe* and copy them to the configuration server.

#### Reason:

The encrypted <*mac*>.*tuz* or *aastra.tuz* file is encrypted using a different version of *anacrypt.exe* than the phone firmware.

#### Fix:

Run "*anacrypt.exe -v*" and confirm that the correct version is reported, compared to the phone firmware version.

# Why is my phone not receiving the TFTP IP address from the DHCP Server?

For DHCP to automatically populate the IP address or qualified domain name for the TFTP server, your DHCP server must support Option 66. Option 66 is responsible for forwarding the TFTP server IP address or domain name to the phone automatically. If your DHCP server does not support Option 66, you must manually enter the IP address or qualified domain name for the TFTP server into your IP phone configuration.

For procedures on configuring the TFTP server using the IP phone UI and the Aastra Web UI, see Chapter 4, the section, "Configuring the Configuration Server Protocol" on page 4-13.

For specific protocol parameters you can set in the configuration files, see Appendix A, the section, "Configuration Server Settings" on page A-11.

### How do I restart the IP phone?

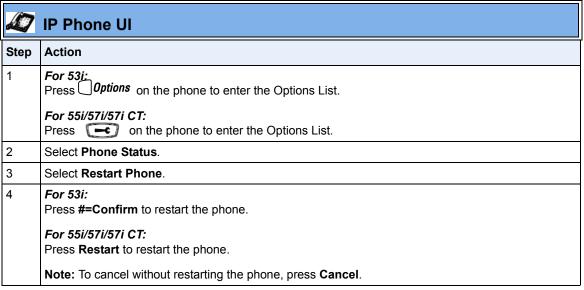

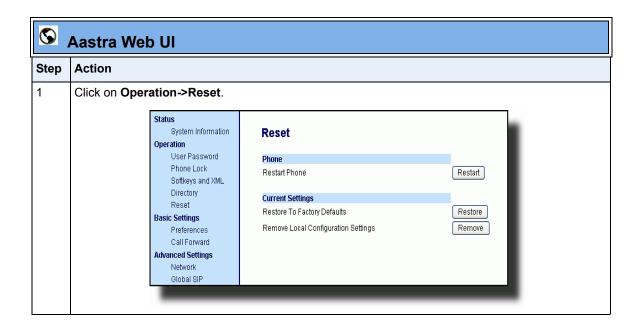

| <b>S</b> | S Aastra Web UI                      |  |  |
|----------|--------------------------------------|--|--|
| Step     | Action                               |  |  |
| 2        | Click Restart                        |  |  |
| 3        | Click OK at the confirmation prompt. |  |  |

# How do I set the IP phone to factory default?

|        | IP Phone UI                                                                                                    |
|--------|----------------------------------------------------------------------------------------------------|
| Step   | Action                                                                                                    |
| 1      | Press Options on the phone to enter the Options List.                                                                                                    |
|        | For 55i/57i/57i CT: Press on the phone to enter the Options List.                                                                                                    |
| 2      | Select Phone Status.                                                                                                    |
| 3      | For 53i: Select Restore Defaults.                                                                                                    |
|        | For 55i/57i/57i CT: Select Factory Default.                                                                                                    |
| To res | store all factory defaults:                                                                                                    |
| 4      | Select <b>All Defaults</b> . This option restores all factory defaults, and removes any saved configuration and directory list files.                                                                                |
| 5      | For 53i: Press #=Confirm.                                                                                                    |
|        | For 55i/57i/57i CT: Press Default.                                                                                                    |
|        | Note: Press Cancel to cancel the operaiton.                                                                                                    |
| 6      | Press <b>Restart</b> to restart the phone.                                                                                                    |
| To res | store the local configuration file factory defaults only:                                                                                                    |
| 7      | Select <b>Config only</b> to restore all factory defaults to the local configuration file.  This option removes the configuration file that contains saved parameters set from the Aastra Web UI or the IP phone UI. |
| 8      | For 53i: Press #=Confirm.                                                                                                    |
|        | For 55i/57i/57i CT: Press Default.                                                                                                    |
|        | Note: Press Cancel to cancel the operaiton.                                                                                                    |

| P Phone UI                                                                     |  |
|--------------------------------------------------------------------------------|--|
| Action                                                                         |  |
| For 53i: Press #=Confirm.                                                      |  |
| For 55i/57i/57i CT: Press Default. Note: Press Cancel to cancel the operaiton. |  |
| Press Restart when the phone prompts you to restart the phone.                 |  |
| Ac<br>Fore                                                                     |  |

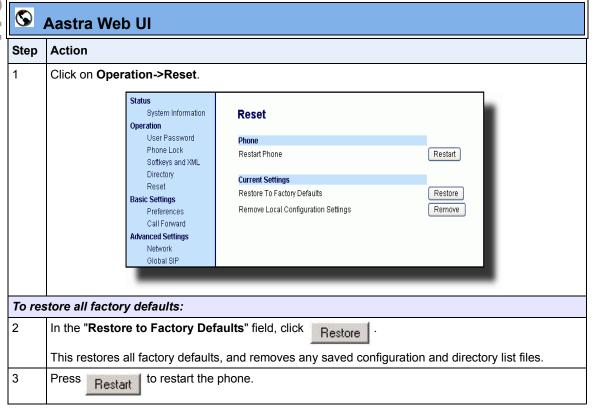

| <b>©</b> | S Aastra Web UI                                                                                                    |  |  |  |
|----------|----------------------------------------------------------------------------------------------------|--|--|--|
| Step     | Action                                                                                                    |  |  |  |
| To res   | To restore the local configuration file factory defaults only:                                                                                                    |  |  |  |
| 4        | In the "Remove Local Configuration Settings" field, click                                                                                                    |  |  |  |
|          | This restores all factory defaults to the local configuration file. It removes the configuration file that contains saved parameters set from the Aastra Web UI or the IP phone UI |  |  |  |
| 5        | Press Restart to restart the phone.                                                                                                    |  |  |  |

## How to reset a user's password?

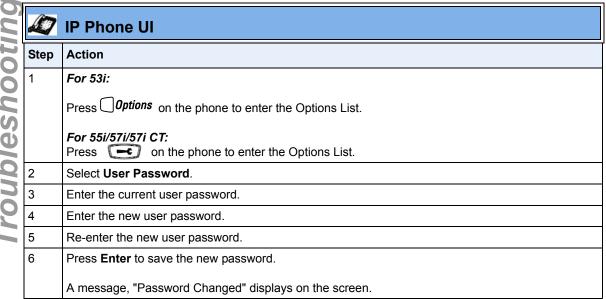

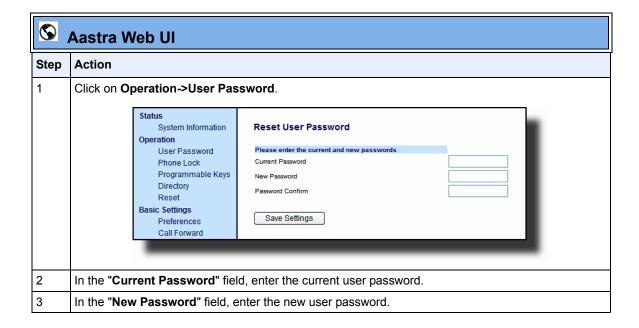

| S Aastra Web UI |                                                                     |  |  |
|-----------------|---------------------------------------------------------------------|--|--|
| Step            | Action                                                              |  |  |
| 4               | In the "Confirm Password" field, enter the new user password again. |  |  |
| 5               | Click Save Settings to save your changes.                           |  |  |

# Appendix A Configuration Parameters

# About this appendix

#### Introduction

This appendix describes the parameters you can set in the configuration files for the IP phones. The configuration files include <mac.cfg> and config.cfg.

# **Topics**

This appendix covers the following topics:

| Topic                                       | Page      |
|---------------------------------------------|-----------|
| Setting Parameters in Configuration Files   | page A-4  |
| Operational, Basic, and Advanced Parameters | page A-5  |
| Network Settings                            | page A-5  |
| Password Settings                           | page A-8  |
| Aastra Web UI Settings                      | page A-10 |
| Configuration Server Settings               | page A-11 |
| Network Address Translation (NAT) Settings  | page A-18 |
| HTTPS Client and Server Settings            | page A-20 |
| UPnP Settings                               | page A-22 |
| Virtual Local Area Network (VLAN) Settings  | page A-24 |
| Type of Service (ToS)/DSCP Settings         | page A-27 |
| Time Server Settings                        | page A-28 |

| Topic                                                        | Page       |
|--------------------------------------------------------------|------------|
| Time and Date Settings                                       | page A-30  |
| SIP Local Dial Plan Settings                                 | page A-37  |
| SIP Basic, Global Settings                                   | page A-40  |
| SIP Basic, Per-Line Settings                                 | page A-48  |
| Advanced SIP Settings                                        | page A-58  |
| RTP, Codec, DTMF Global Settings                             | page A-63  |
| DTMF Per-Line Settings                                       | page A-65  |
| Silence Suppression Settings                                 | page A-66  |
| Voicemail Settings                                           | page A-67  |
| Directory Settings                                           | page A-68  |
| Callers List Settings                                        | page A-69  |
| Call Forward Settings                                        | page A-69  |
| Missed Calls Indicator Settings                              | page A-70  |
| XML Settings                                                 | page A-71  |
| Action URI Settings                                          | page A-74  |
| Ring Tone and Tone Set Global Settings                       | page A-77  |
| Ring Tone Per-Line Settings                                  | page A-78  |
| Stuttered Dial Tone Setting                                  | page A-79  |
| Call Waiting Tone Setting                                    | page A-79  |
| Priority Alert Settings                                      | page A-80  |
| Language Settings                                            | page A-86  |
| Suppress DTMF Playback Setting                               | page A-96  |
| Display DTMF Digits Setting                                  | page A-97  |
| Intercom and Auto-Answer Settings                            | page A-98  |
| Audio Transmit and Receive Gain Adjustment Settings          | page A-101 |
| Directed Call Pickup (BLF or XML Call Interception) Settings | page A-104 |
| BLF Subscription Period Settings                             | page A-105 |
| Hard Key Parameters                                          | page A-106 |
| Softkey/Programmable Key/Feature Key Parameters              | page A-108 |
| Softkey Settings for 55i, 57i, 57i CT                        | page A-110 |
| Programmable Key Settings for 53i and 55i                    | page A-117 |

| Topic                                                                  |            |
|------------------------------------------------------------------------|------------|
| Top Softkey Settings for 57i and 57i CT                                | page A-121 |
| Handset Feature Key Settings for the 57i CT                            | page A-126 |
| Expansion Module Key Settings for 536M (53i/55i) and 560M (57i/57i CT) | page A-128 |
| Locking Softkeys and Programmable Keys                                 | page A-131 |
| Advanced Operational Parameters                                        | page A-134 |
| MAC Address/Line Number                                                | page A-134 |
| Blind Transfer Setting.                                                | page A-135 |
| Update Caller ID Setting.                                              | page A-136 |
| Boot Sequence Recovery Mode.                                           | page A-136 |
| Single Call Restriction                                                | page A-137 |
| Troubleshooting Parameters                                             | page A-138 |

# **Setting Parameters in Configuration Files**

You can set specific configuration parameters in the configuration files for configuring you IP phone. The *aastra.cfg* and *<mac>.cfg* files are stored on the server. The *aastra.cfg* file stores global IP phone configuration settings. The *<mac>.cfg* file stores configuration settings specific to the IP phone with that MAC address. When you restart the IP phone, these files are downloaded to the phone.

If you make changes to the phone configuration, the changes are stored in a local configuration on the phone (not on the server).

Configuration changes made to the *<mac>.cfg* file override the configuration settings in the *aastra.cfg* file.

#### Reference

For information about configuration file precedence, see Chapter 1, the section, "Configuration File Precedence" on page 1-8.

This section includes the following types of configurable parameters:

- Operational, Basic, and Advanced Parameters on page A-5
- Hard Key Parameters on page A-106
- Softkey/Programmable Key/Feature Key Parameters on page A-108
- Advanced Operational Parameters on page A-134
- Troubleshooting Parameters on page A-138

# **Operational, Basic, and Advanced Parameters**

The following sections provide the configuration parameters you can configure on the IP phone. Each parameter table includes the name of the parameter, a description, the format, default value, range, and example. The table also provides the method for which the parameters can be configured (IP phone UI, Aastra Web UI, or configuration files).

## **Network Settings**

| Parameter –   | IP phone UI                                    | Options->Network Settings                                                                                                    |  |
|---------------|------------------------------------------------|----------------------------------------------------------------------------------------------------|--|
| dhcp          | Aastra Web UI                                  | Advanced Settings->Network->                                                                                                    |  |
|               |                                                | Basic Network Settings                                                                                                    |  |
| DHCP          | Configuration Files                            | aastra.cfg, <mac>.cfg</mac>                                                                                                    |  |
| (in Web UI)   |                                                |                                                                                                    |  |
| Description   | server should serve the the IP phone is unable | Enabling DHCP will populate most of the network information. The DHCP server should serve the network information that the IP phone requires. If the IP phone is unable to get any required information then it should be entered manually. Parameters affected: ip. Use "0" to disable DHCP and "1" to enable DHCP. |  |
| Format        | Integer                                        | Integer                                                                                                    |  |
| Default Value | 1                                              | 1                                                                                                    |  |
| Range         | 0 or 1                                         |                                                                                                    |  |
| Example       | dhcp: 1                                        | dhcp: 1                                                                                                    |  |

| Parameter –               | IP phone UI           | Options->Network Settings                                          |  |
|---------------------------|-----------------------|--------------------------------------------------------------------|--|
| ip                        | Aastra Web UI         | Advanced Settings->Network-> Basic Network Settings                |  |
| Ip Address<br>(in Web UI) | Configuration Files   | aastra.cfg, <mac>.cfg</mac>                                        |  |
| Description               | This parameter assign | This parameter assigns a static IP address to the IP phone device. |  |
| Format                    | IP address            | IP address                                                         |  |
| Default Value             | 0.0.0.0               | 0.0.0.0                                                            |  |
| Range                     | Not Applicable        | Not Applicable                                                     |  |
| Example                   | ip: 192.168.0.25      | ip: 192.168.0.25                                                   |  |

| Parameter –                | IP phone UI                                                     | Options->Network Settings                           |
|----------------------------|-----------------------------------------------------------------|-----------------------------------------------------|
| subnet mask                | Aastra Web UI                                                   | Advanced Settings->Network-> Basic Network Settings |
| Subnet Mask<br>(in Web UI) | Configuration Files                                             | aastra.cfg, <mac>.cfg</mac>                         |
| Description                | Subnet mask defines the IP address range local to the IP phone. |                                                     |
| Format                     | IP address                                                      |                                                     |
| Default Value              | 255.255.255.0                                                   |                                                     |
| Range                      | Not Applicable                                                  |                                                     |
| Example                    | subnet mask: 255.255.255.224                                    |                                                     |

| Parameter –     | IP phone UI                                                           | Options->Network Settings    |
|-----------------|-----------------------------------------------------------------------|------------------------------|
| default gateway | Aastra Web UI                                                         | Advanced Settings->Network-> |
|                 |                                                                       | Basic Network Settings       |
| Gateway         | Configuration Files                                                   | aastra.cfg, <mac>.cfg</mac>  |
| (in Web UI)     |                                                                       |                              |
| Description     | The IP address of the network's gateway or default router IP address. |                              |
| Format          | IP address                                                            |                              |
| Default Value   | 1.0.0.1                                                               |                              |
| Range           | Not Applicable                                                        |                              |
| Example         | default gateway: 192.168.0.1                                          |                              |

| Parameter –                | IP phone UI                                    | Options->Network Settings                                                                                                    |  |
|----------------------------|------------------------------------------------|----------------------------------------------------------------------------------------------------|--|
| dns1                       | Aastra Web UI                                  | Advanced Settings->Network->                                                                                                    |  |
|                            |                                                | Basic Network Settings                                                                                                    |  |
| Primary DNS<br>(in Web UI) | Configuration Files                            | aastra.cfg, <mac>.cfg</mac>                                                                                                    |  |
| Description                | settings on the IP phor an IP address. With th | Primary domain name server IP address. For any of the IP address settings on the IP phone a domain name value can be entered instead of an IP address. With the help of the domain name servers the domain names for such parameters can then be resolved to their corresponding IP addresses. |  |
| Format                     | IP address                                     |                                                                                                    |  |
| Default Value              | 0.0.0.0                                        | 0.0.0.0                                                                                                    |  |
| Range                      | Not Applicable                                 |                                                                                                    |  |
| Example                    | dns1: 192.168.0.5                              | dns1: 192.168.0.5                                                                                                    |  |

| Parameter –                  | IP phone UI         | Options->Network Settings                           |  |
|------------------------------|---------------------|-----------------------------------------------------|--|
| dns2                         | Aastra Web UI       | Advanced Settings->Network-> Basic Network Settings |  |
| Secondary DNS<br>(in Web UI) | Configuration Files | aastra.cfg, <mac>.cfg</mac>                         |  |
| Description                  | Secondary domain na | Secondary domain name servers' IP address.          |  |
| Format                       | IP address          | IP address                                          |  |
| Default Value                | 0.0.0.0             | 0.0.0.0                                             |  |
| Range                        | Not Applicable      | Not Applicable                                      |  |
| Example                      | dns2: 192.168.0.6   | dns2: 192.168.0.6                                   |  |

| Parameter –<br>ethernet port 0 | Aastra Web UI                                                                                    | Advanced Settings->Network-> Basic Network Settings                                                        |  |
|--------------------------------|--------------------------------------------------------------------------------------------------|----------------------------------------------------------------------------------------------------|--|
| ,                              | Configuration Files                                                                              | aastra.cfg, <mac>.cfg</mac>                                                                                |  |
| Ethernet Port 0<br>(in Web UI) |                                                                                                  |                                                                                                    |  |
| Description                    |                                                                                                  | The send (TX) and receive (RX) method to use on Ethernet port 0 to transmit and receive data over the LAN. |  |
| Format                         | Alphanumeric characters                                                                          |                                                                                                    |  |
| Default Value                  | auto-negotiate                                                                                   |                                                                                                    |  |
| Range                          | auto-negotiate full-duplex, 10Mbps full-duplex, 100Mbps half-duplex, 10Mbps half-duplex, 100Mbps |                                                                                                    |  |
| Example                        | ethernet port 0: full-duplex, 10Mbps                                                             |                                                                                                    |  |

| Parameter – ethernet port 1  Ethernet Port 1 (in Web UI) | Aastra Web UI Configuration Files                                                                | Advanced Settings->Network-> Basic Network Settings aastra.cfg, <mac>.cfg</mac> |
|----------------------------------------------------------|--------------------------------------------------------------------------------------------------|---------------------------------------------------------------------------------|
| Description                                              | The send (TX) and receive da                                                                     | eive (RX) method to use on Ethernet port 1 to ata over the LAN.                 |
| Format                                                   | Alphanumeric characters                                                                          |                                                                                 |
| Default Value                                            | auto-negotiate                                                                                   |                                                                                 |
| Range                                                    | auto-negotiate full-duplex, 10Mbps full-duplex, 100Mbps half-duplex, 10Mbps half-duplex, 100Mbps |                                                                                 |
| Example                                                  | ethernet port 1: full-duplex, 10Mbps                                                             |                                                                                 |

# **Password Settings**

| Parameter – admin password | Configuration Files aastra.cfg, <mac>.cfg</mac>                  |
|----------------------------|------------------------------------------------------------------|
| Description                | Allows you to set a new administrator password for the IP phone. |
| Format                     | Integer                                                          |
| Default Value              | 22222                                                            |
| Range                      | 0 to 4294967295                                                  |
| Example                    | admin password: 1234567890                                       |

| Parameter –<br>user password | IP phone UI Aastra Web UI Configuration Files | Options->User Password Operation->User Password aastra.cfg, <mac>.cfg</mac> |  |
|------------------------------|-----------------------------------------------|-----------------------------------------------------------------------------|--|
| Current Password (in Web UI) | Comiguration Tiles                            | addita.org, smack.org                                                       |  |
| Description                  | Allows you to set a new                       | Allows you to set a new user password for the IP phone.                     |  |
| Format                       | Integer                                       | Integer                                                                     |  |
| Default Value                | Default value is an emp                       | Default value is an empty string "" (left blank)                            |  |
| Range                        | 0 to 4294967295                               | 0 to 4294967295                                                             |  |
| Example                      | user password: 123                            |                                                                             |  |

# **Emergency Dial Plan Settings**

| Parameter –         | Configuration Files aastra.cfg, <mac>.cfg</mac>                                                                                                    |  |
|---------------------|----------------------------------------------------------------------------------------------------|--|
| emergency dial plan | Aastra Web UI Operation->Phone Lock                                                                                                    |  |
| Description         | Allows you to specify an emergency number to use on your IP phone so a caller can contact emergency services in the local area when required.  The default emergency numbers on the IP phones is 911, 999, 112, and 110.  911 - A United States emergency number.  999 - A United Kingdom emergency number.  112 - An international emergency telephone number for <b>GSM mobile</b> phone networks. In all European Union countries it is also the emergency telephone number for both mobile and fixed-line telephones.  110 - A police and/or fire emergency number in Asia, Europe, Middle East, and South America.  Note: Contact your local phone service provider for available emergency numbers in your area. |  |
| Format              | Integer                                                                                                    |  |
| Default Value       | 911 999 112 110                                                                                                    |  |
| Range               | Up to 128 characters                                                                                                    |  |
| Example             | emergency dial plan: 911 999                                                                                                    |  |

| Parameter – options password enabled | Configuration Files aastra.cfg, <mac>.cfg</mac>                                                                                                    |  |
|--------------------------------------|----------------------------------------------------------------------------------------------------|--|
| Description                          | Enables or disables password protection of the Options key on the IP phone. If enabled, upon pressing the Options key, a user has to enter a password at the IP phone UI. If the password is entered correctly, the user is allowed to gain access to the Options Menu and no more password prompts display for other password protected screens. If the user fails to enter the correct password in three attempts, access to the Options Menu is denied and the IP phone returns to the idle screen.  Note: The password to enter is the administrator password configured for that phone. |  |
| Format                               | Boolean                                                                                                    |  |
| Default Value                        | 0                                                                                                    |  |
| Range                                | 0 (false; not password protected) 1 (true; password protected)                                                                                                    |  |
| Example                              | options password enabled: 1                                                                                                    |  |

# **Aastra Web UI Settings**

| Parameter – web interface enabled | Configuration Files aastra.cfg, <mac>.cfg</mac>                                                                                                    |  |
|-----------------------------------|----------------------------------------------------------------------------------------------------|--|
| Description                       | Enables or disables the Aastra Web UI for a single IP phone when placed in the <mac>.cfg file.  Enables or disables the Aastra Web UI for all phones when placed in the aastra.cfg file.</mac> |  |
| Format                            | Boolean                                                                                                    |  |
| Default Value                     | Not Applicable                                                                                                    |  |
| Range                             | 0 = Disable<br>1 = Enable                                                                                                    |  |
| Example                           | web interface enabled: 1                                                                                                    |  |

# **Configuration Server Settings**

| Parameter –<br>download protocol | IP phone UI Aastra Web UI Configuration Files | Options->Network Settings Advanced Settings->Configuration Server aastra.cfg, <mac>.cfg</mac> |  |
|----------------------------------|-----------------------------------------------|-----------------------------------------------------------------------------------------------|--|
| Download Protocol (in Web UI)    | <b>3</b>                                      | 3, <u>3</u>                                                                                   |  |
| Description                      | Protocol to use for dow                       | nloading new versions of software to the IP phone.                                            |  |
| Format                           | Text                                          | Text                                                                                          |  |
| Default Value                    | TFTP                                          |                                                                                               |  |
| Range                            | TFTP<br>FTP<br>HTTP<br>HTTPS                  | FTP<br>HTTP                                                                                   |  |
| Example                          | download protocol: HT                         | download protocol: HTTPS                                                                      |  |

| Parameter –<br>tftp server | IP phone UI  Aastra Web UI                                         | Options->Network Settings->TFTP Server-> Primary TFTP Advanced Settings->Configuration Server                                                                                                    |
|----------------------------|--------------------------------------------------------------------|----------------------------------------------------------------------------------------------------|
| TFTP Server<br>(in Web UI) | Configuration Files                                                | aastra.cfg, <mac>.cfg</mac>                                                                                                    |
| Description                | enabled and the DHCP automatically populated domain name of the TF | ddress or qualified domain name. If DHCP is server provides the information, this field is d. Use this parameter to change the IP address or TP server. This will become effective after this een downloaded into the phone. |
| Format                     | IP address or qualified                                            | domain name                                                                                                    |
| Default Value              | 0.0.0.0                                                            |                                                                                                    |
| Range                      | Not Applicable                                                     |                                                                                                    |
| Example                    | tftp server: 192.168.0.1                                           | 30                                                                                                    |

| Parameter – alternate tftp server | IP phone UI                                                                                                    | Options->Network Settings->TFTP Server-> Alernate TFTP              |
|-----------------------------------|----------------------------------------------------------------------------------------------------|---------------------------------------------------------------------|
| Alternate TFTP (in Web UI)        | Aastra Web UI<br>Configuration Files                                                                                                    | Advanced Settings->Configuration Server aastra.cfg, <mac>.cfg</mac> |
| Description                       | The alternate TFTP server's IP address or qualified domain name. This will become effective after this configuration file has been downloaded into the phone. |                                                                     |
| Format                            | IP address or qualified                                                                                                    | domain name                                                         |
| Default Value                     | 0.0.0.0                                                                                                    |                                                                     |
| Range                             | Not Applicable                                                                                                    |                                                                     |
| Example                           | alternate tftp server: 19                                                                                                    | 2.168.0.132                                                         |

| Parameter – use alternate tftp | IP phone UI<br>Server->Select TFTP              | Options->Network Settings->TFTP                 |
|--------------------------------|-------------------------------------------------|-------------------------------------------------|
|                                | Aastra Web UI                                   | Advanced Settings->Configuration Server         |
| Use Alternate TFTP (in Web UI) | Configuration Files                             | aastra.cfg, <mac>.cfg</mac>                     |
| Description                    | Enables or disables the disabled and "1" enable | alternate TFTP server. Valid values are "0" ed. |
| Format                         | Not Applicable                                  |                                                 |
| Default Value                  | 0                                               |                                                 |
| Range                          | 0 or 1                                          |                                                 |
| Example                        | use alternate tftp: 1                           |                                                 |

| Parameter – ftp server       | IP phone UI Aastra Web UI Configuration Files                                                                                                    | Options->Network Settings->FTP Server<br>Advanced Settings->Configuration Server<br>aastra.cfg, <mac>.cfg</mac> |
|------------------------------|----------------------------------------------------------------------------------------------------|----------------------------------------------------------------------------------------------------|
| FTP Server<br>(in Web UI)    | 3                                                                                                    |                                                                                                    |
| Description                  | The FTP server's IP address or network host name. This will become effective after this configuration file has been downloaded into the phone.  Optional: You can also assign a username and password for access to the FTP server. See the following parameters for setting username and password. |                                                                                                    |
| Format                       | IP address or fully quali                                                                                                    | fied Domain Name                                                                                                |
| Default Value                | 0.0.0.0                                                                                                    |                                                                                                    |
| Range                        | Not Applicable                                                                                                    |                                                                                                    |
| Example                      | ftp server: 192.168.0.13                                                                                                    | 31                                                                                                    |
|                              | l                                                                                                    |                                                                                                    |
| Parameter –                  | IP phone UI                                                                                                    | Options->Network Settings->FTP Server                                                                           |
| ftp username                 | Aastra Web UI                                                                                                    | Advanced Settings->Configuration Server                                                                         |
| FTP User Name<br>(in Web UI) | Configuration Files                                                                                                    | aastra.cfg, <mac>.cfg</mac>                                                                                     |
| Description                  | The username to enter for accessing the FTP server. This will become effective after this configuration file has been downloaded into the phone.                                                                                                    |                                                                                                    |
| Format                       | Text                                                                                                    |                                                                                                    |
| Default Value                | Not Applicable                                                                                                    |                                                                                                    |
| Range                        | Up to 63 alphanumeric characters                                                                                                    |                                                                                                    |
| Example                      | ftp username: 57iaastra                                                                                                    | 3                                                                                                    |
|                              | <u>.</u>                                                                                                    |                                                                                                    |
| Parameter –<br>ftp password  | IP phone UI Aastra Web UI Configuration Files                                                                                                    | Options->Network Settings->FTP Server<br>Advanced Settings->Configuration Server<br>aastra.cfg, <mac>.cfg</mac> |
| FTP Password<br>(in Web UI)  | Configuration Files                                                                                                    | aastra.cig, smacz.cig                                                                                           |
| Description                  | The password to enter for accessing the FTP server. This will become effective after this configuration file has been downloaded into the phone.                                                                                                    |                                                                                                    |
| Format                       | Text                                                                                                    |                                                                                                    |
| Default Value                | Not Applicable                                                                                                    |                                                                                                    |
| Range                        | Up to 63 alphanumeric characters                                                                                                    |                                                                                                    |
| Example                      | ftp password: 1234fcs                                                                                                    |                                                                                                    |

| Parameter –   | IP phone UI                                                                                                    | Options->Network Settings->HTTP Server          |  |
|---------------|----------------------------------------------------------------------------------------------------|-------------------------------------------------|--|
| http server   | Aastra Web UI                                                                                                    | Advanced Settings->Configuration Server         |  |
| •             | Configuration Files                                                                                                    | aastra.cfg, <mac>.cfg</mac>                     |  |
| HTTP Server   | _                                                                                                    | -                                               |  |
| (in Web UI)   |                                                                                                    |                                                 |  |
| Description   | The HTTP server's IP a                                                                                                    | address. This will become effective after this  |  |
|               | configuration file has been downloaded into the phone.                                                                                        |                                                 |  |
|               | •                                                                                                    | assign an HTTP relative path to the HTTP server |  |
|               | See the next parameter                                                                                                    | ·                                               |  |
| Format        | IP address or fully qual                                                                                                    | ified Domain Name                               |  |
| Default Value | 0.0.0.0                                                                                                    |                                                 |  |
| Range         | Not Applicable                                                                                                    |                                                 |  |
| Example       | http server: 192.168.0.132                                                                                                    |                                                 |  |
|               | L                                                                                                    |                                                 |  |
| Parameter –   | IP phone UI                                                                                                    | Options->Network Settings->HTTP Server          |  |
| http path     | Aastra Web UI                                                                                                    | Advanced Settings->Configuration Server         |  |
|               | Configuration Files                                                                                                    | aastra.cfg, <mac>.cfg</mac>                     |  |
| HTTP Path     | _                                                                                                    |                                                 |  |
| (in Web UI)   |                                                                                                    |                                                 |  |
| Description   | The HTTP path name t                                                                                                    | to enter.                                       |  |
|               | If the ID phone's config                                                                                                    | uration and firmware files are legated in a     |  |
|               | If the IP phone's configuration and firmware files are located in a sub-directory beneath the server's HTTP root directory, the relative path |                                                 |  |
|               | to that sub-directory should be entered in this field.                                                                                        |                                                 |  |
|               | •                                                                                                    | iodia de enterea in triis neia.                 |  |
| Format        | dir/dir/dir                                                                                                    |                                                 |  |
| Default Value | Not Applicable                                                                                                    |                                                 |  |
| Range         | Up to 63 alphanumeric                                                                                                    | characters                                      |  |
| Example       | http path: ipphones/57i                                                                                                    |                                                 |  |

| Parameter –   | IP phone UI                                                                | Options->Network Settings->HTTPS->                              |
|---------------|----------------------------------------------------------------------------|-----------------------------------------------------------------|
| https server  | Aastra Web UI                                                              | HTTPS Client->Download Server                                   |
| HTTPS Server  | Configuration Files                                                        | Advanced Settings->Configuration Server                         |
| (in Web UI)   | Configuration Files                                                        | aastra.cfg, <mac>.cfg</mac>                                     |
| Description   |                                                                            | address. This will become effective after this                  |
|               | •                                                                          | een downloaded into the phone.                                  |
|               | <b>Optional</b> : You can also server. See the next pa                     | assign an HTTPS relative path to the HTTPS rameter (https path) |
| Format        | IP address or fully quali                                                  | ified Domain Name                                               |
| Default Value | 0.0.0.0                                                                    |                                                                 |
| Range         | Not Applicable                                                             |                                                                 |
| Example       | https server: 192.168.0.143                                                |                                                                 |
|               | •                                                                          |                                                                 |
| Parameter –   | IP phone UI                                                                | Options->Network Settings->HTTPS->HTTPS                         |
| https path    | Client->                                                                   |                                                                 |
|               |                                                                            | Download Path                                                   |
| HTTPS Path    | Aastra Web UI                                                              | Advanced Settings->Configuration Server                         |
| (in Web UI)   | Configuration Files                                                        | aastra.cfg, <mac>.cfg</mac>                                     |
| Description   | The HTTPS path name to enter.                                              |                                                                 |
|               | If the IP phone's configuration and firmware files are located in a        |                                                                 |
|               | sub-directory beneath the server's HTTPS root directory, the relative path |                                                                 |
|               | to that sub-directory should be entered in this field.                     |                                                                 |
| Format        | dir/dir/dir                                                                |                                                                 |
| Default Value | Not Applicable                                                             |                                                                 |
| Range         | Up to 63 alphanumeric characters                                           |                                                                 |
| Example       | https path: ipphones/55i                                                   |                                                                 |

| Parameter –<br>auto resync mode | Aastra Web UI                                                                                                    | Advanced Settings->Configuration Server-> Auto-Resync                                                                                                    |  |
|---------------------------------|----------------------------------------------------------------------------------------------------|----------------------------------------------------------------------------------------------------|--|
| ·                               | Configuration Files                                                                                                    | aastra.cfg, <mac>.cfg</mac>                                                                                                    |  |
| Mode<br>(in Web UI)             |                                                                                                    |                                                                                                    |  |
| Description                     | at a specific time in a 2 FTP, and HTTP servers Valid values are: None (0) - Disable auto Configuration Files (1 automatically at the specified time if the file Both (3) - Updates the the specified time if the Notes:  1. If a user is accessin auto-reboot.  2. Any changes made overwritten by an au configuration files of take precedence ov 3. The resync time is b 4. If the IP phone is in reboot occurs when | <ul> <li>None (0) - Disable auto-resync</li> <li>Configuration Files (1) - Updates the configuration files on the IP phone automatically at the specified time if the files on the server have changed.</li> <li>Firmware (2) - Updates the firmware on the IP phone automatically at the specified time if the files on the server have changed.</li> <li>Both (3) - Updates the configuration files and firmware automatically at the specified time if the files on the server have changed.</li> <li>Notes:</li> <li>1. If a user is accessing the Aastra Web UI, they are not informed of an auto-reboot.</li> <li>2. Any changes made using the Aastra Web UI or the IP phone UI are not overwritten by an auto-resync update. Auto-resync affects the configuration files only. However, the settings in the Aastra Web UI take precedence over the IP phone UI and the configuration files.</li> <li>3. The resync time is based on the local time of theIP phone.</li> <li>4. If the IP phone is in use (not idle) at the time of the resync check, the reboot occurs when the phone becomes idle.</li> <li>5. The automatic update feature works with both encrypted and plain text</li> </ul> |  |
| Format                          | Integer                                                                                                    |                                                                                                    |  |
| Default Value                   | Aastra Web UI<br>None                                                                                                    |                                                                                                    |  |
|                                 | Configuration Files 0                                                                                                    |                                                                                                    |  |
| Range                           | Aastra Web UI<br>None<br>Configuration Files<br>Firmware<br>Both                                                                                                    |                                                                                                    |  |
|                                 | Configuration Files 0 (none) 1 (configuration files or 2 (firmware only) 3 (configuration files ar                                                                                                    |                                                                                                    |  |
|                                 |                                                                                                    |                                                                                                    |  |

| Parameter –                   | Aastra Web UI                                                                                                    | Advanced Settings->Configuration Server->                                                                                                    |
|-------------------------------|----------------------------------------------------------------------------------------------------|----------------------------------------------------------------------------------------------------|
| auto resync time              | Orași arraști a a Filor                                                                                                    | Auto-Resync                                                                                                    |
| Time (24-hour)<br>(in Web UI) | Configuration Files                                                                                                    | aastra.cfg, <mac>.cfg</mac>                                                                                                    |
|                               |                                                                                                    | a 24-hour period for the IP phone to be . This parameter works with TFTP, FTP, and HTTP                                                                                                    |
|                               | <ol> <li>The value of 00:00</li> <li>When selecting a values are in 30-mi</li> <li>When entering a value can be erexample, the autor</li> <li>Auto-Resync addstime. For example, the event takes places</li> <li>When the language</li> </ol> | based on the local time of the IP phone. is 12:00 A.M. alue for this parameter in the Aastra Web UI, the nute increments only. alue for this parameter using the configuration files, attered using minute values from 00 to 59 (for resync time can be entered as 02:56). The period of the auto resync time parameter is set to 02:00, and the auto resync time parameter is set to 02:00, are any time between 02:00 and 02:15. From the phone is set to French or Spanish, you must be format "00h00" (configuration files only). |
| Format                        | hh:mm<br>00h00 (for French and                                                                                                    | d Spanish configuration files)                                                                                                    |
| Default Value                 | Aastra Web UI 00:00  Configuration Files 00:00                                                                                                    |                                                                                                    |
| Range                         | Aastra Web UI 00:00 to 23:30 (in 30 r  Configuration Files hh = 00 to 23 mm = 00 to 59                                                                                                    | minute increments)                                                                                                    |
| Example                       | auto resync time: 03:2                                                                                                    | 24                                                                                                    |

# **Network Address Translation (NAT) Settings**

| Parameter – sip nat ip  NAT IP (in Web UI) | IP phone UI<br>Aastra Web UI<br>Configuration Files | Options->SIP Settings Advanced Settings->Network aastra.cfg, <mac>.cfg</mac> |
|--------------------------------------------|-----------------------------------------------------|------------------------------------------------------------------------------|
| Description                                | IP address the network                              | device that enforces NAT.                                                    |
| Format                                     | IP Address                                          |                                                                              |
| Default Value                              | 0.0.0.0                                             |                                                                              |
| Range                                      | Not Applicable                                      |                                                                              |
| Example                                    | sip nat ip: 192.245.2.1                             |                                                                              |

| Parameter –<br>sip nat port | IP phone UI Aastra Web UI Configuration Files | Options->SIP Settings Advanced Settings->Network aastra.cfg, <mac>.cfg</mac> |
|-----------------------------|-----------------------------------------------|------------------------------------------------------------------------------|
| NAT SIP Port<br>(in Web UI) | Comiguration riles                            | aastra.cig, \mac>.cig                                                        |
| Description                 | Port number of the net                        | work device that enforces NAT.                                               |
| Format                      | Integer                                       |                                                                              |
| Default Value               | 0                                             |                                                                              |
| Range                       | Not Applicable                                |                                                                              |
| Example                     | sip nat port: 51620                           |                                                                              |

| Parameter – sip nortel nat support             | IP phone UI<br>Aastra Web UI | Options->SIP Settings Advanced Settings->Network                                                |  |
|------------------------------------------------|------------------------------|-------------------------------------------------------------------------------------------------|--|
| Nortel NAT Traversal<br>Enabled<br>(in Web UI) | Configuration Files          | aastra.cfg, <mac>.cfg</mac>                                                                     |  |
| Description                                    |                              | Enables or disables the phone to operate while connected to a network device that enforces NAT. |  |
| Format                                         | Integer                      |                                                                                                 |  |
| Default Value                                  | 0 (disabled)                 |                                                                                                 |  |
| Range                                          | 0 (disabled)<br>1 (enabled)  |                                                                                                 |  |
| Example                                        | sip nortel nat support:      | 1                                                                                               |  |

| Parameter – sip nortel nat timer | Aastra Web UI<br>Configuration Files   | Advanced Settings->Network aastra.cfg, <mac>.cfg</mac>                                |  |
|----------------------------------|----------------------------------------|---------------------------------------------------------------------------------------|--|
| Sip Horter Hat tilller           | Comiguration riles                     | adsita.cig, \mace.cig                                                                 |  |
| Nortel NAT Timer<br>(in Web UI)  |                                        |                                                                                       |  |
| Description                      | The interval, in seconds Nortel proxy. | The interval, in seconds, that the phone sends SIP ping requests to the Nortel proxy. |  |
| Format                           | Integer                                |                                                                                       |  |
| Default Value                    | 30                                     | 30                                                                                    |  |
| Range                            | 0 to 2147483647                        | 0 to 2147483647                                                                       |  |
| Example                          | sip nortel nat timer: 60               | sip nortel nat timer: 60                                                              |  |

# **HTTPS Client and Server Settings**

| Parameter –<br>https client method | IP Phone UI<br>Client                                                                                                    | Options->Network Settings->HTTPS->HTTPS                  |
|------------------------------------|----------------------------------------------------------------------------------------------------|----------------------------------------------------------|
| HTTPS Client Method                | Aastra Web UI                                                                                                    | Advanced Settings->Network->                             |
| (in Web UI)                        | Configuration Files                                                                                                    | Advanced Network Settings<br>aastra.cfg, <mac>.cfg</mac> |
| Description                        | Defines the security method that the client advertises to the server during the Secure Socket Layer (SSL) handshake. Available options are:  TLS 1.0 - Transport Layer Security version 1 (TLS 1.0) is a protocol that ensures privacy between communicating applications and their users on the Internet. TLS is the successor to SSL.  SSL 3.0 - Secure Socket Layer version 3 (SSL 3.0) is a commonly-used protocol for managing the security of a message transmission on the Internet. |                                                          |
| Format                             | Alphanumeric characte                                                                                                    | ers                                                      |
| Default Value                      | SSL 3.0                                                                                                    |                                                          |
| Range                              | TLS 1.0<br>SSL 3.0 (default)                                                                                                    |                                                          |
| Example                            | https client method: TL                                                                                                    | LS 1.0                                                   |

| Parameter –<br>https redirect http get | IP Phone UI                                                               | Options->Network Settings->HTTPS-> HTTPS Server->Redirect |
|----------------------------------------|---------------------------------------------------------------------------|-----------------------------------------------------------|
| , , , ,                                | Aastra Web UI                                                             | Advanced Settings->Network->                              |
| HTTPS Server - Redirect                |                                                                           | Advanced Network Settings                                 |
| HTTP to HTTPS<br>(in Web UI)           | Configuration Files                                                       | aastra.cfg, <mac>.cfg</mac>                               |
| Description                            | Allows or disallows redirection from the HTTP server to the HTTPS server. |                                                           |
| Format                                 | Boolean                                                                   |                                                           |
| Default Value                          | 1 (enables redirection)                                                   |                                                           |
| Range                                  | 0 (disables redirection) 1 (enables redirection)                          |                                                           |
| Example                                | https redirect http get: 0                                                |                                                           |

| Parameter – https block http post xml  HTTPS Server - Block XML HTTP POSTs (in Web UI) | IP Phone UI  Aastra Web UI  Configuration Files                                                                                                    | Options->Network Settings->HTTPS-> HTTPS Server->XML Advanced Settings->Network-> Advanced Network Settings aastra.cfg, <mac>.cfg</mac> |
|----------------------------------------------------------------------------------------|----------------------------------------------------------------------------------------------------|----------------------------------------------------------------------------------------------------|
| Description                                                                            | Enables or disables the blocking of XML scripts from HTTP POSTs.  Some client applications use HTTP POSTs to transfer XML scripts. The phones's HTTP server accepts these POSTs even if server redirection is enabled, effectively bypassing the secure connection. When this parameter is enabled (blocking is enabled), receiption of an HTTP POST containing an XML parameter header results in the following response: "403 Forbidden". This forces the client to direct the POSTs to the HTTPS server through use of the "https://" URL. |                                                                                                    |
| Format                                                                                 | Boolean                                                                                                    |                                                                                                    |
| Default Value                                                                          | 0 (disables blocking of XML HTTP POSTs)                                                                                                    |                                                                                                    |
| Range                                                                                  | 0 (disables blocking of 1 (enables blocking of                                                                                                    |                                                                                                    |
| Example                                                                                | https block http post xml: 1                                                                                                    |                                                                                                    |

### **UPnP Settings**

| Parameter –   | IP phone UI            | Options->Network Settings->UPnP                                                                                                    |  |
|---------------|------------------------|----------------------------------------------------------------------------------------------------|--|
| upnp manager  | Aastra Web UI          | Advanced Settings->Network-> Advanced Network Settings                                                                                                    |  |
| UPnP          | Configuration Files    | aastra.cfg, <mac>.cfg</mac>                                                                                                    |  |
| (in Web UI)   |                        |                                                                                                    |  |
| Description   | you set this parameter | Enables or disables Universal Plug and Play (UpnP) on the IP phone. If you set this parameter to "0", you can manually configure NAT on the IP phone and the UPnP manager will not start. |  |
| Format        | Boolean                | Boolean                                                                                                    |  |
| Default Value | 0 (false)              |                                                                                                    |  |
| Range         | 0 (false)              | 0 (false)                                                                                                    |  |
|               | 1 (true)               |                                                                                                    |  |
| Example       | upnp manager: 1        |                                                                                                    |  |

| Parameter –<br>upnp gateway | Configuration Files aastra.cfg, <mac>.cfg</mac>                                                                                                    |
|-----------------------------|----------------------------------------------------------------------------------------------------|
| Description                 | IP address or fully qualified Domain Name of the Internet gateway or router. This parameter stores the IP address of the gateway or router in the event that only non-default UPnP gateways get discovered on the network. The UPnP port mappings are saved to this IP address so even if the phone reboots, it will still have the correct port mappings. |
| Format                      | IP address or fully qualitifed Domain Name                                                                                                    |
| Default Value               | 0.0.0.0                                                                                                    |
| Range                       | Not Applicable                                                                                                    |
| Example                     | upnp gateway: 120.400.003.2                                                                                                    |

| Parameter –                       | IP Phone UI                                                                                                    | Options->SIP Settings->RTP Port Base                   |
|-----------------------------------|----------------------------------------------------------------------------------------------------|--------------------------------------------------------|
| sip nat rtp port                  | Aastra Web UI                                                                                                    | Advanced Settings->Network-> Advanced Network Settings |
| RTP Port Base<br>(in IP Phone UI) | Configuration Files                                                                                                    | aastra.cfg, <mac>.cfg</mac>                            |
| NAT RTP Port<br>(in Web UI)       |                                                                                                    |                                                        |
| Description                       | Indicates the port through which the RTP packets are sent. This value must specify the beginning of the RTP port range on the gateway or router.  The RTP port is used for sending DTMF tones and for the audio stream. Your network administrator may close some ports for security reasons. |                                                        |
|                                   | You may want to use port.                                                                                                    | this parameter to send RTP data using a different      |
| Format                            | Integer                                                                                                    |                                                        |
| Default Value                     | 51720                                                                                                    |                                                        |
| Range                             | Not Applicable                                                                                                    |                                                        |
| Example                           | sip nat rtp port: 51730                                                                                                    |                                                        |

### Virtual Local Area Network (VLAN) Settings

| Parameter –     | IP phone UI                                | Options->Network Settings->VLAN->VLAN    |
|-----------------|--------------------------------------------|------------------------------------------|
| tagging enabled | Enable                                     |                                          |
|                 | Aastra Web UI                              | Advanced Settings->Network->VLAN->Global |
| VLAN Enable     | Configuration Files                        | aastra.cfg, <mac>.cfg</mac>              |
| (in Web UI)     |                                            |                                          |
| Description     | Enables or disables VLAN on the IP phones. |                                          |
| Format          | Boolean                                    |                                          |
| Default Value   | 0 (false)                                  |                                          |
| Range           | 0 (false)                                  |                                          |
|                 | 1 (true)                                   |                                          |
| Example         | tagging enabled: 1                         |                                          |

| Parameter –<br>VLAN id               | IP phone UI<br>Settings->VLAN->Phone                                                                                                    | Options->Network<br>e->VLAN ID                                       |
|--------------------------------------|----------------------------------------------------------------------------------------------------|----------------------------------------------------------------------|
| VLAN ID<br>(for Port 0 in<br>Web UI) | Aastra Web UI<br>Configuration Files                                                                                                    | Advanced Settings->Network->VLAN->Port 0 aastra.cfg, <mac>.cfg</mac> |
| Description                          | VLAN is a feature on the IP phone that allows for multiple logical Ethernet interfaces to send outgoing RTP packets over a single physical Ethernet as described in IEEE Std 802.3. On the IP phone, you configure a VLAN ID that associates with the physical Ethernet Port 0. |                                                                      |
| Format                               | Integer                                                                                                    |                                                                      |
| Default Value                        | 1                                                                                                    |                                                                      |
| Range                                | 1 to 4094                                                                                                    |                                                                      |
| Example                              | VLAN id: 300                                                                                                    |                                                                      |

| Parameter –<br>tos priority map           | IP phone UI                                                                                                    | Options->Network Settings->VLAN->Phone-><br>Priority->SIP                                                                                                    |  |
|-------------------------------------------|----------------------------------------------------------------------------------------------------|----------------------------------------------------------------------------------------------------|--|
| SIP Priority                              |                                                                                                    | Options->Network Settings->VLAN->Phone-> Priority->RTP                                                                                                    |  |
| RTP Priority RTCP Priority (for Port 0 in |                                                                                                    | Options->Network Settings->VLAN->Phone-> Priority->RTCP                                                                                                    |  |
| Web UI)                                   | Aastra Web UI<br>Configuration Files                                                                                                    | Advanced Settings->Network->VLAN->Port 0 aastra.cfg, <mac>.cfg</mac>                                                                                                    |  |
| Description                               | Services Code Point (I<br>rtp parameter) and RT<br>the DSCP value and the<br>packets.<br>You enter the tos prior<br>(DSCP_1,Priority_1)(D<br>where the DSCP value<br>Mappings not enclosed | This parameter is based on the Type of Service (ToS), Differentiated Services Code Point (DSCP) setting for SIP (tos sip parameter), RTP (tos rtp parameter) and RTCP (tos rtcp parameter). It is the mapping between the DSCP value and the VLAN priority value for SIP, RTP, and RTCP |  |
| Format                                    | Integer                                                                                                    | Integer                                                                                                    |  |
| Default Value                             | 4 (based on the defaul                                                                                                    | 3 (based on the default ToS DSCP SIP setting of 24) 4 (based on the default ToS DSCP RTP setting of 32) 4 (based on the default ToS DSCP RTCP setting of 32)                                                                                                    |  |
| Range                                     | 0 to 63 (for DSCP)<br>0 to 7 (for SIP, RTP, ar                                                                                                    | nd RTCP priorities)                                                                                                    |  |
| Example                                   | tos priority map: (24,7)                                                                                                    | )                                                                                                    |  |

The following table identifies the default DSCP-to-priority mapping structure.

| DSCP<br>Range | DSCP Priority |
|---------------|---------------|
| 0-7           | 0             |
| 8-15          | 1             |
| 16-23         | 2             |
| 24-31         | 3             |
| 32-39         | 4             |
| 40-47         | 5             |
| 48-55         | 6             |
| 56-63         | 7             |

| Parameter – priority non-ip            | IP phone UI                                      | Options->Network Settings->VLAN->Phone-> Priority->Other             |
|----------------------------------------|--------------------------------------------------|----------------------------------------------------------------------|
| Priority, Non-IP Packet<br>(in Web UI) | Aastra Web UI<br>Configuration Files             | Advanced Settings->Network->VLAN->Global aastra.cfg, <mac>.cfg</mac> |
| Description                            | Specifies the priority value for non-IP packets. |                                                                      |
| Format                                 | Integer                                          |                                                                      |
| Default Value                          | 5                                                |                                                                      |
| Range                                  | 0 to 7                                           |                                                                      |
| Example                                | priority non-ip: 7                               |                                                                      |

| Parameter –<br>QoS eth port 1 priority | IP phone UI                                 | Options->Network Settings->VLAN-> Passthrough->Priority              |
|----------------------------------------|---------------------------------------------|----------------------------------------------------------------------|
| Priority<br>(for Port 1 in<br>Web UI)  | Aastra Web UI Configuration Files           | Advanced Settings->Network->VLAN->Port 1 aastra.cfg, <mac>.cfg</mac> |
| Description                            | Specifies the priority va<br>PC via Port 1. | alue used for passing VLAN packets through to a                      |
| Format                                 | Integer                                     |                                                                      |
| Default Value                          | 0                                           |                                                                      |
| Range                                  | 0 to 7                                      |                                                                      |
| Example                                | QoS eth port 1 priority:                    | 3                                                                    |

| Parameter –<br>VLAN id port 1       | IP phone UI                          | Options->Network Settings->VLAN-> Passthrough->VLAN ID               |
|-------------------------------------|--------------------------------------|----------------------------------------------------------------------|
| VLAN ID<br>(for Port 1in<br>Web UI) | Aastra Web UI<br>Configuration Files | Advanced Settings->Network->VLAN->Port 1 aastra.cfg, <mac>.cfg</mac> |
| Description                         | Specifies the VLAN ID                | used to pass packets through to a PC via Port 1.                     |
| Format                              | Integer                              |                                                                      |
| Default Value                       | 1                                    |                                                                      |
| Range                               | 1 to 4094                            |                                                                      |
| Example                             | VLAN id port 1: 3                    |                                                                      |

### Type of Service (ToS)/DSCP Settings

| Parameter –   | IP phone UI             | Options->Network Settings->                                    |  |
|---------------|-------------------------|----------------------------------------------------------------|--|
| tos sip       |                         | Type of Service->SIP                                           |  |
|               | Aastra Web UI           | Advanced Settings->Network->                                   |  |
|               |                         | Type of Service, DSCP                                          |  |
|               | Configuration Files     | aastra.cfg, <mac>.cfg</mac>                                    |  |
| Description   | The Differentiated Serv | The Differentiated Services Code Point (DSCP) for SIP packets. |  |
| Format        | Integer                 |                                                                |  |
| Default Value | 24                      |                                                                |  |
| Range         | 0 to 63                 |                                                                |  |
| Example       | tos sip: 3              |                                                                |  |

| Parameter –   | IP phone UI             | Options->Network Settings->Type of      |
|---------------|-------------------------|-----------------------------------------|
| tos rtp       | Service->RTP            |                                         |
|               | Aastra Web UI           | Advanced Settings->Network->            |
|               |                         | Type of Service, DSCP                   |
|               | Configuration Files     | aastra.cfg, <mac>.cfg</mac>             |
| Description   | The Differentiated Serv | ices Code Point (DSCP) for RTP packets. |
| Format        | Integer                 |                                         |
| Default Value | 32                      |                                         |
| Range         | 0 to 63                 |                                         |
| Example       | tos rtp: 2              |                                         |

| Parameter –   | IP phone UI                 | Options->Network Settings->Type of                |
|---------------|-----------------------------|---------------------------------------------------|
| tos rtcp      | Service->RTCP Aastra Web UI | Advanced Settings->Network-> Type of Service.DSCP |
|               | Configuration Files         | aastra.cfg, <mac>.cfg</mac>                       |
| Description   | The Differentiated Serv     | vices Code Point (DSCP) for RTCP packets.         |
| Format        | Integer                     |                                                   |
| Default Value | 32                          |                                                   |
| Range         | 0 to 63                     |                                                   |
| Example       | tos rtcp: 3                 |                                                   |

### **Time Server Settings**

| Parameter –<br>time server disabled | Aastra Web UI Configuration Files              | Advanced Settings->Network-> Advanced Network Settings aastra.cfg, <mac>.cfg</mac>                                                                                                    |
|-------------------------------------|------------------------------------------------|----------------------------------------------------------------------------------------------------|
| NTP Time Servers<br>(in Web UI)     | John garation 1 1100                           | additations, made tong                                                                                                    |
| Description                         | server1, time server2 parameter to 0 allows to | e time server. This parameter affects the <b>time</b> , and <b>time server3</b> parameters. Setting this the use of the configured Time Server(s). Setting vents the use of the configured Time Server(s). |
| Format                              | Integer                                        |                                                                                                    |
| Default Value                       | 0 (disabled)                                   |                                                                                                    |
| Range                               | 0 (disabled)<br>1 (enabled)                    |                                                                                                    |
| Example                             | time server disabled: 0                        |                                                                                                    |

| Parameter –   | Aastra Web UI           | Advanced Settings->Network->                                                                        |
|---------------|-------------------------|----------------------------------------------------------------------------------------------------|
| time server1  |                         | Advanced Network Settings                                                                           |
|               | Configuration Files     | aastra.cfg, <mac>.cfg</mac>                                                                         |
| Time Server 1 |                         |                                                                                                    |
| (in Web UI)   |                         |                                                                                                    |
| Description   | ' '                     | er's IP address or qualified domain name. If the the value for time server1 will be used to request |
| Format        | IP address or qualified | domain name                                                                                         |
| Default Value | 0.0.0.0                 |                                                                                                    |
| Range         | Not Applicable          |                                                                                                    |
| Example       | time server1: 192.168.  | 0.5                                                                                                 |

| Parameter –                  | Aastra Web UI           | Advanced Settings->Network->                                                                                                    |
|------------------------------|-------------------------|----------------------------------------------------------------------------------------------------|
| time server2                 |                         | Advanced Network Settings                                                                                                    |
|                              | Configuration Files     | aastra.cfg, <mac>.cfg</mac>                                                                                                    |
| Time Server 2<br>(in Web UI) |                         |                                                                                                    |
| Description                  | time server is enabled  | erver's IP address or qualified domain name. If the d, and the primary time server is not configured or he value for time server2 will be used to request |
| Format                       | IP address or qualified | d domain name                                                                                                    |
| Default Value                | 0.0.0.0                 |                                                                                                    |
| Range                        | Not Applicable          |                                                                                                    |
| Example                      | time server2: 192.168   | 3.0.5                                                                                                    |

| Parameter –                  | Aastra Web UI           | Advanced Settings->Network->                                                                                                    |
|------------------------------|-------------------------|----------------------------------------------------------------------------------------------------|
| time server3                 |                         | Advanced Network Settings                                                                                                    |
|                              | Configuration Files     | aastra.cfg, <mac>.cfg</mac>                                                                                                    |
| Time Server 3<br>(in Web UI) |                         |                                                                                                    |
| Description                  | time server is enabled  | er's IP address or qualified domain name. If the , and the primary and secondary time servers are not be accessed the value for time server3 will be ne from. |
| Format                       | IP address or qualified | d domain name                                                                                                    |
| Default Value                | 0.0.0.0                 |                                                                                                    |
| Range                        | Not Applicable          |                                                                                                    |
| Example                      | time server3: 192.168   | .0.5                                                                                                    |

### **Time and Date Settings**

| Parameter –<br>time format   | IP phone UI<br>Configuration Files    | Options->Time and Date->Time Format aastra.cfg, <mac>.cfg</mac>                   |
|------------------------------|---------------------------------------|-----------------------------------------------------------------------------------|
| Time Format<br>(in Phone UI) |                                       |                                                                                   |
| Description                  |                                       | es the time to 12 hour or 24 hour format. Use "0" and "1" for the 24 hour format. |
| Format                       | Integer                               |                                                                                   |
| Default Value                | 0                                     |                                                                                   |
| Range                        | 0 (12 hr format))<br>1 (24 hr format) |                                                                                   |
| Example                      | time format: 0                        |                                                                                   |

| Parameter –<br>date format   | IP phone UI Options->Time and Date->Date Format Configuration Files aastra.cfg, <mac>.cfg</mac>                        |
|------------------------------|----------------------------------------------------------------------------------------------------|
| Date Format<br>(in Phone UI) |                                                                                                    |
| Description                  | This parameter allows the user to change the date to various formats.                                                  |
| Format                       | Integer                                                                                                    |
| Default Value                | 0                                                                                                    |
| Range                        | 0 (WWW MMM DD) (default) 1 (DD-MMM-YY) 2 (YYYY-MM-DD) 3 (DD/MM/YYYY) 4 (DD/MM/YY) 5 (DD-MM-YY) 6 (MM/DD/YY) 7 (MMM DD) |
| Example                      | date format: 7                                                                                                    |

| Parameter –<br>dst config         | IP phone UI Options->Time and Date->Daylight Saving Configuration Files aastra.cfg, <mac>.cfg</mac> | gs |
|-----------------------------------|----------------------------------------------------------------------------------------------------|----|
| Daylight Savings<br>(in Phone UI) |                                                                                                    |    |
| Description                       | Enables/disables the use of daylight savings time.                                                  |    |
| Format                            | Integer                                                                                             |    |
| Default Value                     | 3                                                                                                   |    |
| Range                             | 0 - OFF 1 - 30 min summertime 2 - 1 hr summertime 3 - automatic                                     |    |
| Example                           | dst config: 0                                                                                       |    |

| Parameter –<br>time zone name | IP phone UI Options->Time and Date->Time Zone Configuration Files aastra.cfg, <mac>.cfg</mac> |  |
|-------------------------------|-----------------------------------------------------------------------------------------------|--|
| Time Zone<br>(in Phone UI)    |                                                                                               |  |
| Description                   | Assigns a time zone name to the time server.                                                  |  |
| Format                        | Text                                                                                          |  |
| Default Value                 | US-Eastern                                                                                    |  |
| Range                         | See "Time Zone Name/Time Zone Code Table" below.                                              |  |
| Example                       | time zone name: US-Central                                                                    |  |

| Parameter – time zone code | IP phone UI<br>Configuration Files | Options->Time and Date->Time Zone aastra.cfg, <mac>.cfg</mac> |
|----------------------------|------------------------------------|---------------------------------------------------------------|
| Time Zone<br>(in Phone UI) |                                    |                                                               |
| Description                | Assigns a time zone of             | code to the time server.                                      |
| Format                     | Text                               |                                                               |
| Default Value              | EST                                |                                                               |
| Range                      | See "Time Zone Name                | e/Time Zone Code Table" below.                                |
| Example                    | time zone code: CST                |                                                               |

#### Time Zone Name/Time Zone Code Table

| Time Zone Name                          | Time Zone Code |
|-----------------------------------------|----------------|
|                                         |                |
| AD-Andorra<br>AG-Antigua<br>Al-Anguilla | AST<br>AST     |
| AL-Tirane                               | CET            |
| AN-Curacao                              | AST            |
| AR-Buenos Aires<br>AS-Pago Pago         | ART<br>BST     |
| AT-Vienna                               | CET            |
| AU-Lord Howe<br>AU-Tasmania             | LHS<br>EST     |
| AU-Melbourne                            | EST            |
| AU-Sydney<br>AU-Broken Hill             | EST<br>CST     |
| AU-Brisbane                             | EST            |
| AU-Lindeman<br>AU-Adelaide              | EST<br>CST     |
| AU-Darwin                               | CST            |
| AU-Perth<br>AW-Aruba                    | WST<br>AST     |
| BA-Sarajevo                             | EET            |
| BB-Barbados                             | AST            |
| BE-Brussels<br>BG-Sofia                 | CET            |
| BM-Bermuda                              | AST            |
| BO-La Paz<br>BR-Noronha                 | BOT<br>FNT     |
| BR-Belem                                | BRT            |
| BR-Fortaleza<br>BR-Recife               | BRT            |
| BR-Araguaina                            | BRS            |
| BR-Maceio<br>BR-Sao Paulo               | BRT<br>BRS     |
| BR-Cuiaba                               | AMS            |
| BR-Porto Velho<br>BR-Boa Vista          | AMT<br>AMT     |
| BR-Manaus                               | AMT            |
| BR-Eirunepe<br>BR-Rio Branco            | ACT<br>ACT     |
| BS-Nassau                               | EST            |
| BY-Minsk<br>BZ-Belize                   | EET<br>CST     |
| DZ-DEIIZE                               | 031            |

| Time Zone Name                                                                                                    | Time Zone Code                                                          |
|----------------------------------------------------------------------------------------------------|-------------------------------------------------------------------------|
| CA-Newfoundland CA-Atlantic CA-Eastern CA-Saskatchewan CA-Central CA-Mountain CA-Pacific CA-Yukon CH-Zurich CK-Rarotonga CL-Santiago CL-Easter CN-China CO-Bogota CR-Costa Rica CU-Havana CY-Nicosia CZ-Prague | NST AST EST EST CST MST PST PST CET CKS CLS EAS CST COS CST CST EES CET |
| DE-Berlin                                                                                                    | CET                                                                     |
| DK-Copenhagen                                                                                                    | CET                                                                     |
| DM-Dominica                                                                                                    | AST                                                                     |
| DO-Santo Domingo                                                                                                    | AST                                                                     |
| EE-Tallinn                                                                                                    | EET                                                                     |
| ES-Madrid                                                                                                    | CET                                                                     |
| ES-Canary                                                                                                    | WET                                                                     |
| FI-Helsinki                                                                                                    | EET                                                                     |
| FJ-Fiji                                                                                                    | NZT                                                                     |
| FK-Stanley                                                                                                    | FKS                                                                     |
| FO-Faeroe                                                                                                    | WET                                                                     |
| FR-Paris                                                                                                    | CET                                                                     |
| GB-London GB-Belfast GD-Grenada GF-Cayenne GI-Gibraltar GP-Guadeloupe GR-Athens GS-South Georgia GT-Guatemala GU-Guam GY-Guyana                                                                                | GMT GMT AST GFT CET AST EET GST CST CST GYT                             |

| Time Zone Name                                                                                                    | Time Zone Code                                          |
|----------------------------------------------------------------------------------------------------|---------------------------------------------------------|
| HK-Hong Kong                                                                                                    | HKS                                                     |
| HN-Tegucigalpa                                                                                                    | CST                                                     |
| HR-Zagreb                                                                                                    | CET                                                     |
| HT-Port-au-Prince                                                                                                    | EST                                                     |
| HU-Budapest                                                                                                    | CET                                                     |
| IE-Dublin                                                                                                    | GMT                                                     |
| IS-Reykjavik                                                                                                    | GMT                                                     |
| IT-Rome                                                                                                    | CET                                                     |
| JM-Jamaica                                                                                                    | EST                                                     |
| JP-Tokyo                                                                                                    | JST                                                     |
| KY-Cayman                                                                                                    | EST                                                     |
| LC-St Lucia                                                                                                    | AST                                                     |
| LI-Vaduz                                                                                                    | CET                                                     |
| LT-Vilnius                                                                                                    | EET                                                     |
| LU-Luxembourg                                                                                                    | CET                                                     |
| LV-Riga                                                                                                    | EET                                                     |
| MC-Monaco MD-Chisinau MK-Skopje MQ-Martinique MS-Montserrat MT-Malta MX-Mexico City MX-Cancun MX-Merida MX-Monterrey MX-Mazatlan MX-Chihuahua MX-Hermosillo MX-Tijuana | CET EET CET AST AST CET CST CST CST CST MST MST MST PST |
| NI-Managua                                                                                                    | CST                                                     |
| NL-Amsterdam                                                                                                    | CET                                                     |
| NO-Oslo                                                                                                    | CET                                                     |
| NR-Nauru                                                                                                    | NRT                                                     |
| NU-Niue                                                                                                    | NUT                                                     |
| NZ-Auckland                                                                                                    | NZS                                                     |
| NZ-Chatham                                                                                                    | CHA                                                     |

| Time Zone Name                                                                                                    | Time Zone Code                                              |
|----------------------------------------------------------------------------------------------------|-------------------------------------------------------------|
| PA-Panama PE-Lima PL-Warsaw PR-Puerto Rico PT-Lisbon PT-Madeira PT-Azores PY-Asuncion                                                                                                    | EST PES CET AST WET WET AZO PYS                             |
| RO-Bucharest RU-Kaliningrad RU-Moscow RU-Samara RU-Yekaterinburg RU-Omsk RU-Novosibirsk RU-Krasnoyarsk RU-Irkutsk RU-Yakutsk RU-Yakutsk RU-Yakutsk RU-Sakhalin RU-Magadan RU-Kamchatka RU-Anadyr | EET EET MSK SAM YEK OMS NOV KRA IRK YAK VLA SAK MAG PET ANA |
| SE-Stockholm<br>SG-Singapore<br>SI-Ljubljana<br>SK-Bratislava<br>SM-San Marino<br>SR-Paramaribo<br>SV-El Salvador                                                                                | CET<br>SGT<br>CET<br>CET<br>CET<br>SRT<br>CST               |
| TR-Istanbul<br>TT-Port of Spain<br>TW-Taipei                                                                                                    | EET<br>AST<br>CST                                           |
| UA-Kiev US-Eastern US-Central US-Mountain US-Pacific US-Alaska US-Aleutian US-Hawaii UY-Montevideo                                                                                               | EET EST CST MST PST AKS HAS HST                             |

| Time Zone Name | Time Zone Code |
|----------------|----------------|
| VA-Vatican     | CET            |
| YU-Belgrade    | CET            |

# **SIP Local Dial Plan Settings**

)

| Parameter –                        | Aastra Web UI Basic Settings->Preferences                                     |     |
|------------------------------------|-------------------------------------------------------------------------------|-----|
| displayName1                       | Configuration Files aastra.cfg, <mac>.cfg</mac>                               |     |
| Idle Display Name 1<br>(in Web UI) |                                                                               |     |
| Description                        | The name displayed on the idle screen rather than the user name phone number. | and |
| Format                             | Alphanumeric characters                                                       |     |
| Default Value                      | Not Applicable                                                                |     |
| Range                              | For 55i/57i/57i CT: Up to 21 characters (width of LCD)  For 53i:              |     |
| Example                            | Up to 16 characters (width of LCD)  displayName1: SIPphone1                   |     |
| Lyambie                            | displayivame i. Sii phone i                                                   |     |

| Parameter – displayName2           | Aastra Web UI Basic Settings->Preferences Configuration Files aastra.cfg, <mac>.cfg</mac> |
|------------------------------------|-------------------------------------------------------------------------------------------|
| Idle Display Name 2<br>(in Web UI) |                                                                                           |
| Description                        | The name displayed on the idle screen rather than the user name and phone number.         |
| Format                             | Alphanumeric characters                                                                   |
| Default Value                      | Not Applicable                                                                            |
| Range                              | For 55i/57i/57i CT: Up to 21 characters (width of LCD)  For 53i:                          |
|                                    | Up to 16 characters (width of LCD)                                                        |
| Example                            | displayName2: SIPphone2                                                                   |

| Parameter –                    | Aastra Web UI Basic Settings->Preferences                                                                                                    |
|--------------------------------|----------------------------------------------------------------------------------------------------|
| sip dial plan                  | Configuration Files aastra.cfg, <mac>.cfg</mac>                                                                                                    |
| Local Dial Plan<br>(in Web UI) |                                                                                                    |
| Description                    | A dial plan describes the number and pattern of digits that a user dials to reach a particular telephone number. The SIP local dial plan is as follows: SymbolDescription  0, 1, 2, 3, 4, 5, 6, 7, 8, 9  X  Match any digit symbol (wildcard)  *, #, .  Other keypad symbol  Expression inclusive OR  + 0 or more of the preceding digit symbol or [] expression  Symbol inclusive OR  - Used only with [], represent a range of acceptable symbols; For example, [2-8]  "," (open/close quotes)  In the configuration files, enter the sip dial plan value using quotes.  Note: You can configure prefix dialing by adding a prepend digit to the dial string. For example, if you add a prepend map of "[2-9]XXXXXXXXX,91", the IP phone adds the digits "91" to any 10-digit number beginning with any digit from 2 to 9 that is dialed out. Other examples of prepend mappings are:  1X+#,9 (  6XXX,579 (Prepends "579" to any 4-digit string starting with "6".)  [4-6]XXXXXXX,78 (Prepends "78" to any 7-digit string starting with "4", "5", or "6". |
| Format                         | Alphanumeric characters                                                                                                    |
| Default Value                  | X+# XX+*                                                                                                    |
| Range                          | Up to 127 alphanumeric characters                                                                                                    |
| Example                        | sip dial plan: "X+# XXX+*"                                                                                                    |

| Parameter –<br>sip dial plan terminator  | Aastra Web UI<br>Configuration Files         | Basic Settings->Preferences aastra.cfg, <mac>.cfg</mac>                                                                                                    |
|------------------------------------------|----------------------------------------------|----------------------------------------------------------------------------------------------------|
| Send Dial Plan Terminator<br>(in Web UI) |                                              |                                                                                                    |
| Description                              | you configure the IP p as the pound symbol ( | he configuration of a dial plan terminator. When hone to use a dial plan terminator or timeout (such (#)) the phone waits 4 or 5 seconds after you pick ss a key to make a call. |
| Format                                   | Boolean                                      |                                                                                                    |
| Default Value                            | 0                                            |                                                                                                    |
| Range                                    | "0" - Disable<br>"1" - Enabled               |                                                                                                    |
| Example                                  | sip dial plan terminato                      | r: 1                                                                                                    |

| Parameter – sip digit timeout | Aastra Web UI Basic Settings->Preferences Configuration Files aastra.cfg, <mac>.cfg</mac>  |   |
|-------------------------------|--------------------------------------------------------------------------------------------|---|
| Digit Timeout<br>(in Web UI)  |                                                                                            |   |
| Description                   | Represents the time, in seconds, to configure the timeout between consecutive key presses. | 1 |
| Format                        | Integer                                                                                    |   |
| Default Value                 | 4                                                                                          |   |
| Range                         | Not Applicable                                                                             |   |
| Example                       | sip digit timeout: 6                                                                       |   |

### **SIP Basic, Global Settings**

### **SIP Global Authentication Settings**

| I                                                                                                    |                                                                                               |
|----------------------------------------------------------------------------------------------------|-----------------------------------------------------------------------------------------------|
| IP Phone UI                                                                                                    | Options->SIP Settings                                                                         |
| Aastra Web UI                                                                                                    | Advanced Settings->Global SIP->                                                               |
|                                                                                                    | Basic SIP Settings                                                                            |
| Configuration Files                                                                                                   | aastra.cfg, <mac>.cfg</mac>                                                                   |
| Used to display text on the screen of the phone. You may want to set this parameter to display the phone user's name. |                                                                                               |
| Text                                                                                                    |                                                                                               |
| Not Applicable                                                                                                    |                                                                                               |
| Up to 20 alphanumeric characters                                                                                      |                                                                                               |
| sip screen name: Joe Smith                                                                                            |                                                                                               |
|                                                                                                    | Used to display text of this parameter to display Text  Not Applicable  Up to 20 alphanumeric |

| Parameter –                 | IP Phone UI                      | Options->SIP Settings                                                                                     |  |
|-----------------------------|----------------------------------|----------------------------------------------------------------------------------------------------|--|
| sip user name               | Aastra Web UI                    | Advanced Settings->Global SIP-> Basic SIP Settings                                                        |  |
| Phone Number<br>(in Web UI) | Configuration Files              | aastra.cfg, <mac>.cfg</mac>                                                                               |  |
| Description                 |                                  | Used in the name field of the SIP URI for the IP phone and for registering the IP phone at the registrar. |  |
| Format                      | Text                             | Text                                                                                                    |  |
| Default Value               | Not Applicable                   |                                                                                                    |  |
| Range                       | Up to 20 alphanumeric characters |                                                                                                    |  |
| Example                     | sip user name: 1010              |                                                                                                    |  |

| Parameter –      | IP Phone UI             | Options->SIP Settings                                                |  |
|------------------|-------------------------|----------------------------------------------------------------------|--|
| sip display name | Aastra Web UI           | Advanced Settings->Global SIP->                                      |  |
|                  |                         | Basic SIP Settings                                                   |  |
| Caller ID        | Configuration Files     | aastra.cfg, <mac>.cfg</mac>                                          |  |
| (in Web UI)      |                         |                                                                      |  |
| Description      | Used in the display na  | Used in the display name field of the From SIP header field. Some IP |  |
|                  | PBX systems use this    | s as the caller's ID and some may overwrite this                     |  |
|                  | with the string that is | set at the PBX system.                                               |  |
| Format           | Text                    | Text                                                                 |  |
| Default Value    | Not Applicable          |                                                                      |  |
| Range            | Up to 20 alphanumeri    | Up to 20 alphanumeric characters                                     |  |
| Example          | sip display name: Joe   | sip display name: Joe Smith                                          |  |

| Parameter –                        | IP Phone UI                               | Options->SIP Settings                                                                     |  |
|------------------------------------|-------------------------------------------|-------------------------------------------------------------------------------------------|--|
| sip auth name                      | Aastra Web UI                             | Advanced Settings->Global SIP->                                                           |  |
|                                    |                                           | Basic SIP Settings                                                                        |  |
| Authentication Name<br>(in Web UI) | Configuration Files                       | aastra.cfg, <mac>.cfg</mac>                                                               |  |
| Description                        | Used in the username<br>REGISTER request. | Used in the username field of the Authorization header field of the SIP REGISTER request. |  |
| Format                             | Text                                      | Text                                                                                      |  |
| Default Value                      | Not Applicable                            | Not Applicable                                                                            |  |
| Range                              | Up to 20 alphanumeri                      | Up to 20 alphanumeric characters                                                          |  |
| Example                            | sip auth name: 55534                      | sip auth name: 5553456                                                                    |  |

| Parameter –             | IP Phone UI                                                  | Options->SIP Settings                              |
|-------------------------|--------------------------------------------------------------|----------------------------------------------------|
| sip password            | Aastra Web UI                                                | Advanced Settings->Global SIP-> Basic SIP Settings |
| Password<br>(in Web UI) | Configuration Files                                          | aastra.cfg, <mac>.cfg</mac>                        |
| Description             | The password that will be used to register at the registrar. |                                                    |
| Format                  | Text                                                         |                                                    |
| Default Value           | Not Applicable                                               |                                                    |
| Range                   | Up to 20 alphanumeric characters                             |                                                    |
| Example                 | sip password: 12345                                          |                                                    |

| Parameter –<br>sip bla number | Aastra Web UI                  | Advanced Settings->Global SIP-> Basic SIP Settings |
|-------------------------------|--------------------------------|----------------------------------------------------|
| BLA Number<br>(in Web UI)     | Configuration Files            | aastra.cfg, <mac>.cfg</mac>                        |
| Description                   | Allows you to assign a phones. | phone number that is shared across all IP          |
| Format                        | Integer                        |                                                    |
| Default Value                 | Not Applicable                 |                                                    |
| Range                         | Not Applicable                 |                                                    |
| Example                       | sip bla number: 1010           |                                                    |

| Parameter – sip mode     | Aastra Web UI Advanced Settings->Global SIP-> Basic SIP Settings                                                                                                    |  |
|--------------------------|----------------------------------------------------------------------------------------------------|--|
| Line mode<br>(in Web UI) | Configuration Files aastra.cfg, <mac>.cfg</mac>                                                                                                    |  |
| Description              | <ul> <li>Allows you to configure the mode of the line. Applicable values are:</li> <li>Generic - Normal line</li> <li>BroadSoft SCA - Shared Call/Line Appearances (SCA) line for BroadWorks network (call activity can go to more than one phone)</li> <li>Nortel - Conference line for Nortel Networks (private - all call activity goes to one phone)</li> <li>BLA - Bridged Line Appearance (BLA) line.</li> </ul> |  |
| Format                   | Integer                                                                                                    |  |
| Default Value            | 0                                                                                                    |  |
| Range                    | Valid values are: 0 - Generic 1 - BroadSoft SCA 2 - Nortel 3 - BLA                                                                                                    |  |
| Example                  | sip mode: 2                                                                                                    |  |

### **SIP Global Network Settings.**

| Parameter –                 | IP Phone UI                                      | Options->SIP Settings                                                                                                    |  |
|-----------------------------|--------------------------------------------------|----------------------------------------------------------------------------------------------------|--|
| sip proxy ip                | Aastra Web UI                                    | Advanced Settings->Global SIP->                                                                                                    |  |
|                             |                                                  | Basic SIP Settings                                                                                                    |  |
| Proxy Server<br>(in Web UI) | Configuration Files                              | aastra.cfg, <mac>.cfg</mac>                                                                                                    |  |
| Description                 | send all SIP requests.<br>A SIP proxy is a serve | The IP address of the SIP proxy server for which the IP phone uses to send all SIP requests.  A SIP proxy is a server that initiates and forwards requests generated by the IP phone to the targeted user. |  |
| Format                      | IP address or fully qua                          | IP address or fully qualified Domain Name                                                                                                    |  |
| Default Value               | 0.0.0.0                                          | 0.0.0.0                                                                                                    |  |
| Range                       | Not applicable                                   | Not applicable                                                                                                    |  |
| Example                     | sip proxy ip: 192.168.0                          | sip proxy ip: 192.168.0.101                                                                                                    |  |

| Parameter –    | IP Phone UI                     | Options->SIP Settings           |
|----------------|---------------------------------|---------------------------------|
| sip proxy port | Aastra Web UI                   | Advanced Settings->Global SIP-> |
|                |                                 | Basic SIP Settings              |
| Proxy Port     | Configuration Files             | aastra.cfg, <mac>.cfg</mac>     |
| (in Web UI)    |                                 |                                 |
| Description    | The proxy server's port number. |                                 |
| Format         | Integer                         |                                 |
| Default Value  | 0                               |                                 |
| Range          | Not Applicable                  |                                 |
| Example        | sip proxy port: 5060            |                                 |

| Parameter – sip backup proxy ip    | Aastra Web UI                                                                                                    | Advanced Settings->Global SIP-> Basic SIP Network Settings |
|------------------------------------|----------------------------------------------------------------------------------------------------|------------------------------------------------------------|
| Backup Proxy Server<br>(in Web UI) | Configuration Files                                                                                                  | aastra.cfg, <mac>.cfg</mac>                                |
| Description                        | The IP address of the backup SIP proxy server for which the IP phone uses when the primary SIP proxy is unavailable. |                                                            |
| Format                             | IP address or fully qualified Domain Name                                                                            |                                                            |
| Default Value                      | 0.0.0.0                                                                                                    |                                                            |
| Range                              | Not Applicable                                                                                                    |                                                            |
| Example                            | sip backup proxy ip: 19                                                                                              | 2.168.0.102                                                |

| Parameter – sip backup proxy port | Aastra Web UI          | Advanced Settings->Global SIP-> Basic SIP Network Settings |  |
|-----------------------------------|------------------------|------------------------------------------------------------|--|
|                                   | Configuration Files    | aastra.cfg, <mac>.cfg</mac>                                |  |
| Backup Proxy Port<br>(in Web UI)  |                        |                                                            |  |
| Description                       | The backup proxy's po  | The backup proxy's port number.                            |  |
| Format                            | Integer                |                                                            |  |
| Default Value                     | 0                      |                                                            |  |
| Range                             | Not Applicable         |                                                            |  |
| Example                           | sip backup proxy port: | 5060                                                       |  |

| Parameter –                       | Aastra Web UI                                                                                                    | Advanced Settings->Global SIP-> |
|-----------------------------------|----------------------------------------------------------------------------------------------------|---------------------------------|
| sip outbound proxy                |                                                                                                    | Advanced SIP Settings           |
|                                   | Configuration Files                                                                                                    | aastra.cfg, <mac>.cfg</mac>     |
| outbound proxy server (in Web UI) |                                                                                                    |                                 |
| Description                       | This is the address of the outbound proxy server. All SIP messages originating from the phone are sent to this server. For example, if you have a Session Border Controller in your network, then you would normally set its address here. |                                 |
| Format                            | IP Address or fully qualified Domain Name                                                                                                    |                                 |
| Default Value                     | 0.0.0.0                                                                                                    |                                 |
| Range                             | Not Applicable                                                                                                    |                                 |
| Example                           | sip outbound proxy: 1                                                                                                    | 0.42.23.13                      |

| Parameter – sip outbound proxy port | Aastra Web UI                   | Advanced Settings->Global SIP-> Advanced SIP Settings                            |  |
|-------------------------------------|---------------------------------|----------------------------------------------------------------------------------|--|
|                                     | Configuration Files             | aastra.cfg, <mac>.cfg</mac>                                                      |  |
| outbound proxy port<br>(in Web UI)  |                                 |                                                                                  |  |
| Description                         | The proxy port on the messages. | The proxy port on the proxy server to which the IP phone sends all SIP messages. |  |
| Format                              | Integer                         |                                                                                  |  |
| Default Value                       | 0                               |                                                                                  |  |
| Range                               | Not Applicable                  |                                                                                  |  |
| Example                             | sip outbound proxy po           | ort: 5060                                                                        |  |

| Parameter –                  | IP Phone UI                                                                                                    | Options->SIP Settings                                                                                                    |  |
|------------------------------|----------------------------------------------------------------------------------------------------|----------------------------------------------------------------------------------------------------|--|
| sip registrar ip             | Aastra Web UI                                                                                                    | Advanced Settings->Global SIP->                                                                                                    |  |
|                              |                                                                                                    | Basic SIP Settings                                                                                                    |  |
| Registrar Server (in Web UI) | Configuration Files                                                                                                    | aastra.cfg, <mac>.cfg</mac>                                                                                                    |  |
| Description                  | REGISTER requests. A SIP registrar is a set IP phone. A global value of 0.0.0 active and you can did If the Registrar IP add line 2, etc.), then the registrar in the registrar in the registrar | A SIP registrar is a server that maintains the location information of the IP phone.  A global value of 0.0.0.0 disables registration. However, the phone is still active and you can dial using username@ip address of the phone.  If the Registrar IP address is set to 0.0.0.0 for a per-line basis (i.e, line 1, line 2, etc.), then the register request is not sent, the "No Service" message does not display, and the message waiting indicator (MWI) |  |
| Format                       | IP address or fully qua                                                                                                    | IP address or fully qualified Domain Name                                                                                                    |  |
| Default Value                | 0.0.0.0                                                                                                    | 0.0.0.0                                                                                                    |  |
| Range                        | Not Applicable                                                                                                    | Not Applicable                                                                                                    |  |
| Example                      | sip registrar ip: 192.16                                                                                                    | sip registrar ip: 192.168.0.101                                                                                                    |  |

| Parameter –                   | IP Phone UI                  | Options->SIP Settings                              |
|-------------------------------|------------------------------|----------------------------------------------------|
| sip registrar port            | Aastra Web UI                | Advanced Settings->Global SIP-> Basic SIP Settings |
| Registrar Port<br>(in Web UI) | Configuration Files          | aastra.cfg, <mac>.cfg</mac>                        |
| Description                   | The registrar's port number. |                                                    |
| Format                        | Integer                      |                                                    |
| Default Value                 | 0                            |                                                    |
| Range                         | Not Applicable               |                                                    |
| Example                       | sip registrar port: 5060     |                                                    |

| Parameter –<br>sip backup registrar ip | Aastra Web UI Configuration Files                                                                                                    | Advanced Settings->Global SIP-> Basic SIP Network Settings aastra.cfg, <mac>.cfg</mac> |
|----------------------------------------|----------------------------------------------------------------------------------------------------|----------------------------------------------------------------------------------------|
| Backup Registrar Server (in Web UI)    |                                                                                                    |                                                                                        |
| Description                            | The address of the backup registrar (typically, the backup SIP proxy) for which the IP phone uses to send <i>REGISTER</i> requests if the primary registrar is unavailable.  A global value of 0.0.0.0 disables backup registration. However, the phone is still active and you can dial using username@ip address of the phone.  If the backup registrar IP address is set to 0.0.0.0 for a per-line basis (i.e, line 1, line 2, etc.), then the backup register request is not sent, the "No Service" message does not display, and the message waiting indicator (MWI) does not come on. |                                                                                        |
| Format                                 | IP address or fully qualified Domain Name                                                                                                    |                                                                                        |
| Default Value                          | 0.0.0.0                                                                                                    |                                                                                        |
| Range                                  | Not Applicable                                                                                                    |                                                                                        |
| Example                                | sip backup registrar ip:                                                                                                    | 192.168.0.102                                                                          |

| Parameter –                          | Aastra Web UI           | Advanced Settings->Global SIP->                                      |  |
|--------------------------------------|-------------------------|----------------------------------------------------------------------|--|
| sip backup registrar port            |                         | Basic SIP Network Settings                                           |  |
|                                      | Configuration Files     | aastra.cfg, <mac>.cfg</mac>                                          |  |
| Backup Registrar Port<br>(in Web UI) |                         |                                                                      |  |
| Description                          | The backup registrar's  | The backup registrar's (typically the backup SIP proxy) port number. |  |
| Format                               | Integer                 |                                                                      |  |
| Default Value                        | 0                       |                                                                      |  |
| Range                                | Not Applicable          |                                                                      |  |
| Example                              | sip backup registrar po | ort: 5060                                                            |  |

| Parameter – sip registration period | Aastra Web UI                                                      | Advanced Settings->Global SIP-> Basic SIP Network Settings |
|-------------------------------------|--------------------------------------------------------------------|------------------------------------------------------------|
| Registration Period (in Web UI)     | Configuration Files                                                | aastra.cfg, <mac>.cfg</mac>                                |
| Description                         | The requested registration period, in seconds, from the registrar. |                                                            |
| Format                              | Integer                                                            |                                                            |
| Default Value                       | 0                                                                  |                                                            |
| Range                               | 0 to 2147483647                                                    |                                                            |
| Example                             | sip registration period:                                           | 3600                                                       |

### SIP Basic, Per-Line Settings

The following parameters are SIP per-line settings. The value of "N" is 1 - 9 for 53i, 55i, 57i, and 57i CT.

### **SIP Per-Line Authentication Settings**

| Parameter – sip lineN screen name | Aastra Web UI<br>Configuration Files                                                                                  | Advanced Settings->Line 1 thru 9 aastra.cfg, <mac>.cfg</mac> |
|-----------------------------------|----------------------------------------------------------------------------------------------------|--------------------------------------------------------------|
| Screen Name<br>(in Web UI)        |                                                                                                    |                                                              |
| Description                       | Used to display text on the screen of the phone. You may want to set this parameter to display the phone user's name. |                                                              |
| Format                            | Text                                                                                                    |                                                              |
| Default Value                     | Not Applicable                                                                                                    |                                                              |
| Range                             | Up to 20 alphanumeric characters                                                                                      |                                                              |
| Example                           | sip line1 screen name: Joe Smith                                                                                      |                                                              |

| Parameter – sip lineN user name | Aastra Web UI<br>Configuration Files | Advanced Settings->Line 1 thru 9 aastra.cfg, <mac>.cfg</mac>                                              |  |
|---------------------------------|--------------------------------------|----------------------------------------------------------------------------------------------------|--|
| Phone Number<br>(in Web UI)     |                                      |                                                                                                    |  |
| Description                     |                                      | Used in the name field of the SIP URI for the IP phone and for registering the IP phone at the registrar. |  |
|                                 | 0 01                                 | line BLA on an ININ server, the username must be in the example for the "sip lineN bla number" 51.        |  |
| Format                          | Text                                 |                                                                                                    |  |
| Default Value                   | Not Applicable                       | Not Applicable                                                                                            |  |
| Range                           | Up to 20 alphanumeri                 | Up to 20 alphanumeric characters                                                                          |  |
| Example                         | sip line1 user name: 1               | 010                                                                                                    |  |

| Parameter –<br>sip lineN display name | Aastra Web UI<br>Configuration Files | Advanced Settings->Line 1 thru 9 aastra.cfg, <mac>.cfg</mac>                                                                                                    |  |
|---------------------------------------|--------------------------------------|----------------------------------------------------------------------------------------------------|--|
| Caller ID<br>(in Web UI)              |                                      |                                                                                                    |  |
| Description                           | PBX systems use this                 | Used in the display name field of the <i>From</i> SIP header field. Some IP PBX systems use this as the caller's ID and some may overwrite this with the string that is set at the PBX system. |  |
| Format                                | Text                                 | Text                                                                                                    |  |
| Default Value                         | Not Applicable                       | Not Applicable                                                                                                    |  |
| Range                                 | Up to 20 alphanumeri                 | Up to 20 alphanumeric characters                                                                                                    |  |
| Example                               | sip line1 display name               | sip line1 display name: Joe Smith                                                                                                    |  |

| Parameter – sip lineN auth name    | Aastra Web UI Configuration Files         | Advanced Settings->Line 1 thru 9 aastra.cfg, <mac>.cfg</mac>                              |  |
|------------------------------------|-------------------------------------------|-------------------------------------------------------------------------------------------|--|
| Authentication Name<br>(in Web UI) |                                           |                                                                                           |  |
| Description                        | Used in the username<br>REGISTER request. | Used in the username field of the Authorization header field of the SIP REGISTER request. |  |
| Format                             | Text                                      |                                                                                           |  |
| Default Value                      | Not Applicable                            |                                                                                           |  |
| Range                              | Up to 20 alphanumeric characters          |                                                                                           |  |
| Example                            | sip line1 auth name: 5553456              |                                                                                           |  |

| Parameter – sip lineN password | Aastra Web UI<br>Configuration Files | Advanced Settings->Line 1 thru 9 aastra.cfg, <mac>.cfg</mac> |  |
|--------------------------------|--------------------------------------|--------------------------------------------------------------|--|
| Password<br>(in Web UI)        |                                      |                                                              |  |
| Description                    | The password that wil                | The password that will be used to register at the registrar. |  |
| Format                         | Text                                 |                                                              |  |
| Default Value                  | Not Applicable                       | Not Applicable                                               |  |
| Range                          | Up to 20 alphanumeric                | Up to 20 alphanumeric characters                             |  |
| Example                        | sip line1 password: 12               | sip line1 password: 12345                                    |  |

| Parameter –               | Aastra Web UI Advanced Settings->Line 1 thru 9                                                                                                    |  |
|---------------------------|----------------------------------------------------------------------------------------------------|--|
| sip lineN bla number      | Configuration Files aastra.cfg, <mac>.cfg</mac>                                                                                                    |  |
| BLA Number<br>(in Web UI) |                                                                                                    |  |
| Description               | Allows you to assign a phone number that is shared on specific lines on the IP phone.  For Sylantro Server:  When configuring the BLA feature on a Sylantro server, the value set for the sip lineN bla number parameter shall be the same value set for the sip lineN user name parameter for all the phones in the group. For example, if sip lineN user name is 1010, you would configure BLA on a per-line basis for the Sylantro server as follows: sip line1 user name: 1010(# for all the phones) sip line1 bla number: 1010  For ININ Server:  When configuring the BLA feature on an ININ server, the value set for the sip lineN bla number parameter shall be the same value set for the sip lineN user name parameter without the incremented digit added to the phone #. For example, if the sip lineN user name for the first phone is 10101, and the sip lineN user name for the second phone is 10102, etc. you would configure BLA on a per-line basis for the ININ server as follows:  sip line1 user name: 10101(# for phone 1 with) sip line1 bla number: 1010appearance of phone 3)  sip line1 user name: 10102(# for phone 2 with) sip line1 bla number: 1010appearance of phone 3) |  |
|                           | on other phones, will have the "sip lineN user name" parameter the same as the "sip lineN bla number" (1010 in the above example on Phone 3).                                                                                                    |  |
| Format                    | Integer                                                                                                    |  |
| Default Value             | Not Applicable                                                                                                    |  |
| Range                     | Not Applicable                                                                                                    |  |
| Example                   | Sylantro Server:<br>sip line1 bla number: 1010                                                                                                    |  |
|                           | ININ Server: sip line 1 bla number: 1010                                                                                                    |  |

| Parameter – sip lineN mode Line Mode (in Web UI) | Aastra Web UI Advanced Settings->Line 1 thru 9 Configuration Files aastra.cfg, <mac>.cfg</mac>                                                                                                    |  |
|--------------------------------------------------|----------------------------------------------------------------------------------------------------|--|
| Description                                      | <ul> <li>Allows you to configure the mode of the line. Applicable values are:</li> <li>Generic - Normal line</li> <li>BroadSoft SCA - Shared Call/Line Appearances (SCA) line for BroadWorks network (call activity can go to more than one phone)</li> <li>Nortel - Conference line for Nortel Networks (private - all call activity goes to one phone)</li> <li>BLA - Bridged Line Appearance (BLA) line.</li> <li>If the softkeys on the 57i/57i CT or the programmable keys on the 53i are set as line keys, and you configure that line key for BLA, the key is configured to use BLA.</li> </ul> |  |
| Format                                           | Integer                                                                                                    |  |
| Default Value                                    | 0                                                                                                    |  |
| Range                                            | Valid values are: 0 - Generic 1 - BroadSoft SCA 2 - Nortel 3 - BLA                                                                                                    |  |
| Example                                          | sip line1 mode: 2                                                                                                    |  |

### **SIP Per-Line Network Settings.**

| Parameter –<br>sip lineN proxy ip | Aastra Web UI<br>Configuration Files                                                                                                    | Advanced Settings->Line 1 thru 9 aastra.cfg, <mac>.cfg</mac> |
|-----------------------------------|----------------------------------------------------------------------------------------------------|--------------------------------------------------------------|
| Proxy Server<br>(in Web UI)       |                                                                                                    |                                                              |
| Description                       | The IP address of the SIP proxy server for which the IP phone uses to send all SIP requests.  A SIP proxy is a server that initiates and forwards requests generated by the IP phone to the targeted user. |                                                              |
| Format                            | IP address or fully qualified Domain Name                                                                                                    |                                                              |
| Default Value                     | 0.0.0.0                                                                                                    |                                                              |
| Range                             | Not applicable                                                                                                    |                                                              |
| Example                           | sip line1 proxy ip: 192.168.0.101                                                                                                    |                                                              |

| Parameter –<br>sip lineN proxy port | Aastra Web UI<br>Configuration Files | Advanced Settings->Line 1 thru 9 aastra.cfg, <mac>.cfg</mac> |
|-------------------------------------|--------------------------------------|--------------------------------------------------------------|
| Proxy Port<br>(in Web UI)           |                                      |                                                              |
| Description                         | The proxy server's port number       |                                                              |
| Format                              | Integer                              |                                                              |
| Default Value                       | 0                                    |                                                              |
| Range                               | Not Applicable                       |                                                              |
| Example                             | sip line1 proxy port: 5060           |                                                              |

| Parameter – sip linex backup proxy ip | Aastra Web UI<br>Configuration Files                                                                                 | Advanced Settings->Line 1 thru 9 aastra.cfg, <mac>.cfg</mac> |
|---------------------------------------|----------------------------------------------------------------------------------------------------|--------------------------------------------------------------|
| Backup Proxy Server<br>(in Web UI)    |                                                                                                    |                                                              |
| Description                           | The IP address of the backup SIP proxy server for which the IP phone uses when the primary SIP proxy is unavailable. |                                                              |
| Format                                | IP address or fully qualified Domain Name                                                                            |                                                              |
| Default Value                         | 0.0.0.0                                                                                                    |                                                              |
| Range                                 | Not Applicable                                                                                                    |                                                              |
| Example                               | sip line1 backup proxy ip: 192.168.0.102                                                                             |                                                              |

| Parameter – sip linex backup proxy port | Aastra Web UI<br>Configuration Files | Advanced Settings->Line 1 thru 9 aastra.cfg, <mac>.cfg</mac> |
|-----------------------------------------|--------------------------------------|--------------------------------------------------------------|
| Backup Proxy Port<br>(in Web UI)        |                                      |                                                              |
| Description                             | The backup proxy's port number.      |                                                              |
| Format                                  | Integer                              |                                                              |
| Default Value                           | 0                                    |                                                              |
| Range                                   | Not Applicable                       |                                                              |
| Example                                 | sip line1 backup proxy port: 5060    |                                                              |

| Parameter – sip lineN outbound proxy | Aastra Web UI Configuration Files                                                                                                    | Advanced Settings->Line 1 thru 9 aastra.cfg, <mac>.cfg</mac> |
|--------------------------------------|----------------------------------------------------------------------------------------------------|--------------------------------------------------------------|
| Outbound Proxy Server<br>(in Web UI) |                                                                                                    |                                                              |
| Description                          | This is the address of the outbound proxy server. All SIP messages originating from the phone are sent to this server. For example, if you have a Session Border Controller in your network, then you would normally set its address here. |                                                              |
| Format                               | IP Address or fully qualified Domain Name                                                                                                    |                                                              |
| Default Value                        | 0.0.0.0                                                                                                    |                                                              |
| Range                                | Not Applicable                                                                                                    |                                                              |
| Example                              | sip outbound proxy: 10.42.23.13                                                                                                    |                                                              |

| Parameter – sip lineN outbound proxy port | Aastra Web UI<br>Configuration Files                                             | Advanced Settings->Line 1 thru 9 aastra.cfg, <mac>.cfg</mac> |
|-------------------------------------------|----------------------------------------------------------------------------------|--------------------------------------------------------------|
| Outbound Proxy Port<br>(in Web UI)        |                                                                                  |                                                              |
| Description                               | The proxy port on the proxy server to which the IP phone sends all SIP messages. |                                                              |
| Format                                    | Integer                                                                          |                                                              |
| Default Value                             | 0                                                                                |                                                              |
| Range                                     | Not Applicable                                                                   |                                                              |
| Example                                   | sip outbound proxy po                                                            | rt: 5060                                                     |

| Parameter – sip lineN registrar ip | Aastra Web UI Advanced Settings->Line 1 thru 9 Configuration Files aastra.cfg, <mac>.cfg</mac>                                                                                                    |
|------------------------------------|----------------------------------------------------------------------------------------------------|
| Registrar Server<br>(in Web UI)    |                                                                                                    |
| Description                        | The address of the registrar for which the IP phone uses to send <i>REGISTER</i> requests.  A SIP registrar is a server that maintains the location information of the IP phone.  A global value of 0.0.0.0 disables registration. However, the phone is still active and you can dial using username@ip address of the phone. If the Registrar IP address is set to 0.0.0.0 for a per-line basis (i.e, line 1, line 2, etc.), then the register request is not sent, the "No Service" message does not display, and the message waiting indicator (MWI) does not come on. |
| Format                             | IP address or fully qualified Domain Name                                                                                                    |
| Default Value                      | 0.0.0.0                                                                                                    |
| Range                              | Not Applicable                                                                                                    |
| Example                            | sip line1 registrar ip: 192.168.0.101                                                                                                    |

| Parameter –<br>sip lineN registrar port | Aastra Web UI<br>Configuration Files | Advanced Settings->Line 1 thru 9 aastra.cfg, <mac>.cfg</mac> |  |
|-----------------------------------------|--------------------------------------|--------------------------------------------------------------|--|
| Registrar Port<br>(in Web UI)           |                                      |                                                              |  |
| Description                             | The registrar's port nu              | The registrar's port number                                  |  |
| Format                                  | Integer                              |                                                              |  |
| Default Value                           | 0                                    |                                                              |  |
| Range                                   | Not Applicable                       | Not Applicable                                               |  |
| Example                                 | sip line1 registrar port:            | 5060                                                         |  |

| Parameter – sip linex backup registrar ip | Aastra Web UI                                                                                                    | Advanced Settings->Line <i>N</i> -> Basic SIP Network Settings |
|-------------------------------------------|----------------------------------------------------------------------------------------------------|----------------------------------------------------------------|
| sip lillex backup registrar ip            | Configuration Files                                                                                                    | aastra.cfg, <mac>.cfg</mac>                                    |
| Backup Registrar Server (in Web UI)       |                                                                                                    |                                                                |
| Description                               | The address of the backup registrar (typically, the backup SIP proxy) for which the IP phone uses to send <i>REGISTER</i> requests if the primary registrar is unavailable.  A global value of 0.0.0.0 disables backup registration. However, the phone is still active and you can dial using username@ip address of the phone.  If the backup registrar IP address is set to 0.0.0.0 for a per-line basis (i.e, line 1, line 2, etc.), then the backup register request is not sent, the "No Service" message does not display, and the message waiting indicator (MWI) does not come on. |                                                                |
| Format                                    | IP address or fully qualified Domain Name                                                                                                    |                                                                |
| Default Value                             | 0.0.0.0                                                                                                    |                                                                |
| Range                                     | Not Applicable                                                                                                    |                                                                |
| Example                                   | sip line1 backup registrar ip: 192.168.0.102                                                                                                    |                                                                |

| Parameter –                          | Aastra Web UI                                                        | Advanced Settings->LineN->  |
|--------------------------------------|----------------------------------------------------------------------|-----------------------------|
| sip linex backup registrar port      |                                                                      | Basic SIP Network Settings  |
|                                      | Configuration Files                                                  | aastra.cfg, <mac>.cfg</mac> |
| Backup Registrar Port<br>(in Web UI) |                                                                      |                             |
| Description                          | The backup registrar's (typically the backup SIP proxy) port number. |                             |
| Format                               | Integer                                                              |                             |
| Default Value                        | 0                                                                    |                             |
| Range                                | Not Applicable                                                       |                             |
| Example                              | sip line1 backup registrar port: 5060                                |                             |

| Parameter – sip lineN registration period | Aastra Web UI<br>Configuration Files                               | Advanced Settings->Line 1 thru 9 aastra.cfg, <mac>.cfg</mac> |
|-------------------------------------------|--------------------------------------------------------------------|--------------------------------------------------------------|
| Registration Period<br>(in Web UI)        |                                                                    |                                                              |
| Description                               | The requested registration period, in seconds, from the registrar. |                                                              |
| Format                                    | Integer                                                            |                                                              |
| Default Value                             | 0                                                                  |                                                              |
| Range                                     | 0 to 2147483647                                                    |                                                              |
| Example                                   | sip line1 registration period: 3600                                |                                                              |

## **Advanced SIP Settings**

| Parameter – sip explicit mwi subscription  Explicit MWI Subscription (in Web UI) | Aastra Web UI Configuration Files                                                                                                    | Advanced Settings->Global SIP-> Advanced SIP Settings aastra.cfg, <mac>.cfg</mac> |
|----------------------------------------------------------------------------------|----------------------------------------------------------------------------------------------------|-----------------------------------------------------------------------------------|
| Description                                                                      | If the IP phone has a message waiting subscription with the Service Provider, a Message Waiting Indicator (MWI) (LED or display icon) tells the user there is a message on the IP Phone. You can enable and disable MWI by setting this parameter to the following:  "0" to disable  "1" to enable |                                                                                   |
| Format                                                                           | Boolean                                                                                                    |                                                                                   |
| Default Value                                                                    | 0                                                                                                    |                                                                                   |
| Range                                                                            | 0 (disable)<br>1 (enable)                                                                                                    |                                                                                   |
| Example                                                                          | sip explicit mwi subso                                                                                                    | ription: 1                                                                        |

| Parameter –                         | Aastra Web UI                                                                                                    | Advanced Settings->Global SIP-> |
|-------------------------------------|----------------------------------------------------------------------------------------------------|---------------------------------|
| sip explicit mwi subscription       |                                                                                                    | Advanced SIP Settings           |
| period                              | Configuration Files                                                                                                    | aastra.cfg, <mac>.cfg</mac>     |
| Explicit MWI Timeout<br>(in Web UI) |                                                                                                    |                                 |
| Description                         | The requested duration, in seconds, before the MWI subscription times out. The phone re-subscribes to MWI before the subscription period ends. |                                 |
| Format                              | Integer                                                                                                    |                                 |
| Default Value                       | 86400                                                                                                    |                                 |
| Range                               | 30 - 214748364                                                                                                    |                                 |
| Example                             | sip explicit mwi timeo                                                                                                    | ut: 30                          |

| Parameter – sip session timer | Aastra Web UI Advanced Settings->Global SIP-> Advanced SIP Settings                                                                                                    |  |
|-------------------------------|----------------------------------------------------------------------------------------------------|--|
| •                             | Configuration Files aastra.cfg, <mac>.cfg</mac>                                                                                                    |  |
| Session Timer<br>(in Web UI)  |                                                                                                    |  |
| Description                   | The time, in seconds, that the IP phone uses to send periodic re-INVITE requests to keep a session alive. The proxy uses these re-INVITE requests to maintain the status' of the connected sessions. See RFC4028 for details. |  |
| Format                        | Integer                                                                                                    |  |
| Default Value                 | 0                                                                                                    |  |
| Range                         | Not Applicable                                                                                                    |  |
| Example                       | sip session timer: 30                                                                                                    |  |

| Parameter – sip T1 timer | Aastra Web UI Advanced Settings->Global SIP-> Advanced SIP Settings                                                                     |  |
|--------------------------|----------------------------------------------------------------------------------------------------|--|
| SIP I Turner             | Configuration Files aastra.cfg, <mac>.cfg</mac>                                                                                         |  |
| T1 Timer<br>(in Web UI)  |                                                                                                    |  |
| Description              | This timer is a SIP transaction layer timer defined in RFC 3261. Timer 1 is an estimate, in milliseconds, of the round-trip time (RTT). |  |
| Format                   | Integer                                                                                                    |  |
| Default Value            | 500                                                                                                    |  |
| Range                    | Not Applicable                                                                                                    |  |
| Example                  | sip T1 timer: 600                                                                                                    |  |

| Parameter – sip T2 timer | Aastra Web UI         | Advanced Settings->Global SIP-> Advanced SIP Settings                                                                                                    |  |
|--------------------------|-----------------------|----------------------------------------------------------------------------------------------------|--|
| T2 Timer<br>(in Web UI)  | Configuration Files   | aastra.cfg, <mac>.cfg</mac>                                                                                                    |  |
| Description              | Timer 2 represents th | This timer is a SIP transaction layer timer defined in RFC 3261.  Timer 2 represents the amount of time, in milliseconds, a non-INVITE server transaction takes to respond to a request. |  |
| Format                   | Integer               |                                                                                                    |  |
| Default Value            | 0                     |                                                                                                    |  |
| Range                    | Not Applicable        |                                                                                                    |  |
| Example                  | sip T2 timer: 8       |                                                                                                    |  |

| Parameter –                   | Aastra Web UI                                 | Advanced Settings->Global SIP->                                                                                                    |  |
|-------------------------------|-----------------------------------------------|----------------------------------------------------------------------------------------------------|--|
| sip transaction timer         |                                               | Advanced SIP Settings                                                                                                    |  |
|                               | Configuration Files                           | aastra.cfg, <mac>.cfg</mac>                                                                                                    |  |
| Transaction Timer (in Web UI) |                                               |                                                                                                    |  |
| Description                   | (registrar/proxy) to re does not receive a re | The amount of time, in milliseconds that the phone allows the callserver (registrar/proxy) to respond to SIP messages that it sends. If the phone does not receive a response in the amount of time desginated for this parameter, the phone assumes the message has timed out. |  |
| Format                        | Integer                                       |                                                                                                    |  |
| Default Value                 | 4000                                          |                                                                                                    |  |
| Range                         | 4000 to 64000                                 |                                                                                                    |  |
| Example                       | sip transaction timer:                        | 6000                                                                                                    |  |

| Parameter –                       | Advanced Settings->Global SIP->                                                                                                    |
|-----------------------------------|----------------------------------------------------------------------------------------------------|
| sip transport protocol            | Advanced SIP Settings  Configuration Files aastra.cfg, <mac>.cfg</mac>                                                                                                    |
| Transport Protocol<br>(in Web UI) | Section 9 and according to the section of the section of the secti |
| Description                       | The protocol that the RTP port on the IP phone uses to send out RTP packets.                                                                                                    |
| Format                            | Boolean                                                                                                    |
| Default Value                     | 1 (UDP)                                                                                                    |
| Range                             | Valid values are: 0 - Both 1 - UDP                                                                                                    |
| Example                           | 2 - TCP sip transport protocol: 2                                                                                                    |

| Parameter – sip registration retry timer          | Aastra Web UI                                                                                                    | Advanced Settings->Global SIP-> Advanced SIP Settings |
|---------------------------------------------------|----------------------------------------------------------------------------------------------------|-------------------------------------------------------|
|                                                   | Configuration Files                                                                                                    | aastra.cfg, <mac>.cfg</mac>                           |
| Registration Failed Retry<br>Timer<br>(in Web UI) |                                                                                                    |                                                       |
| Description                                       | Specifies the time, in seconds, that the phone waits between registration attempts when a registration is rejected by the registrar. |                                                       |
| Format                                            | Integer                                                                                                    |                                                       |
| Default Value                                     | 1800 (30 minutes)                                                                                                    |                                                       |
| Range                                             | 30 to 1800                                                                                                    |                                                       |
| Example                                           | sip registration retry t                                                                                                    | imer: 30                                              |

| Parameter –                                        | Aastra Web UI                                                                                                    | Advanced Strings->Global SIP-> |
|----------------------------------------------------|----------------------------------------------------------------------------------------------------|--------------------------------|
| sip registration timeout retry                     |                                                                                                    | Advanced SIP Settings          |
| timer                                              | Configuration Files                                                                                                    | aastra.cfg, <mac>.cfg</mac>    |
| Registration Timeout Retry<br>Timer<br>(in Web UI) |                                                                                                    |                                |
| Description                                        | Specifies the length of time, in seconds, that the phone waits until it re-attempts to register after a REGISTER message times out.  If this parameter is set lower than 30 seconds, the phone uses a minimum timer of 30 seconds. |                                |
| Format                                             | Integer                                                                                                    |                                |
| Default Value                                      | 120                                                                                                    |                                |
| Range                                              | 30 to 214748364                                                                                                    |                                |
| Example                                            | sip registration timeout retry timer: 150                                                                                                    |                                |
| -                                                  |                                                                                                    |                                |

| Parameter –                            | Aastra Web UI                                                                                                    | Advanced Settings->Global SIP->                       |
|----------------------------------------|----------------------------------------------------------------------------------------------------|-------------------------------------------------------|
| sip registration renewal timer         |                                                                                                    | Advanced SIP Settings                                 |
|                                        | Configuration Files                                                                                                    | aastra.cfg, <mac>.cfg</mac>                           |
| Registration Renewal Timer (in Web UI) |                                                                                                    |                                                       |
| Description                            | The length of time, in seconds, prior to expiration, that the phone renews registrations.                                                                                    |                                                       |
|                                        | For example, if the value is set to 20, then 20 seconds before the registration is due to expire, a new REGISTER message is sent to the registrar to renew the registration. |                                                       |
| Format                                 | Integer                                                                                                    |                                                       |
| Default Value                          | 15                                                                                                    |                                                       |
| Range                                  | 0 to 214748364                                                                                                    |                                                       |
|                                        | The value set for this for the registration pe                                                                                                    | parameter should be between 0 and the value set riod. |
| Example                                | sip registration renewal timer: 10                                                                                                    |                                                       |

# RTP, Codec, DTMF Global Settings

| Parameter – sip use basic codecs | Aastra Web UI Advanced Settings->G Configuration Files aastra.cfg, <mac>.cfg</mac> | obal SIP->RTP Settings                                                                                                    |  |
|----------------------------------|------------------------------------------------------------------------------------|----------------------------------------------------------------------------------------------------|--|
| Basic Codecs<br>(in Web UI)      |                                                                                    |                                                                                                    |  |
| Description                      |                                                                                    | Enables or disables basic codecs. Enabling this parameter allows the IP phone to use the basic Codecs when sending/receiving RTP packets. |  |
| Format                           | Boolean                                                                            |                                                                                                    |  |
| Default Value                    | 0                                                                                  |                                                                                                    |  |
| Range                            | 0 - Disable<br>1 - Enable                                                          |                                                                                                    |  |
| Example                          | sip use basic codecs: 1                                                            |                                                                                                    |  |

| Parameter –                                        | Aastra Web UI                                                   | Advanced Settings->Global SIP->RTP Settings                                           |
|----------------------------------------------------|-----------------------------------------------------------------|---------------------------------------------------------------------------------------|
| sip out-of-band dtmf                               | Configuration Files                                             | aastra.cfg, <mac>.cfg</mac>                                                           |
| Force RFC2833 Out-of-Band<br>DTMF<br>(in Web UI)   |                                                                 |                                                                                       |
| Description                                        |                                                                 | ut-of-band DTMF. Enabling this parameter forces ut-of-band DTMF according to RFC2833. |
| Format                                             | Boolean                                                         |                                                                                       |
| Default Value                                      | 1                                                               |                                                                                       |
| Range                                              | 0 - Disable<br>1 - Enable                                       |                                                                                       |
| Example                                            | sip out-of-band dtmf: (                                         | 0                                                                                     |
|                                                    |                                                                 |                                                                                       |
| Parameter –                                        | Aastra Web UI                                                   | Advanced Settings->Global SIP->RTP Settings                                           |
| sip customized codec                               | Configuration Files                                             | aastra.cfg, <mac>.cfg</mac>                                                           |
| Customized Codec Preference<br>List<br>(in Web UI) |                                                                 |                                                                                       |
| Description                                        | Specifies a customize the preferred Codecs                      | ed Codec preference list which allows you to use for this IP phone.                   |
| Format                                             | Comma-separated list of semicolon-separated values              |                                                                                       |
| Default Value                                      | Not Applicable                                                  |                                                                                       |
| Range                                              | Valid values for the sy payload  ptime (in milliseconds silsupp | 0 for G.711 m-Law<br>8 for G.711 a-Law<br>18 for G.729a                               |
| Example                                            | sip customized codec                                            |                                                                                       |

| Parameter –<br>sip dtmf method | Aastra Web UI Advanced Settings->Global SIP->RTP Set Configuration Files aastra.cfg, <mac>.cfg</mac> | tings |
|--------------------------------|----------------------------------------------------------------------------------------------------|-------|
| DTMF Method<br>(in Web UI)     |                                                                                                    |       |
| Description                    | Sets the Dual-tone multifrequency (DTMF) method to use on the IP phone.                              |       |
| Format                         | Boolean                                                                                              |       |
| Default Value                  | 0 (RTP)                                                                                              |       |
| Range                          | 0 (RTP)<br>1 (SIP INFO)<br>2 (BOTH)                                                                  |       |
| Example                        | sip dtmf method: 1                                                                                   |       |

# **DTMF Per-Line Settings**

| Parameter –<br>sip lineN dtmf method | Aastra Web UI Advanced Settings->Global SIP->RTP Settings configuration Files aastra.cfg, <mac>.cfg</mac> |  |
|--------------------------------------|----------------------------------------------------------------------------------------------------|--|
| DTMF Method<br>(in Web UI)           |                                                                                                    |  |
| Description                          | Sets the Dual-tone multifrequency (DTMF) method to use on the IP phone for a specific line.               |  |
| Format                               | Integer                                                                                                   |  |
| Default Value                        | 0 (RTP)                                                                                                   |  |
| Range                                | 0 (RTP)<br>1 (SIP INFO)<br>2 (BOTH)                                                                       |  |
| Example                              | sip line1 dtmf method: 1                                                                                  |  |

## **Silence Suppression Settings**

| Parameter – sip silence suppression | Aastra Web UI<br>Configuration Files                                                                                                    | Advanced Settings->Global SIP->RTP Settings aastra.cfg, <mac>.cfg</mac> |
|-------------------------------------|----------------------------------------------------------------------------------------------------|-------------------------------------------------------------------------|
| Silence Suppression<br>(in Web UI)  |                                                                                                    |                                                                         |
| Description                         | Silence suppression is enabled by default on the IP phones. The phone negotiates whether or not to use silence suppression. Disabling this feature forces the phone to ignore any negotiated value. |                                                                         |
| Format                              | Boolean                                                                                                    |                                                                         |
| Default Value                       | 1 (enabled)                                                                                                    |                                                                         |
| Range                               | 0 (disabled)<br>1 (enabled)                                                                                                    |                                                                         |
| Example                             | sip silence suppression: 0                                                                                                    |                                                                         |

## **Voicemail Settings**

| Parameter – sip lineN vmail Note: The value of "N" is 1 - 9 for 53i, 55i, 57i, 57i CT. | Configuration Files aastra.cfg, <mac>.cfg</mac>                                                                                                    |  |  |
|----------------------------------------------------------------------------------------|----------------------------------------------------------------------------------------------------|--|--|
| Description                                                                            | Use this parameter in the <mac>.cfg file to configure the phone to dial a specific number to access an existing voicemail account on a Service Provider's server. The user then follows the voicemail instructions for listening to voicemails.  Note: The phone must have a registered voicemail account from a server for this feature to be enabled.  When no registered voicemail accounts are registered to the phone, the display shows "List Empty".  The phone displays up to 99 voicemails for an account even if the number of voicemails exceeds the limit.  Registered account numbers/URIs that exceed the length of the screen, either with or without the voicemail icon and the message count, are truncated with an ellipse character at the end of the number/URI string.</mac> |  |  |
| Format                                                                                 | Integer                                                                                                    |  |  |
| Default Value                                                                          | Not Applicable                                                                                                    |  |  |
| Range                                                                                  | 0 to 99                                                                                                    |  |  |
| Example                                                                                | sip line1 vmail: *97  Note: In the above example, the user would dial *97 to access the voicemail account.                                                                                                    |  |  |

## **Directory Settings**

| Parameter –<br>directory 1    | Aastra Web UI<br>Configuration Files | Operation->Directory<br>aastra.cfg, <mac>.cfg</mac> |
|-------------------------------|--------------------------------------|-----------------------------------------------------|
| Directory List<br>(in Web UI) |                                      |                                                     |
| Description                   | The name of a directory server.      | list that you can download from the configuration   |
| Format                        | Alphanumeric characters              | S                                                   |
| Default Value                 | Not Applicable                       |                                                     |
| Range                         | Not Applicable                       |                                                     |
| Example                       | directory 1: companylist.            | CSV                                                 |

| Parameter – directory 2       | Aastra Web UI<br>Configuration Files | Operation->Directory<br>aastra.cfg, <mac>.cfg</mac> |  |
|-------------------------------|--------------------------------------|-----------------------------------------------------|--|
| Directory List<br>(in Web UI) |                                      |                                                     |  |
| Description                   | The name of a directory server.      | / list that you can download from the configuration |  |
| Format                        | Alphanumeric characte                | Alphanumeric characters                             |  |
| Default Value                 | Not Applicable                       |                                                     |  |
| Range                         | Not Applicable                       |                                                     |  |
| Example                       | directory 2: personallist.csv        |                                                     |  |

| Parameter – directory disabled | Configuration Files aastra.cfg, <mac>.cfg</mac>                                                                                                    |
|--------------------------------|----------------------------------------------------------------------------------------------------|
| Description                    | Enables or disables the Directory on the IP phone.  If this parameter is set to 0, users can access the Directory List via the IP phone UI. If this parameter is set to 1, the Directory List does not display on the IP phone and the Directory key is disabled. On the 57i and 57i CT the "Directory" option is also removed from the "Services" menu. |
| Format                         | Boolean                                                                                                    |
| Default Value                  | 0 (false)                                                                                                    |
| Range                          | 0 (false), 1 (true)                                                                                                    |
| Example                        | directory disabled: 1                                                                                                    |

## **Callers List Settings**

| Parameter – callers list disabled | Configuration Files aastra.cfg, <mac>.cfg</mac>                                                                                                    |  |
|-----------------------------------|----------------------------------------------------------------------------------------------------|--|
| Description                       | Enables or disables the Callers List.  If this parameter is set to 0, the Callers List can be accessed by all users.  If this parameter is set to 1, the IP phone does not save any caller information to the Caller List. For 57i and 57i CT phones, the "Caller List" option on the IP phone is removed from the Services menu, and the Caller List key is ignored if pressed by the user |  |
| Format                            | Boolean                                                                                                    |  |
| Default Value                     | 0 (false)                                                                                                    |  |
| Range                             | 0 (false), 1 (true)                                                                                                    |  |
| Example                           | callers list disabled: 1                                                                                                    |  |

## **Call Forward Settings**

| Parameter – call forward disabled | Configuration Files aastra.cfg, <mac>.cfg</mac>                                                                                                    |  |
|-----------------------------------|----------------------------------------------------------------------------------------------------|--|
| Description                       | Enables or disables the ability to configure Call Forwarding. If this parameter is set to 0, a user and administrator can configure Call Forwarding via the Aastra Web UI and the IP Phone UI using the "Call Forward" options. If this parameter is set to 1, all "Call Forward" options are removed from the Aastra Web UI and the IP Phone UI, preventing the ability to configure Call Forwarding. |  |
| Format                            | Boolean                                                                                                    |  |
| Default Value                     | 0 (false)                                                                                                    |  |
| Range                             | 0 (false), 1 (true)                                                                                                    |  |
| Example                           | callers list disabled: 1                                                                                                    |  |

# **Missed Calls Indicator Settings**

| Parameter –<br>missed calls indicator<br>disabled                                                                                                    | Configuration Files aastra.cfg, <mac>.cfg</mac> |
|----------------------------------------------------------------------------------------------------|-------------------------------------------------|
| Description  Enables or disables the Missed Calls Indicator. If the "missed ca indicator disabled" parameter is set to 0, the indicator increment unanswered calls come into the IP phone. If the "missed calls indicated" parameter is set to 1, the indicator is disabled and will increment as unanswered calls come into the IP phone. |                                                 |
| Format                                                                                                    | Boolean                                         |
| Default Value                                                                                                    | 0 (false)                                       |
| Range                                                                                                    | 0 (false), 1 (true)                             |
| Example                                                                                                    | missed calls indicator disabled: 1              |

## **XML Settings**

| Parameter –<br>xml application URI | Aastra Web UI<br>Configuration Files | Operation->Softkeys and XML->Services aastra.cfg, <mac>.cfg</mac>            |  |
|------------------------------------|--------------------------------------|------------------------------------------------------------------------------|--|
| XML Application URI (in Web UI)    |                                      |                                                                              |  |
| Description                        | This is the XML applica              | This is the XML application you are loading into the IP phone configuration. |  |
| Format                             | HTTP server path or fu               | lly qualified Domain Name                                                    |  |
| Default Value                      | Not Applicable                       |                                                                              |  |
| Range                              | Not Applicable                       |                                                                              |  |
| Example                            | xml application URI: htt             | p://172.16.96.63/aastra/internet.php                                         |  |

| Parameter – xml application title  XML Application Title | Aastra Web UI<br>Configuration Files                                                                                                    | Operation->Softkeys and XML->Services aastra.cfg, <mac>.cfg</mac> |
|----------------------------------------------------------|----------------------------------------------------------------------------------------------------|-------------------------------------------------------------------|
| (in Web UI)                                              |                                                                                                    |                                                                   |
| Description                                              | This parameter allows you to rename the XML application in the IP phone UI (Services->4. Custom Feature). By default, when you load an XML application to the IP phone, the XML application title is called "Custom Feature". The "xml application title" parameter allows you to change that title.  For example, if you are loading a traffic report XML application, you could change this parameter title to "Traffic Reports", and that title will display in the IP phone UI as Services->4. Traffic Reports. |                                                                   |
| Format                                                   | Alphanumeric character                                                                                                    | TS .                                                              |
| Default Value                                            | Not Applicable                                                                                                    |                                                                   |
| Range                                                    | Not Applicable                                                                                                    |                                                                   |
| Example                                                  | xml application title: Tra                                                                                                    | ffic Reports                                                      |

| •   | Parameter – xml application post list                          | Aastra Web UI<br>Configuration Files             | Advanced Settings->Configuration Server aastra.cfg, <mac>.cfg</mac> |
|-----|----------------------------------------------------------------|--------------------------------------------------|---------------------------------------------------------------------|
|     | XML Push Server List<br>(Approved IP Addresses)<br>(in Web UI) |                                                  |                                                                     |
|     | Description                                                    | The HTTP server that is                          | s pushing XML applications to the IP phone.                         |
| ) - | Format                                                         | IP address in dotted de                          | cimal format and/or Domain name address                             |
| _   | Default Value                                                  | Not Applicable Not Applicable                    |                                                                     |
| _   | Range                                                          |                                                  |                                                                     |
| •   | Example                                                        | xml application post list dhcp10-53.ana.aastra.c | •                                                                   |

| Parameter –<br>xml beep notification | Aastra Web UI Basic Settings->Preferences Configuration Files aastra.cfg, <mac>.cfg</mac>                                                                   |
|--------------------------------------|----------------------------------------------------------------------------------------------------|
| XML Beep Support (in Web UI)         |                                                                                                    |
| Description                          | Enables or disables a BEEP notification on the phone when a status message object (AastralPPhoneStatus) containing a "beep" attribute arrives to the phone. |
|                                      | Changes to this parameter are applied immediately.                                                                                                    |
| Format                               | Boolean                                                                                                    |
| Default Value                        | 1 (ON)                                                                                                    |
| Range                                | 0 (OFF)No beep is audible even if the beep attribute is present in the XML object.                                                                          |
|                                      | 1 (ON)The phone beeps when an XML object with the "beep" attribute arrives to the phone.                                                                    |
| Example                              | xml beep notification: 0                                                                                                    |

| Parameter – xml status scroll delay       | Aastra Web UI<br>Configuration Files | Basic Settings->Preferences aastra.cfg, <mac>.cfg</mac>                                    |
|-------------------------------------------|--------------------------------------|--------------------------------------------------------------------------------------------|
| Status Scroll Delay (seconds) (in Web UI) |                                      |                                                                                            |
| Description                               | message displays on                  | of time, in seconds, that each XML status the phone.  s parameter are applied immediately. |
| Format                                    | Integer                              |                                                                                            |
| Default Value                             | 5                                    |                                                                                            |
| Range                                     | 1 to 25                              |                                                                                            |
| Example                                   | xml status scroll delay              | y: 3                                                                                       |

# **Action URI Settings**

| Parameter –<br>action uri startup | Aastra Web UI<br>Configuration Files   | Advanced Settings->Action URI aastra.cfg, <mac>.cfg</mac>                            |  |  |
|-----------------------------------|----------------------------------------|--------------------------------------------------------------------------------------|--|--|
| Startup<br>(in Web UI)            |                                        |                                                                                      |  |  |
| Description                       | Specifies the URI for we event occurs. | Specifies the URI for which the phone executes a GET on when a startup event occurs. |  |  |
| Format                            | Fully qualified URI                    | Fully qualified URI                                                                  |  |  |
| Default Value                     | Not Applicable                         | Not Applicable                                                                       |  |  |
| Range                             | Up to 128 ASCII chara                  | Up to 128 ASCII characters                                                           |  |  |
| Example                           | action uri startup: http://            | //10.50.10.140/startup                                                               |  |  |

| Parameter – action uri registered   | Aastra Web UI<br>Configuration Files           | Advanced Settings->Action URI aastra.cfg, <mac>.cfg</mac>                         |
|-------------------------------------|------------------------------------------------|-----------------------------------------------------------------------------------|
| Successful Registration (in Web UI) |                                                |                                                                                   |
| Description                         |                                                | which the phone executes a GET on when a event occurs. This parameter can use the |
| Format                              | Fully qualified URI                            |                                                                                   |
| Default Value                       | Not Applicable                                 |                                                                                   |
| Range                               | Up to 128 ASCII chara                          | cters                                                                             |
| Example                             | action uri registered: h<br>name=\$\$SIPAUTHNA | ttp://10.50.10.14/registered.php?auth<br>ME\$\$                                   |

| Parameter – action uri incoming | Aastra Web UI Advanced Settings->Action URI Configuration Files aastra.cfg, <mac>.cfg</mac>                                                                                                    |  |
|---------------------------------|----------------------------------------------------------------------------------------------------|--|
| Incoming Call<br>(in Web UI)    |                                                                                                    |  |
| Description                     | Specifies the URI for which the phone executes a GET on when an incoming call event occurs. This parameter can use the following variables:  \$\$REMOTENUMBER\$\$  \$\$DISPLAYNAME\$\$  \$\$SIPUSERNAME\$\$  \$\$INCOMINGNAME\$\$ |  |
| Format                          | Fully qualified URI                                                                                                    |  |
| Default Value                   | Not Applicable                                                                                                    |  |
| Range                           | Up to 128 ASCII characters                                                                                                    |  |
| Example                         | action uri incoming: http://10.50.10.140/incoming.php?number=\$\$REMOTENUMBER\$\$                                                                                                    |  |

| Parameter – action uri outgoing | Aastra Web UI Advanced Settings->Action URI Configuration Files aastra.cfg, <mac>.cfg</mac>                                                                                          |  |
|---------------------------------|----------------------------------------------------------------------------------------------------|--|
| Outgoing Call<br>(in Web UI)    |                                                                                                    |  |
| Description                     | Specifies the URI for which the phone executes a GET on when an outgoing call event occurs. This parameter can use the following variables:  \$REMOTENUMBER\$\$  \$\$SIPUSERNAME\$\$ |  |
| Format                          | Fully qualified URI                                                                                                    |  |
| Default Value                   | Not Applicable                                                                                                    |  |
| Range                           | Up to 128 ASCII characters                                                                                                    |  |
| Example                         | action uri outgoing: http://10.50.10.140/<br>outgoing.php?number=\$\$REMOTENUMBER\$\$                                                                                                |  |

| Parameter – action uri offhook | Aastra Web UI<br>Configuration Files                                                  | Advanced Settings->Action URI aastra.cfg, <mac>.cfg</mac> |
|--------------------------------|---------------------------------------------------------------------------------------|-----------------------------------------------------------|
| Offhook<br>(in Web UI)         |                                                                                       |                                                           |
| Description                    | Specifies the URI for which the phone executes a GET on when an offhook event occurs. |                                                           |
| Format                         | Fully qualified URI                                                                   |                                                           |
| Default Value                  | Not Applicable                                                                        |                                                           |
| Range                          | Up to 128 ASCII characters                                                            |                                                           |
| Example                        | action uri offhook: http://10.50.10.140/offhook                                       |                                                           |

| Parameter – action uri onhook | Aastra Web UI<br>Configuration Files         | Advanced Settings->Action URI aastra.cfg, <mac>.cfg</mac>                            |  |
|-------------------------------|----------------------------------------------|--------------------------------------------------------------------------------------|--|
| Onhook<br>(in Web UI)         |                                              |                                                                                      |  |
| Description                   | Specifies the URI for woonhook event occurs. | Specifies the URI for which the phone executes a GET on when an onhook event occurs. |  |
| Format                        | Fully qualified URI                          | Fully qualified URI                                                                  |  |
| Default Value                 | Not Applicable                               | Not Applicable                                                                       |  |
| Range                         | Up to 128 ASCII chara                        | Up to 128 ASCII characters                                                           |  |
| Example                       | action uri onhook: http:                     | action uri onhook: http://10.50.10.140/onhook                                        |  |

## **Ring Tone and Tone Set Global Settings**

| Parameter – ring tone           | Aastra Web UI:<br>IP Phone UI<br>Configuration Files                                                                                                    | Basic Settings->Preferences->Ring Tones Options->Tones->Set Ring Tone aastra.cfg, <mac>.cfg</mac> |
|---------------------------------|----------------------------------------------------------------------------------------------------|---------------------------------------------------------------------------------------------------|
| Global Ring Tone<br>(in Web UI) | garanen i noc                                                                                                    | auditarioty, made long                                                                            |
| Description                     | Globally sets the type of to one of six distinct rin                                                                                                    | of ring tone on the IP phone. Ring tone can be set ags.                                           |
| Format                          | Integer                                                                                                    |                                                                                                   |
| Default Value                   |                                                                                                    | ne 1<br>ne 1<br>(Tone 1)                                                                          |
| Range                           | Aastra Web UI & IP Phone UI Tone 1 Tone 2 Tone 3 Tone 4 Tone 5 Silent  Configuration Files 0 (Tone 1) 1 (Tone 2) 2 (Tone 3) 3 (Tone 4) 4 (Tone 5) 5 (Silent) |                                                                                                   |
| Example                         | ring tone: 3                                                                                                    |                                                                                                   |

| Parameter –<br>tone set | Aastra Web UI:<br>IP Phone UI<br>Configuration Files | Basic Settings->Preferences->Ring Tones Options->Tones->Tone Set aastra.cfg, <mac>.cfg</mac> |  |
|-------------------------|------------------------------------------------------|----------------------------------------------------------------------------------------------|--|
| Tone Set<br>(in Web UI) | 3                                                    | , , , , , , , , , , , , , , , , , , ,                                                        |  |
| Description             | Globally sets a tone se                              | t for a specific country.                                                                    |  |
| Format                  | Text                                                 | Text                                                                                         |  |
| Default Value           | US                                                   | US                                                                                           |  |
| Range                   | France<br>Germany<br>Italy<br>UK                     | Europe (generic tones) France Germany Italy                                                  |  |
| Example                 | tone set: Germany                                    |                                                                                              |  |

## **Ring Tone Per-Line Settings**

| Parameter –<br>lineN ring tone | Aastra Web UI: Basic Settings->Preferences->Ring Tones Configuration Files aastra.cfg, <mac>.cfg</mac>                                                            |
|--------------------------------|----------------------------------------------------------------------------------------------------|
| Line N<br>(in Web UI)          |                                                                                                    |
| Description                    | Sets the type of ring tone on the IP phone on a per-line basis. Ring tone can be set to one of six distinct rings.                                                |
| Format                         | Integer                                                                                                    |
| Default Value                  | Aastra Web UI :Global<br>Configuration Files:-1 (Global)                                                                                                    |
| Range                          | Aastra Web UI Global Tone 1 Tone 2 Tone 3 Tone 4 Tone 5 Silent  Configuration Files -1 (Global) 0 (Tone 1) 1 (Tone 2) 2 (Tone 3) 3 (Tone 4) 4 (Tone 5) 5 (Silent) |
| Example                        | line1 ring tone 3                                                                                                    |

## **Stuttered Dial Tone Setting**

| Parameter –<br>stutter disabled | Aastra Web UI:<br>Configuration Files                                                                    | Basic Settings->Preferences->General aastra.cfg, <mac>.cfg</mac> |
|---------------------------------|----------------------------------------------------------------------------------------------------|------------------------------------------------------------------|
| Stuttered Dial Tone (in Web UI) |                                                                                                    |                                                                  |
| Description                     | Enable or disables the playing of a stuttered dial tone when there is a message waiting on the IP phone. |                                                                  |
| Format                          | Boolean                                                                                                  |                                                                  |
| Default Value                   | 0 (false)                                                                                                |                                                                  |
| Range                           | 0 (false)<br>1 (true)                                                                                    |                                                                  |
| Example                         | stuttered disabled: 1                                                                                    |                                                                  |

## **Call Waiting Tone Setting**

| Parameter – call waiting tone      | Aastra Web UI:<br>Configuration Files | Basic Settings->Preferences->General aastra.cfg, <mac>.cfg</mac>                                                              |  |
|------------------------------------|---------------------------------------|----------------------------------------------------------------------------------------------------|--|
| Play Call Waiting Tone (in Web UI) |                                       |                                                                                                    |  |
| Description                        |                                       | Enable or disables the playing of a call waiting tone when a caller is on an active call and a new call comes into the phone. |  |
| Format                             | Boolean                               | Boolean                                                                                                    |  |
| Default Value                      | 1 (enabled)                           |                                                                                                    |  |
| Range                              | 0 (disable)<br>1 (enabled)            | · · · · · · · · · · · · · · · · · · ·                                                                                         |  |
| Example                            | call waiting tone: 0                  |                                                                                                    |  |

## **Priority Alert Settings**

| Parameter – prioity alerting enabled | Aastra Web UI:                                                                                      | Basic Settings->Preferences-> Priority Alerting Settings |
|--------------------------------------|----------------------------------------------------------------------------------------------------|----------------------------------------------------------|
| Enable Priority Alerting (in Web UI) | Configuration Files                                                                                 | aastra.cfg, <mac>.cfg</mac>                              |
| Description                          | Enables and disables distinctive ringing on the IP phone for incoming calls and call-waiting calls. |                                                          |
| Format                               | Boolean                                                                                             |                                                          |
| Default Value                        | 1 (true)                                                                                            |                                                          |
| Range                                | 0 (false)<br>1 (true)                                                                               |                                                          |
| Example                              | priority alerting enabled: 0                                                                        |                                                          |

#### For Sylantro Server only

| Parameter – alert auto call distribution | Aastra Web UI:                                                                                                    | Basic Settings->Preferences-> Priority Alerting Settings |
|------------------------------------------|----------------------------------------------------------------------------------------------------|----------------------------------------------------------|
| auto call distribution<br>(in Web UI)    | Configuration Files                                                                                                    | aastra.cfg, <mac>.cfg</mac>                              |
| Description                              | When an "alert-acd" keyword appears in the header of the INVITE request, the configured Bellcore ring tone is applied to the IP phone. |                                                          |
| Format                                   | Integer                                                                                                    |                                                          |
| Default Value                            | 0 Normal ringing                                                                                                    |                                                          |
| Range                                    | 0 Normal ringing (default) 1 Bellcore-dr2 2 Bellcore-dr3 3 Bellcore-dr4 4 Bellcore-dr5 5 Silent                                        |                                                          |
| Example                                  | alert auto call distribution: 2                                                                                                    |                                                          |

| Parameter – alert community 1 | Aastra Web UI: Basic Settings->Preferences-> Priority Alerting Settings                                                                        |  |
|-------------------------------|----------------------------------------------------------------------------------------------------|--|
| community-1<br>(in Web UI)    | Configuration Files aastra.cfg, <mac>.cfg</mac>                                                                                                |  |
| Description                   | When an "alert community-1" keyword appears in the header of the INVITE request, the configured Bellcore ring tone is applied to the IP phone. |  |
| Format                        | Integer                                                                                                    |  |
| Default Value                 | 0 Normal ringing                                                                                                    |  |
| Range                         | 0 Normal ringing (default) 1 Bellcore-dr2 2 Bellcore-dr3 3 Bellcore-dr4 4 Bellcore-dr5 5 Silent                                                |  |
| Example                       | alert community 1: 3                                                                                                    |  |

| Parameter – alert community 2 | Aastra Web UI:                                                                                  | Basic Settings->Preferences-> Priority Alerting Settings                                                                                       |  |
|-------------------------------|-------------------------------------------------------------------------------------------------|----------------------------------------------------------------------------------------------------|--|
| community-2<br>(in Web UI)    | Configuration Files                                                                             | aastra.cfg, <mac>.cfg</mac>                                                                                                    |  |
| Description                   | When an "alert commu<br>INVITE request, the co<br>phone.                                        | When an "alert community-2" keyword appears in the header of the INVITE request, the configured Bellcore ring tone is applied to the IP phone. |  |
| Format                        | Integer                                                                                         | Integer                                                                                                    |  |
| Default Value                 | 0 Normal ringing                                                                                |                                                                                                    |  |
| Range                         | 0 Normal ringing (default) 1 Bellcore-dr2 2 Bellcore-dr3 3 Bellcore-dr4 4 Bellcore-dr5 5 Silent |                                                                                                    |  |
| Example                       | alert community 2: 4                                                                            | alert community 2: 4                                                                                                    |  |

| Parameter – alert community 3 | Aastra Web UI:                                                                                                    | Basic Settings->Preferences-> Priority Alerting Settings |
|-------------------------------|----------------------------------------------------------------------------------------------------|----------------------------------------------------------|
| community-3<br>(in Web UI)    | Configuration Files                                                                                                    | aastra.cfg, <mac>.cfg</mac>                              |
| Description                   | When an "alert community-3" keyword appears in the header of the INVITE request, the configured Bellcore ring tone is applied to the IP phone. |                                                          |
| Format                        | Integer                                                                                                    |                                                          |
| Default Value                 | 0 Normal ringing                                                                                                    |                                                          |
| Range                         | 0 Normal ringing (default) 1 Bellcore-dr2 2 Bellcore-dr3 3 Bellcore-dr4 4 Bellcore-dr5 5 Silent                                                |                                                          |
| Example                       | alert community 3: 1                                                                                                    |                                                          |

| Parameter – alert community 4 | Aastra Web UI: Basic Settings->Preferences-> Priority Alerting Settings                                                                        |  |
|-------------------------------|----------------------------------------------------------------------------------------------------|--|
| community-4<br>(in Web UI)    | Configuration Files aastra.cfg, <mac>.cfg</mac>                                                                                                |  |
| Description                   | When an "alert community-4" keyword appears in the header of the INVITE request, the configured Bellcore ring tone is applied to the IP phone. |  |
| Format                        | Integer                                                                                                    |  |
| Default Value                 | 0 Normal ringing                                                                                                    |  |
| Range                         | 0 Normal ringing (default) 1 Bellcore-dr2 2 Bellcore-dr3 3 Bellcore-dr4 4 Bellcore-dr5 5 Silent                                                |  |
| Example                       | alert community 4: 2                                                                                                    |  |

| Parameter – alert external    | Aastra Web UI: Basic Settings->Preferences-> Priority Alerting Settings                                                                     |  |
|-------------------------------|----------------------------------------------------------------------------------------------------|--|
| alert external<br>(in Web UI) | Configuration Files aastra.cfg, <mac>.cfg</mac>                                                                                             |  |
| Description                   | When an "alert external" keyword appears in the header of the INVITE request, the configured Bellcore ring tone is applied to the IP phone. |  |
| Format                        | Integer                                                                                                    |  |
| Default Value                 | 0 Normal ringing                                                                                                    |  |
| Range                         | 0 Normal ringing (default) 1 Bellcore-dr2 2 Bellcore-dr3 3 Bellcore-dr4 4 Bellcore-dr5 5 Silent                                             |  |
| Example                       | alert external: 4                                                                                                    |  |

| Parameter – alert emergency    | Aastra Web UI: Basic Settings->Preferences-> Priority Alerting Settings                                                                      |  |
|--------------------------------|----------------------------------------------------------------------------------------------------|--|
| alert emergency<br>(in Web UI) | Configuration Files aastra.cfg, <mac>.cfg</mac>                                                                                              |  |
| Description                    | When an "alert emergency" keyword appears in the header of the INVITE request, the configured Bellcore ring tone is applied to the IP phone. |  |
| Format                         | Integer                                                                                                    |  |
| Default Value                  | 0 Normal ringing                                                                                                    |  |
| Range                          | 0 Normal ringing (default) 1 Bellcore-dr2 2 Bellcore-dr3 3 Bellcore-dr4 4 Bellcore-dr5 5 Silent                                              |  |
| Example                        | alert emergency: 4                                                                                                    |  |

| Parameter – alert group    | Aastra Web UI: Basic Settings->Preferences-> Priority Alerting Settings                                                                  |  |
|----------------------------|----------------------------------------------------------------------------------------------------|--|
| alert group<br>(in Web UI) | Configuration Files aastra.cfg, <mac>.cfg</mac>                                                                                          |  |
| Description                | When an "alert group" keyword appears in the header of the INVITE request, the configured Bellcore ring tone is applied to the IP phone. |  |
| Format                     | Integer                                                                                                    |  |
| Default Value              | 0 Normal ringing                                                                                                    |  |
| Range                      | 0 Normal ringing (default) 1 Bellcore-dr2 2 Bellcore-dr3 3 Bellcore-dr4 4 Bellcore-dr5 5 Silent                                          |  |
| Example                    | alert group: 4                                                                                                    |  |

| Parameter – alert internal    | Aastra Web UI: Basic Settings->Preferences-> Priority Alerting Settings                                                                     |
|-------------------------------|----------------------------------------------------------------------------------------------------|
| alert internal<br>(in Web UI) | Configuration Files aastra.cfg, <mac>.cfg</mac>                                                                                             |
| Description                   | When an "alert-internal" keyword appears in the header of the INVITE request, the configured Bellcore ring tone is applied to the IP phone. |
| Format                        | Integer                                                                                                    |
| Default Value                 | 0 Normal ringing                                                                                                    |
| Range                         | 0 Normal ringing (default) 1 Bellcore-dr2 2 Bellcore-dr3 3 Bellcore-dr4 4 Bellcore-dr5 5 Silent                                             |
| Example                       | alert internal: 4                                                                                                    |

| Parameter – alert priority    | Aastra Web UI: Basic Settings->Preferences-> Priority Alerting Settings                                                                     |  |
|-------------------------------|----------------------------------------------------------------------------------------------------|--|
| alert priority<br>(in Web UI) | Configuration Files aastra.cfg, <mac>.cfg</mac>                                                                                             |  |
| Description                   | When an "alert priority" keyword appears in the header of the INVITE request, the configured Bellcore ring tone is applied to the IP phone. |  |
| Format                        | Integer                                                                                                    |  |
| Default Value                 | 0 Normal ringing                                                                                                    |  |
| Range                         | 0 Normal ringing (default) 1 Bellcore-dr2 2 Bellcore-dr3 3 Bellcore-dr4 4 Bellcore-dr5 5 Silent                                             |  |
| Example                       | alert priority: 4                                                                                                    |  |

# **Language Settings**

| Parameter –      | IP Phone UI                                                                                                    | Options->Language                                                          |  |
|------------------|----------------------------------------------------------------------------------------------------|----------------------------------------------------------------------------|--|
| language         | Aastra Web UI                                                                                                    | Basic Settings->Preferences->                                              |  |
|                  |                                                                                                    | Language Settings->Webpage Language                                        |  |
| Webpage Language | Configuration File                                                                                                    | aastra.cfg, <mac>.cfg</mac>                                                |  |
| (in Web UI)      |                                                                                                    |                                                                            |  |
| Description      | The language you war                                                                                                    | The language you want to display in the IP Phone UI and the Aastra Wel UI. |  |
|                  | Valid values for 53i, 5                                                                                                    | 5i, 57i are:                                                               |  |
|                  | 0 (English)                                                                                                    | ,                                                                          |  |
|                  | 1 (French)                                                                                                    |                                                                            |  |
|                  | 2 (Spanish)                                                                                                    |                                                                            |  |
|                  | 3 (German)                                                                                                    |                                                                            |  |
|                  | 4 (Italian)                                                                                                    |                                                                            |  |
|                  |                                                                                                    |                                                                            |  |
|                  | Valid values for 57i CT are:                                                                                                    |                                                                            |  |
|                  |                                                                                                    | 0 (English) 1 (French)                                                     |  |
|                  | , ,                                                                                                    |                                                                            |  |
|                  | 2 (Spanish)                                                                                                    |                                                                            |  |
|                  | <b>Note:</b> All languages may not be available for selection. The available languages are dependant on the language packs currently loaded to the IP phone. For more information about loading language packs, see "Loading Language Packs" on page 5-164. |                                                                            |  |
| Format           | Integer                                                                                                    |                                                                            |  |
| Default Value    | 0                                                                                                    | 0                                                                          |  |
| Range            | 0 to 4 (for 53i, 55i, 57i                                                                                                    | )                                                                          |  |
|                  | 0 to 2 (for 57i CT)                                                                                                    |                                                                            |  |
| Example          | language: 2                                                                                                    |                                                                            |  |
|                  | language: 3                                                                                                    |                                                                            |  |
|                  | language: 4                                                                                                    |                                                                            |  |

# **Language Pack Settings**

| Parameter –                    | Aastra Web UI                                                                                                    | Basic Settings->Preferences->        |
|--------------------------------|----------------------------------------------------------------------------------------------------|--------------------------------------|
| language N                     | Configuration File                                                                                                    | Language Settings<br><mac>.cfg</mac> |
| Language N<br>(in Web UI)      | Comiguration The                                                                                                    | sindo loig                           |
| Where "N" can be 1, 2, 3, or 4 |                                                                                                    |                                      |
| Description                    | The language pack you want to load to the IP phone.  Valid values are:  lang_fr-ca.txt lang_es.txt lang_de.txt lang_it.txt  Notes:  1. The languages packs you load are dependant on available language packs from the configuration server. For more information about loading language packs, see "Loading Language Packs" on page 5-164.  2. You must reboot the phone to load a language pack. |                                      |
|                                |                                                                                                    |                                      |
|                                |                                                                                                    |                                      |
|                                |                                                                                                    |                                      |
| Format                         | lang_ <iso 639="">-<iso 3166="">.txt or lang_<iso 639="">.txt  Note: For valid values for <iso 639=""> and <iso 3166="">, see "Language Codes (from Standard ISO 639)" on page A-88 and "Country Codes (from Standard ISO 3166)" on page A-88.</iso></iso></iso></iso></iso>                                                                                                    |                                      |
|                                |                                                                                                    |                                      |
| Default Value                  | N/A                                                                                                    |                                      |
| Range                          | N/A                                                                                                    |                                      |
| Example                        | language 1: lang_fr-ca.txt language 2: lang_es.txt language 3: lang_de.txt language 4: lang_it.txt                                                                                                    |                                      |

The following table identifies the language code to use for the IP phone language packs.

#### Language Codes (from Standard ISO 639)

| Language | Language Code |
|----------|---------------|
| English  | en            |
| French   | fr-ca         |
| Spanish  | es            |
| German   | de            |
| Italian  | it            |

The following table identifies the country codes to use for the IP phone language packs.

#### **Country Codes (from Standard ISO 3166)**

| Country             | Country Code |
|---------------------|--------------|
| AFGHANISTAN         | AF           |
| ÅLAND ISLANDS       | AX           |
| ALBANIA             | AL           |
| ALGERIA             | DZ           |
| AMERICAN SAMOA      | AS           |
| ANDORRA             | AD           |
| ANGOLA              | AO           |
| ANGUILLA            | Al           |
| ANTARCTICA          | AQ           |
| ANTIGUA AND BARBUDA | AG           |
| ARGENTINA           | AR           |
| ARMENIA             | AM           |
| ARUBA               | AW           |
| AUSTRALIA           | AU           |
| AUSTRIA             | AT           |
| AZERBAIJAN          | AZ           |

| Country                               | Country Code |
|---------------------------------------|--------------|
| BAHAMAS                               | BS           |
| BAHRAIN                               | ВН           |
| BANGLADESH                            | BD           |
| BARBADOS                              | BB           |
| BELARUS                               | BY           |
| BELGIUM                               | BE           |
| BELIZE                                | BZ           |
| BENIN                                 | BJ           |
| BERMUDA                               | ВМ           |
| BHUTAN                                | ВТ           |
| BOLIVIA                               | во           |
| BOSNIA AND HERZEGOVINA                | BA           |
| BOTSWANA                              | BW           |
| BOUVET ISLAND                         | BV           |
| BRAZIL                                | BR           |
| BRITISH INDIAN OCEAN TERRITORY        | 10           |
| BRUNEI DARUSSALAM                     | BN           |
| BULGARIA                              | BG           |
| BURKINA FASO                          | BF           |
| BURUNDI                               | BI           |
|                                       |              |
| CAMBODIA                              | KH           |
| CAMEROON                              | CM           |
| CANADA                                | CA           |
| CAPE VERDE                            | CV           |
| CAYMAN ISLANDS                        | KY           |
| CENTRAL AFRICAN REPUBLIC              | CF           |
| CHAD                                  | TD           |
| CHILE                                 | CL           |
| CHINA                                 | CN           |
| CHRISTMAS ISLAND                      | CX           |
| COCOS (KEELING) ISLANDS               | CC           |
| COLOMBIA                              | СО           |
| COMOROS                               | KM           |
| CONGO                                 | CG           |
| CONGO, THE DEMOCRATIC REPUBLIC OF THE | CD           |
| COOK ISLANDS                          | СК           |
| COSTA RICA                            | CR           |
| CÔTE D'IVOIRE                         | CI           |
| CROATIA                               | HR           |
| CUBA                                  | CU           |
| CYPRUS                                | CY           |
| CZECH REPUBLIC                        | CZ           |

| Country                                                                                                    | Country Code                                    |
|----------------------------------------------------------------------------------------------------|-------------------------------------------------|
| DENMARK DJIBOUTI DOMINICA DOMINICAN REPUBLIC                                                                                         | DK<br>DJ<br>DM<br>DO                            |
| ECUADOR EGYPT EL SALVADOR EQUATORIAL GUINEA ERITREA ESTONIA ETHIOPIA                                                                 | EC<br>EG<br>SV<br>GQ<br>ER<br>EE                |
| FALKLAND ISLANDS (MALVINAS) FAROE ISLANDS FIJI FINLAND FRANCE FRENCH GUIANA FRENCH POLYNESIA FRENCH SOUTHERN TERRITORIES             | 나 나 나 나 나 나 나 나 나 나 나 나 나 나 나 나 나 나 나           |
| GABON GAMBIA GEORGIA GERMANY GHANA GIBRALTAR GREECE GREENLAND GRENADA GUADELOUPE GUAM GUATEMALA GUERNSEY GUINEA GUINEA-BISSAU GUYANA | GA GM GE DE GH GI GR GL GD GP GU GT GG GN GW GY |
| HAITI HEARD ISLAND AND MCDONALD ISLANDS HOLY SEE (VATICAN CITY STATE) HONDURAS HONG KONG HUNGARY                                     | HT<br>HM<br>VA<br>HN<br>HK<br>HU                |

| Country                                | Country Code |
|----------------------------------------|--------------|
| ICELAND                                | IS           |
| INDIA                                  | IN           |
| INDONESIA                              | ID           |
| IRAN, ISLAMIC REPUBLIC OF              | IR           |
| IRAQ                                   | IQ           |
| IRELAND                                | IE           |
| ISLE OF MAN                            | IM           |
| ISRAEL                                 | IL           |
| ITALY                                  | IT           |
| JAMAICA                                | JM           |
| JAPAN                                  | JP           |
| JERSEY                                 | JE           |
| JORDAN                                 | JO           |
| KAZAKHSTAN                             | KZ           |
| KENYA                                  | KE           |
| KIRIBATI                               | KI           |
| KOREA, DEMOCRATIC PEOPLE'S REPUBLIC OF | KP           |
| KOREA, REPUBLIC OF                     | KR           |
| KUWAIT                                 | KW           |
| KYRGYZSTAN                             | KG           |
| LAO PEOPLE'S DEMOCRATIC REPUBLIC       | LA           |
| LATVIA                                 | LV           |
| LEBANON                                | LB           |
| LESOTHO                                | LS           |
| LIBERIA                                | LR           |
| LIBYAN ARAB JAMAHIRIYA                 | LY           |
| LIECHTENSTEIN                          | LI           |
| LITHUANIA                              | LT           |
| LUXEMBOURG                             | LU           |

| Country Code                                                      |
|-------------------------------------------------------------------|
| MO MK MG MW MY MV MV ML MT MH MQ MR MU YT MX FM MD MC MN ME MS MA |
| MZ<br>MM                                                          |
| NA NR NP NL AN NC NZ NI NE NG NU NF MP NO OM                      |
|                                                                   |

| Country                         | Country Code |
|---------------------------------|--------------|
| PAKISTAN                        | PK           |
| PALAU                           | PW           |
| PALESTINIAN TERRITORY, OCCUPIED | PS           |
| PANAMA                          | PA           |
| PAPUA NEW GUINEA                | PG           |
| PARAGUAY                        | PY           |
| PERU                            | PE           |
| PHILIPPINES                     | PH           |
| PITCAIRN                        | PN           |
| POLAND                          | PL           |
| PORTUGAL                        | PT           |
| PUERTO RICO                     | PR           |
| QATAR                           | QA           |
| RÉUNION                         | RE           |
| ROMANIA                         | RO           |
| RUSSIAN FEDERATION              | RU           |
| RWANDA                          | RW           |

| Country                                                                                                    | Country Code                                                                                                    |
|----------------------------------------------------------------------------------------------------|----------------------------------------------------------------------------------------------------|
| SAINT HELENA SAINT KITTS AND NEVIS SAINT LUCIA SAINT PIERRE AND MIQUELON SAINT VINCENT AND THE GRENADINES SAMOA SAN MARINO SAO TOME AND PRINCIPE SAUDI ARABIA SENEGAL SERBIA SEYCHELLES SIERRA LEONE SINGAPORE SLOVAKIA SLOVENIA SOLOMON ISLANDS SOMALIA SOUTH AFRICA SOUTH GEORGIA AND THE SOUTH SANDWICH ISLANDS SPAIN SRI LANKA SUDAN SURINAME SVALBARD AND JAN MAYEN SWAZILAND SWEDEN SWITZERLAND SYRIAN ARAB REPUBLIC | SH<br>KN<br>LC<br>PM<br>VWS<br>SM<br>ST<br>SN<br>SC<br>SL<br>SG<br>SK<br>SI<br>SSO<br>ZG<br>SS<br>ES<br>K<br>SD<br>SR<br>SZ<br>SE<br>CH<br>SY |
| TAIWAN, PROVINCE OF CHINA TAJIKISTAN TANZANIA, UNITED REPUBLIC OF THAILAND TIMOR-LESTE TOGO TOKELAU TONGA TRINIDAD AND TOBAGO TUNISIA TURKEY TURKMENISTAN TURKS AND CAICOS ISLANDS TUVALU                                                                                                    | TW TJ TZ TH TL TG TK TO TT TN TR TM TC TV                                                                                                    |

| Country                                                                                                    | Country Code                                             |
|----------------------------------------------------------------------------------------------------|----------------------------------------------------------|
| UGANDA UKRAINE UNITED ARAB EMIRATES UNITED KINGDOM UNITED STATES UNITED STATES UNITED STATES MINOR OUTLYING ISLANDS URUGUAY UZBEKISTAN | UG<br>TA<br>AE<br>GB<br>US<br>TM<br>UY<br>UZ             |
| VANUATU Vatican City State VENEZUELA VIET NAM VIRGIN ISLANDS, BRITISH VIRGIN ISLANDS, U.S.                                             | VU<br>see HOLY SEE<br>VE<br>VN<br>VG<br>VI               |
| WALLIS AND FUTUNA<br>WESTERN SAHARA                                                                                                    | WF<br>EH                                                 |
| YEMEN                                                                                                    | YE                                                       |
| Zaire ZAMBIA ZIMBABWE                                                                                                    | see CONGO, THE DEMOCRATIC<br>REPUBLIC OF THE<br>ZM<br>ZW |

## **Suppress DTMF Playback Setting**

| Parameter –<br>suppress dtmf playback | Aastra Web UI<br>Configuration Files                                                                                                    | Basic Settings->Preferences aastra.cfg, <mac>.cfg</mac> |
|---------------------------------------|----------------------------------------------------------------------------------------------------|---------------------------------------------------------|
| Suppress DTMF Playback (in Web UI)    |                                                                                                    |                                                         |
| Description                           | Enables and disables suppression of DTMF playback when a number is dialed from the softkeys or programmable keys.  When you disable the suppression of DTMF playback and you press a softkey or programmable key, the IP phone dials the stored number and displays each digit as dialed in the LCD window. When you enable the suppression of DTMF playback, the IP phone dials the stored number and displays the entire number immediately in the LCD window, allowing the call to be dialed faster. |                                                         |
| Format                                | Boolean                                                                                                    |                                                         |
| Default Value                         | 0 (disabled)                                                                                                    |                                                         |
| Range                                 | 0 (disabled)<br>1 (enabled)                                                                                                    |                                                         |
| Example                               | suppress dtmf playback: 1                                                                                                    |                                                         |

## **Display DTMF Digits Setting**

| Parameter – display dtmf digits  Display DTMF Digits (in Web UI) | Aastra Web UI Basic Settings->Preferences->General Configuration Files aastra.cfg, <mac>.cfg</mac>                                                                                                    |  |
|------------------------------------------------------------------|----------------------------------------------------------------------------------------------------|--|
| Description                                                      | Enables and disables the display of DTMF digits when dialing on the IP phone.  DTMF is the signal sent from the phone to the network that you generate when you press the phone's touch keys. This is also known as "touchtone" dialing. Each key you press on your phone generates two tones of specific frequencies. One tone is generated from a high-frequency group of tones and the other from a low frequency group.  If enabled, this parameter displays the digits on the IP phone display if you are dialing from the keypad, or from a softkey or programmable key. This parameter is disabled by default (no digits display when dialing). |  |
| Format                                                           | Boolean                                                                                                    |  |
| Default Value                                                    | 0 (disabled)                                                                                                    |  |
| Range                                                            | 0 (disabled)<br>1 (enabled)                                                                                                    |  |
| Example                                                          | display dtmf digits: 1                                                                                                    |  |

## **Intercom and Auto-Answer Settings**

| Parameter –         | Aastra Web UI                 | Basic Settings->Preferences->                                                      |  |
|---------------------|-------------------------------|------------------------------------------------------------------------------------|--|
| sip intercom type   | Configuration Files           | Outgoing Intercom Settings<br>aastra.cfg, <mac>.cfg</mac>                          |  |
| Type<br>(in Web UI) | Comiguration Files            | aastra.cig, \mac>.cig                                                              |  |
| Description         |                               | e IP phone or the server is responsible for notifying tercom call is being placed. |  |
| Format              | Integer                       | Integer                                                                            |  |
| Default Value       | For Aastra Web UI: Off        |                                                                                    |  |
|                     | For Configuration Fil 3 - Off | es:                                                                                |  |
| Range               | For Aastra Web UI:            |                                                                                    |  |
|                     | Phone-Side<br>Server-Side     |                                                                                    |  |
|                     | Off                           |                                                                                    |  |
|                     | For Configuration Fil         | es:                                                                                |  |
|                     | 1 - Phone-Side                |                                                                                    |  |
|                     | 2 - Server-Side<br>3 - Off    |                                                                                    |  |
| Example             | sip intercom type: 1          |                                                                                    |  |

| Parameter –                | Aastra Web UI                                                                                                    | Basic Settings->Preferences->                             |
|----------------------------|----------------------------------------------------------------------------------------------------|-----------------------------------------------------------|
| sip intercom prefix code   | Configuration Files                                                                                                    | Outgoing Intercom Settings<br>aastra.cfg, <mac>.cfg</mac> |
| Prefix Code<br>(in Web UI) | John garation 1 1100                                                                                                    | duotidioig, muo loig                                      |
| Description                | The prefix to add to the phone number for server-side outgoing Intercom calls. This parameter is required for all server-side Intercom calls.  Note: The example below shows *96 for the prefix code which is used for Sylantro servers. |                                                           |
| Format                     | String                                                                                                    |                                                           |
| Default Value              | N/A                                                                                                    |                                                           |
| Range                      | N/A                                                                                                    |                                                           |
| Example                    | sip intercom prefix cod                                                                                                    | e: *96                                                    |

| Parameter – sip intercom line | Aastra Web UI                                                                                                    | Basic Settings->Preferences-> Outgoing Intercom Settings                                                                                                    |  |
|-------------------------------|----------------------------------------------------------------------------------------------------|----------------------------------------------------------------------------------------------------|--|
| ,                             | Configuration Files                                                                                                    | aastra.cfg, <mac>.cfg</mac>                                                                                                    |  |
| Line<br>(in Web UI)           |                                                                                                    |                                                                                                    |  |
| Description                   | when making the Intercent for physically making the set for this parameter.  Note: The "sip intercent in the sip intercent in the sip i | Specifies the line for which the IP phone uses the configuration from, when making the Intercom call. The IP phone uses the first available line for physically making the call but uses the configuration from the line you set for this parameter.  Note: The "sip intercom type" parameter must be set with the Server-Side option to enable the "sip intercom line" parameter. |  |
| Format                        | Integer                                                                                                    |                                                                                                    |  |
| Default Value                 | 1                                                                                                    |                                                                                                    |  |
| Range                         | Line 1 through 9                                                                                                    |                                                                                                    |  |
| Example                       | sip intercom line: 1                                                                                                    |                                                                                                    |  |

#### **Incoming Intercom Setting**

| Parameter – sip intercom mute mic  | Aastra Web UI                                                                                         | Basic Settings->Preferences-> Incoming Intercom Settings |
|------------------------------------|----------------------------------------------------------------------------------------------------|----------------------------------------------------------|
|                                    | Configuration Files                                                                                   | aastra.cfg, <mac>.cfg</mac>                              |
| <i>Microphone Mute</i> (in Web UI) |                                                                                                    |                                                          |
| Description                        | Enables or disables the microphone on the IP phone for Intercom calls made by the originating caller. |                                                          |
| Format                             | Integer                                                                                               |                                                          |
| Default Value                      | 1                                                                                                    |                                                          |
| Range                              | 0 (false - microphone is not muted) 1 (true - microphone is muted)                                    |                                                          |
| Example                            | sip intercom mute mic: 1                                                                              |                                                          |

#### **Auto-Answer Setting**

| Parameter – sip allow auto answer | Aastra Web UI Configuration Files                                                                                                    | Basic Settings->Preferences-> Incoming Intercom Settings aastra.cfg, <mac>.cfg</mac> |
|-----------------------------------|----------------------------------------------------------------------------------------------------|--------------------------------------------------------------------------------------|
| Auto-Answer<br>(in Web UI)        |                                                                                                    |                                                                                      |
| Description                       | Enables or disables the IP phone to allow automatic answering for an Intercom call. If auto-answer is enabled on the IP phone, the phone plays a tone to alert the user before answering the intercom call. If auto-answer is disabled, the phone rejects the incoming intercom call and sends a busy signal to the caller. |                                                                                      |
| Format                            | Boolean                                                                                                    |                                                                                      |
| Default Value                     | 1 (true)                                                                                                    |                                                                                      |
| Range                             | 0 (false - do not allow auto-answer) 1 (true - allow auto-answer)                                                                                                    |                                                                                      |
| Example                           | sip allow auto answer: 0                                                                                                    |                                                                                      |

## **Audio Transmit and Receive Gain Adjustment Settings**

| Parameter –<br>headset tx gain | Configuration Files aastra.cfg, <mac>.cfg</mac>                                                                                                    |  |
|--------------------------------|----------------------------------------------------------------------------------------------------|--|
| Description                    | This is the increased (+db) or decreased (-db) amount of signal transmitted from the headset microphone to the far-end party. The amount of Tx gain in the IP phone firmware has been reduced to avoid side-tone and echo on the local and far-end equipment. This parameter allows you to adjust the Tx gain settings to best suit your comfort level and deployment environment. |  |
| Format                         | Integer                                                                                                    |  |
| Default Value                  | 0                                                                                                    |  |
| Range                          | -10 db to +10 db                                                                                                    |  |
| Example                        | headset tx gain: -5                                                                                                    |  |

| Parameter –<br>headset sidetone gain | Configuration Files aastra.cfg, <mac>.cfg</mac>                                                                                                    |  |
|--------------------------------------|----------------------------------------------------------------------------------------------------|--|
| Description                          | This is the is the increased (+db) or decreased (-db) amount of sidetone signal from the headset microphone to the headset speaker. The amount of sidetone gain in the IP phone firmware has been reduced to avoid side-tone and echo on the local and far-end equipment. This parameter allows you to adjust the sidetone gain settings to best suit your comfort level and deployment environment. |  |
| Format                               | Integer                                                                                                    |  |
| Default Value                        | 0                                                                                                    |  |
| Range                                | -10 db to +10 db                                                                                                    |  |
| Example                              | headset sidetone gain: -1                                                                                                    |  |

| Parameter –<br>handset tx gain | Configuration Files aastra.cfg, <mac>.cfg</mac>                                                                                                    |  |
|--------------------------------|----------------------------------------------------------------------------------------------------|--|
| Description                    | This is the increased (+db) or decreased (-db) amount of signal transmitted from the handset microphone to the far-end party. The amount of Tx gain in the IP phone firmware has been reduced to avoid side-tone and echo on the local and far-end equipment. This parameter allows you to adjust the Tx gain settings to best suit your comfort level and deployment environment. |  |
| Format                         | Integer                                                                                                    |  |
| Default Value                  | 0                                                                                                    |  |
| Range                          | -10 db to +10 db                                                                                                    |  |
| Example                        | handset tx gain: -5                                                                                                    |  |

| Parameter –<br>handset sidetone gain | Configuration Files aastra.cfg, <mac>.cfg</mac>                                                                                                    |  |
|--------------------------------------|----------------------------------------------------------------------------------------------------|--|
| Description                          | This is the increased (+db) or decreased (-db) amount of sidetone signal from the handset microphone to the handset speaker. The amount of sidetone gain in the IP phone firmware has been reduced to avoid side-tone and echo on the local and far-end equipment. This parameter allows you to adjust the sidetone gain settings to best suit your comfort level and deployment environment. |  |
| Format                               | Integer                                                                                                    |  |
| Default Value                        | 0                                                                                                    |  |
| Range                                | -10 db to +10 db                                                                                                    |  |
| Example                              | handset sidetone gain: -1                                                                                                    |  |

| Parameter –       | Configuration Files aastra.cfg, <mac>.cfg</mac>                                                                                                    |  |  |
|-------------------|----------------------------------------------------------------------------------------------------|--|--|
| handsfree tx gain |                                                                                                    |  |  |
| Description       | This is the increased (+db) or decreased (-db) amount of signal transmitted from the base microphone to the far-end party. The amount of Tx gain in the IP phone firmware has been reduced to avoid side-tone and echo on the local and far-end equipment. This parameter allows you to adjust the Tx gain settings to best suit your comfort level and deployment environment. |  |  |
|                   | <b>Note:</b> The example below increases the speakerphone mic transmit gain by 10 db.                                                                                                    |  |  |
| Format            | Integer                                                                                                    |  |  |
| Default Value     | 0                                                                                                    |  |  |
| Range             | -10 db to +10 db                                                                                                    |  |  |
| Example           | handsfree tx gain: 10                                                                                                    |  |  |
|                   | <u>'</u>                                                                                                    |  |  |
| Parameter –       | IP Phone UI Options->Set Audio                                                                                                    |  |  |
| audio mode        | Configuration Files aastra.cfg, <mac>.cfg</mac>                                                                                                    |  |  |
| Description       | Allows you to configure how the "handsfree" key on the IP phone operates.                                                                                                    |  |  |
| Format            | Integer                                                                                                    |  |  |
| Default Value     | 0                                                                                                    |  |  |
| Range             | Speaker - Calls can be made or received using the handset or handsfree speakerphone and can be switched between the two modes by pressing the d /fkey. When on speaker, you can return to using the handset by placing the handset on the cradle and picking it up again.                                                                                                    |  |  |
|                   | 1 Headset - Calls can be made or received using the headset. Calls can be switched between the headset and handset by pressing the d                                                                                                    |  |  |

**Speaker/headset** - Incoming calls are sent to the speakerphone . By pressing the d /f key, you can switch between the handsfree

**Headset/speaker** - Incoming calls are sent to the headset. By pressing the d /fkey, you can switch between the headset, the

speakerphone, the headset, and the handset.

handsfree speakerphone, and the handset.

/fkey.

audio mode: 2

2

3

Example

# **Directed Call Pickup (BLF or XML Call Interception) Settings**

| Parameter –<br>directed call pickup | Aastra Web UI               | Basic Settings->Preferences ->Directed Call Pickup Settings    |  |
|-------------------------------------|-----------------------------|----------------------------------------------------------------|--|
| Directed Call Pickup<br>(in Web UI) | Configuration Files         | aastra.cfg, <mac>.cfg</mac>                                    |  |
| Description                         | Enables or disables the     | Enables or disables the use of "directed call pickup" feature. |  |
| Format                              | Boolean                     | Boolean                                                        |  |
| Default Value                       | 0 (disabled)                |                                                                |  |
| Range                               | 0 (disabled)<br>1 (enabled) | ,                                                              |  |
| Example                             | directed call pickup: 1     |                                                                |  |

| Parameter – play a ring splash    | Aastra Web UI               | Basic Settings->Preferences ->Directed Call Pickup Settings                                                                                                    |  |
|-----------------------------------|-----------------------------|----------------------------------------------------------------------------------------------------|--|
| , , , , , ,                       | Configuration Files         | aastra.cfg, <mac>.cfg</mac>                                                                                                    |  |
| Play a Ring Splash<br>(in Web UI) |                             |                                                                                                    |  |
| Description                       | an incoming call on the     | Enables or disables the playing of a short "call waiting tone" when there is an incoming call on the BLF monitored extension. If the host tone is idle, the tone plays a "ring splash". |  |
| Format                            | Boolean                     |                                                                                                    |  |
| Default Value                     | 0 (disabled)                |                                                                                                    |  |
| Range                             | 0 (disabled)<br>1 (enabled) |                                                                                                    |  |
| Example                           | play a ring splash: 1       |                                                                                                    |  |

## **BLF Subscription Period Settings**

| Parameter – sip blf subscription period | Aastra Web UI                                                                                                    | Advanced Settings->Global SIP ->Advanced SIP Settings |
|-----------------------------------------|----------------------------------------------------------------------------------------------------|-------------------------------------------------------|
| sip bii subscription penou              | Configuration Files                                                                                                    | aastra.cfg, <mac>.cfg</mac>                           |
| BLF Subscription Period (in Web UI)     |                                                                                                    | G, G                                                  |
| Description                             | Specifies the time period, in seconds, that the IP phone resubscribes the BLF subscription service after a software/firmware upgrade or after a reboot of the IP phone. |                                                       |
| Format                                  | Integer                                                                                                    |                                                       |
| Default Value                           | 3600                                                                                                    |                                                       |
| Range                                   | 120 (2 minutes minimum value)                                                                                                    |                                                       |
| Example                                 | sip blf subscription period: 180                                                                                                    |                                                       |

# **Hard Key Parameters**

This section provides the hard key settings you can use to enable and disable the Redial, Conf, and Xfer keys on the IP phone.

| Parameter – redial disabled | Configuration Files aastra.cfg, <mac>.cfg</mac>                                                                                                    |  |
|-----------------------------|----------------------------------------------------------------------------------------------------|--|
| Description                 | Enables or disables the Redial key on the IP phone. If this parameter is set to 0, the key is active and can be pressed by the user. If this parameter is set to 1, pressing the Redial key is ignored, and the dialed number is not saved to the "Redial List". |  |
| Format                      | Boolean                                                                                                    |  |
| Default Value               | 0 (false)                                                                                                    |  |
| Range                       | 0 (false), 1 (true)                                                                                                    |  |
| Example                     | redial disabled: 1                                                                                                    |  |

| Parameter – conference disabled | Configuration Files aastra.cfg, <mac>.cfg</mac>                                                                                                    |  |
|---------------------------------|----------------------------------------------------------------------------------------------------|--|
| Description                     | Enables or disables the Conf key on the IP phone. If this parameter is set to 0, the key is active and can be pressed by the user. If this parameter is set to 1, pressing the Conf key is ignored. |  |
| Format                          | Boolean                                                                                                    |  |
| Default Value                   | 0 (false)                                                                                                    |  |
| Range                           | 0 (false), 1 (true)                                                                                                    |  |
| Example                         | conference disabled: 1                                                                                                    |  |

| Parameter – call transfer disabled | Configuration Files aastra.cfg, <mac>.cfg</mac>                                                                                                    |  |
|------------------------------------|----------------------------------------------------------------------------------------------------|--|
| Description                        | Enables or disables the Xfer key on the IP phone. If this parameter is set to 0, the key is active and can be pressed by the user. If this parameter is set to 1, pressing the Xfer key is ignored. |  |
| Format                             | Boolean                                                                                                    |  |
| Default Value                      | 0 (false)                                                                                                    |  |
| Range                              | 0 (false), 1 (true)                                                                                                    |  |
| Example                            | call transfer disabled: 1                                                                                                    |  |

| Parameter –<br>map redial key to | Aastra Web UI<br>Configuration Files                                                                | Basic Settings->Preferences->Key Mapping aastra.cfg, <mac>.cfg</mac>                                                                                                    |  |
|----------------------------------|----------------------------------------------------------------------------------------------------|----------------------------------------------------------------------------------------------------|--|
| Map Redial Key To<br>(in Web UI) |                                                                                                    |                                                                                                    |  |
| Description                      | parameter. If you leave original functionality.  Note: If you configure the Station, the Redial key | Note: If you configure the Redial key for speeddialing on the 57i CT Base Station, the Redial key on the 57i CT handset retains its original functionality. The Redial key on the handset is not configured for |  |
| Format                           | Integer                                                                                             |                                                                                                    |  |
| Default Value                    | N/A                                                                                                 | N/A                                                                                                    |  |
| Range                            | N/A                                                                                                 |                                                                                                    |  |
| Example                          | map redial key to: 5551                                                                             | 234                                                                                                    |  |

| Parameter –<br>map conf key to | Aastra Web UI<br>Configuration Files                                                                | Basic Settings->Preferences->Key Mapping aastra.cfg, <mac>.cfg</mac>                                                                                                    |  |
|--------------------------------|----------------------------------------------------------------------------------------------------|----------------------------------------------------------------------------------------------------|--|
| Map Conf Key To<br>(in Web UI) |                                                                                                    |                                                                                                    |  |
| Description                    | parameter. If you leave original functionality.  Note: If you configure to Station, the Conf key of | Sets the <b>Conf</b> key as a speedial key if a value is entered for this parameter. If you leave this parameter blank, the <b>Conf</b> key returns to its original functionality. <b>Note</b> : If you configure the <b>Conf</b> key for speeddialing on the 57i CT Base Station, the <b>Conf</b> key on the 57i CT handset retains its original functionality. The <b>Conf</b> key on the handset is not configured for speeddial. |  |
| Format                         | Integer                                                                                             |                                                                                                    |  |
| Default Value                  | N/A                                                                                                 |                                                                                                    |  |
| Range                          | N/A                                                                                                 |                                                                                                    |  |
| Example                        | map conf key to: 55512                                                                              | 267                                                                                                    |  |

Softkey/Programmable Key/Feature Key Parameters

This section provides the softkey and programmable key parameters you can configure on the IP phones. The following table provides the number of softkeys and programmable keys you can configure, and the number of lines available for each type of phone.

| IP<br>Phone<br>Model | Softkeys                                                                                                    | Additional Softkeys<br>with Expansion<br>Modules            | Programmable<br>Keys                 | Lines<br>Available | Handset<br>Keys<br>Available |
|----------------------|----------------------------------------------------------------------------------------------------|-------------------------------------------------------------|--------------------------------------|--------------------|------------------------------|
| 53i                  | -                                                                                                    | -                                                           | 6 Top Keys<br>(Up to 6<br>functions) | 9                  | -                            |
| 55i                  | 6 Bottom Keys<br>(Up to 20<br>functions)                                                                         | 36 to 108*<br>(Model 536EM)                                 | 6 Top Keys<br>(Up to 6<br>functions) | 9                  | -                            |
| 57i                  | 12 Top and<br>Bottom Softkeys<br>(Up to 10<br>functions on top<br>keys; Up to 20<br>functions on<br>bottom keys) | 36 to 108*<br>(Model 536EM)<br>60 to 180**<br>(Model 560EM) | -                                    | 9                  | -                            |

| 57i CT | 12 Top and<br>Bottom Softkeys                                                   | 36 to 108* on Base<br>Station                   | - | 9 | 15 |
|--------|---------------------------------------------------------------------------------|-------------------------------------------------|---|---|----|
|        | (Up to 10<br>functions on top<br>keys; Up to 20<br>functions on<br>bottom keys) | 60 to 180** on Base<br>Station<br>(Model 560EM) |   |   |    |

<sup>\*</sup>The 536EM expansion module consists of 36 softkeys. You can have up to 3 expansion modules on an IP phone totaling 108 softkeys. Valid for 55i, 57i, and 57i CT phones.

<sup>\*\*</sup>The 560EM expansion module consists of 60 softkeys. You can have up to 3 expansion modules on an IP phone totaling 180 softkeys. Valid for 57i and 57i CT phones only.

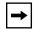

**Note:** When entering definitions for softkeys, the "#" sign must be enclosed in quotes.

### Softkey Settings for 55i, 57i, 57i CT

The value of "N" for the following parameters is dependent on the number of softkeys available on the 55i, 57i, and 57i CT models. See the table above for applicable values.

| Parameter –<br>softkeyN type | Aastra Web UI Operation->Softkeys and XML Configuration Files aastra.cfg, <mac>.cfg</mac>                                                                                                    |
|------------------------------|----------------------------------------------------------------------------------------------------|
| Type<br>(in Web UI)          |                                                                                                    |
| Description                  | <ul> <li>The type of softkey to configure. Valid types are:</li> <li>none - Indicates softkey and/or programmable key is disabled.</li> <li>line - Indicates softkey and/or programmable key is configured for line use.</li> <li>speeddial - Indicates softkey and/or programmable key is configured for speeddial use. Speeddial is applicable to the 536EM and 560EM also.</li> <li>do not disturb (dnd)- Indicates softkey and/or programmable key is configured for do not disturb on the phone. This option is "Do Not Disturb" in the Aastra Web UI).</li> <li>blf - Indicates softkey and/or programmable key is configured for Busy Lamp Field (BLF) use. User can dial out on a BLF configured key. BLF is applicable to the 536EM and 560EM also.</li> <li>list - Indicates softkey and/or programmable key is configured for BLF list use. (This option is BLF/List in the Aastra Web UI). User can dial out on a BLF List configured key.</li> <li>xml - Indicates the softkey and/or programmable key is configured to accept an XML application for accessing customized XML services. You can also specify an XML softkey URL for this option.</li> <li>flash - Indicates the softkey and/or programmable key is set to generate a flash event when it is pressed on the 57i and 57i CT, or a feature key is pressed on the 57i CT handset. The IP phone generates flash events only when a call is connected and there is an active RTP stream (for example, when the call is not on hold).</li> <li>sprecode - Indicates the softkey and/or programmable key is configured to automatically activate specific services offered by the server. For example, if the sprecode value of *82 is configured, then by pressing the softkey, *82 automatically activates a service provided by the server.</li> <li>park - Indicates the softkey and/or programmable key is configured to park incoming calls when pressed.</li> <li>pickup - Indicates the softkey and/or programmable key is configured to pick up parked calls when pressed.</li> <li>Icr - Indicates the softkey and/or programmable key is conf</li></ul> |

|               | callers list - Indicates the softkey and/or programmable key is set for accessing the Callers List.  directory - Indicates the softkey and/or programmable key is set for accessing the Directory List.  intercom - Indicates the softkey and/or programmable key is set to be used as the Intercom key.  services - Indicates the softkey and/or programmable key is set to be used as the Services key.  empty - Indicates the softkey and/or programmable key is configured to force a blank entry on the IP phone display for a specific softkey. The soft keys are added in order (from softkey1 to softkey20) after any hard-coded keys have been added. If a particular soft key is not defined, it is ignored. |
|---------------|----------------------------------------------------------------------------------------------------|
| Format        | Text                                                                                                    |
| Default Value | none                                                                                                    |
| Range         | none line speeddial dnd blf list ("BLF\List" in the Aastra Web UI) xml flash sprecode park pickup lcr callers list directory intercom services empty                                                                                                    |
| Example       | softkey1 type: line<br>softkey2 type: speeddial<br>softkey3 type: lcr<br>softkey 4 type: xml                                                                                                    |

| Parameter –<br>softkeyN label | Aastra Web UI Operation->Softkeys and XML Configuration Files aastra.cfg, <mac>.cfg</mac>                                                                                                    |  |
|-------------------------------|----------------------------------------------------------------------------------------------------|--|
| Label<br>(in Web UI)          |                                                                                                    |  |
| Description                   | The text label that displays on the IP phone for the softkey.                                                                                                    |  |
|                               | The "softkeyN label" parameter can be set for the following softkey type only:  • speeddial  • BLF  • XML  • Flash  • sprecode  • Park  • Pickup  • Directory  • Callers List  • Intercom  • Services  Notes:  1. For the 57i and 57i CT phones, an icon appears beside the soft key label that indicates the status of the line. |  |
| Format                        | If the softkeyN type parameter is set to "flash", and no label value is entered for the softkeyN label parameter, the label of "Flash" is used.  Text                                                                                                    |  |
| Default Value                 | Not Applicable                                                                                                    |  |
| Range                         | For line, blf types - Up to 9 characters. For speeddial type - Up to 11 characters.                                                                                                    |  |
| Example                       | softkey1 label: "Line 9"<br>softkey2 label: "info"<br>softkey4 label: "johnsmith"                                                                                                    |  |

| Parameter –<br>softkeyN value | Aastra Web UI Operation->Softkeys and XML Configuration Files aastra.cfg, <mac>.cfg</mac>                                                                                                    |  |
|-------------------------------|----------------------------------------------------------------------------------------------------|--|
| Value<br>(In WEb UI)          |                                                                                                    |  |
| Description                   | This is the value you assign to the softkey.                                                                                                    |  |
|                               | The "softkeyN value" parameter can be set for the following softkey types only:  • speeddial  • BLF  • sprecode  • Park  • Pickup  • XML  Notes:  1. For speedial - Value is the phone number or extension to enter for the softkey.  2. For blf - Value is the extension you want to monitor.  3. For sprecode - Value is dependent on services offered by server.  4. For Park, Pickup - For valid values, see Chapter 5, the section, "Park/Pickup Call Server Configuration Values" on page 5-74. For Park/Pickup examples, see Chapter 5, the section, "Model 57i/480 CT Examples" on page 5-78. |  |
|                               | <ul> <li>5. For xml - You can specify a URI to use for this XML softkey. The variables you can use with the XML softkey URI are:</li> <li>\$\$SIPUSERNAME\$\$</li> <li>\$\$SIPAUTHNAME\$\$</li> <li>\$\$PROXYURL\$\$</li> <li>\$\$REMOTENUMBER\$\$</li> <li>\$\$DISPLAYNAME\$\$</li> <li>\$\$INCOMINGNAME\$\$</li> </ul>                                                                                                    |  |
| Format                        | Integer                                                                                                    |  |
| Default Value                 | Not Applicable                                                                                                    |  |
| Range                         | N/A                                                                                                    |  |
| Example                       | softkey1 value: 9<br>softkey2 value: 411<br>softkey4 value: http://10.50.10.140 script.pl?name=\$\$SIPUSERNAME\$\$                                                                                                    |  |

| Parameter – softkeyN line  Line (in Web UI) | Aastra Web UI Operation->Softkeys and XML Configuration Files aastra.cfg, <mac>.cfg</mac>                                                                                                    |
|---------------------------------------------|----------------------------------------------------------------------------------------------------|
| Description                                 | This is the line associated with the softkey you are configuring. The number of applicable lines available is dependent on the specific IP phone model.  The "softkeyN line" parameter can be set for the following softkey types only:  • speeddial  • BLF  • BLF/List  • Park  • Pickup  • Icr |
| Format                                      | Integer                                                                                                    |
| Default Value                               | 1                                                                                                    |
| Range                                       | 1 through 9                                                                                                    |
| Example                                     | softkey1 line: 1<br>softkey2 line: 5                                                                                                    |

| Parameter – softkeyN states                                 | Aastra Web UI<br>Configuration Files                                                                                                    | Operation->Softkeys and XML aastra.cfg, <mac>.cfg</mac>                                               |  |
|-------------------------------------------------------------|----------------------------------------------------------------------------------------------------|----------------------------------------------------------------------------------------------------|--|
| Idle, Connected, Incoming,<br>Outgoing, Busy<br>(in Web UI) |                                                                                                    |                                                                                                    |  |
| Description                                                 |                                                                                                    | the phone when a softkey is pressed. You can idle, connected, incoming, outgoing, busy) for arameter. |  |
|                                                             | You must associate the softkeyN state parameter with a specific softkey. In the following example, the softkeyN states parameter is associated with softkey 12: softkey12 type: speeddial softkey12 label: voicemail softkey12 value *89 softkey12 states: outgoing |                                                                                                    |  |
|                                                             | <b>Note:</b> The IP phone idle screen condenses the softkeys. So in the previous example, softkey 12 will appear in position 1 if no other so are set. A softkey type of "empty" does not display on the idle screal.                                               |                                                                                                    |  |
| Format                                                      | Text                                                                                                    |                                                                                                    |  |
| Default Value                                               | Directory, Callers Lis                                                                                                    | ine, DND, speeddial, BLF, BLF List, XML, Icr,<br>t, Intercom, Services, empty:                        |  |
|                                                             | idle, connected, incom                                                                                                    | o, o                                                                                                  |  |
|                                                             | For softkey type - Flash: All states disabled                                                                                                    |                                                                                                    |  |
|                                                             | For softkey type - Sprecode, Park: connected                                                                                                    |                                                                                                    |  |
|                                                             | For softkey type - Pididle, outgoing                                                                                                    | ckup:                                                                                                 |  |

| Range    | Valid values a                       | Valid values are:                                                                          |  |  |
|----------|--------------------------------------|--------------------------------------------------------------------------------------------|--|--|
| -        | idle                                 | The phone is not being used.                                                               |  |  |
| L .      | connected                            | The line currently being displayed is in an active call (or the call is on hold)           |  |  |
| <b>K</b> | incoming                             | The phone is ringing.                                                                      |  |  |
| 5        | outgoing                             | The user is dialing a number, or the far-end is ringing.                                   |  |  |
| 10       | busy                                 | The current line is busy because the line is in use or the line is set as "Do Not Disturb" |  |  |
|          | <b>Note:</b> For soft idle outgoing. | ftkey type, Pickup, values can be: just idle, just outgoing, or .                          |  |  |
| Example  | •                                    | es: idle incoming outgoing<br>es: connected                                                |  |  |

### Programmable Key Settings for 53i and 55i

• The value of "N" for the following parameters is dependent on the number of programmable keys available on the 53i models. See the table on page 108 for the applicable values.

| Parameter –                | Aastra Web UI                                                                                                    | Operation->Programmable Keys                |
|----------------------------|----------------------------------------------------------------------------------------------------|---------------------------------------------|
| prgkeyN type               | Configuration Files                                                                                                    | aastra.cfg, <mac>.cfg</mac>                 |
| <i>Type</i><br>(in Web UI) |                                                                                                    |                                             |
| Description                | <ul> <li>none - Indicates not line - Indicates prospeeddial - Indicates prospeeddial - Indicates prospective in the phone. This blf - Indicates prospective is list - Indicates prospectify an XML so specify an XML so flash - Indicates prospecify an XML so flash - Indicates powhen it is pressed only when a call is example, when the sprecode - Indicates prospectify in the spressing the softke by the server.</li> <li>park - Indicates prospectify and the spressing the softke by the server.</li> <li>park - Indicates prospectify and the spressing the softke by the server.</li> <li>park - Indicates prospectify and the spressed.</li> <li>directory - Indicates prospective in Indicates prospective in Indicates prospective in Indicates prospective.</li> <li>callers list - Indicates conference - Indicates ist.</li> <li>conference - Indicates prospective in Indicates ist.</li> <li>conference - Indicates prospective in Indicates ist.</li> <li>conference - Indicates prospective in Indicates ist.</li> <li>conference - Indicates prospective in Indicates ist.</li> <li>conference - Indicates ist.</li> <li>conference - Indicates ist.</li> <li>conference - Indicates ist.</li> <li>transfer - Indicates in Indicates ist.</li> </ul> | s programmable key is configured to pick up |
| Format                     | Text                                                                                                    |                                             |

| Default Value | Not Applicable                                                                                                    |
|---------------|----------------------------------------------------------------------------------------------------|
| Range         | none line speeddial dnd ("do not disturb" in the Aastra Web UI) blf list xml flash sprecode park pickup lcr directory callers list conf xfer |
| Example       | prgkey1 type: speeddial                                                                                                    |

| Parameter –<br>prgkeyN value | Aastra Web UI Operation->Programmable Keys Configuration Files aastra.cfg, <mac>.cfg</mac>                                                                                                    |
|------------------------------|----------------------------------------------------------------------------------------------------|
| <i>Value</i><br>(in Web UI)  |                                                                                                    |
| Description                  | This is the value you assign to the programmable key.  The "prgkeyN value" parameter can be set for the following softkey types only:  speeddial line BLF sprecode XML Park Pickup  Notes:  1 For speedial - Value is the phone number or extension to enter for the programmable key.  For line - Value is optional; for example L4.                                                                                                    |
|                              | <ol> <li>For blf - Value is the extension you want to monitor.</li> <li>For sprecode - Value is dependent on services offered by server.</li> <li>For xml - Value is IP address of the XML application.</li> <li>For Park, Pickup - For valid values, see Chapter 5, the section, "Park/Pickup Call Server Configuration Values" on page 5-74. For Park/Pickup examples, see Chapter 5, the section "Model 53i Examples" on page 5-79.</li> </ol> |
| Format                       | Integer                                                                                                    |
| Default Value                | N/A                                                                                                    |
| Range                        | N/A                                                                                                    |
| Example                      | prgkey1 value: 411                                                                                                    |

| Parameter— prgkeyN line  Line (in Web UI) | Aastra Web UI Operation->Programmable Keys Configuration Files aastra.cfg, <mac>.cfg</mac>                                                                                                    |
|-------------------------------------------|----------------------------------------------------------------------------------------------------|
| Description                               | This is the line associated with the programmable key you are configuring.  The "prgkeyN line" parameter can be set for the following softkey types only:  speeddial BLF BLF/List Park Pickup Icr |
| Format                                    | Integer                                                                                                    |
| Default Value                             | 1                                                                                                    |
| Range                                     | 1 through 9                                                                                                    |
| Example                                   | prgkey1 line: 1<br>prgkey2 line: 5                                                                                                    |

## Top Softkey Settings for 57i and 57i CT

| Parameter – topsoftkeyN type   | Aastra Web UI Operation->Softkeys and XML Configuration Files aastra.cfg, <mac>.cfg</mac>                                                                                                    |
|--------------------------------|----------------------------------------------------------------------------------------------------|
| Top Softkeys->Type (in Web UI) |                                                                                                    |
| Description                    | <ul> <li>The type of softkey to configure. Valid types are:</li> <li>none - Indicates softkey is disabled.</li> <li>line - Indicates softkey is configured for line use.</li> <li>speeddial - Indicates softkey is configured for speeddial use.</li> <li>do not disturb (dnd)- Indicates softkey is configured for do not disturb on the phone. This option is "Do Not Disturb" in the Aastra Web UI).</li> <li>blf - Indicates softkey is configured for Busy Lamp Field (BLF) use. User can dial out on a BLF configured key.</li> <li>list - Indicates softkey is configured for BLF list use. (This option is BLF/List in the Aastra Web UI). User can dial out on a BLF List configured key.</li> <li>xml - Indicates the softkey is configured to accept an XML application for accessing customized XML services. You can also specify an XML softkey URL for this option.</li> <li>flash - Indicates the softkey is set to generate a flash event when it is pressed on the 57i and 57i CT, or a feature key is pressed on the 57i CT handset. The IP phone generates flash events only when a call is connected and there is an active RTP stream (for example, when the call is not on hold).</li> <li>sprecode - Indicates the softkey is configured to automatically activate specific services offered by the server. For example, if the sprecode value of *82 is configured, then by pressing the softkey, *82 automatically activates a service provided by the server.</li> <li>park - Indicates the softkey is configured to park incoming calls when pressed.</li> <li>pickup - Indicates the softkey is configured to pick up parked calls when pressed.</li> <li>Icr - Indicates the softkey is configured for "last call return" when pressed.</li> </ul> |

|               | <ul> <li>callers list - Indicates the softkey is set for accessing the Callers List.</li> <li>directory - Indicates the softkey is set for accessing the Directory List.</li> <li>intercom - Indicates the softkey is set to be used as the Intercom key.</li> <li>services - Indicates the softkey is set to be used as the Services key.</li> <li>empty - Indicates the softkey is configured to force a blank entry on the IP phone display for a specific softkey. The soft keys are added in order (from softkey1 to softkey20) after any hard-coded keys have been added. If a particular soft key is not defined, it is ignored.</li> </ul> |
|---------------|----------------------------------------------------------------------------------------------------|
| Format        | Text                                                                                                    |
| Default Value | none                                                                                                    |
| Range         | none line speeddial dnd blf list ("BLF\List" in the Aastra Web UI) xml flash sprecode park pickup lcr callers list directory intercom services empty                                                                                                    |
| Example       | topsoftkey1 type: line<br>topsoftkey2 type: speeddial<br>topsoftkey3 type: lcr<br>topsoftkey 4 type: xml                                                                                                    |

| Parameter – topsoftkeyN label  Top Softkeys->Label (in Web UI) | Aastra Web UI Operation->Sof Configuration Files aastra.cfg, <ma< th=""><th></th></ma<>                                                                                                    |                                                                                                    |
|----------------------------------------------------------------|----------------------------------------------------------------------------------------------------|----------------------------------------------------------------------------------------------------|
| Description                                                    | The text label that displays on the IP photomorphisms.  The "topsoftkeyN label" parameter can types only:  speeddial  BLF  XML  Flash  sprecode  Park  Pickup  Directory  Callers List  Intercom  Services  Notes:  1. For the 57i and 57i CT phones, an id label that indicates the status of the label that topsoftkeyN type parameter is is entered for the topsoftkeyN label pused. | be set for the following softkey  con appears beside the soft key line.  set to "flash", and no label value |
| Format                                                         | Text                                                                                                    |                                                                                                    |
| Default Value                                                  | Not Applicable                                                                                                    |                                                                                                    |
| Range                                                          | For line, blf types - Up to 9 characters.<br>For speeddial type - Up to 11 characters                                                                                                    |                                                                                                    |
| Example                                                        | topsoftkey1 label: "Line 9"<br>topsoftkey2 label: "info"<br>topsoftkey4 label: "johnsmith"                                                                                                    |                                                                                                    |

| Parameter –<br>topsoftkeyN value   | Aastra Web UI Operation->Softkeys and XML Configuration Files aastra.cfg, <mac>.cfg</mac>                                                                                                    |  |
|------------------------------------|----------------------------------------------------------------------------------------------------|--|
| Top Softkeys->Value<br>(In WEb UI) |                                                                                                    |  |
| Description                        | This is the value you assign to the softkey.                                                                                                    |  |
|                                    | The "topsoftkeyN value" parameter can be set for the following softkey types only:  speeddial  BLF  sprecode  Park  Pickup  XML  Notes:  1. For speedial - Value is the phone number or extension to enter for the softkey.  For blf - Value is the extension you want to monitor.  For sprecode - Value is dependent on services offered by server.  For Park, Pickup - For valid values, see Chapter 5, the section, "Park/Pickup Call Server Configuration Values" on page 5-74. For Park/Pickup examples, see Chapter 5, the section, "Model 57i/480 CT Examples" on page 5-78.  For xml - You can specify a URI to use for this XML softkey. The variables you can use with the XML softkey URI are:  \$\$SIPUSERNAME\$\$  \$\$PROXYURL\$\$  \$\$REMOTENUMBER\$\$  \$\$REMOTENUMBER\$\$  \$\$SINCOMINGNAME\$\$ |  |
| Format                             | Integer                                                                                                    |  |
| Default Value                      | Not Applicable                                                                                                    |  |
| Range                              | N/A                                                                                                    |  |
| Example                            | topsoftkey1 value: 9<br>topsoftkey2 value: 411<br>topsoftkey4 value: http://10.50.10.140 script.pl?name=\$\$SIPUSERNAME\$\$                                                                                                    |  |

| Parameter –<br>topsoftkeyN line<br>Top Softkeys->Line<br>(in Web UI) | Aastra Web UI Operation->Softkeys and XML Configuration Files aastra.cfg, <mac>.cfg</mac>                                                                                                    |  |
|----------------------------------------------------------------------|----------------------------------------------------------------------------------------------------|--|
| Description                                                          | This is the line associated with the softkey you are configuring. The number of applicable lines available is dependent on the specific IP phone model.  The "topsoftkeyN line" parameter can be set for the following softkey types only:  • speeddial  • BLF  • BLF/List  • Park  • Pickup  • Icr |  |
| Format                                                               | Integer                                                                                                    |  |
| Default Value                                                        | 1                                                                                                    |  |
| Range                                                                | 1 through 9                                                                                                    |  |
| Example                                                              | topsoftkey1 line: 1<br>topsoftkey2 line: 5                                                                                                    |  |

## Handset Feature Key Settings for the 57i CT

| Parameter –<br>featurekeyN type | Aastra Web UI Operation->Handset Keys Configuration Files aastra.cfg, <mac>.cfg</mac>                                                                                                    |  |
|---------------------------------|----------------------------------------------------------------------------------------------------|--|
| Type<br>(in Web UI)             |                                                                                                    |  |
| Description                     | <ul> <li>The type of feature key to configure. Valid types are:</li> <li>none - Indicates feature key is disabled.</li> <li>line - Indicates the feature key is configured for line use.</li> <li>transfer- Indicates feature key is configured for transferring a call.</li> <li>conference - Indicates feature key is configured for conference calling.</li> <li>public - Indicates feature key is configured to toggle from public to private mode. A public and private softkey can be used when at a line item in the Directory List. The Private key toggles a number in the Directory List to private. The Public key allows a number in the Directory List to be sent to the handsets. A 57i CT accepts a maximum of 50 entries with the public attribute.</li> <li>intercom - Indicates the feature key is set to be used to make an intercom call.</li> <li>directory - Indicates the feature key is set for accessing the Directory List.</li> <li>callers list - Indicates the feature key is set for accessing the Callers List.</li> <li>park- Indicates the feature key is configured to park incoming calls when pressed.</li> <li>pickup- Indicates the feature key is configured to pick up parked calls when pressed.</li> <li>flash - Indicates the feature key is set to generate a flash event when it is pressed on the 57i CT handset. The IP phone generates flash events only when a call is connected and there is an active RTP stream (for example, when the call is not on hold).</li> </ul> |  |
| Format                          | Text                                                                                                    |  |
| Default Value                   | None                                                                                                    |  |

| Range   | none                     |
|---------|--------------------------|
|         | line                     |
|         | transfer                 |
|         | conference               |
|         | public                   |
|         | intercom                 |
|         | directory                |
|         | callers list             |
|         | park                     |
|         | pickup                   |
|         | flash                    |
| Example | featurekey1 type: line   |
| ·       | featurekey2 type: public |
|         | featurekey3 type: park   |
|         | featurekey4 type: pickup |

| Parameter –          | Aastra Web UI                                                                 | Operation->Handset Keys                                                                                                    |
|----------------------|-------------------------------------------------------------------------------|----------------------------------------------------------------------------------------------------|
| featurekeyN label    | Configuration Files                                                           | aastra.cfg, <mac>.cfg</mac>                                                                                                    |
| Label<br>(in Web UI) |                                                                               |                                                                                                    |
| Description          | The text label that disp                                                      | lays on the IP phone for the feature key.                                                                                                    |
|                      | that indicates the s  2. If a feature key is of label to the English          | ones, an icon appears beside the feature key label status of the line. configured but no label is set, the IP phone sets the n, French, or Spanish translation of the chosen age used is based on the current language of the |
| Format               | Text                                                                          |                                                                                                    |
| Default Value        | Not Applicable                                                                |                                                                                                    |
| Range                | Not Applicable                                                                |                                                                                                    |
| Example              | featurekey1 label: Line<br>featurekey2 label: Publ<br>featurekey4 label: Johr | ic                                                                                                    |

# Appendix A

# Expansion Module Key Settings for 536M (53i/55i) and 560M (57i/57i CT)

| Parameter –         | Aastra Web UI                                                                                                    | Operation->Expansion Module N                                                                                                    |
|---------------------|----------------------------------------------------------------------------------------------------|----------------------------------------------------------------------------------------------------|
| expmodX keyN type   | Configuration Files                                                                                                    | aastra.cfg, <mac>.cfg</mac>                                                                                                    |
| Type<br>(in Web UI) |                                                                                                    |                                                                                                    |
| Description         | <ul> <li>none - Indicates soft</li> <li>line - Indicates the f</li> <li>speeddial - Indicates for speeddial use.</li> <li>blf - Indicates softke Busy Lamp Field (B key.</li> <li>list - Indicates softk BLF list use. (This o dial out on a BLF List</li> <li>empty - Indicates the to force a blank entry The soft keys are act any hard-coded key defined, it is ignored.</li> </ul> | the softkey and/or programmable key is configured by on the IP phone display for a specific softkey. It is dided in order (from softkey1 to softkey20) after it is have been added. If a particular soft key is not it. |
| Format              | Text                                                                                                    |                                                                                                    |
| Default Value       | none                                                                                                    |                                                                                                    |
| Range               | none line speeddial blf list ("BLF\List" in the Aastra Web UI)                                                                                                    |                                                                                                    |
| Example             | expmod1 key1 type: lind<br>expmod1 key2 type: spe<br>expmod1 key3 type: blf<br>expmod1 key4 type: list                                                                                                    | eeddial                                                                                                    |

| Parameter – expmodX keyN value  Value (In WEb UI) | Aastra Web UI Operation->Expansion Module N Configuration Files aastra.cfg, <mac>.cfg</mac>                                                                                                    |  |
|---------------------------------------------------|----------------------------------------------------------------------------------------------------|--|
| Description                                       | This is the value you assign to the softkey.  The "expmodX keyN value" parameter can be set for the following softkey types only:  speeddial  line blf  list  Note: For blf - Value is the extension you want to monitor. |  |
| Format                                            | Integer                                                                                                    |  |
| Default Value                                     | Not Applicable                                                                                                    |  |
| Range                                             | N/A                                                                                                    |  |
| Example                                           | expmod1 key1 value: 9 expmod1 key2 value: 411                                                                                                    |  |

| Parameter – expmodX keyN line | Aastra Web UI Operation->Expansion Module N Configuration Files aastra.cfg, <mac>.cfg</mac>                                                                                                    |  |
|-------------------------------|----------------------------------------------------------------------------------------------------|--|
| <i>Line</i><br>(in Web UI)    |                                                                                                    |  |
| Description                   | This is the line associated with the softkey you are configuring. The number of applicable lines available is dependent on the specific IP phone model.  The "expmodX keyN line" parameter can be set for the following softkey types only:  • speeddial  • blf  • list  • line |  |
| Format                        | Integer                                                                                                    |  |
| Default Value                 | 1                                                                                                    |  |
| Range                         | 1 through 9                                                                                                    |  |
| Example                       | expmod1 key1 line: 1<br>expmod1 key2 line: 5                                                                                                    |  |

## **Locking Softkeys and Programmable Keys**

| Parameter–<br>softkeyN locked | Configuration Files aastra.cfg, <mac>.cfg</mac>                                                                                                    |  |
|-------------------------------|----------------------------------------------------------------------------------------------------|--|
| Description                   | Locks the specified sotkey on the 55i, 57i, or 57i CT IP phone. Locking the key prevents a user from changing or configuring the softkey. When a key is locked, the phone uses the server settings and ignores any previous local configuraiton.  Affects the following parameters:  • softkeyN type  • softkeyN label  • softkeyN value  • softkeyN line |  |
| F                             | softkeyN states                                                                                                    |  |
| Format                        | Boolean                                                                                                    |  |
| Default Value                 | 0 (disable)                                                                                                    |  |
| Range                         | 0 (disable)<br>1 (enable)                                                                                                    |  |
| Example                       | softkey1 locked 1                                                                                                    |  |

| Parameter—<br>topsoftkeyN locked | Configuration Files aastra.cfg, <mac>.cfg</mac>                                                                                                    |
|----------------------------------|----------------------------------------------------------------------------------------------------|
| Description                      | Locks the specified top sotkey on the 57i or 57i CT IP phone. Locking the key prevents a user from changing or configuring the softkey. When a key is locked, the phone uses the server settings and ignores any previous local configuraiton.  Affects the following parameters:  • topsoftkeyN type  • topsoftkeyN label  • topsoftkeyN value  • topsoftkeyN line |
| Format                           | Boolean                                                                                                    |
| Default Value                    | 0 (disable)                                                                                                    |
| Range                            | 0 (disable)<br>1 (enable)                                                                                                    |
| Example                          | topsoftkey1 locked 1                                                                                                    |

| Parameter– prgkeyN locked | Configuration Files aastra.cfg, <mac>.cfg</mac>                                                                                                    |  |
|---------------------------|----------------------------------------------------------------------------------------------------|--|
| Description               | Locks the specified top sotkey on the 53i or 55i IP phone. Locking the key prevents a user from changing or configuring the programmable key. When a key is locked, the phone uses the server settings and ignores any previous local configuration.  Affects the following parameters:  • prgkeyN type  • prgkeyN value  • prgkeyN line |  |
| Format                    | Boolean                                                                                                    |  |
| Default Value             | 0 (disable)                                                                                                    |  |
| Range                     | 0 (disable)<br>1 (enable)                                                                                                    |  |
| Example                   | prgkey1 locked 1                                                                                                    |  |

| Parameter–<br>featurekeyN locked | Configuration Files aastra.cfg, <mac>.cfg</mac>                                                                                                    |  |
|----------------------------------|----------------------------------------------------------------------------------------------------|--|
| Description                      | Locks the specified top sotkey on the 57i CT IP phone. Locking the key prevents a user from changing or configuring the feature key. When a key is locked, the phone uses the server settings and ignores any previous local configuration.  Affects the following parameters:  • featurekeyN type  • featurekeyN label |  |
| Format                           | Boolean                                                                                                    |  |
| Default Value                    | 0 (disable)                                                                                                    |  |
| Range                            | 0 (disable)<br>1 (enable)                                                                                                    |  |
| Example                          | featurekey1 locked 1                                                                                                    |  |

| Parameter–<br>expmodX key N locked | Configuration Files aastra.cfg, <mac>.cfg</mac>                                                                                                    |  |
|------------------------------------|----------------------------------------------------------------------------------------------------|--|
| Description                        | Locks the specified top sotkey on the 5-Series Expansion Module attached to the IP phone. Locking the key prevents a user from changing or configuring the softkey on the expansion module. When a key is locked, the phone uses the server settings and ignores any previous local configuration.  Affects the following parameters:  • expmodX keyN type  • expmodX keyN value  • expmodX keyN line |  |
| Format                             | Boolean                                                                                                    |  |
| Default Value                      | 0 (disable)                                                                                                    |  |
| Range                              | 0 (disable)<br>1 (enable)                                                                                                    |  |
| Example                            | expmod1 locked 1                                                                                                    |  |

## **Advanced Operational Parameters**

The following parameters in this section allow the system administrator to set advanced operational features on the IP phones.

This section provides the parameters you can set to enable or disable the sending of the MAC address and line number in REGISTER messages to the call server.

| Parameter –<br>sip send mac                            | Aastra Web UI:                                                                                                    | Advanced Settings->Global SIP-> Advanced SIP Settings |
|--------------------------------------------------------|----------------------------------------------------------------------------------------------------|-------------------------------------------------------|
| Send MAC Address in<br>REGISTER Message<br>(in Web UI) | Configuration Files                                                                                                    | aastra.cfg, <mac>.cfg</mac>                           |
| Description                                            | Adds an "Aastra-Mac:" header to the SIP REGISTER messages sent from the phone to the call server, where the value is the MAC address of the phone. |                                                       |
| Format                                                 | Boolean                                                                                                    |                                                       |
| Default Value                                          | 0 (disabled)                                                                                                    |                                                       |
| Range                                                  | 0 (disabled)<br>1 (enabled)                                                                                                    |                                                       |
| Example                                                | sip send mac: 1                                                                                                    |                                                       |

| Parameter – sip send line    | Aastra Web UI:                                                                                                    | Advanced Settings->Global SIP-> Advanced SIP Settings |
|------------------------------|----------------------------------------------------------------------------------------------------|-------------------------------------------------------|
| Send Line Number in          | Configuration Files                                                                                                    | aastra.cfg, <mac>.cfg</mac>                           |
| REGISTER Message (in Web UI) |                                                                                                    |                                                       |
| Description                  | Adds an "Aastra-Line:" header to the SIP REGISTER messages sent from the phone to the call server, where the value is the MAC address of the phone. |                                                       |
| Format                       | Boolean                                                                                                    |                                                       |
| Default Value                | 0 (disabled)                                                                                                    |                                                       |
| Range                        | 0 (disabled)<br>1 (enabled)                                                                                                    |                                                       |
| Example                      | sip send line: 1                                                                                                    |                                                       |

## **Blind Transfer Setting.**

| Parameter – sip cancel after blind transfer                                                                                                    | Configuration Files aastra.cfg, <mac>.cfg</mac> |  |  |  |
|----------------------------------------------------------------------------------------------------|-------------------------------------------------|--|--|--|
| <b>Description</b> Forces the phone to use the Blind Transfer method available in prior to release 1.4. This method sends the CANCEL message REFER message when blind transferring a call. |                                                 |  |  |  |
| Format                                                                                                    | Boolean                                         |  |  |  |
| Default Value                                                                                                    | 0 (disabled)                                    |  |  |  |
| Range                                                                                                    | 0 (disabled) 1 (enabled)                        |  |  |  |
| Example                                                                                                    | sip cancel after blind transfer: 1              |  |  |  |

## **Update Caller ID Setting.**

| Parameter – sip update callerid | Configuration Files aastra.cfg, <mac>.cfg</mac>                              |  |  |  |
|---------------------------------|------------------------------------------------------------------------------|--|--|--|
| Description                     | Enables or disables the updating of the Caller ID information during a call. |  |  |  |
| Format                          | Boolean                                                                      |  |  |  |
| Default Value                   | 0 (disabled)                                                                 |  |  |  |
| Range                           | 0 (disabled)<br>1 (enabled)                                                  |  |  |  |
| Example                         | sip update callerid: 1                                                       |  |  |  |

## **Boot Sequence Recovery Mode.**

| Parameter –<br>force web recovery mode<br>disabled | Configuration Files aastra.cfg, <mac>.cfg</mac>                                                                                                    |  |  |
|----------------------------------------------------|----------------------------------------------------------------------------------------------------|--|--|
| Description                                        | Enables or disables the forcing web recovery mode feature. If this parameter is set to "1", you cannot force web recovery. If this parameter is set to "0", press 1 and # keys during boot up when the logo displays to force the web recovery mode. |  |  |
| Format                                             | Boolean                                                                                                    |  |  |
| Default Value                                      | 0 (false)                                                                                                    |  |  |
| Range                                              | 0 (false)<br>1 (true)                                                                                                    |  |  |
| Example                                            | force web recovery mode disabled: 1                                                                                                    |  |  |

| Parameter –<br>max boot count | Configuration Files aastra.cfg, <mac>.cfg</mac>                                                    |  |  |  |
|-------------------------------|----------------------------------------------------------------------------------------------------|--|--|--|
| Description                   | Specifies the number of faulty boots that occur before the phone is forced into Web recovery mode. |  |  |  |
| Format                        | Integer                                                                                            |  |  |  |
| Default Value                 | 10                                                                                                 |  |  |  |
| Range                         | 0 to 32767  Zero (0) disables the max boot count feature.                                          |  |  |  |
| Example                       | max boot count: 0                                                                                  |  |  |  |

# Single Call Restriction

| Parameter –<br>two call support | Aastra Web UI Advanced Settings->Global SIP->RTP Settings Configuration Files aastra.cfg, <mac>.cfg</mac>                                                                                                    |  |  |  |
|---------------------------------|----------------------------------------------------------------------------------------------------|--|--|--|
| Two Call Support<br>(in Web UI) |                                                                                                    |  |  |  |
| Description                     | Enables or disables the single media path restriction between the 57i CT base unit and the handset.  When this feature is enabled (set to 1), you can make separate active calls from the 57i CT base unit and from the cordless handset. If this feature is disabled (set to 0), only one call can be active at a time either                        |  |  |  |
|                                 | from the base unit or from the handset.  When this feature is disabled, and you make an active call on either the base unit or the handset, any other attempt to make an active call is put on hold. Also, when this feature is disabled, more than one call can negotiate complex audio codecs since only a single call is decoding audio at a time. |  |  |  |
| Format                          | Boolean                                                                                                    |  |  |  |
| Default Value                   | 1                                                                                                    |  |  |  |
| Range                           | 0 - Disable<br>1 - Enable                                                                                                    |  |  |  |
| Example                         | two call support: 0                                                                                                    |  |  |  |

# **Troubleshooting Parameters**

| rroublesho            | oling Paramete                                                    | rs                                                                            |
|-----------------------|-------------------------------------------------------------------|-------------------------------------------------------------------------------|
|                       | ollowing parameters in this se<br>ag and support settings for tro | ection allow the system admininstrator to set publeshooting purposes.         |
| Parameter –<br>log ip | Aastra Web UI Configuration Files                                 | Advanced Settings->Troubleshooting-> Log Settings aastra.cfg, <mac>.cfg</mac> |
| Description           | Specifies the IP addres purposes.                                 | ss for which to save log files for troubleshooting                            |
| Format                | IP address                                                        |                                                                               |
| Default Value         | 0.0.0.0                                                           |                                                                               |
| Range                 | Not Applicable                                                    |                                                                               |
| Example               | log ip: 192.168.3.2                                               |                                                                               |

| Parameter –<br>log port | Aastra Web UI Advanced Settings->Troubleshooting-> Log Settings                                                                                                    |  |  |
|-------------------------|----------------------------------------------------------------------------------------------------|--|--|
| • .                     | Configuration Files aastra.cfg, <mac>.cfg</mac>                                                                                                    |  |  |
| Description             | Specifies the IP port to use to save log files for troubleshooting purposes. This is the IP port that transmits information from the IP phone to the IP address location. |  |  |
| Format                  | Integer                                                                                                    |  |  |
| Default Value           | 0                                                                                                    |  |  |
| Range                   | Any valid IP port                                                                                                    |  |  |
| Example                 | log port: 2                                                                                                    |  |  |

| Parameter – log level | Aastra Web UI Advanced Settings->Troubleshooting->Module aastra.cfg, <mac>.cfg</mac>                                                                                                    |  |  |  |  |
|-----------------------|----------------------------------------------------------------------------------------------------|--|--|--|--|
| log level             | Configuration Files aastra.cig, <mac>.cig</mac>                                                                                                    |  |  |  |  |
| Module                |                                                                                                    |  |  |  |  |
| Description           | Specifies the severity level of the logs to be reported to a log file. When this parameter is set to a specific value, only the logs with characteristics of this value and higher are reported to the log file.                                                                                                    |  |  |  |  |
|                       | For example, if this parameter was set to "Info", all logs with a severity of Info and higher are reported to the log file (debug entries are dropped).                                                                                                    |  |  |  |  |
|                       | Changes to this parameter require a reboot of the IP Phone.                                                                                                    |  |  |  |  |
|                       | Log levels are:  Debug - All logs are reported to the log file.  Info - Informational logs and higher are reported to the log file (debug logs are dropped).  Warn - Warning logs and higher are reported to the log file (info and debug logs are dropped).  Error - Error logs and higher are reported to the log file (warning, info, and debug logs are dropped).  Fatal - Fatal errors only are reported to the log file.  Note: Values set in the Aastra Web UI must be converted to decimal (fo example, 65535). |  |  |  |  |
| Format                | Not Applicable                                                                                                    |  |  |  |  |
| Default Value         | 0 (Debug)                                                                                                    |  |  |  |  |
| Range                 | Aastra Web UI: Debug Info Warn Error Fatal                                                                                                    |  |  |  |  |
|                       | Configuration files: 0 (Debug) 1 (Info) 2 (Warn) 3 (Error) 4 (Fatal)                                                                                                    |  |  |  |  |
| Example               | log level: 3                                                                                                    |  |  |  |  |

# About this appendix

## Introduction

This appendix describes how to setup the TFTP protocol configuration server in your network.

## **Topics**

This appendix covers the following topics:

| Topic                               | Page     |
|-------------------------------------|----------|
| Configuration Server Protocol Setup |          |
| TFTP Server Set-up                  | page B-2 |

## **Configuration Server Protocol Setup**

There are a TFTP server you should from. Instal from where There are a number of TFTP servers available. PumpKIN is one of such TFTP servers. Use the keywords "pumpkin TFTP server" on Google and you should get the web site where you can download the software from. Installing PumpKIN is straightforward. To configure the directory from where you would be serving the files, click on the Options button on PumpKIN's main window as shown in the following figure.

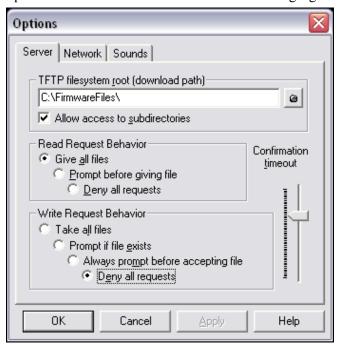

It is important to select the "Give all files" radio button under the "Read Request Behavior" category. This makes the files to be served without any manual intervention when requested.

If you want to prevent users from writing files to the directory select the "Deny all requests" in the "Write Request Behavior" category. Click the OK button after you have entered all the required information. All the firmware files should be in the file system root directory. Currently we do not support downloads from files present in sub-directories. Consult PumpKIN's documentation if you need more information on how to set-up the TFTP server.

# Appendix C Configuring the IP Phone at the Asterisk IP PBX

# Appendix C

## About this appendix

## Introduction

This appendix describes how to setup a user's phone with an extension to make and receive calls using the Asterisk as the PBX.

## **Topics**

This appendix covers the following topics:

| Topic                           | Page     |
|---------------------------------|----------|
| IP Phone at the Asterisk IP PBX | page C-2 |

## IP Phone at the Asterisk IP PBX

The following configuration illustrates how to create a user with an extension to make and receive calls using the Asterisk as the PBX. This configuration is defined in the *sip.conf* file present along with the other configuration files that are created when Asterisk is installed. Usually, the configuration files can be found at the */etc/asterisk* directory.

```
;This is used in the "extensions.conf" file to identify this
;physical phone when issuing Dial commands.
[phone1]
;The type to use for the 57i is "friend".
; "Peer" is used when the Asterisk is contacting a proxy,
; "user" is used for phones that can only make calls
; and "friend" acts as both a peer and a user.
type=friend
;If your host has an entry in your DNS then you just enter the
; machines\ name\ in\ the\ host=field.
host=dynamic
defaultip=192.168.1.1 ; default IP address that the phone is
              ;configured to
;The password that phone I will use to register with this PBX
secret=1234
dtmfmode=rfc2833; Choices are inband, rfc2833, or info
mailbox=1000; Mailbox for message waiting indicator
;If a phone is not in a valid context you will not be
```

```
;able to use it. In this example' sip' is used. You can use ;whatever you like, but make sure they are the same, you will ;need to make an entry in your extensions.conf file (which we ;will get to later) context=sip callerid="Phone 1" <1234>
```

After this is defined in the "sip.conf" file, some information has to be entered in the "extensions.conf" file present in the same directory as the "sip.conf" file. The following definition in the file under the [sip]section/context completes defining the extension for the 57i phone.

```
exten -> 1234,1,Dial(SIP/phone1,20)
```

This definition completes configuring the 57i phone at the IP PBX system.

To verify whether the extension has been successfully registered at the IP PBX system, enter the Asterisk console and reload Asterisk. Use the command "sip show peers" at the console. This will display the extensions that are registered at the IP PBX system.

| Name/username                 | Host      | Mask                 | Port | Status |
|-------------------------------|-----------|----------------------|------|--------|
| phone1/phone11<br>Unmonitored | 92.168.1. | 1(D) 255.255.255.255 | 5060 |        |

This completes the basic set-up for the 57i phone with 1234 extension at the Asterisk IP PBX system. Refer to Asterisk documentation for set-up on extended or advanced features such as voice mail and call forwarding, etc.

# About this appendix

## Introduction

This appendix provides sample configuration files for the 57i, 57i CT, and 53i.

## **Topics**

This appendix covers the following topics:

| Topic                            | Page      |
|----------------------------------|-----------|
| Sample Configuration Files       | page D-2  |
| 57i Sample Configuration File    | page D-2  |
| 57i CT Sample Configuration File | page D-12 |
| 53i Sample Configuration File    | page D-29 |
| 53i Sample Configuration File    | page D-29 |

## Sample Configuration Files

This section consists of the IP phones. The general for Unix-based programs. An considered to be a comme double-quotes. Currently,

57i Sample Configuration File This section consists of the sample configuration files necessary to configure the IP phones. The general format is similar to configuration files used by several Unix-based programs. Any text following a number sign (#) on a line is considered to be a comment, unless the # is contained within double-quotes. Currently, Boolean fields use 0 for false and 1 for true.

```
# Sample Configuration File
# Date: October 20th, 2005
# Phone Model: 57i
# Notes:
# The general format used here is similar to configuration files
# used by several UNIX-based programs. Any text following a number
# sign (#) is considered to be a comment, unless the number sign is
# contained within double-quotes ("#") where it is considered to be
\# a pound. For Boolean fields, 0 = false, 1 = true.
# Comments:
# This file contains sample configurations for the "aastra.cfg" or
# "<mac>.cfg" file. The settings included here are examples only.
# You should change/comment the values to suit your requirements.
# Not all possible paramters are shown, refer to the admin guide for
# the full list of supported parameters, their defaults and valid
# ranges.
```

## # DHCP Setting

```
# Network Settings
       ## = = = = = = =
# Notes: If DHCP is enabled, you do not need to set these network
# settings. Although depending on you DHCP server configuration you
# may still have to set the dns address.

#ip: # This value is unique to each phone on a server
# and should be set in the "<mac>.cfg" file if
# setting this manually.
       #subnet mask:
       #default gateway:
       #dns1:
       #dns2:
       # Time Server Settings
       ## =
       #time server disabled: 1 # Time server disabled.
                                  # Enable time server and enter at
       #time server1:
       #time server2:
                                       # least one time server IP address or
       #time server3:
                                        # qualified domain name
       # Time Server Disabled:
       # 0 = false, means the time server is not disabled.
       # 1 = true, means the time server is disabled.
       # NAT Settings
       # Option 1:
```

# If you are connecting to a Nortel MCS call server and there is a

```
# NAT device between the server and the phone, then you must set the
# following two parameters for the phone to function correctly.
#sip nortel nat support: 1  # 1 = enabled
#sip nortel nat timer: 60  # seconds between keep alive messages
# Option 2:
# If you are using a session border controller, you should set the
# outbound proxy to the session border controller address
#sip outbound proxy: sbc.aastra.com
#sip outbound proxy port: 0
                                         # a value of 0 enables SRV
                                         # lookups for the address of
                                         # the proxy.
# Option 3:
# If you know the public IP address of your NAT device and and have
# opened up a port for the SIP messages then you can statically
# assign this information.
#sip nat ip: 67.123.122.90
#sip nat port: 5890
# Additional Network Settings
#sip rtp port: 3000  # Eg. RTP packets are sent to port 3000.
```

## # Configuration Server Settings

## = = = = = = = = = = = = # Notes: This section defines which server the phone retrieves new # firmware images and configuration files from. Three protocols are # supported TFTP, FTP and HTTP download protocol: TFTP # valid values are TFTP, FTP and HTTP ## TFTP server settings tftp server: 192.168.0.130 #alternate tftp server: #use alternate tftp server: 1 # If your DHCP server assigns # a TFTP server address which # you do not use, you can use # the alternate tftp server. ## FTP server settings #ftp server: 192.168.0.131 # can be IP or FQDN #ftp username: aastra #ftp password: 57iaastra ## HTTP server settings (for http://bogus.aastra.com/firmware/) #http server: bogus.aastra.com # can be IP or FQDN #http path: firmware # Dial Plan Settings # Notes:

# As you dial a number on the phone, the phone will initiate a call

# when one of the following conditions are meet:

```
#
   (1) The entered number is an exact match in the dial plan
   (2) The "#" symbol has been pressed
   (3) A timeout occurs
# The dial plan is a regular expression that supports the following
  syntax:
    0,1,2,3,4,5,6,7,8,9,*,#: matches the keypad symbols
                             : matches any digit (0...9)
                             : matches 0 or more repetitions of the
                             : previous expression
                             : matches any number inside the brackets
    []
                             : can be used with a "-" to represent a
                             : range
    ()
                             : expression grouping
                             : either or
# If the dialled number doesn't match the dial plan then the call
# is rejected.
sip digit timeout: 3 # set the inter-digit timeout in seconds
# Example dial plans
sip dial plan: "x+#|xx+*"
                           # this is the default dial string, note
                           # that is must be quoted since it contains
                           # a '#' character
#sip dial plan: [01]xxx|[2-8]xxxx|91xxxxxxxxx
                           # accept any 4 digit number beginning
                           # with a 0 or 1, any 5 digit number
                           # beginning with a number between 2 and 8
                           # (inclusive) or a 12 digit number
                           # beginning with 91
```

```
#sip dial plan terminator: 1 # enable sending of the "#" symbol to
                              # to the proxy in the dial string
# General SIP Settings
#sip session timer: 30  # enable support of RFC4028, the default
                          # value of 0 disables this functionality
#sip transport protocol: 0 # use UDP (1), TCP (2) or both (0) for sip
                            # messaging
#sip use basic codecs: 1  # limit codecs to G711 and G729
#sip out-of-band dtmf: 0
                         # turn off support for RFC2833 (on by
                           # default)
# Global SIP User Settings
# Notes:
    These settings are used as the default configuration for the hard
    key lines on the phone. That is:
     L1 to L4 on the 57i and 57iCT
     L1 to L3 on the 53i
    These can be over-ridden on a per-line basis using the per-line
    settings.
    See the Admin Guide for a detailed explaination of how this works
```

```
# the name display on the phone's screen
sip screen name: Joe Smith
sip user name: 4256
                               # the phone number
sip display name: Joseph Smith # the caller name sent out when making
                               # a call.
sip vmail: *78
                               # the number to reach voicemail on
                              # account used to authenticate user
sip auth name: jsmith
sip password: 12345
                              # password for authentication account
sip mode: 0
                               # line type:
                                  0 - generic,
                                   1 - BroadSoft SCA line
                                  2 - Nortel line
sip proxy ip: proxy.aastra.com # IP address or FQDN of proxy
sip proxy port: 5060
                              # port used for SIP messages on the
                               # proxy. Set to 0 to enable SRV
                               # lookups
sip registrar ip: aastra.com # IP address or FQDN of registrar
sip registrar port: 0
                             # as proxy port, but for the registrar
sip registration period: 3600 # registration period in seconds
# Per-line SIP Settings
# configure line 3 as the support Broadsoft SCA line
   - the proxy and registrar settings are taken from the global
     settings above
sip line3 screen name: Support
sip line3 user name: 4000
sip line3 display name: Aastra Support
sip line3 auth name: support
sip line3 password: 54321
sip line3 mode: 1
```

```
sip line3 vmail: *78
# configure line 5 (a soft key line) as an ordinary line
# of a test server
sip line5 screen name: Test 1
sip line5 user name: 5551001
sip line5 display name: Test 1
sip line5 auth name: 5551001
sip line5 password: 5551001
sip line5 mode: 0
sip line5 proxy ip: 10.50.10.102
sip line5 proxy port: 5060
sip line5 registrar ip: 10.50.10.102
sip line5 registrar port: 5060
sip line5 registration period: 60
# Softkey Settings
# Softkeys can be set either server wide or unique to each phone.
# Setting softkeys as line/call appearances should be done in the
# "<mac>.cfg" file, since these are unique to each phone.
# Notes:
# There are a maximum of 18 softkeys that can be configured on the
# 57i or 57iCT phone. These can be set up through either of the 2
# configuration files, depending on whether this is to be server wide
# ("aastra.cfg") or phone specific ("<mac>.cfg"). Each softkey needs
# to be numbered from 1 - 18, for example "softkey12 type:
# speeddial". Softkeys can be set up as speeddials or as additional
# call/line appearances and have a type, label and value associated
```

```
# with it as seen here in the default softkey settings.
# SOFTKEY TYPES: "line", "speeddial", "blf", "list", "dnd"
# SOFTKEY LABEL: Alpha numeric name for the softkey. The maximum
                 number of characters for this value is 10 for
                 speeddials and dnd, 9 chars for lines, blf
# SOFTKEY VALUE: If softkey type is a speeddial, any DIMFs (from
                  0 - 9, *, "#") or a comma (,) for 500ms pause and
                  'E' for On-hook can be set for the value.
                  If softkey type is blf it is the extension you want
                 to monitor.
 SOFTKEY LINE: This is line associated with the softkey. For line
                 softkeys the value must be between 5 and 9 (1 - 4
                 are already hardcoded as the L1, L2, L3 and L4 hard
                  key line/call appearances)
# Speed Dials
softkey1 type: speeddial
softkeyl label: "Ext Pickup"
softkey1 value: *8
softkey2 type: speeddial
softkey2 label: "Call Return"
softkey2 value: *69
# DND Key
softkey4 type: dnd
softkey4 label: DND
# Line appearance
softkey6 type: line
softkey6 label: Test 1
softkey6 line: 5
```

# blf

softkey8 type: blf softkey8 label: Jane Doe softkey8 value: 4559

```
softkey8 line: 1
# list
softkey11 type: list
softkey12 type: list
57i CT Sample Configuration File
# Sample Configuration File
# Date: October 26th, 2005
# Phone Model: 57iCT
# Notes:
# The general format used here is similar to configuration files
# used by several UNIX-based programs. Any text following a number
# sign (#) is considered to be a comment, unless the number sign is
# contained within double-quotes ("#") where it is considered to be
\# a pound. For Boolean fields, 0 = false, 1 = true.
# Comments:
# This file contains sample configurations for the "aastra.cfg" or
# "<mac>.cfg" file. The settings included here are examples only.
# You should change/comment the values to suit your requirements.
# Not all possible paramters are shown, refer to the admin quide for
# the full list of supported parameters, their defaults and valid
# ranges.
# The Aastra 57i, 57iCT, and 53i phones will download 2
```

# configuration files from the TFTP server while restarting, the

## # DHCP Setting

## # \_\_\_\_\_

```
#dhcp: 1 # DHCP enabled.

# DHCP:
# 0 = false, means DHCP is disabled.
# 1 = true, means DHCP is enabled.
#
# Notes:
#
# DHCP is normally set from the Options list on the phone or
# the web interface
#
# If DHCP is disabled, the following network settings will
# have to be configured manually either through the configuration
# files, the Options List in the phone, or the Web Client: IP
# Address (of the phone), Subnet Mask, Gateway, DNS, and TFTP
# Server.
#
```

## # Network Settings

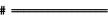

```
#ip:
         # This value is unique to each phone on a server
         # and should be set in the "<mac>.cfg" file if
         # setting this manually.
#subnet mask:
#default gateway:
#dns1:
#dns2:
# Time Server Settings
#time server disabled: 1 # Time server disabled.
#time server1:
                        # Enable time server and enter at
#time server2:
                         # least one time server IP address or
#time server3:
                       # qualified domain name
# Time Server Disabled:
 0 = false, means the time server is not disabled.
# 1 = true, means the time server is disabled.
# NAT Settings
# Option 1:
# If you are connecting to a Nortel MCS call server and there is a
# NAT device between the server and the phone, then you must set the
# following two parameters for the phone to function correctly.
#sip nortel nat support: 1 # 1 = enabled
```

```
#sip nortel nat timer: 60  # seconds between keep alive messages
# Option 2:
  If you are using a session border controller, you should set the
  outbound proxy to the session border controller address
#sip outbound proxy: sbc.aastra.com
#sip outbound proxy port: 0
                                     # a value of 0 enables SRV
                                         # lookups for the address of
                                         # the proxy.
# Option 3:
# If you know the public IP address of your NAT device and and have
# opened up a port for the SIP messages then you can statically
# assign this information.
#sip nat ip: 67.123.122.90
#sip nat port: 5890
# Additional Network Settings
#sip rtp port: 3000  # Eg. RTP packets are sent to port 3000.
# Configuration Server Settings
```

```
# Notes: This section defines which server the phone retrieves new
# firmware images and configuration files from. Three protocols are
# supported TFTP, FTP and HTTP
download protocol: TFTP # valid values are TFTP, FTP and HTTP
## TFTP server settings
tftp server: 192.168.0.130
#alternate tftp server:
#use alternate tftp server: 1  # If your DHCP server assigns
                                       # a TFTP server address which
                                       # you do not use, you can use
                                       # the alternate tftp server.
## FTP server settings
#ftp server: 192.168.0.131  # can be IP or FQDN
#ftp username: aastra
#ftp password: 57iaastra
## HTTP server settings (for http://bogus.aastra.com/firmware/)
#http server: bogus.aastra.com  # can be IP or FQDN
#http path: firmware
# Dial Plan Settings
# Notes:
```

```
# As you dial a number on the phone, the phone will initiate a call
  when one of the following conditions are meet:
    (1) The entered number is an exact match in the dial plan
    (2) The "#" symbol has been pressed
    (3) A timeout occurs
 The dial plan is a regular expression that supports the following
  syntax:
    0,1,2,3,4,5,6,7,8,9,*,#: matches the keypad symbols
                             : matches any digit (0...9)
    Х
                             : matches 0 or more repetitions of the
#
                              : previous expression
#
     []
                              : matches any number inside the brackets
                              : can be used with a "-" to represent a
                              : range
     ()
                             : expression grouping
                              : either or
 If the dialled number doesn't match the dial plan then the call
# is rejected.
sip digit timeout: 3  # set the inter-digit timeout in seconds
# Example dial plans
sip dial plan: "x+#|xx+*" # this is the default dial string, note
                           # that is must be quoted since it contains
                            # a '#' character
#sip dial plan: [01]xxx|[2-8]xxxx|91xxxxxxxxx
                            # accecpt any 4 digit number beginning
```

```
# with a 0 or 1, any 5 digit number
                           # beginning with a number between 2 and 8
                           # (inclusive) or a 12 digit number
                           # beginning with 91
#sip dial plan terminator: 1 # enable sending of the "#" symbol to
                              # to the proxy in the dial string
# General SIP Settings
#sip session timer: 30
                         # enable support of RFC4028, the default
                           # value of 0 disables this functionality
#sip transport protocol: 0 # use UDP (1), TCP (2) or both (0) for sip
                           # messaging
#sip use basic codecs: 1
                         # limit codecs to G711 and G729
#sip out-of-band dtmf: 0
                         # turn off support for RFC2833 (on by
                           # default)
# Global SIP User Settings
# Notes:
   These settings are used as the default configuration for the hard
  key lines on the phone. That is:
```

```
L1 to L4 on the 57i and 57iCT
             L1 to L3 on the 53i
# These can be over-ridde
# settings.
#
# See the Admin Guide for
sip screen name: Joe Smith
sip user name: 4256
           These can be over-ridden on a per-line basis using the per-line
           See the Admin Guide for a detailed explaination of how this works
                                      # the name display on the phone's screen
                                        # the phone number
      sip display name: Joseph Smith # the caller name sent out when making
                                        # a call.
      sip vmail: *78
                                        # the number to reach voicemail on
      sip auth name: jsmith
                                       # account used to authenticate user
      sip password: 12345
                                        # password for authentication account
      sip mode: 0
                                        # line type:
                                            0 - generic,
                                            1 - BroadSoft SCA line
                                            2 - Nortel line
      sip proxy ip: proxy.aastra.com # IP address or FQDN of proxy
      sip proxy port: 5060
                                        # port used for SIP messages on the
                                        # proxy. Set to 0 to enable SRV
                                        # lookups
      sip registrar ip: aastra.com # IP address or FQDN of registrar
      sip registrar port: 0
                                      # as proxy port, but for the registrar
      sip registration period: 3600 # registration period in seconds
      # Per-line SIP Settings
```

```
# -----
```

```
# configure line 3 as the support Broadsoft SCA line
   - the proxy and registrar settings are taken from the global
     settings above
sip line3 screen name: Support
sip line3 user name: 4000
sip line3 display name: Aastra Support
sip line3 auth name: support
sip line3 password: 54321
sip line3 mode: 1
sip line3 vmail: *78
# configure line 5 (a soft key line) as an ordinary line
# of a test server
sip line5 screen name: Test 1
sip line5 user name: 5551001
sip line5 display name: Test 1
sip line5 auth name: 5551001
sip line5 password: 5551001
sip line5 mode: 0
sip line5 proxy ip: 10.50.10.102
sip line5 proxy port: 5060
sip line5 registrar ip: 10.50.10.102
sip line5 registrar port: 5060
sip line5 registration period: 60
# Softkey Settings
```

Appendix D

```
# Softkeys can be set either server wide or unique to each phone.
# Setting softkeys as line/call appearances should be done in the
# "<mac>.cfg" file, since these are unique to each phone.
# Notes:
   There are a maximum of 18 softkeys that can be configured on the
   57i or 57iCT phone. These can be set up through either of the 2
  configuration files, depending on whether this is to be server wide
  ("aastra.cfg") or phone specific ("<mac>.cfg"). Each softkey needs
# to be numbered from 1 - 18, for example "softkey12 type:
# speeddial". Softkeys can be set up as speeddials or as additional
# call/line appearances and have a type, label and value associated
# with it as seen here in the default softkey settings.
  SOFTKEY TYPES: "line", "speeddial", "blf", "list", "dnd"
  SOFTKEY LABEL: Alpha numeric name for the softkey. The maximum
                  number of characters for this value is 10 for
#
                  speeddials and dnd, 9 chars for lines, blf
  SOFTKEY VALUE: If softkey type is a speeddial, any DIMFs (from
                  0 - 9, *, "#") or a comma (,) for 500ms pause and
#
                  'E' for On-hook can be set for the value.
                  If softkey type is blf it is the extension you want
                  to monitor.
  SOFTKEY LINE: This is line associated with the softkey. For line
#
                  softkeys the value must be between 5 and 9 (1 - 4
                  are already hardcoded as the L1, L2, L3 and L4 hard
                  key line/call appearances)
# Speed Dials
softkeyl type: speeddial
softkeyl label: "Ext Pickup"
```

softkey1 value: \*8

```
softkey2 type: speeddial
softkey2 label: "Call Return"
softkey2 value: *69
# DND Key
softkey4 type: dnd
softkey4 label: DND
# Line appearance
softkey6 type: line
softkey6 label: Test 1
softkey6 line: 5
# blf
softkey8 type: blf
softkey8 label: Jane Doe
softkey8 value: 4559
softkey8 line: 1
# list
softkey11 type: list
softkey12 type: list
# Cordless Handset Feature Keys
# Notes:
# In addition to the configuration parameters that exist on the 57i
# phone, following are the parameters specific to the 57i Cordless
# phones' handset. These parameters can be defined either int the
```

```
aastra.cfg or the <mac>.cfg files.
  The feature keys are displayed when the user presses the F button
  on the cordless phone's hand set. If any changes to the features
  keys are made using these parameters the feature keys that exist on
  the hand set have to be refreshed. To refresh the feature keys
  simply open a new line or press one of the feature keys that are
  available from the hand set. After a couple of seconds the cordless
  should get the new list from the base set. There are 15 feature
 keys that can be configured for the cordless hand set. Each feature
# key has the following settings. N corresponds to the feature key
# that is being configured for and ranges from 0-14. Feature key N
# En label: "String" Feature key N Fr label: "Fr-String" Feature key
# N Sp label: "Sp-String" Feature key N control: 1
# integer value Feature key N hs event: 1
                                           #Takes an integer value
# Feature key N base event: 1 #Takes an integer value
#key list version: 1
# The parameter value has to be incremented by one whenever the
# parameters that carry the feature keys change. The range is from
# 1-254. After reaching 254 start over from 1.
#Feature key 0 En label: "Line 1"
# English label for the key. Displayed when the phone's language is
# set to use English
#Feature key 0 Fr label: "Fr-Line 1"
# French label for the key. Displayed when the phone's language
# is set to use French
#Feature key 0 Sp label: "Sp-Line 1"
# Spanish label for the key. Displayed when the phone's language
# is set to use Spanish
```

```
Feature key 0 Gr label: "Gr-Line 1"
# German label for the key. Displayed when the phone's language
# is set to use German
Feature key 0 It label: "It-Line 1"
# Italian label for the key. Displayed when the phone's language
# is set to use Italian
#Feature key 0 control: 1
 1 - Make the key configurable by the user through the phone and
      the phone's web client
 2 - Locks the key from user modifications. User cannot modify
      this key from the handset or the phone's web client.
  4 - Hide this key. Do not show it in the Feature keys list in the
      cordless handset
 6 - Lock and hide this key. Do not show it in the Feature keys
      list in the cordless handset and do not let the user modify
      this key using the phone or the web client.
#Feature key 0 hs event: 7
# These events are for handset specific events. Events can be local
# to the handset like directory/caller's list, intercom etc. or may
# be an event that is sent to the base set for fruther processing.
# When this key is configured as a base event then the base set
# will process the value of this key in conjunction with the value
# configured for the "Feature key N base event". Where N is the
# feature key is being configured for.
# In addition to the values listed below the valid values are
# [7-23]. The values [7-23] indicate generic handset events. If
# you are using values within this range make sure to use the value
# only once.
# The events local to the handset are as follows:
```

```
# 58 - Menu (Options)

# 59 - Feature Key

# 60 - Redial

# 61 - Directory

# 62 - Callers' list

# 63 - Services

# 86 - Icom

#Feature key 0 base event: 1

# Indicates a corresponding

# the ""
            Indicates a corresponding action to perform on the base set when
           the "Feature key N hs event" is set to any value between 7-23.
              1 - Seize base set's line1
              2 - Seize base set's line2
              3 - Seize base set's line3
              4 - Seize base set's line4
              5 - Seize base set's line5
             6 - Seize base set's line6
            7 - Seize base set's line7
              8 - Seize base set's line8
         # 9 - Seize base set's line9
         # 10 - Seize base set's line0
         # 11 - Send the base set's transfer event
         # 12 - Send the base set's conference event
             13 - Make feature list public
         # Example configuration
         key list version: 1
         Feature key 0 En label: "Line 1"
         Feature key 0 Fr label: "Fr-Line 1"
         Feature key 0 Sp label: "Sp-Line 1"
         Feature key 0 control: 0
```

```
Feature key 0 hs event: 7
Feature key 0 base event: 1
Feature key 1 En label: "Conf."
Feature key 1 Fr label: "Fr-Conf."
Feature key 1 Sp label: "Sp-Conf."
Feature key 1 control: 1
Feature key 1 hs event: 8
Feature key 1 base event: 12
Feature key 2 En label: "Xfer"
Feature key 2 Fr label: "Fr-Xfer."
Feature key 2 Sp label: "Sp-Xfer."
Feature key 2 control: 2
Feature key 2 hs event: 9
Feature key 2 base event: 11
Feature key 3 En label: "Icom"
Feature key 3 Fr label: "Fr-Icom"
Feature key 3 Sp label: "Sp-Icom"
Feature key 3 control: 1
Feature key 3 hs event: 86
Feature key 3 base event: 13
Feature key 4 En label: "Opt"
Feature key 4 Fr label: "Fr-Opt"
Feature key 4 Sp label: "Sp-Opt"
Feature key 4 hs event: 58
Feature key 4 control: 1
Feature key 4 base event: 13
Feature key 5 En label: "Callers"
Feature key 5 Fr label: "Fr-Callers"
Feature key 5 Sp label: "Sp-Callers"
```

```
Feature key 5 hs event: 62
    Feature key 5 control: 1
Feature key 5 base event: 13
    Feature key 6 En label: "Top"
    Feature key 6 Fr label: "Fr-Top"
    Feature key 6 Sp label: "Sp-Top"
    Feature key 6 hs event: 17
    Feature key 6 control: 1
    Feature key 6 base event: 13
    Feature key 7 En label: "Redial"
    Feature key 7 Fr label: "Fr-Redial"
    Feature key 7 Sp label: "Sp-Redial"
    Feature key 7 hs event: 60
    Feature key 7 control: 4
    Feature key 7 base event: 13
    Feature key 8 En label: "Dir."
    Feature key 8 Fr label: "Fr-Dir."
    Feature key 8 Sp label: "Sp-Dir."
    Feature key 8 hs event: 61
    Feature key 8 control: 2
    Feature key 8 base event: 13
    Feature key 9 En label: "Services"
    Feature key 9 Fr label: "Fr-Services"
    Feature key 9 Sp label: "Sp-Services"
    Feature key 9 hs event: 63
    Feature key 9 control: 1
    Feature key 9 base event: 13
```

#### 53i Sample Configuration File

```
# Sample Configuration File
#= = = = = = = = = = = = = = = = =
# Date: October 26th, 2005
# Phone Model: 53i
# Notes:
# The general format used here is similar to configuration files
# used by several UNIX-based programs. Any text following a number
# sign (#) is considered to be a comment, unless the number sign is
# contained within double-quotes ("#") where it is considered to be
\# a pound. For Boolean fields, 0 = false, 1 = true.
# Comments:
# This file contains sample configurations for the "aastra.cfg" or
# "<mac>.cfg" file. The settings included here are examples only.
# You should change/comment the values to suit your requirements.
# Not all possible paramters are shown, refer to the admin guide
# for the full list of supported parameters, their defaults and
# valid ranges.
# The Aastra 57i, 57iCT, and 53i phones will download 2
# configuration files from the TFTP server while restarting, the
# "aastra.cfg" file and the "<mac>.cfg" file. These two
# configuration files can be used to configure all of the settings
# of the phone with the exception of assigning a static IP address
# to a phone and line settings, which should only be set in the "<mac>.cfg" file.
```

```
# The "aastra.cfg" file configures the settings server wide, while
# the "<mac>.cfg" file configures only the phone with the MAC
# address for which the file is named (for example,
# "00085d0304f4.cfg"). The settings in the "aastra.cfg" file will
# be overridden by settings which also appear in the "<mac>.cfg" file.
# DHCP Setting
#dhcp: 1 # DHCP enabled.
# DHCP:
\# 0 = false, means DHCP is disabled.
# 1 = true, means DHCP is enabled.
# Notes:
# DHCP is normally set from the Options list on the phone or
# the web interface
# If DHCP is disabled, the following network settings will
# have to be configured manually either through the configuration
# files, the Options List in the phone, or the Web Client: IP
# Address (of the phone), Subnet Mask, Gateway, DNS, and TFTP
 Server.
# Network Settings
# = = = = = = = =
# Notes: If DHCP is enabled, you do not need to set these network
# settings. Although depending on you DHCP server configuration
# you may still have to set the dns address.
```

```
#ip:
         # This value is unique to each phone on a server
         # and should be set in the "<mac>.cfg" file if
         # setting this manually.
#subnet mask:
#default gateway:
#dns1:
#dns2:
# Time Server Settings
#time server disabled: 1 # Time server disabled.
#time server1:
                         # Enable time server and enter at
                        # least one time server IP address or
#t.ime server2:
#time server3:
                       # qualified domain name.
# Time Server Disabled:
# 0 = false, means the time server is not disabled.
# 1 = true, means the time server is disabled.
# NAT Settings
# = = = = = =
# Option 1:
# If you are connecting to a Nortel MCS call server and there is a
# NAT device between the server and the phone, then you must set
# the following two parameters for the phone to function
# correctly.
#sip nortel nat support: 1
                               #1 = enabled
```

#sip nortel nat timer: 60 # seconds between keep alive messages

```
# Option 2:
# If you are using a session border controller, you should set the
# outbound proxy to the session border controller address
#sip outbound proxy: sbc.aastra.com
                                         # a value of 0 enables SRV
#sip outbound proxy port: 0
                                         # lookups for the address of
                                         # the proxy.
# Option 3:
# If you know the public IP address of your NAT device and and have
# opened up a port for the SIP messages then you can statically
# assign this information.
#sip nat ip: 67.123.122.90
#sip nat port: 5890
# Additional Network Settings
#sip rtp port: 3000  # Eg. RTP packets are sent to port 3000.
# Configuration Server Settings
# = = = = = = = = = = = =
# Notes: This section defines which server the phone retrieves new
# firmware images and configuration files from. Three protocols
# are supported TFTP, FTP and HTTP
download protocol: TFTP # valid values are TFTP, FTP and HTTP
```

```
## TFTP server settings
tftp server: 192.168.0.130
#alternate tftp server:
#use alternate tftp server: 1  # If your DHCP server assigns
                                # a TFTP server address which
                                # you do not use, you can use
                                # the alternate tftp server.
## FTP server settings
#ftp server: 192.168.0.131  # can be IP or FQDN
#ftp username: aastra
#ftp password: 57iaastra
## HTTP server settings (for http://bogus.aastra.com/firmware/)
#http server: bogus.aastra.com # can be IP or FQDN
#http path: firmware
# Dial Plan Settings
# Notes:
# As you dial a number on the phone, the phone will initiate a call
# when one of the following conditions are meet:
# (1) The entered number is an exact match in the dial plan
# (2) The "#" symbol has been pressed
# (3) A timeout occurs
# The dial plan is a regular expression that supports the
# following:
# syntax:
```

```
0,1,2,3,4,5,6,7,8,9,*,#: matches the keypad symbols
                             : matches any digit (0...9)
    Х
    +
                             : matches 0 or more repetitions of the
                             : previous expression
                             : matches any number inside the brackets
    []
                             : can be used with a "-" to represent a
                             : range
    ()
                             : expression grouping
                             : either or
# If the dialled number doesn't match the dial plan then the call
# is rejected.
sip digit timeout: 3 # set the inter-digit timeout in seconds
# Example dial plans
sip dial plan: "x+#|xx+*" # this is the default dial string, note
                           # that is must be quoted since it contains
                           # a '#' character
#sip dial plan: [01]xxx|[2-8]xxxx|91xxxxxxxxx
                           # accecpt any 4 digit number beginning
                           # with a 0 or 1, any 5 digit number
                           # beginning with a number between 2 and 8
                           # (inclusive) or a 12 digit number
                           # beginning with 91
#sip dial plan terminator: 1  # enable sending of the "#" symbol to
                              # to the proxy in the dial string
```

```
# General SIP Settings
```

```
# enable support of RFC4028, the default
                         # value of 0 disables this functionality
   #sip transport protocol: 0 # use UDP (1), TCP (2) or both (0) for
    #sip out-of-band dtmf: 0  # turn off support for RFC2833 (on by
                         # default)
```

#### # Global SIP User Settings

```
# Notes:
   These settings are used as the default configuration for the
   hard key lines on the phone. That is:
     L1 to L4 on the 57i and 57iCT
     L1 to L3 on the 53i
   These can be over-ridden on a per-line basis using the per-line
   settings.
   See the Admin Guide for a detailed explaination of how this
   works
sip screen name: Joe Smith # the name display on the phone's screen
sip user name: 4256
                           # the phone number
sip display name: Joseph Smith # the caller name sent out when making
                           # a call.
sip vmail: *78
                           # the number to reach voicemail on
```

```
sip auth name: jsmith
                           # account used to authenticate user
sip password: 12345
                              # password for authentication account
sip mode: 0
                              # line type:
                                  0 - generic,
                                  1 - BroadSoft SCA line
                                  2 - Nortel line
sip proxy ip: proxy.aastra.com # IP address or FQDN of proxy
sip proxy port: 5060
                              # port used for SIP messages on the
                              # proxy. Set to 0 to enable SRV
                              # lookups
sip registrar ip: aastra.com # IP address or FQDN of registrar
                        # as proxy port, but for the registrar
sip registrar port: 0
sip registration period: 3600 # registration period in seconds
# Per-line SIP Settings
# configure line 3 as the support Broadsoft SCA line
# - the proxy and registrar settings are taken from the global
     settings above
sip line3 screen name: Support
sip line3 user name: 4000
sip line3 display name: Aastra Support
sip line3 auth name: support
sip line3 password: 54321
sip line3 mode: 1
sip line3 vmail: *78
# configure line 5 (a soft key line) as an ordinary line
# of a test server
```

```
sip line5 screen name: Test 1
sip line5 user name: 5551001
sip line5 display name: Test 1
sip line5 auth name: 5551001
sip line5 password: 5551001
sip line5 mode: 0
sip line5 proxy ip: 10.50.10.102
sip line5 proxy port: 5060
sip line5 registrar ip: 10.50.10.102
sip line5 registrar port: 5060
sip line5 registrar port: 5060
sip line5 registrar port: 60
```

#-----

#### # Programmable Key Settings

```
# Programmable keys can be set either server wide or unique to each # phone.

# Setting programmable keys as line/call appearances should be done

# in the "<mac>.cfg" file, since these are unique to each phone.

# Notes:

# There are a maximum of 7 programmable keys that can be configured.
```

# There are a maximum of 7 programmable keys that can be configured
# on the 53i phone, and only 2 on the phone. These can be
# set up through either of the 2 configuration files, depending on
# whether this is to be server wide ("aastra.cfg") or phone
# specific ("<mac>.cfg"). Each prgkey needs to be numbered from
# 1 - 7, for example "prgkey2 type:
# speeddial". Programmable keys can be set up as speeddials or as
# additional call/line appearances or as feature keys and have a
# type, value and line associated with it as seen here in the
# default programmable settings.

```
# PRGKEY TYPES: "line", "speeddial", "blf", "list", "dnd"
```

```
# PRGKEY VALUE: If prgkey type is a speeddial, any DTMFs (from
# 0 - 9, *, "#") or a comma (,) for 500ms pause and
# 'E' for On-hook can be set for the value.
# If prgkey type is blf it is the extension you want
to monitor.
# PRGKEY LINE: This is line associated with the prgkey. For line
# prgkeys the value must be between 4 and 9 (1 - 3
# are already hardcoded as the L1, L2 and L3 hard
# key line/call appearances).
```

#### # Speed Dials

```
prgkey1 type: speeddial
prgkey1 value: *8
prgkey2 type: speeddial
prgkey2 value: *69
# DND Key
prgkey3 type: dnd
# Line appearance
prgkey4 type: line
prgkey4 line: 5
# blf
prgkey5 type: blf
prgkey5 value: 4559
prgkey5 line: 1
# list
prgkey6 type: list
prgkey7 type: list
```

# **About this appendix**

#### Introduction

This appendix provides sample BLF softkey settings for both the Asterisk server and the BroadSoft BroadWorks server.

## **Topics**

This appendix covers the following topics:

| Topic                       | Page     |
|-----------------------------|----------|
| Sample BLF Softkey Settings | page E-2 |
| Asterisk BLF                | page E-2 |
| BroadSoft BroadWorks BLF    | page E-3 |

## Sample BLF Softkey Settings

The following are sample softkey and programmable key configurations to enable Asterisk BLF support on Aastra IP phones.

### 57i and 57i CT Configuration Parameters for Asterisk BLF

softkey1 type: blf softkey1 value: 9995551212 softkey1 label: John softkey1 line: 1

#### 53i Configuration Parameters for Asterisk BLF

prgkey1 type: blf

prgkey1 value: 9995551212

prgkey1 label: John prgkey1 line: 1

prgkey7 type: blf

prgkey7 value: 9995551313

prgkey7 label: Jane prgkey7 line: 1

#### **BroadSoft BroadWorks BLF**

The following are sample softkey and programmable key configurations to enable Broadsoft BroadWorks Busy Lamp Field support on Aastra IP phones.

#### 57i and 57i CT Configuration Parameters for Broadsoft BroadWorks BLF

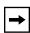

**Note:** One softkey must be defined of type "list" for EACH monitored user. So if there are 2 users being monitored, 2 softkeys must be defined of type list.

```
softkey1 type: list
softkey1 label:
softkey1 value:
softkey1 line: 1
softkey2 type: list
softkey2 label:
softkey2 value:
softkey2 line: 1
list uri: sip:my57i-blf-list@as.broadsoft.com
```

#### 53i Configuration Parameters for Broadsoft BroadWorks BLF

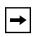

**Note:** One prgkey must be defined of type "list" for each monitored user. So if there are 2 users being monitored, 2 prgkeys must be defined of type list.

```
prgkey6 type: list
prgkey6 label:
prgkey6 value: 1

prgkey7 type: list
prgkey7 label:
prgkey7 value: 1

list uri: sip:my53i-blf-list@as.broadsoft.com
```

# Sample Multiple Proxy Server Configuration

# About this appendix

#### Introduction

This appendix provides a sample multiple proxy server configuration.

## **Topics**

This appendix covers the following topics:

| Topic                               | Page     |
|-------------------------------------|----------|
| Multiple Proxy Server Configuration | page F-2 |

# **Multiple Proxy Server Configuration**

Multiple proxy servers can be configured in the *aastra.cfg* file or the *<mac>.cfg* file. In the example below, the default proxy setting is used if no specific setting is specified in the line configuration. Line2 and line3 are used for the global proxy configurations, while line1 and line4 use their own specific settings.

```
#sip settings
sip proxy ip: #.#.#.#
sip proxy port: 5060
sip registrar ip: #.#.#.#
sip registrar port: 5060
sip registration period:3600
sip nortel nat support:0
sip nortel nat timer:0
sip broadsoft talk:0
sip broadsoft hold:0
sip broadsoft conference:0
sip dial plan: "x+#""
#line info
# Fill in all necessary information below carefully. Populate all
lines even if there is only
# one account
#line 1
sip line1 auth name:
sip line1 password:
sip line1 mode: 0
sip line1 user name:
sip line1 display name:
sip line1 screen name:
sip line1 proxy ip: &. &. &. &
sip line1 proxy port: 5060
sip line1 registrar ip: #.#.#.#
sip line1 registrar port: 5060
sip registration period:600
sip nortel nat support:1
sip nortel nat timer: 120
sip broadsoft talk:0
sip broadsoft hold:0
sip broadsoft conference:0
```

```
Continued....
#line 2
sip line2 auth name:
sip line2 password:
sip line2 mode: 0
sip line2 user name:
sip line2 display name:
sip line2 screen name:
#line 3
sip line3 auth name:
sip line3 password:
sip line3 mode: 0
sip line3 user name:
sip line3 display name:
sip line3 screen name:
#line 4
sip line4 auth name:
sip line4 password:
sip line4 mode: 0
sip line4 user name:
sip line4 display name:
sip line4 screen name:
sip line4 proxy ip: %.%.%.%
sip line4 proxy port: 5060
sip line4 registrar ip: %.%.%.%
sip line4 registrar port: 5060
sip registration period:500
sip nortel nat support:0
sip nortel nat timer:0
sip broadsoft talk:1
sip broadsoft hold:1
sip broadsoft conference:1
```

# About this appendix

# Introduction

This appendix provides information required to create an XML application for use on the IP phones.

# **Topics**

This appendix covers the following topics:

| Торіс                                                               | Page      |
|---------------------------------------------------------------------|-----------|
| How to Create an XML Application                                    | page G-3  |
| XML format                                                          | page G-3  |
| Creating XML Objects                                                | page G-4  |
| Creating Custom Softkeys                                            | page G-5  |
| Text Menu Object (Menu Screens)                                     | page G-6  |
| Text Screen Object (Text Screens)                                   | page G-8  |
| Text Screen Format Object (for Text Screens)                        | page G-9  |
| UserInput Object (User Input Screens)                               | page G-13 |
| UserInput Object for Time and Date Formats (User Input Screens)     | page G-18 |
| Directory Object (Directory List Screen) (57i only)                 | page G-21 |
| Status Message Object (Idle Screen)                                 | page G-23 |
| Execute Commands Object (for executing XML commands)                | page G-25 |
| Dynamic Configuration Object (to push a configuration to the phone) | page G-27 |

| Topic                                      | Page      |
|--------------------------------------------|-----------|
| XML Image Objects (55i, 57i/57i CT only)   | page G-31 |
| Attributes/Options to Use with XML Objects | page G-25 |
| HTTP Post                                  | page G-45 |
| XML Schema File                            | page G-48 |

# **How to Create an XML Application**

# **Overview**

This Appendix describes how to create an XML application for your IP phones. Sections in this appendix include:

- XML format
- Creating XML Objects
- Creating Custom Softkeys
- HTTP Post
- XML Schema File

# **XML** format

The text in the Aastra XML objects must be compliant with XML recommendations and special characters must be escape encoded. The default character set for the XML API is ISO-8859-1

| Character | Description         | Escape Sequence |
|-----------|---------------------|-----------------|
| &         | Ampersand           | &               |
| "         | Quote               | "               |
| ,         | Apostrophe          | '               |
| <         | Left angle bracket  | <               |
| >         | Right angle bracket | >               |

# **Creating XML Objects**

This section describes how to create XML objects.

The IP phone XML API supports the following proprietary objects that allow for the customization of the IP phone's display.

- Text Menu Object (Menu Screens)
- Text Screen Object (Text Screens)
  - Text Screen Format Object (for Text Screens)
- UserInput Object (User Input Screens)
  - UserInput Object for Time and Date Formats (User Input Screens)
- Directory Object (Directory List Screen) (57i only)
- Status Message Object (Idle Screen)
- Execute Commands Object (for executing XML commands)
- Dynamic Configuration Object (to push a configuration to the phone)
- XML Image Objects (55i, 57i/57i CT only)

You can also use the following attributes/options with the XML objects:

- Beep Attribute (configurable via XML objects, config files, or Aastra Web UI)
- Scroll Delay Option (configurable via config files and Aastra Web UI only)
- Timeout Attribute (configurable via XML objects only)
- LockIn Attribute (configurable via XML objects only)
- CancelAction Attribute (configurable via XML objects only)

# **Creating Custom Softkeys**

Developers can link arbitrary URIs to softkeys in the XML screens and can invoke softkey behavior to each XML screen type (Text Menu, Text Screen, User Input, Directory). A developer can define up to six softkeys before the closing tag of any object on the 57i/57i CT.

The following softkey functionality is available to the developer for the purpose of reordering or preserving the default functionality of the XML screens. The "Dial" function is available to screens that allow input. The dial string for the "Dial" function is taken from the menu items URI on the Menu Screen, and from the editor field input on the Input Screen.

| Existing<br>Action Keys | Text<br>Screen | Menu<br>Screen | Input<br>Screen |
|-------------------------|----------------|----------------|-----------------|
| Select                  |                | Х              |                 |
| Exit                    | Х              | Х              | Х               |
| Dial                    |                | Х              | Х               |
| Submit                  |                |                | Х               |
| Backspace               |                |                | Х               |
| Nextspace               |                |                | Х               |
| Dot                     |                |                | Х               |
| ChangeMode              |                |                | Х               |

# **Text Menu Object (Menu Screens)**

The Text Menu object allows application developers to create a numerical list of menu items on the IP phones. The go-to line support, arrow indicator, and scroll key support are built into these objects, along with the "Select" and "Done" soft keys. The Text Menu object allows users to navigate the application, by linking HTTP requests to menu items.

#### Implementation

The following is how you would implement the Text Menu object.

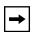

**Note:** For all available parameters you can use for the Text Menu object, and for an explanation of each parameter, see Aastra Telecom's "XML Developer's Guide".

#### Softkeys:

- 1=Select
- 6=Done

# XML Description:

```
<AastraIPPhoneTextMenu
  defaultIndex = "some integer"
  destroyOnExit = "yes/no">
  <Title>Menu Title</Title>
  <MenuItem base ="http://base/">
       <Prompt>First Choice</Prompt>
       <URI>http://somepage.xml</URI>
       <Selection></Selection>
  </MenuItem>
  <!-Additional Menu Items may be added -->
  <!-Additional Softkey Items may be added -->
</AastraIPPhoneTextMenu>
```

#### XML example:

# XML Screen Example:

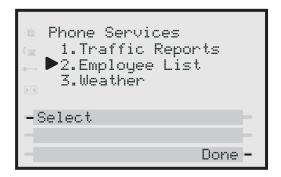

**→** 

**Note:** The maximum number of items to be included in a Text Menu object is 15.

# **Text Screen Object (Text Screens)**

The screen object can be used to display text. The screen word wraps appropriately and can scroll to display a message longer then four lines.

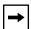

**Note:** For all available parameters you can use for the Text Screen object, and for an explanation of each parameter, see Aastra Telecom's "XML Developer's Guide".

# Implementation

The following is how you would implement the Text Screen object.

#### <u>Softkey</u>:

• 6=Done

# XML Description:

```
<AastraIPPhoneTextScreen
  destroyOnExit = "yes/no">
  <Title>Screen Title</Title>
  <Text>The screen text goes here</Text>
</AastraIPPhoneTextScreen>
```

#### XML example:

```
<AastraIPPhoneTextScreen>
    <Title>Screen Object</Title>
    <Text>The screen object can be impleme
```

<Text>The screen object can be implemented similar to the
firmware info screen. Note that white space is preserved in XML so
the display should word-wrap appropriately. Only three lines can
display at a time.

</AastraIPPhoneTextScreen>

#### XML Screen Example:

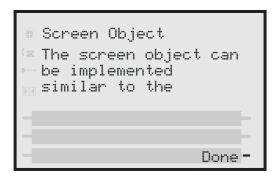

# **Text Screen Format Object (for Text Screens)**

The **AastraIPPhoneFormattedTextScreen** object allows you to specify a format for the text that displays in the LCD window on the phone. Using this object, you can specify the following for the text that displays:

- alignment (using the "Align" attribute and specifying right, left, or center )\*
- text size (using the "Line Size" attribute and specifying normal or double height)\*
- display type (using the "Line" or "Scroll" attributes to specify static or scrolling)\*

\*See the AastraIPPhoneFormattedTextScreen structure example on page G-10.

The phone's LCD screen allows up to a total of 5 lines for displaying text. The formatted text displays in three distinct blocks in the order it is written in the XML object:

- The first block displays text at the top of the LCD window. By default, this text block is static. This block can contain as many lines as the XML object specifies and can range from zero (0) up to the LCD screen size.
- The second block displays below the first block. By default, the second text block displays as scrolling text. This block takes up as many lines as the XML developer specifies, up to the LCD screen size.

 The third block displays below the second block. By default, the third block displays static text, and takes up whatever lines remain blank on the LCD screen.

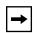

**Note:** Any of the three blocks can be set as static text or scrolling text but the text displays on a total of 5 lines only. Any lines that display after line 5 are lost

Using the AastraIPPhoneFormattedTextScreen object, the display truncates a line after the last word in that line and continues to wrap the text to the next line. The phone ignores any lines that display after the 5th line on the LCD screen.

#### AastralPPhoneFormattedTextScreen Structure

The **AastraIPPhoneFormattedTextScreen** object describes the structure of the XML document that you can use to format the text that displays on the phone's LCD screen. The default structure of the AastraIPPhoneFormattedTextScreen object is:

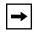

**Note:** The text in bold in the above structure indicate the options you can use for text size (normal, double), alignment (right, left, center), and scrolling height (from 1 to 5 lines). Setting a scrolling height less than "1" automatically sets the scroller height to "1".

# XML Example:

The following is an example of using the AastraIPPhoneFormattedTextScreen object with a static line at the top and bottom blocks and 2 scrolling lines in the middle block.

# XML Screen Examples:

IP Phones 55i, 57i, and 57i CT

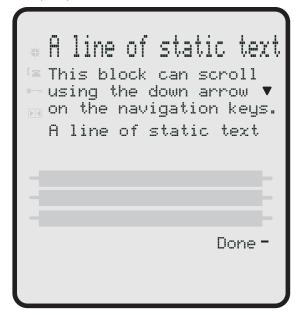

# IP Phone 53i

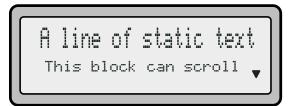

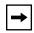

**Note:** You can view all 5 lines at once on the 55i, 57i and 57i CT IP phones. You can view only 2 lines at a time (up to 5 lines) on the 53i IP phone.

# **UserInput Object (User Input Screens)**

The UserInput object allows application developers create screens for which the user can input text where applicable. (Line 1 is a title, Line 4 is an input prompt, and Line 5 is an input field). The IP phones support three parameter types: IP Addresses, Numbers (integers), and Strings. Each parameter has a URL tag that is used to send information back to the HTTP server. The label in the parameter tag is appended to the address in the URL tag and sent via HTTP GET.

# Implementation (IP Addresss)

The following is how you would implement the UserInput object using an IP Address.

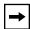

**Note:** For all available parameters you can use for the UserInput object, and for an explanation of each parameter, see Aastra Telecom's "XML Developer's Guide".

# Softkeys:

- 1=Backspace,
- 2=Dot,
- 3=ChangeCase,
- 4=Numeric/Alpha,
- 5=Cancel,
- 6=Done

#### XML Description:

</AastraIPPhoneInputScreen>

```
<AastraIPPhoneInputScreen type = "IP/string/number" password =</pre>
"yes/no" destroyOnExit = "yes/no">
<!-password attribute is optional and set to "no" by defaultà
<!-destroyOnExit is optional and "no" by default à
   <Title>Title string, usually same as menu title</Title>
   <Prompt>Enter IP address or host name
   <URL>Target receiving the input</URL>
   <Parameter>parameter added to URL</Parameter>
   <Default />
   <SoftKey index = "1">
      <Label> Backspace </Label>
      <URI>SoftKev:Exit</URI>
   </Softkey>
   <SoftKey index = "2">
      <Label> Dot </Label>
      <URI>SoftKey:Exit</URI>
   </Softkey>
   <SoftKey index = "3">
      <Label> ChangeCase </Label>
      <URI>SoftKey:Exit</URI>
   </Softkey>
   <SoftKey index = "4">
      <Label> Numeric/Alpha </Label>
      <URI>SoftKey:Exit</URI>
   </Softkey>
   <SoftKey index = "5">
      <Label> Cancel </Label>
      <URI>SoftKey:Exit</URI>
   </Softkey>
   <SoftKey index = "6">
      <Label> Done </Label>
      <URI>SoftKey:Exit</URI>
   </Softkey>
```

# XML Example:

# XML Screen Example:

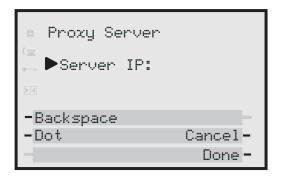

# Implementation (Number)

The following is how you would implement the UserInput object using Numbers.

#### Softkeys:

- 1=Backspace,
- 5=Cancel,
- 6=Done

# XML Example:

# XML Screen Example:

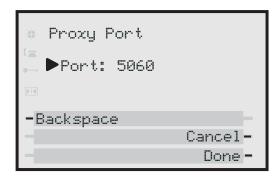

# Implementation (String)

The following is how you would implement the UserInput object using Strings in XML.

#### Softkeys:

- 1=Backspace,
- 2=Dot,
- 3=Tri-Mode key,
- 4=Nextspace,
- 5=Cancel,
- 6=Done

#### *XML Example*:

# XML Screen Example:

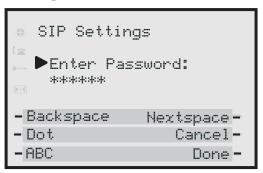

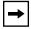

**Note:** In the above example, if the user entered 12345, then the URL sent back to the server is http://10.50.10.53/script.pl?passwd=12345.

# **UserInput Object for Time and Date Formats (User Input Screens)**

The **AastraIPPhoneInputScreen** object allows you to specify US ( (HH:MM:SS am/pm and MM/DD/YYYY) or International (HH:MM:SS and DD/MM/YYYY) time/date formats for an XML user input screen on the IP phone.

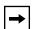

**Note:** You use this time/date format in an XML script that displays in an XML window. This time/date format does NOT affect the time/date format configured under the Options Menu on the phone.

Using this AastraIPPhoneInputScreen object, you can specify the following attributes for date/time format to create the user input screen:

- "timeUS"
- "timeInt"
- "US Date"
- "Int Date"

You can use these XML attributes in an application that requires the user to specify a time or a date, for example, when scheduling a meeting. The user could press a softkey that gets the XML script asking you to enter a time/date. This time/date is then forwarded to a script that schedules the meeting or reports a conflict.

#### XML Examples:

The following example illustrates the AastraIPPhoneInputScreen object using the time/date attributes.

#### United StatesTime

IP Phones 55i, 57i/57i CT

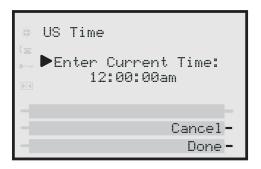

IP Phone 53i

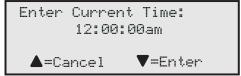

#### **International Time**

#### IP Phones 55i, 57i/57i CT

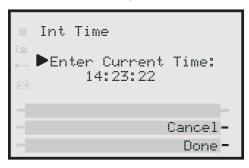

# IP Phone 53i

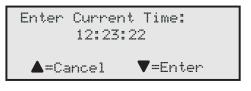

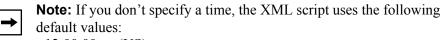

- 12:00:00am (US)
- 00:00:00 (International)

#### **United States Date**

#### IP Phones 55i, 57i/57i CT

# ⊕ US Date Enter Birthday: 12/22/1980 CancelDone-

#### IP Phone 53i

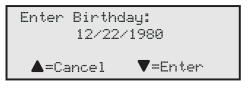

#### **International Date**

# IP Phones 55i, 57i/57i CT

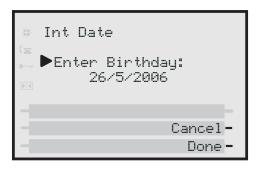

#### IP Phone 53i

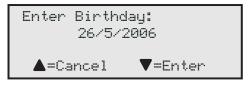

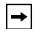

**Note:** If you don't specify a date, the XML script uses the current date in the specified format.

# **Directory Object (Directory List Screen)** (57i only)

The Directory object allows you to browse an online directory in real time. It displays an automatically numbered list of contacts. By selecting a contact with the cursor, the contact can be dialed directly by pressing the "Dial" softkey or picking up the receiver. The Directory object has the optional softkeys of "Previous" and "Next" which can be linked to other XML objects.

#### Implementation

The following is how you would implement the Directory object in XML.

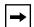

#### Note:

- 1. For all available parameters you can use for the Directory object, and for an explanation of each parameter, see Aastra Telecom's "XML Developer's Guide".
- 2. If the URI entry contains a "?" the phone appends an "&" instead.

#### **Softkeys**:

- 1=Dial,
- 6= Done,
- 2=Previous (optional),
- 5=Next (optional)

# XML Description:

#### XML Example:

# XML Screen Example:

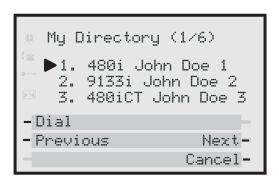

**→** 

**Note:** The maximum number of items to be included in a Directory object is 15 per page. In this example, there are six pages.

# Status Message Object (Idle Screen)

The IP phones support an XML **AastraIPPhoneStatus** object for displaying status messages on a single designated line on the phone's idle screen. The messages display when the server pushes XML information to the phone.

The 57i/57i CT phones display messages on the second line in the phone window. (where "No Service" would display if there was no service. If there is no service on the phone, the "No Service" message overrides the XML object message). The 53i phone displays messages on the first line (overriding the DisplayName). The phone truncates long messages that are wider then the phone screen.

If the phone receives multiple messages, the first message received displays first and the remaining messages scroll consecutively one at a time. Messages remain displayed until they are removed (by the server) or the phone reboots. The AastraIPPhoneStatus object feature is always enabled.

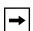

**Note:** You can set the amount of time, in seconds, that a message displays to the phone before scrolling to the next message. For more information about this feature, see "Scroll Delay Option (configurable via config files and Aastra Web UI only)" on page G-41 and

#### AastralPPhoneStatus Structure

The **AastraIPPhoneStatus** object describes the structure of the XML document that you can use to send status messages to the phone. The basic structure of the AastraIPPhoneStatus object is:

The "My Session ID" attribute must be unique to the application sending the XML object to the phone. The application generates the session ID, which could be a combination of letters and numbers. There is a maximum of one **Session** tag per PhoneStatus object, so the **Session** tag is optional.

#### XML Examples

**Example 1**: The following is an example of using the AastraIPPhoneStatus object:

In this example, the AastraIPPhoneStatus object sends the default behavior with the status message (i.e., the status message is added to the scroll list).

**Example 2**: You can also use the AastraIPPhoneStatus object to remove status messages from the display, by setting an empty tag for the <Message index> tag.

The following example removes the status message that was posted to the phone in Example 1.

# **Execute Commands Object (for executing XML commands)**

An **AastraIPPhoneExecute** object on the IP phones allows the phone to execute commands using XML. The phones support the following execute object commands:

- Reset This command waits until the phone is idle and then executes a reset.
   You can use this command in an XML script to enable the server to force phone firmware changes and/or for troubleshooting purposes.
- **NoOp** This command has no affect on the IP phone. It is made up of a blank URI. You can use this feature when you need to press a key on the phone to access a feature, and it is not necessary to display anything.

Since the server forces phone firmware changes, the AastraIPPhoneExecute object was implemented to send the reset command to the phone.

#### **AastralPPhoneExecute Object Structure**

The **AastraIPPhoneExecute** object describes the structure of the XML document that you can use to send a command to the phone. It delivers multiple execution requests to the phone. The basic structure of the AastraIPPhoneExecute object is:

```
<AastraIPPhoneExecute>
     <ExecuteItem URI ="the URL or URI to be executed"/>
<! -- Additional execution items may be added under new ExecuteItem tag-->
</AastraIPPhoneExecute>
```

# Using the Reset Command

The <ExecuteItem URI =""/> tag can be entered with the command the phone should execute. Upon receiving an AastraIPPhoneExecute object, the phone begins executing the URL or URI specified.

The following example shows an AastraIPPhoneExecute object using the **Reset** command:

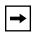

**Note:** If you specify a command as a URI attribute (instead of a URL), the keyword "Command" must be prepended in the value of the URI attribute so that the phone recognizes it as a URI attribute value. If you enter a URI and leave out the "Command" keyword, the phone interprets the value in the URI attribute as a URL containing network resources.

The following example shows the AastraIPPhoneExecute object using a URL:

When the phone receives this object, it displays the specified XML URI page.

#### Using the NoOp Command

You can use the AastraIPPhoneExecute object as an object to create a blank display (it has no affect on the IP phone). It is made up of a blank URI. You can use this feature when you need to press a key on the phone to access a feature, and it is not necessary to display anything. You can also use the AastraIPPhoneExecute object and this command with other objects in an XML script.

The following example shows an AastraIPPhoneExecute object using a blank URI:

# Dynamic Configuration Object (to push a configuration to the phone)

The IP phones provide an XML feature that allows you to make configuration changes to the phone that take affect immediately, without having to reboot the phone. This feature involves creating XML scripts that push the changed configuration parameter(s) from the server to the IP phones.

You can use the **AastraIPPhoneConfiguration** object in the XML scripts to change configuration parameters or configure new parameters. However, since the IP phone does not save **new** parameters created in XML scripts to the *local.cfg* file, when the phone reboots, it does not save the new parameters on the phone. In order for the phone to apply **new** configuration parameters, you have to enter the parameters via the user interfaces (Telephone User Interface, Web User Interface, or configuration files), or reapply the new parameters using the XML scripts after every boot.

Specific configuration parameters are dynamic on the phone when pushed from XML scripts on the server. See "Dynamic Configuration Parameters" on page 29 for more information about dynamic configuration parameters.

#### AastralPPhoneConfiguration Object Structure

The **AastraIPPhoneConfiguration** object describes the structure of the XML document that you can use to push the configuration to the IP phone. The basic structure of the AastraIPPhoneConfiguration object is:

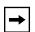

**Note:** You can add more configuration items as applicable. There is a limit of 5000 bytes (less than 5k) on the size of XML configuration objects.

# XML Example:

The following is an example of an XML configuration script that creates a softkey you can press on the IP phone to push the configuration from the server to the phone:

# **Dynamic Configuration Parameters**

The following table identifies which configuration parameters change dynamically when using XML configuration scripts to push the configuration to the phone.

| Dynamic Configuration Parameters |                          |  |
|----------------------------------|--------------------------|--|
| softkeyN type*                   | line7 ring tone          |  |
| softkeyN label*                  | line8 ring tone          |  |
| softkeyN value*                  | line9 ring tone          |  |
| softkeyN line*                   | suppress dtmf playback   |  |
| softkeyN states*                 | redial disabled**        |  |
| prgkeyN type*                    | call transfer disabled   |  |
| prgkeyN name*                    | conference disabled      |  |
| prgkeyN value*                   | directory disabled**     |  |
| prgkeyN line*                    | callers list disabled**  |  |
| live dialpad                     | options password enabled |  |
| tone setv                        | time server disabled     |  |
| ring tone                        | time reserved            |  |
| audio mode                       | dst config               |  |
| language                         | time server1             |  |
| ringback timeout                 | time server2             |  |
| headset tx gain                  | time server3             |  |
| headset sidetone gain            | time format              |  |
| handset tx gain                  | date format              |  |
| handset sidetone gain            | time zone name           |  |
| handsfree tx gain                | time zone code           |  |
| line1 ring tone                  | time zone minutes        |  |
| line2 ring tone                  | dst minutes              |  |
| line3 ring tone                  | dst start relative date  |  |
| line4 ring tone                  | dst start month          |  |
| line5 ring tone                  | dst start day            |  |
| line6 ring tone                  | dst start week           |  |
| dst start hour                   | sip intercom line        |  |
| dst end relative date            | sip allow auto answer    |  |

| Dynamic Configuration Parameters |                         |  |
|----------------------------------|-------------------------|--|
| dst end month                    | sip silence suppression |  |
| dst end day                      | sip send mac            |  |
| dst end week                     | sip send line           |  |
| dst end hour                     | xml application URI     |  |
| tftp server                      | xml application title   |  |
| alternate tftp server            | xml beep notification   |  |
| use alternate tftp server        | action uri registered   |  |
| admin password                   | action uri incoming     |  |
| user password                    | action uri outgoing     |  |
| sip nat ip                       | action uri onhook       |  |
| sip nat port                     | action uri offhook      |  |
| sip dial plan                    | action uri startup      |  |
| sip dial plan terminator         | play a ring splash      |  |
| sip digit timeout                | map redial key to       |  |
| sip blf subscription period      | map conf key to         |  |
| sip registration retry timer     | download protocol       |  |
| sip forward number               | ftp server              |  |
| sip forward mode                 | ftp username            |  |
| sip ring number                  | ftp password            |  |
| sip vmail                        | http server             |  |
| sip dtmf method                  | http path               |  |
| sip lineN forward number         | directory 1***          |  |
| sip lineN forward mode           | directory 2***          |  |
| sip lineN ring number            | directory script        |  |
| sip lineN vmail                  | auto resync time        |  |
| sip lineN dtmf method            | auto resync mode        |  |
| sip intercom type                |                         |  |
| sip intercom prefix code         |                         |  |
| sip intercom mute mic            |                         |  |

<sup>\*</sup>Changes to subscriptions (BLF or BLA) require a reboot.

<sup>\*\*</sup>This parameter is dynamic so a user can't access it or add to it. However, you need to reboot the phone to clear the list.

<sup>\*\*\*</sup> You need to reboot the phone to download new directories.

# XML Image Objects (55i, 57i/57i CT only)

The 55i and 57i/57i CT IP phones provide an XML feature that allows you to load images in XML applications that display to the LCD screen. The following table describes the three types of image objects that you can use in an XML script:

| XML Image Object                  | Image Type                 | Description                                                                                                    |
|-----------------------------------|----------------------------|----------------------------------------------------------------------------------------------------|
| AastralPPhonelmageScreen          | Standalone Bitmap<br>Image | Displays a single bitmap image according to alignment, height, and width specifications.                                                                                                    |
| AastralPPhonelmageMenu            | Menu Image                 | Displays a bitmap image as a menu.  Menu selections are linked to keypad keys (0-9, *, #).  Press 0-Company Info Press 1- Stock Market Press #- Weather  This entire box is a bitmap image. |
| AastralPPhoneTextMenu (Icon Menu) | Icon Menu Image            | Displays a small icon before each item in the menu.    con Menu   1. □ Voicemail   2. ☆ Horoscope   Select   Done -                                                                         |

You can include images with an XML object in two ways:

- Using pixel data stored with specified tags
- Using an internal bitmap loaded via a specified URI

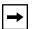

**Note:** The actual resolution of the image on the LCD screen is dependent on the phone model. The 55i screen has a resolution of 144 x 75 pixels. The 57i/57i CT screens have a resolution of 144 x 128 pixels. However, the display of the image is limited to 40 x 144 pixels high.

The following paragraphs describe each of the image objects and how you can use them in the XML scripts.

# AastralPPhonelmageScreen Object

The **AastraIPPhoneImageScreen** object displays an image as a single bitmap image on the LCD screen. You can specify the placement of the image on the screen by setting the following attributes:

- verticalAlign
- horizontalAlign
- height
- width

The image is specified as a series of hexadecimal characters. Two hex characters map to one byte of pixel data, where each bit represents a pixel. The image data describes the bitmap from left to right and top to bottom. The data is padded on an 8-bit boundary, so if the height and width do not match the pixel information, then the image will not display correctly. The character strings map to the middle and four corners of the screen. If desired, you can specify an integer as an absolute pixel for customized displays.

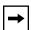

**Note:** A special URI of "Image:Logo" is used to load the current logo bitmap for the phone (Aastra or branded). In this case, the height and width can be ignored.

#### XML Example:

The XML script for the AastraIPPhoneImageScreen object is as follows:

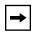

**Note:** This object supports the destroyOnExit attribute.

# XML Screen Example:

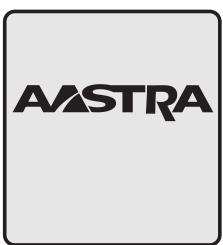

#### AastralPPhonelmageMenu

The **AastraIPPhoneImageMenu** object allows you to use a bitmap image to display as a menu. Each menu item is linked to a keypad key (0-9, \*, #). You can use this type of image object when you want to display menu choices as a non-ASCII character set or with pictures only. You can specify the placement of the image on the screen by setting the following attributes:

- verticalAlign
- horizontalAlign
- height
- width

The image is specified as a series of hexadecimal characters. Two hex characters map to one byte of pixel data, where each bit represents a pixel. The image data describes the bitmap from left to right and top to bottom. The data is padded on an 8-bit boundary, so if the height and width do not match the pixel information, then the image will not display correctly. The character strings map to the middle and four corners of the screen. If desired, you can specify an integer as an absolute pixel for customized displays.

# XML Example:

The XML script for the AastraIPPhoneImageMenu object is as follows:

#### <AastraIPPhoneImageMenu>

Each URI is appended to the "base" URI if one exists. The default softkey is a "Done" key at the bottom right position. It is a parse error if two URIs specify the same index.

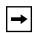

**Note:** This object supports the destroyOnExit attribute.

# XML Screen Example:

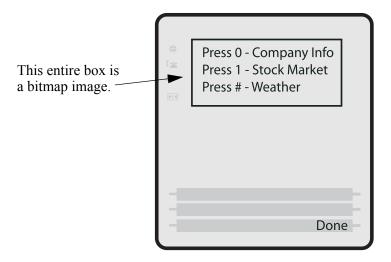

#### AastralPPhoneTextMenu (Icon Menu)

The **AastraIPPhoneTextMenu** (Icon Menu) object is identical to the "Text Menu Object (Menu Screens)" described on page 6, except a small icon image appears after the menu number and before the text item. The Text Menu object allows application developers to create a numerical list of menu items on the IP phones. The AastraIPPhoneTextMenu (Icon Menu) object allows users to navigate the application, by linking HTTP requests and icons to menu items.

#### XML Example:

The XML script for the AastraIPPhoneTextMenu (Icon Menu) object is as follows:

#### <AastraIPPhoneTextMenu>

The "icon=1" attribute in the above example tells the phone to display the icon specified in the IconList called "<Icon index = "1"> Icon:Envelope </Icon>". For more information about the "IconList", see "Using the <IconList>" on page 37.

#### XML Screen Example:

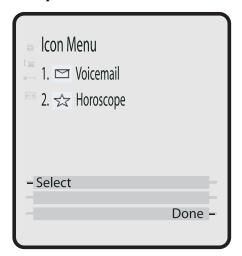

### Using the <lconList>

You can incorporate the use of an **<IconList>** attribute in the XML script to define the images you will use with the AastraIPPhoneTextMenu object. After you define the icons in the **<IconList>**, you can then call those icons as you need them throughout the script. This also allows you to assign the icons to softkeys on the phone.

You can load images in the <IconList> in two ways:

• By specifying the image after a special prefix called "Icon:" For example:

```
<IconList>
      <Icon index = "1"> Icon:Envelope </Icon>)
<IconList>
```

• By specifying the image in hexidecimal format For example:

```
<IconList>
      <Icon index = "2"> FF00F3 </Icon>)
<IconList>
```

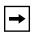

**Note:** For a list of icons that are internal to the IP phone when specifying the "Icon:<uri name>", see the section "IP Phone Internal Icon Images" on page 39.

You can use one or both ways to load images within the same XML script. The softkey icons display at the edge of the screen. Any XML object that supports softkeys can support the optional <IconList> tag.

#### XML Example:

The following example illustrates the use of the <IconList> attribute to create images for softkey prompts.

```
<AastraIPPhoneTextScreen>
  <Title> Directory List </Title>
  <Text> Welcome to the Directory. </Text>
  <SoftKey index = "4" icon="2">
    <Label> Listing </Label>
    <URI> http://server/page.php </URI>
  </SoftKey>
  <SoftKey index = "3" icon="1">
    <Label> Exit </Label>
    <URI> http://server/otherpage.php </URI>
  </SoftKev>
  <IconList>
    <Icon index = "1"> FF00F3 </Icon>
    <Icon index = "2"> Icon:ArrowRight </Icon>
  </IconList>
</AastraIPPhoneTextScreen>
```

### XML Screen Example:

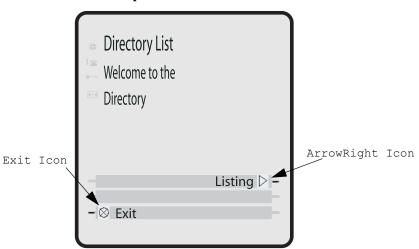

### IP Phone Internal Icon Images

The IP phones have internal icon images you can use when specifying the "Icon:<uri name>" attribute in the <IconList>. The following table lists the internal icons you can specify.

| URI Name     | Displays this: |
|--------------|----------------|
| PhoneOnHook  | <b>∡</b> ⁺     |
| PhoneOffHook | ('_            |
| PhoneRinging | Â              |
| DND          | None           |
| ArrowRight   | >              |
| ArrowLeft    | 4              |
| Speaker      | 45             |

| URI Name        | Displays this: |
|-----------------|----------------|
| ArrowUp         | <b>A</b>       |
| ArrowDown       | ▼              |
| ArrowsUpandDown | AV             |
| FilledCircle    |                |
| EmptyCircle     | $\bigcirc$     |
| Envelope        |                |
| Prohibit        | $\oplus$       |
| Square          |                |
| Ellipse         | 0              |
| TailArrowUp     | <b></b>        |
| TailArrowDown   | +              |

## Attributes/Options to Use with XML Objects

## Beep Attribute (configurable via XML objects, config files, or Aastra Web UI)

You can enable or disable a "Beep" option to indicate a status on the phone using the Status Message object (AastraIPPhoneStatus), the configuration files, or the Aastra Web UI.

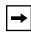

**Note:** For enabling/disabling a status message beep using the configuration files and the Aastra Web UI, see Chapter 5, the section, "Enabling/Disabling a Beep for Status Message Displays" on page 5-119.

When the phone receives a status message, the BEEP notifies the user that the message is displaying. The following attribute in the AastraIPPhoneStatus object enables/disables the BEEP from being heard:

< AastraIPPhoneStatus Beep="yes|no"> (case sensitive)

This attribute is optional. If notification is required, the attribute must be in the ROOT. If the BEEP attribute is set to "yes" (i.e. Beep="yes") then it is an indication to the phone to sound a beep when it receives the object. If the Beep attribute is set to "no" (i.e. Beep="no") or not present, then the default behavior is no beep is heard when the object arrives to the phone.

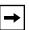

**Note:** The value set in the configuration files and Aastra Web UI override the attribute you specify for the AastraIPPhoneStatus object.

# Scroll Delay Option (configurable via config files and Aastra Web UI only)

The IP phones support a scroll delay option that allows you to set the time delay, in seconds, between the scrolling of each status message on the phone. The default time is 5 seconds for each message to display before scrolling to the next message. You can configure this option via the configuration files or the Aastra Web UI. Changes are dynamic and apply to the phone immediately.

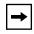

**Note:** For more information about setting the scroll delay option, see Chapter 5, the section, "Scroll Delay Option for Status Messages" on page 5-120.

## Timeout Attribute (configurable via XML objects only)

The XML "**Timeout**" attribute allows you to specify a timeout value for the LCD screen display. You must use the "**Timeout**" aattribute in the ROOT. When the phone receives an XML object with this attribute, it overrides the default 45 second timeout specified for custom applications. Setting the "Timeout" attribute to zero (0) disables this feature.

#### XML Example:

The following example illustrates the use of the "Timeout" attribute with the AastraIPPhoneFormattedTextScreen object. The result would cause the LCD screen to timeout in 30 seconds

```
<xs:element name="AastraIPPhoneFormattedTextScreen">
       <xs:attribute name="Beep" default="no">
           <xs:simpleType>
             <xs:restriction base="xs:string>
                 <xs:pattern value="yes|no"/>
             </xs:restriction>
           </xs:simpleType>
       </xs:attribute>
       <xs:attribute name="DestroyOnExit" default="no">
           <xs:simpleType>
             <xs:restriction base="xs:string>
                 <xs:pattern value="yes|no"/>
             </xs:restriction>
           </xs:simpleType>
       </xs:attribute>
      <xs:AastraIPPhoneFormattedTextScreen Timeout= "30" default = "45">
           <xs:simpleType>
             <xs:restriction base="xs:number/>
           </xs:simpleType>
       </xs:attribute>
```

## Lockin Attribute (configurable via XML objects only)

The XML "**LockIn**" attribute allows you to specify whether or not the information on the LCD screen stays displayed when other events occur (such as pressing buttons on the keypad).

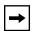

**Note:** This attribute is ignored during incoming calls. If this attribute is set, and the phone receives an incoming call, the LCD screen exits the XML information and displays the information about the incoming call.

You must use the "LockIn" aattribute in the ROOT. The settings for the LockIn attribute are "Yes" for enabled, and "No" for disabled.

#### XML Example:

The following example illustrates the use of the "LockIn" attribute with the AastraIPPhoneFormattedTextScreen object. The result would cause the LCD screen to lock in the display of the XML information even if other events occur (except for an incoming call).

```
<xs:element name="AastraIPPhoneFormattedTextScreen">
       <xs:attribute name="Beep" default="no">
           <xs:simpleType>
             <xs:restriction base="xs:string>
                 <xs:pattern value="yes|no"/>
             </xs:restriction>
           </xs:simpleType>
       </xs:attribute>
       <xs:attribute name="DestroyOnExit" default="no">
          <xs:simpleType>
             <xs:restriction base="xs:string>
                 <xs:pattern value="yes|no"/>
             </xs:restriction>
           </xs:simpleType>
       </xs:attribute>
      <xs:AastraIPPhoneFormattedTextScreen LockIn= "yes" default="no">
          <xs:simpleType>
             <xs:restriction base="xs:string>
                 <xs:pattern value="yes|no"/>
             </xs:restriction>
          </xs:simpleType>
       </xs:attribute>
```

## CancelAction Attribute (configurable via XML objects only)

The XML "cancelAction" attribute allows you to specify a URI that a GET is executed on when the user presses the default CANCEL key.

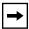

**Note:** The URI must be fully qualified.

You can add this optional feature at the end of any of the XML objects. The format is:

```
<Hardkey action="Cancel">
     <Label>Label to Display</Label>
     <URI>URI to Get</Label>
</Hardkey>
```

#### XML Example:

The following illustrates the AastraIPPhoneTextScreen object using the "Cancel" attribute:

```
<AastraIPPhoneTextScreen cancelAction="http://10.50.10.117/
ft.xml">
<Title>Test</Title>
<Text>This is a test of the cancel action</Text>
</AastraIPPhoneTextScreen>
```

When this XML script is sent to the phone, and the user presses the default CANCEL key, the script executes a GET on http://10.50.10.117/ft.xml.

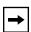

**Note:** If the "cancelAction" attribute was not used in the above script, then pressing the CANCEL key would simply cancel the current screen.

#### **HTTP Post**

In addition to initiating a request to an XML application from the Services menu, an HTTP server can push an XML object to the phone via HTTP Post. The phone parses this object immediately upon receipt and displays the information to the screen.

The HTTP post packet must contain an "xml=" line in the message body. The string to parse is located after the equals sign in the message. HTML forms that post objects to the phone must use a field named "xml" to send their data. See the following examples (Example 1 and Example 2) for a sample HTTP post packet and php source code.

#### *Example 1*:

```
POST / HTTP/1.1
Accept: image/gif, image/x-xbitmap, image/jpeg, image/pjpeg,
        application/vnd.ms-powerpoint,
        application/vnd.ms-excel, application/msword,
        application/x-shockwave-flash, */*
Referer: http://10.50.10.53
Accept-Language: en-us..Content-Type: application/
x-www-form-urlencoded
Accept-Encoding: gzip, deflate.. User-Agent: Mozilla/4.0
                 (compatible; MSIE 6.0;
                 Windows NT 5.0; .NET CLR 1.1.4322)
Host: 10.50.10.49
Content-Length: 194.. Connection: Keep-Alive
Cache-Control: no-cache..Authorization: Basic YWRtaW46MjIyMjI=
xml=%3CAastraIPPhoneTextScreen%3E%
    %3CTitle%3E57i+Tester%3C%2FTitle%3E
    %3CText%3EMessage+to+go+on+phone.++Limit+to+512+bytes.%3C%2FText%3E
    %2FAastraIPPhoneTextScreen%3E%
```

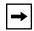

**Note:** The XML object cannot be larger than 2150 bytes. The phone denies any posts larger than this limit.

#### Example 2:

Below is a sample php source code which sends an XML object to an Aastra phone.

```
<?php
function push2phone($server,$phone,$data)
# url-encode the xml object
$xml = "xml=".urlencode($data);
post = "POST / HTTP/1.1\r\n";
$post .= "Host: $phone\r\n";
$post .= "Referer: $server\r\n";
$post .= "Connection: Keep-Alive\r\n";
$post .= "Content-Type: application/x-www-form-urlencoded\r\n";
$post .= "Content-Length: ".strlen($xml)."\r\n\r\n";
$fp = @fsockopen ( $phone, 80, $errno, $errstr, 5);
if($fp)
@fputs($fp, $post.$xml);
flush();
fclose($fp);
###################################
$xml = "<AastraIPPhoneTextScreen>\n";
$xml .= "<Title>Push test</Title>\n";
$xml .= "<Text>This is a test for pushing a screen to a phone /
Text>\n";
$xml .= "</AastraIPPhoneTextScreen>\n";
push2phone("172.16.96.63',"172.16.96.75",$xml);
?>
```

#### HTTP Refresh Header

You can use an HTTP refresh header with the XML screen objects on the IP phones. This feature provides the following:

- All current XML screen objects have the ability to be refreshed by adding a
  Refresh and URL setting to the HTTP headers. (see Refresh setting format
  below)
- The Refresh setting is set by the XML application and it is up to the application to decide which objects it wants to refresh.

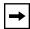

**Note:** This HTTP refresh header feature only applies to objects that display to the screen.

The Refresh setting must be included in the HTTP header. The XML application decides which objects it wants to use with this setting. The phone recognizes this setting when parsing the HTTP header. If the setting is present, then it passes along the refresh timeout and the URL to the ParserData object, which all XML screen objects inherit from. The ParserData class also has a timer, which must be set to expire at the next refresh time. When the timer expires (time to refresh the screen), the phone requests the URL again and displays the refreshed screen.

### Refresh Setting Format

The following is the Refresh setting format for the HTTP header:

Refresh: <timeout>; URL=<page to load>

The following example is a Refresh setting for use in an HTTP header:

Refresh: 3; URL=http://10.50.10.140/cgi-bin/update.xml

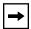

**Note:** You must use the **Refresh** and **URL** parameters in order for this feature to work in the HTTP header.

#### **HTTP Language Header**

You can use an HTTP language header with the XML screen objects on the IP phones. By including the language information in the HTTP header, the HTTP GET includes the phone model, the firmware and the MAC address of the phone. When the user selects a language on the phone, the selected language is sent to the XML application and the application displays to the screen in that language.

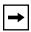

**Note:** This HTTP language header feature only applies to objects that display to the screen.

#### XML Schema File

After creating an XML application for your IP phone, you can validate the XML objects using the Schema file provided in this section. This helps you find any parsing errors that may exist, and verify that your XML objects conform to the Aastra API

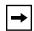

**Note:** Aastra IP phonees do not contain validating XML parsers. There are many free XML validators available on the Web (i.e., http://apps.gotdotnet.com/xmltools/xsdvalidator/Default.aspx) that can perform validation using the schema file.

#### XML Schema

```
<?xml version="1.0" encoding="ISO-8859-1" ?>
<xs:schema xmlns:xs="http://www.w3.org/2001/XMLSchema">
<xs:element name="AastraIPPhoneTextScreen">
    <xs:complexType>
    <xs:sequence>
        <xs:element name="Title" type="xs:string" />
        <xs:element name="Text">
        <xs:element name="Text">
        <xs:simpleType>
        <xs:restriction base="xs:string">
        <xs:minLength value="1" />
        <xs:maxLength value="1000" />
        </xs:restriction>
        </xs:simpleType>
```

```
</xs:element>
 </xs:sequence>
   <xs:AastraIPPhoneTextScreen LockIn="yes" default="no">
    <xs:simpleType>
      <xs:restriction base="xs:string>
          <xs:pattern value="yes|no"/>
      </xs:restriction>
    </xs:simpleType>
</xs:attribute>
   <xs:AastraIPPhoneTextScreen Timeout="30" default="45">
      <xs:simpleType>
   </xs:complexType>
</xs:element>
<xs:element name="AastraIPPhoneTextMenu">
<xs:complexType>
 <xs:sequence>
  <xs:element name="Title" type="xs:string" />
  <xs:element name="MenuItem" minOccurs="1" maxOccurs="15">
   <xs:complexType>
    <xs:sequence>
     <xs:element name="Prompt" type="xs:string" />
     <xs:element name="URI" type="xs:string" />
     </xs:sequence>
     <xs:attribute name="base" type="xs:string" />
   </xs:complexType>
  </xs:element>
 </xs:sequence>
 <xs:attribute name="destroyOnExit" default="no">
  <xs:simpleType>
   <xs:restriction base="xs:string">
    <xs:pattern value="yes|no" />
   </xs:restriction>
  </xs:simpleType>
 </xs:attribute>
</xs:complexType>
</xs:element>
<xs:element name="AastraIPPhoneInputScreen">
<xs:complexType>
```

```
<xs:sequence>
   <xs:element name="Title" />
   <xs:element name="Prompt" />
   <xs:element name="URL" />
   <xs:element name="Parameter" />
   <xs:element name="Default" />
  </xs:sequence>
  <xs:attribute name="type">
   <xs:simpleType>
    <xs:restriction base="xs:string">
     <xs:pattern value="IP|string|number" />
    </xs:restriction>
   </xs:simpleType>
  </xs:attribute>
  <xs:attribute name="password" default="no">
   <xs:simpleType>
    <xs:restriction base="xs:string">
     <xs:pattern value="yes|no" />
    </xs:restriction>
   </xs:simpleType>
  </xs:attribute>
  <xs:attribute name="destroyOnExit" default="no">
   <xs:simpleType>
    <xs:restriction base="xs:string">
     <xs:pattern value="yes|no" />
    </xs:restriction>
   </xs:simpleType>
  </xs:attribute>
 </xs:complexType>
</xs:element>
<xs:element name="AastraIPPhoneDirectory">
 <xs:complexType>
 <xs:sequence>
   <xs:element name="Title" type="xs:string" />
   <xs:element name="MenuItem" minOccurs="1" maxOccurs="15">
    <xs:complexType>
     <xs:sequence>
      <xs:element name="Prompt" type="xs:string" />
      <xs:element name="URI" type="xs:string" />
```

```
</xs:sequence>
   </xs:complexType>
  </xs:element>
 </xs:sequence>
 <xs:attribute name="destroyOnExit" default="no">
  <xs:simpleType>
   <xs:restriction base="xs:string">
    <xs:pattern value="yes|no" />
   </xs:restriction>
  </xs:simpleType>
 </xs:attribute>
 <xs:attribute name="next" type="xs:string" />
 <xs:attribute name="previous" type="xs:string" />
</xs:complexType>
</xs:element>
</xs:schema>
```

## Limited Warranty

Aastra Telecom warrants this product against defects and malfunctions during a one (1) year period from the date of original purchase. If there is a defect or malfunction, Aastra Telecom shall, at its option, and as the exclusive remedy, either repair or replace the telephone set at no charge, if returned within the warranty period.

If replacement parts are used in making repairs, these parts may be refurbished, or may contain refurbished materials. If it is necessary to replace the telephone set, it may be replaced with a refurbished telephone of the same design and color. If it should become necessary to repair or replace a defective or malfunctioning telephone set under this warranty, the provisions of this warranty shall apply to the repaired or replaced telephone set until the expiration of ninety (90) days from the date of pick up, or the date of shipment to you, of the repaired or replacement set, or until the end of the original warranty period, whichever is later. Proof of the original purchase date is to be provided with all telephone sets returned for warranty repairs.

#### **Exclusions**

Aastra Telecom does not warrant its telephone sets to be compatible with the equipment of any particular telephone company. This warranty does not extend to damage to products resulting from improper installation or operation, alteration, accident, neglect, abuse, misuse, fire or natural causes such as storms or floods, after the telephone is in your possession.

Aastra Telecom shall not be liable for any incidental or consequential damages, including, but not limited to, loss, damage or expense directly or indirectly arising from the customers use of or inability to use this telephone, either separately or in combination with other equipment. This paragraph, however, shall not apply to consequential damages for injury to the person in the case of telephones used or bought for use primarily for personal, family or household purposes.

This warranty sets forth the entire liability and obligations of Aastra Telecom with respect to breach of warranty, and the warranties set forth or limited herein are the sole warranties and are in lieu of all other warranties, expressed or implied, including warranties or fitness for particular purpose and merchantability.

### **Warranty Repair Services**

Should the set fail during the warranty period:

In North America, please call 1-800-574-1611 for further information.

Outside North America, contact your sales representative for return instructions.

You will be responsible for shipping charges, if any. When you return this telephone for warranty service, you must present proof of purchase.

### **After Warranty Service**

Aastra Telecom offers ongoing repair and support for this product. This service provides repair or replacement of your Aastra Telecom product, at Aastra Telecom's option, for a fixed charge. You are responsible for all shipping charges. For further information and shipping instructions:

In North America, contact our service information number: 1-800-574-1611. Outside North America, contact your sales representative.

Repairs to this product may be made only by the manufacturer and its authorized agents, or by others who are legally authorized. This restriction applies during and after the warranty period. Unauthorized repair will void the warranty.

## Index

### Α

| Aastra Web UI                                                                                                    | С                                                                                                    |
|----------------------------------------------------------------------------------------------------|----------------------------------------------------------------------------------------------------|
| advanced settings description 13 basic settings description 13 enabling and disabling 14 operation description 12 status description 12 | call forwarding 90 configuration method for 92 configuring 92 enabling/disabling 91                                                                        |
| Administration Guide, for IP phone xiv                                                                                                  | call waiting tone configuring 162                                                                                                    |
| administrator options 1<br>auto-answer 142<br>about 142                                                                                 | call waiting tones 157 Callers List 23                                                                                                    |
| auto-resync<br>mode 24<br>time 24                                                                                                    | callers list downloading to phone 100 enabling/disabling 98 overview 96 using on phone 98                                                                  |
| B beeping, status message 41                                                                                                    | Codecs 56 customized preference list of 58                                                                                                    |
| BLF configuring 44 directed call pickup 50 on Asterisk 43 on BroadSoft 43 overview 41 setting 41 subscription period 48                 | conference key enabling/disabling 18 mapping as speeddial 19 configuration file precedence 8 methods for performing 8 configuration file, description of 7 |
| subscription period, configuring 48 blf key 22                                                                                          | configuration files installing 9 using 5                                                                                                    |
| blf list key 22                                                                                                    |                                                                                                    |
| BLF List, setting 42 BLF subscription period 48 Bridged Line Appearance (BLA) about BLA 67 configuring 68                               | configuration server 13 auto-resync mode 24 auto-resync time 24 configuring 13 download protocol 23 FTP Server 23 HTTP Server 23 TFTP Server 23            |

| XML push server list 24                                                                           | E                                                                                                    |
|---------------------------------------------------------------------------------------------------|----------------------------------------------------------------------------------------------------|
| configuration server settings 23                                                                  |                                                                                                    |
|                                                                                                   | emergency dial plan, defining 12                                                                                      |
| D                                                                                                 | empty key 23                                                                                                    |
| DHCP 4 configuring 5 not using 4 using 4                                                          | encryption methods for 2 overview 2 procedure for 3 expansion module, 536EM 3                                         |
| dial plan configuring 140                                                                         | expansion module, 560EM 3                                                                                             |
| dial plan terminator<br>overview 139                                                              | F                                                                                                    |
| dial plan, emergency 12                                                                           | factory default settings 7                                                                                            |
| dial plans<br>overview 137                                                                        | feature keys 21 configuring 31                                                                                        |
| dial tones, stuttered                                                                             | feature keys, configuring 33                                                                                          |
| about 160                                                                                         | feature keys, guidelines for programming 32                                                                           |
| configuring 160  DiffServ QoS 32  Directed call pickup configuring 48, 52 description of 50       | firmware configuration server requirement for 6 description of 7 installation considerations 4 installation methods 4 |
| Directory List 23                                                                                 | installing 9                                                                                                    |
| directory list                                                                                    | firmware updates 25                                                                                                   |
| download behavior 108                                                                             | flash key 22                                                                                                    |
| downloading procedures 111 downloading to server 107 limitations for 108                          | н                                                                                                    |
| overview 103<br>using 109                                                                         | hard keys<br>enabling/disabling 18                                                                                    |
| DND                                                                                               | HTTP and HTTPS support 7                                                                                              |
| configuring 65<br>overview 65                                                                     | HTTPS                                                                                                    |
|                                                                                                   | client functions 8                                                                                                    |
| dnd key 22                                                                                        | client/server configuration 24                                                                                        |
| DSCP 14, 33<br>DTMF                                                                               | security method for 20, 21 server functions 8                                                                         |
| out-of-band 59                                                                                    | using via Aastra Web UI 9                                                                                             |
| DTMF digits configuring display of 39 displaying 39 DTMF playback, configuring suppression for 37 |                                                                                                    |
| DTMF, suppressing playback 37                                                                     |                                                                                                    |
| Diffi, bappiessing playback J/                                                                    |                                                                                                    |

| 1                                                                                                    | network parameters 5                              |  |  |  |
|----------------------------------------------------------------------------------------------------|---------------------------------------------------|--|--|--|
| A collection of the collection of the collection | network settings, advanced 13, 18                 |  |  |  |
| Installation Guide, for IP phone xiv                                                                                                    | blocking XML HTTP POSTs 14                        |  |  |  |
| intercom feature                                                                                                    | HTTPS Client Method 14                            |  |  |  |
| configuring 143                                                                                                    | HTTPS server redirect 14                          |  |  |  |
| incoming calls 143                                                                                                    | NAT IP 13<br>NAT RTP port 13                      |  |  |  |
| outgoing calls 142                                                                                                    | NAT KIT port 13                                   |  |  |  |
| IP phone UI 2                                                                                                    | Nortel NAT timer 13                               |  |  |  |
|                                                                                                    | Nortel NAT traversal 13                           |  |  |  |
| L                                                                                                    | NTP time servers 14                               |  |  |  |
| 1                                                                                                    | time servers 1, 2, and 3 14                       |  |  |  |
| language overview 164                                                                                                    | network settings, basic 12, 4                     |  |  |  |
| specifying on IP phone 167                                                                                                    | DHCP 12                                           |  |  |  |
|                                                                                                    | Ethernet Port 0 13                                |  |  |  |
| language pack settings 87                                                                                                    | Ethernet Port 1 13                                |  |  |  |
| language settings 86                                                                                                    | Gateway 12                                        |  |  |  |
| last call return 23                                                                                                    | IP Address 12                                     |  |  |  |
| last call return (lcr)                                                                                                    | primary DNS 13                                    |  |  |  |
| configuring 86                                                                                                    | secondary DNS 13<br>Subnet Mask 12                |  |  |  |
| how it works 86                                                                                                    |                                                   |  |  |  |
| lcr (last call return) 23                                                                                                    | network settings, configuring 7                   |  |  |  |
| line key 22                                                                                                    | Nortel Proxy 19                                   |  |  |  |
| line settings 20                                                                                                    | 0                                                 |  |  |  |
| locking keys, on the IP phone 35                                                                                                    | •                                                 |  |  |  |
| locking keys, procedures 36                                                                                                    | operational features 3                            |  |  |  |
| locking softkeys and programmable keys 131                                                                                                    | operational features, advanced 2                  |  |  |  |
| locking/unlocking the phone 9                                                                                                    | configuring line number 3                         |  |  |  |
|                                                                                                    | configuring MAC address 3                         |  |  |  |
| M                                                                                                    | configuring message sequence for blind transfer 5 |  |  |  |
|                                                                                                    | options                                           |  |  |  |
| missed calls indicator                                                                                                    | via Aastra Web UI 4                               |  |  |  |
| accessing and clearing 102                                                                                                    | via Configuration Files 4                         |  |  |  |
| enabling/disabling 101                                                                                                    | via IP Phone UI 3                                 |  |  |  |
| overview 101                                                                                                    | Р                                                 |  |  |  |
| N                                                                                                    | r                                                 |  |  |  |
| IN .                                                                                                    | parameters                                        |  |  |  |
| NAT                                                                                                    | 53i and 55i programmable key 117                  |  |  |  |
| configuring 20                                                                                                    | 55i, 57i, 57i CT softkeys 110                     |  |  |  |
| configuring NAT address and port 22                                                                                                    | Aastra Web UI 10                                  |  |  |  |
| Nortel Networks 20                                                                                                    | Action URIs 74                                    |  |  |  |
| overview 18                                                                                                    | advanced SIP 58                                   |  |  |  |
| router configuration 19                                                                                                    | audio transmit and receive adjustment settings 10 |  |  |  |
| network configuration 4                                                                                                    | auto-answer settings 98                           |  |  |  |

| BLF subscription period 105                   | configuring a static configuration 75            |
|-----------------------------------------------|--------------------------------------------------|
| blind transfer setting 135                    | configuring programmable configuration using     |
| boot sequence recover mode 136                | config files 78                                  |
| call forward settings 69                      | configuring programmable configuration using Web |
| Callers List settings 69                      | UI 79                                            |
| configuration server 11                       | programmable configuration of 76                 |
| dial plan 37                                  | static configuration of 74                       |
| directed call pickup 104                      | using on the IP phone 85                         |
| directory settings 68                         | password, resetting user's 11                    |
| DSCP 27                                       |                                                  |
| DTMF digits 97                                | passwords<br>for a user 6                        |
| DTMF per-line settings 65                     | for an administrator 8                           |
| emergency dial plan 9                         |                                                  |
| global ring tone settings 77                  | Phone Status options                             |
| global SIP 40                                 | Factory Default 7                                |
| HTTPS client and server settings 20           | Firmware Version 7                               |
| Intercom settings 98                          | Network Status 7                                 |
| language 86                                   | Restart Phone 7                                  |
| language pack 87                              | phone status settings 6                          |
| MAC Address/Line Number 134                   | pickup key 22                                    |
| Missed Calls Indicator settings 70            |                                                  |
| NAT 18                                        | Preferences, general 10                          |
| password 8                                    | priority alerting                                |
| per-line ring tone settings 78                | about 153                                        |
| per-line SIP 48                               | configuring 158                                  |
| priority alert settings 80                    | Programmable key settings                        |
| RTP, Codec, DTMF global settings 63           | 53i, 55i 117                                     |
| silence suppression settings 66               | programmable keys 21                             |
| SIP registration retry timer 61               | configuring 28                                   |
| softkeys, programmable keys, feature keys 108 | company 20                                       |
| stuttered dial tone setting 79                | Q                                                |
| Suppress DTMF Playback 96                     | Q                                                |
| time server 28                                | QoS 32                                           |
| ToS 27                                        | Q03 32                                           |
| updating caller ID 136                        | В                                                |
| UPnP 22                                       | R                                                |
| VLAN 24                                       | P 11                                             |
| voicemail 67                                  | redial key                                       |
| XML settings 71                               | enabling/disabling 18                            |
| parameters, list of configurable 5            | mapping as speeddial 19                          |
| key settings 108                              | repair 2                                         |
| network settings 37                           | requirements, IP phone 5                         |
| time server settings 28                       | restarting IP phone 7                            |
| parameters, setting in configuration files 4  |                                                  |
|                                               | ring tone                                        |
| park key 22                                   | patterns used for 154                            |
| park/pickup                                   | ring tone sets 150                               |
| about parked/pickup calls 73                  | configuring 151                                  |

| ring tones 148 configuring 151                            | SIP settings, network backup proxy port 16        |
|-----------------------------------------------------------|---------------------------------------------------|
| RTP                                                       | backup proxy server 16                            |
| configuring 56, 60                                        | backup registrar 17                               |
| silenace suppression 59                                   | backup registrar port 17                          |
|                                                           | outbound proxy port 17                            |
| RTP port 56                                               | outbound proxy server 16                          |
| RTP settings 19                                           | proxy port 16                                     |
| Basic Codecs 19                                           | proxy server 16                                   |
| customizing Codec preference list 19 DTMF method 19       | registrar 17                                      |
| forcing RFC2833 out-of-band DTMF 19                       | registrar port 17                                 |
| silence suppression 19                                    | registration period 17                            |
| shelice suppression 17                                    | Softkey settings 108                              |
| S                                                         | softkeys 21<br>configuring 28                     |
| CDC and ALC many 10                                       | Softkeys and Programmable Keys                    |
| SBG and ALG proxy 19<br>scrolling, status message 120, 41 | locking 36, 131                                   |
| silence suppression 59                                    | softkeys, state-based 24                          |
| SIP                                                       | speeddial key 22                                  |
| advanced settings 53                                      | sprecode key 22                                   |
| configuring 47                                            | SRV lookup, configuring 46                        |
| overview of 43                                            | status message beep                               |
| parameter precedence 45                                   | configuring in configuration files and Web UI 119 |
| SIP Setting options                                       | status message scrolling 41                       |
| display name 15                                           | configuring in configuration files and Web UI 120 |
| user name 15                                              |                                                   |
| SIP settings, advanced 17                                 | T                                                 |
| BLF subscription period 19                                |                                                   |
| MWI subscription 17, 18                                   | time servers, configuring 41                      |
| registration renewal timer 19 registration retry timer 18 | ToS 32                                            |
| Send Line Number 18                                       | ToS, DSCP 14                                      |
| Send MAC Address 18                                       | troubleshooting 2                                 |
| session timer 18                                          | solutions to common problems 8                    |
| timer 1, 2 18                                             | Tx/Rx adjustments                                 |
| transaction timer 18                                      | about 146                                         |
| transport protocol 18                                     | configuring 147                                   |
| SIP settings, basic 15                                    |                                                   |
| authentication name 15                                    | U                                                 |
| BLA number 16                                             |                                                   |
| calller ID 15                                             | upgrading, firmware 2                             |
| line mode 16                                              | UPnP                                              |
| password 16<br>phone number 15                            | configuring 29, 22                                |
| screen name 15                                            | description of 28                                 |
| Serven name 13                                            | User Guide, for IP phone xiv                      |

## ٧

```
VLAN
  configuring 31
  DSCP Range 33
  priority mapping 33
voicemail
  configuring 113
  overview 113
  using 115
W
warranty 1
warranty exclusions 1
X
Xfer key, enabling/disabling 18
XML
  configuring 122
  configuring on IP phone 121
  customized services 116
   overview 116
  push requests 121
  using on phone 126
xml key 22
XML push server list 24
```

## **SIP IP Phone Administrator Guide**

Models 53i, 55i, 57i, and 57i CT

© 2007 Aastra Telecom Inc.

If you've read this owner's manual and consulted the Troubleshooting section and still have problems, please visit our website at www.aastra.com or call 1-800-574-1611 for technical assistance.

41-001160-00 Rev 01 Release 2.0 January 2007

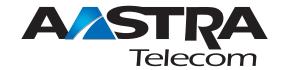